# brother

# Základní příručka uživatele

# DCP-9015CDW DCP-9020CDW

Verze A

<span id="page-1-0"></span>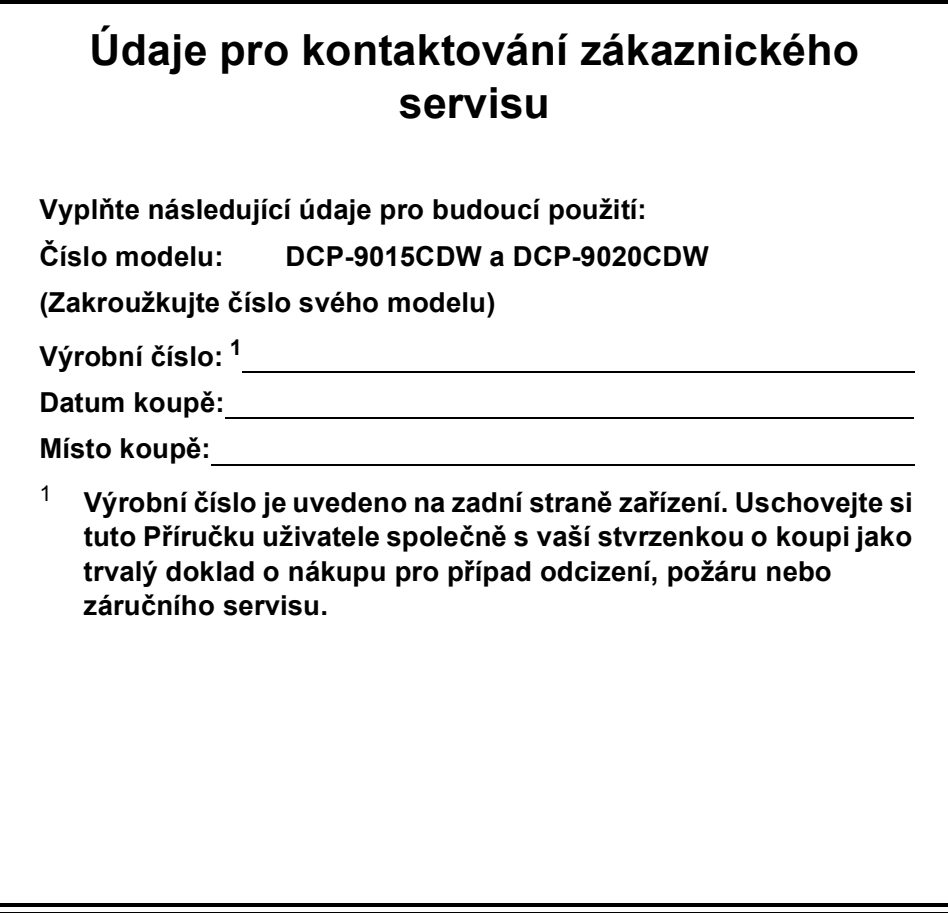

**Zaregistrujte svůj produkt online na webových stránkách**

**<http://www.brother.com/registration/>**

© 2015 Brother Industries, Ltd. Všechna práva vyhrazena.

# **Příručky uživatele a kde je najdu?**

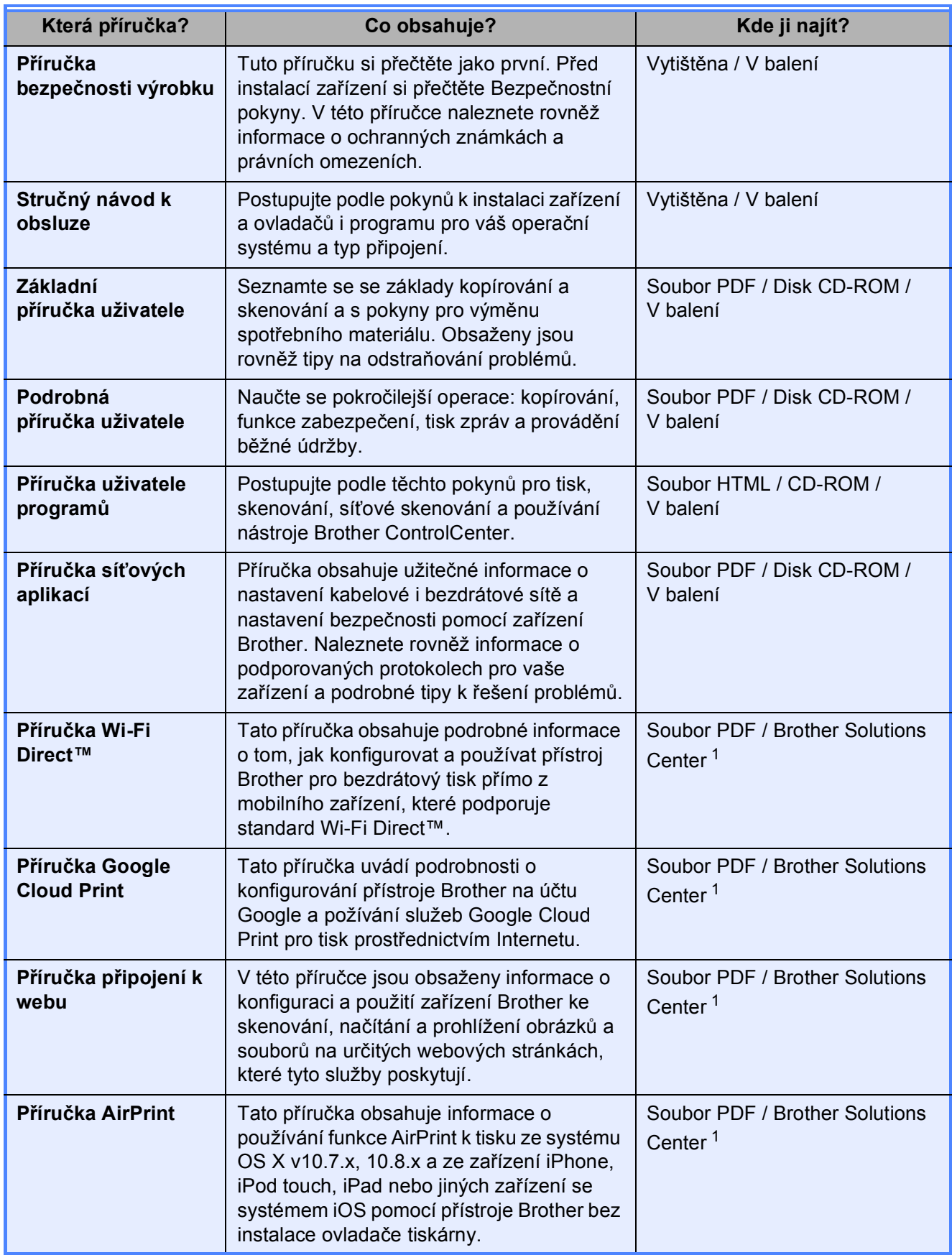

<span id="page-2-0"></span><sup>1</sup> Navštivte nás na adrese <http://solutions.brother.com/>.

# **Obsah** (Základní příručka uživatele)

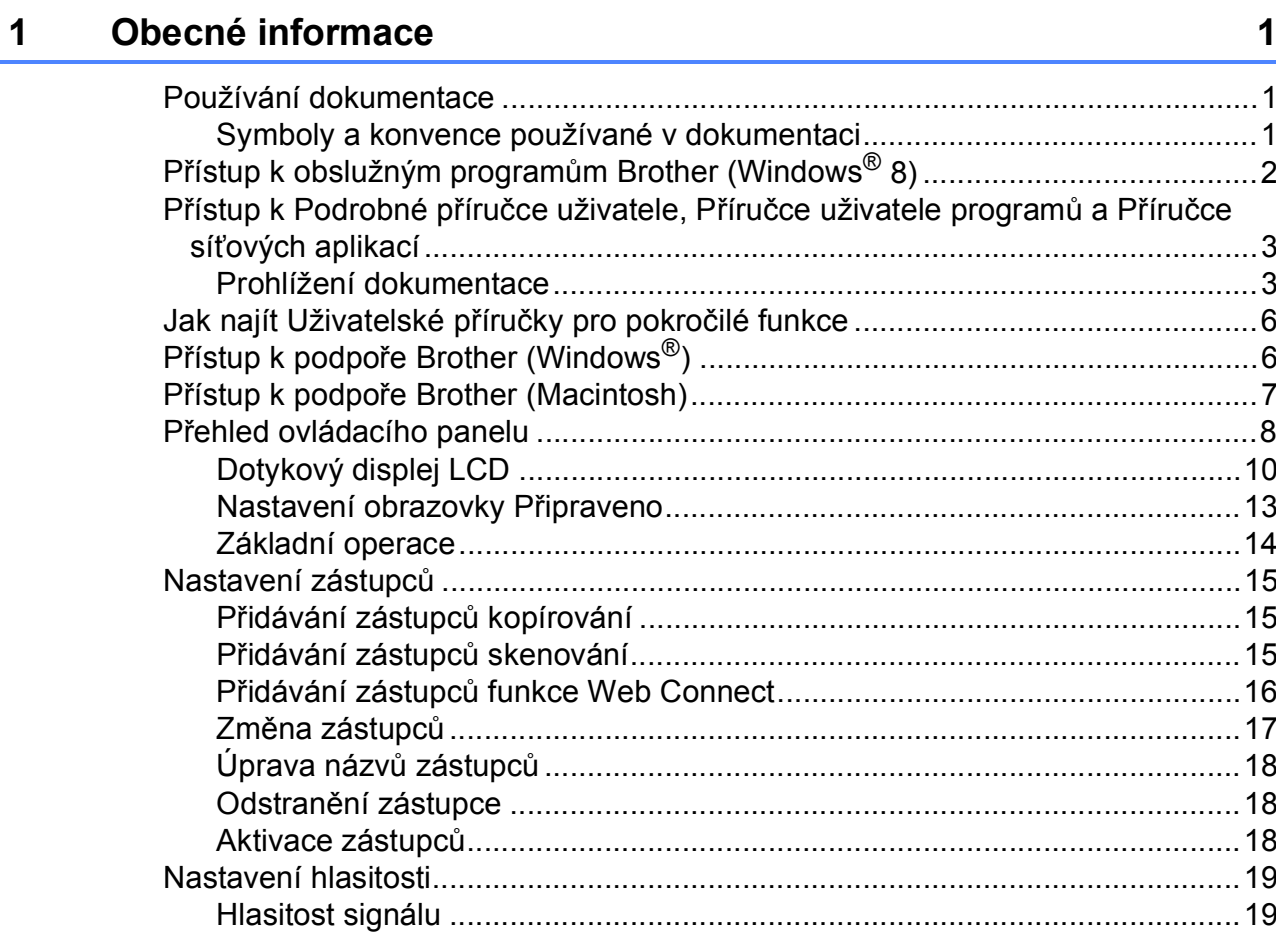

#### Zakládání papíru  $\overline{\mathbf{2}}$

20

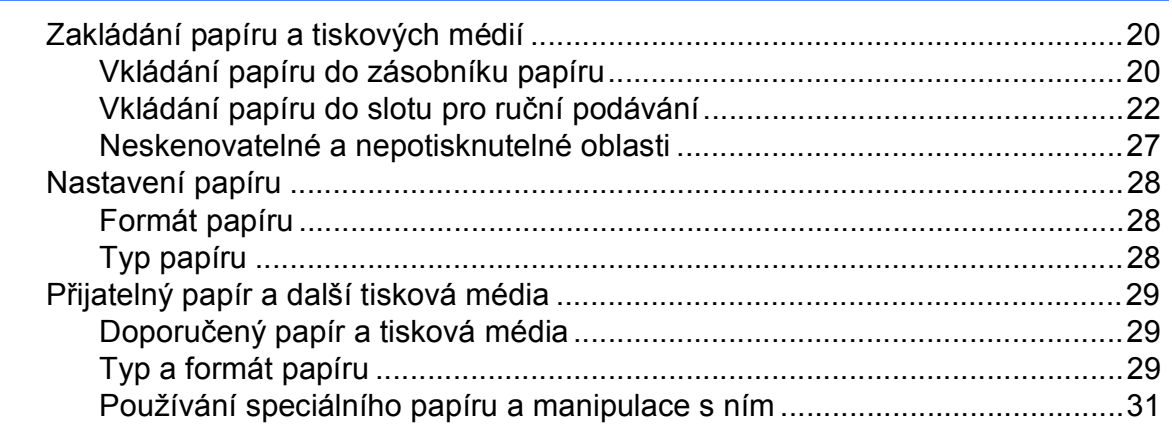

#### Vkládání dokumentů  $\mathbf{3}$

34

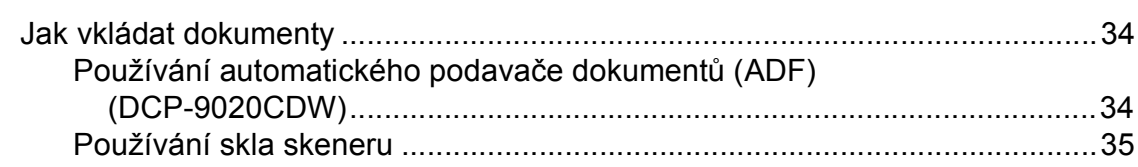

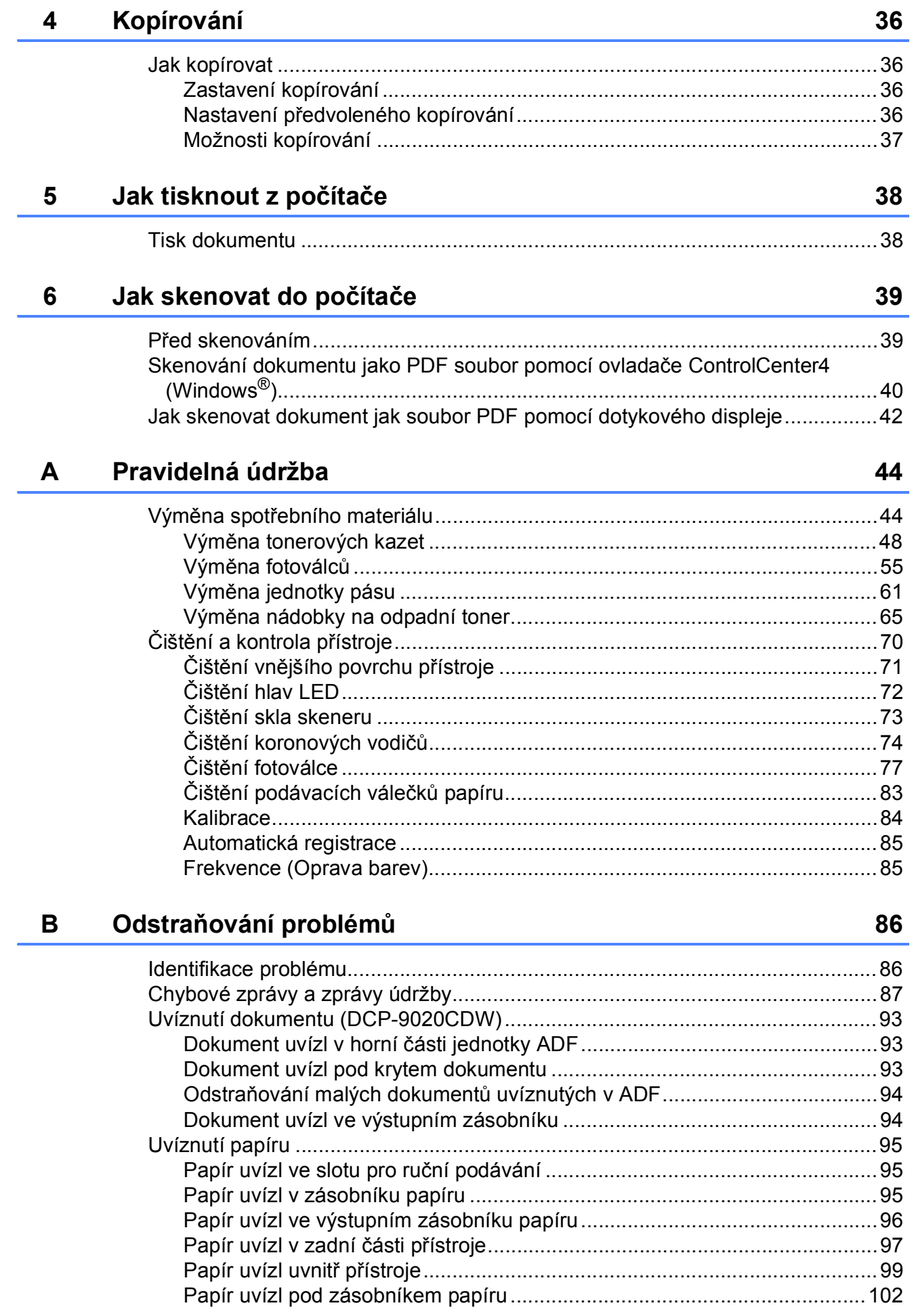

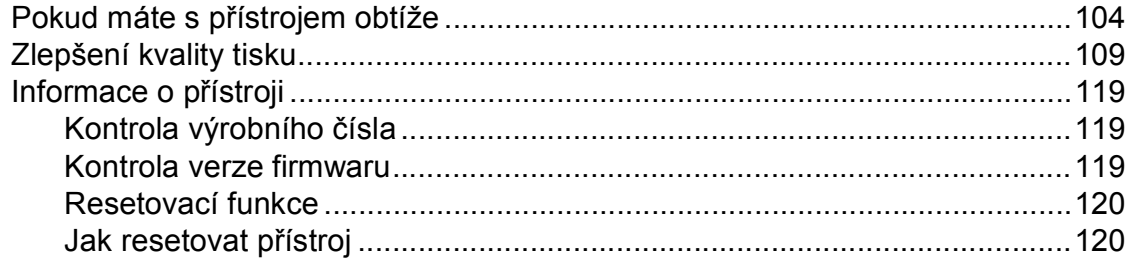

#### $\mathbf{C}$ Tabulky nastavení a funkcí

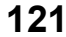

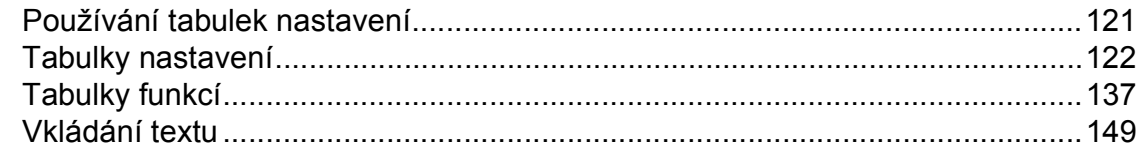

#### Technické údaje D

# 150

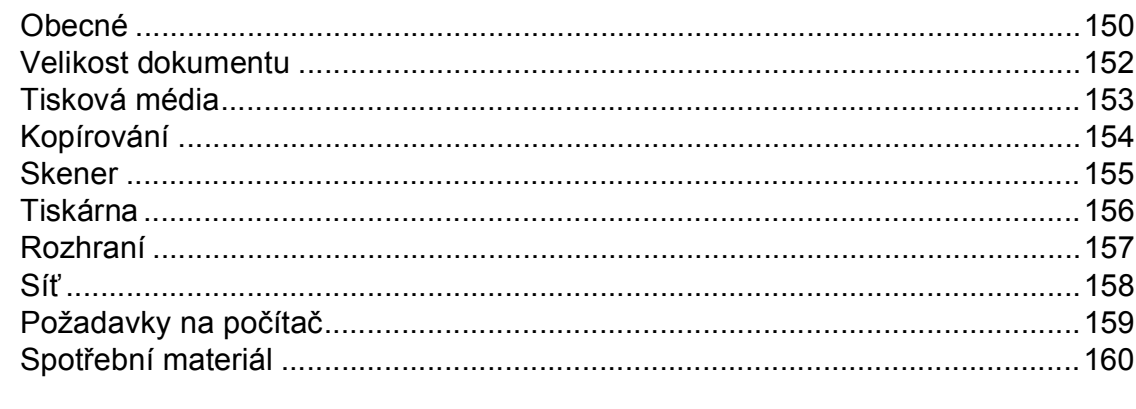

#### Rejstřík E.

# **Obsah (Podrobná příručka uživatele)**

Podrobnou příručku uživatele si můžete prohlédnout na disku CD-ROM. Podrobná příručka uživatele vysvětluje následující funkce a operace.

# *1 Základní nastavení*

*Ukládání do paměti Automatický letní čas Ekologické funkce Dotykový displej*

### *2 Bezpečnostní funkce*

*Secure Function Lock 2.0 Blokování nastavení*

### *3 Tisk zpráv*

*Zprávy*

### *4 Kopírování*

*Nastavení kopírování*

### *A Běžná údržba*

*Kontrola přístroje Výměna součástí pravidelné údržby Balení a přeprava přístroje*

- *B Glosář*
- *C Rejstřík*

**1**

# <span id="page-8-0"></span>**Obecné informace <sup>1</sup>**

# <span id="page-8-1"></span>**<sup>1</sup> Používání dokumentace <sup>1</sup>**

Děkujeme za zakoupení zařízení Brother! Pokud si přečtete dokumentaci, maximálně využijete své zařízení.

# <span id="page-8-2"></span>**Symboly a konvence používané v dokumentaci <sup>1</sup>**

V celé dokumentaci se používají následující symboly a obecné zásady.

# **VAROVÁNÍ**

VAROVÁNÍ oznamuje potenciálně nebezpečnou situaci, které je nutno zabránit, jinak by mohla mít za následek smrt nebo vážné zranění.

# **DŮLEŽITÉ**

DŮLEŽITÉ upozornění označuje potenciálně nebezpečnou situaci, která by mohla mít za následek poškození majetku nebo ztrátu funkčnosti produktu.

# **POZNÁMKA**

Poznámky uvádějí, jak reagovat na situaci, která může nastat, nebo poskytují tipy, jak aktuální operace spolupracuje s jinými procesy.

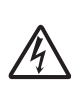

Ikony Nebezpečí úrazu elektrickým proudem varují před možným zásahem elektrickým proudem.

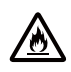

Ikony hrozby požáru vás varují před možností vzniku požáru.

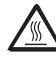

Tato ikona varuje před nebezpečím dotyku horkých částí přístroje.

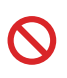

Ikony zákazu značí činnosti, které se nesmějí provádět.

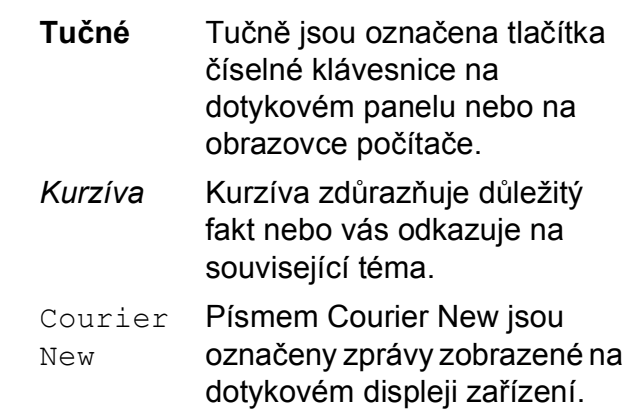

Postupujte podle všech varování a pokynů vyznačených na produktu.

# **POZNÁMKA**

Většina obrázků použitých v této Příručce uživatele zachycuje model DCP-9020CDW.

# <span id="page-9-0"></span>**Přístup k obslužným programům Brother (Windows® 8) <sup>1</sup>**

Používáte-li počítač nebo tablet s operačním systémem Windows® 8, můžete provádět výběr klepnutím na obrazovku nebo klepnutím pomocí myši.

Po nainstalování ovladače tiskárny se na spouštěcí obrazovce i pracovní ploše zobrazí symbol

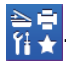

a Klepněte či klikněte na položku **Brother Utilities** na spouštěcí obrazovce nebo na pracovní ploše.

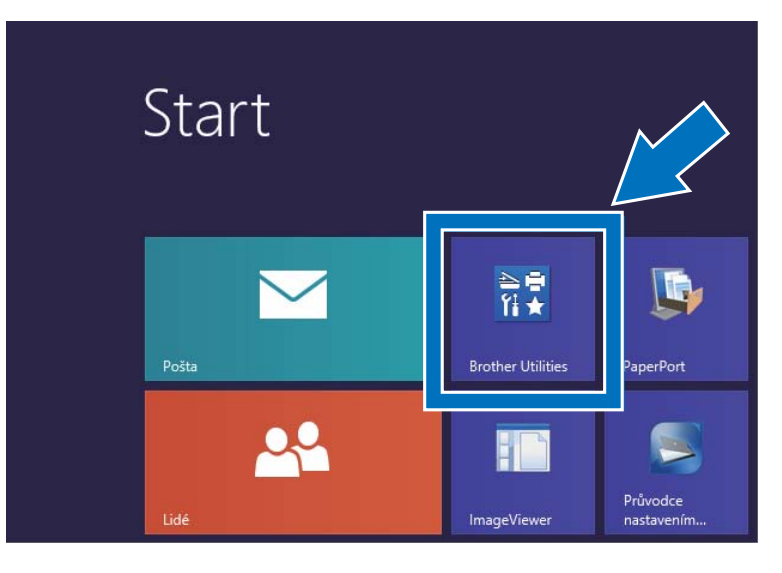

Z rozevíracího seznamu vyberte váš přístroj.

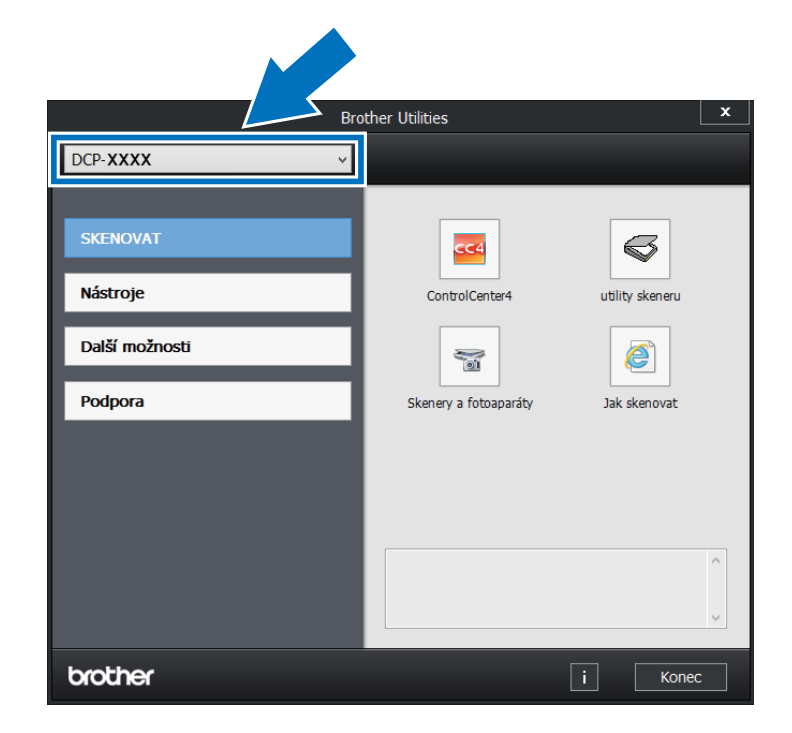

8 Vyberte funkci, kterou chcete použít.

# <span id="page-10-0"></span>**Přístup k Podrobné příručce uživatele, Příručce uživatele programů a Příručce síťových aplikací <sup>1</sup>**

Tato Základní příručka uživatele neobsahuje všechny informace o přístroji, jako například používání pokročilých funkcí kopírování, tiskárny, skeneru a sítě. Chcete-li se dozvědět podrobné informace o těchto operacích, přečtěte si **Podrobnou příručku uživatele**, **Příručku uživatele programů** ve formátu HTML a **Příručku síťových aplikací**, které naleznete na disku CD-ROM.

# <span id="page-10-1"></span>**Prohlížení dokumentace <sup>1</sup>**

### **Prohlížení dokumentace (Windows®) <sup>1</sup>**

(Windows $^{\circledR}$  7 / Windows Vista $^{\circledR}$  / Windows<sup>®</sup> XP / Windows Server <sup>®</sup> 2008 R2 / Windows Server<sup>®</sup> 2008 / Windows Server<sup>®</sup> 2003)

Chcete-li zobrazit dokumentaci, v nabídce

 (**Start**) vyberte ze seznamu programů **Všechny programy** > **Brother** > **DCP-XXXX** (kde XXXX představuje název vašeho modelu) a pak vyberte položku **Příručky uživatele**.

(Windows $^{\circledR}$  8 / Windows Server $^{\circledR}$  2012)

Klepněte na (**Brother Utilities**), klepněte na rozevírací seznam a vyberte název vašeho modelu (pokud již není zvolen). Klepněte na **Podpora** na levé straně panelu a potom klepněte na **Příručky uživatele**.

Pokud jste program nenainstalovali, můžete dokumentaci najít na disku CD-ROM podle těchto pokynů:

Zapněte počítač. Vložte disk CD-ROM do jednotky CD-ROM.

### **POZNÁMKA**

Nezobrazí-li se okno programu Brother, přejděte na položku **Počítač** (**Tento počítač**). (Operační systém Windows® 8: Na hlavním panelu klikněte na ikonu

 (Průzkumník souborů) a poté přejděte na položku **Počítač**.) Dvakrát klepněte na ikonu CD-ROM a pak dvakrát klepněte na položku **start.exe**.

b Když se v okně zobrazí výběr názvu modelu, klepněte na svůj název modelu. **3** Když se v okně zobrazí výběr jazyka, klepněte na svůj jazyk. Zobrazí se hlavní nabídka disku CD-ROM.

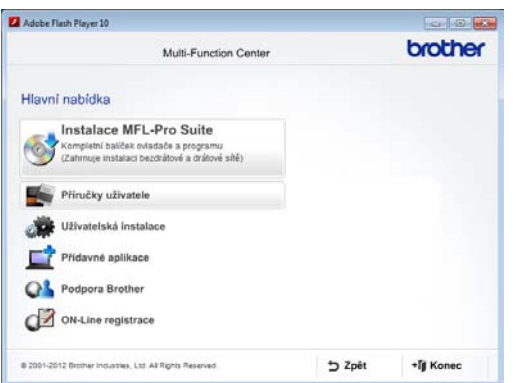

#### d Klikněte na **Příručky uživatele**.

**6** Klikněte na Dokumenty PDF/HTML. Když se v okně zobrazí výběr země, vyberte svoji zemi. Po zobrazení seznamu uživatelských příruček si vyberte požadovanou příručku.

#### **Prohlížení dokumentace (Macintosh) <sup>1</sup>**

**1** Zapněte počítač Macintosh. Vložte disk CD-ROM do jednotky CD-ROM. Dvakrát klepněte na ikonu **BROTHER**. Zobrazí se následující okno.

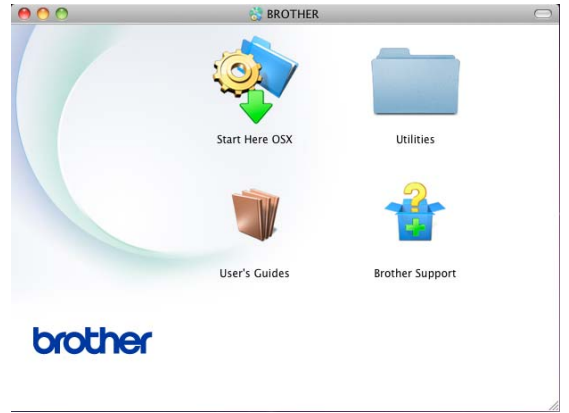

- b Dvakrát klepněte na ikonu **Příručky uživatele**.
- **3** Vyberte svůj jazyk.
- d Klikněte na **Příručky uživatele**.
- **5** Poté si ze seznamu uživatelských příruček vyberte požadovanou příručku.

### **Jak najít pokyny ke skenování <sup>1</sup>**

Existuje několik způsobů, jak skenovat dokumenty. Pokyny najdete následovně:

#### **Příručka uživatele programů**

- *Skenování*
- ControlCenter
- *Síťové skenování*

#### **Příručky Jak na to aplikace Nuance™ PaperPort™ 12SE**

#### **(uživatelé systému Windows®)**

Kompletní příručky Jak na to aplikace Nuance™ PaperPort™ 12SE lze prohlížet z části Nápověda v aplikaci Nuance™ PaperPort™ 12SE.

#### **Příručka uživatele aplikace Presto! PageManager**

#### **(uživatelé systému Macintosh)**

### **POZNÁMKA**

Program Presto! PageManager je třeba stáhnout a nainstalovat před použitím (další pokyny viz *Př[ístup k podpo](#page-14-1)ře [Brother \(Macintosh\)](#page-14-1)* >> strana 7).

Kompletní příručku uživatele programu Presto! PageManager lze prohlížet v části Nápověda aplikace Presto! PageManager.

#### **Jak najít pokyny k nastavení sítě**

Přístroj lze připojit k bezdrátové nebo drátové síti.

- Pokyny k základnímu nastavení: (**▶▶** Stručný návod k obsluze.)
- Připojení k bezdrátovému přístupovému bodu nebo routeru podporuje funkce Wi-Fi Protected Setup či AOSS™: (**▶▶** Stručný návod k obsluze.)
- Další informace o nastavení sítě: (**>>** Příručka síťových aplikací.)

# <span id="page-13-0"></span>**Jak najít Uživatelské příručky pro pokročilé funkce <sup>1</sup>**

Tyto Příručky můžete prohlížet a stahovat ze stránek Brother Solutions Center na adrese:

<http://solutions.brother.com/>

Dokumentaci stáhněte kliknutím na **Návody** na stránce svého modelu.

### **Příručka Wi-Fi Direct™ <sup>1</sup>**

V této příručce jsou obsaženy informace týkající se konfigurace a použití zařízení Brother pro bezdrátový tisk přímo z mobilního zařízení s podporou standardu Wi-Fi Direct™.

### **Příručka Google Cloud Print <sup>1</sup>**

V této příručce jsou obsaženy informace týkající se konfigurace přístroje Brother na účtu Google a požívání služeb Google Cloud Print pro tisk prostřednictvím Internetu.

### **Příručka připojení k webu <sup>1</sup>**

V této příručce jsou obsaženy informace o konfiguraci a použití zařízení Brother ke skenování, načítání a prohlížení obrázků a souborů na určitých webových stránkách, které tyto služby poskytují.

#### **Příručka AirPrint <sup>1</sup>**

Tato příručka obsahuje informace o používání funkce AirPrint k tisku ze systému OS X v10.7.x, 10.8.x a ze zařízení iPhone, iPod touch, iPad nebo jiných zařízení se systémem iOS pomocí přístroje Brother bez instalace ovladače tiskárny.

# <span id="page-13-1"></span>**Přístup k podpoře Brother (Windows®) <sup>1</sup>**

Všechny potřebné kontakty, jako například webovou podporu (Brother Solutions Center), naleznete na disku CD-ROM.

 Klikněte na položku **Podpora Brother** v **Hlavní nabídka**. Zobrazí se následující obrazovka:

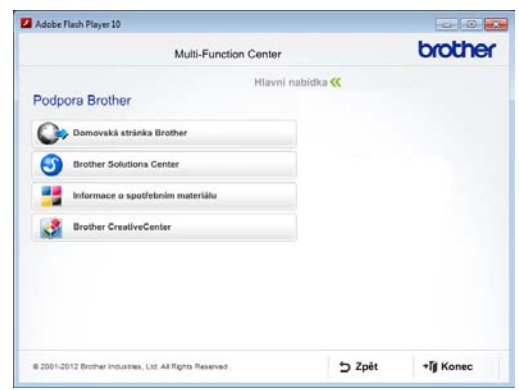

- Chcete-li navštívit naše stránky (<http://www.brother.com/>), klepněte na **Domovská stránka Brother**.
- **Poslední novinky a informace o podpoře** produktů [\(http://solutions.brother.com/](http://solutions.brother.com/)) získáte po klepnutí na **Brother Solutions Center**.
- Chcete-li navštívit naše webové stránky a zjistit více o originálních spotřebních materiálech Brother ([http://www.brother.com/original/\)](http://www.brother.com/original/), klepněte na **Informace o spotřebním materiálu**.
- Chcete-li navštívit Brother CreativeCenter (<http://www.brother.com/creativecenter/>) pro BEZPLATNÉ fotoprojekty a soubory pro tisk, klepněte na **Brother CreativeCenter**.
- Do části **Hlavní nabídka** se vrátíte klepnutím na možnost **Zpět** nebo pokud jste činnost již ukončili, klepněte na **Konec**.

# <span id="page-14-1"></span><span id="page-14-0"></span>**Přístup k podpoře Brother (Macintosh) <sup>1</sup>**

Všechny potřebné kontakty, jako například webovou podporu (Brother Solutions Center), naleznete na disku CD-ROM.

 Dvakrát klepněte na ikonu **Brother Support** (Podpora Brother). Zvolte váš model (v případě potřeby). Zobrazí se následující obrazovka:

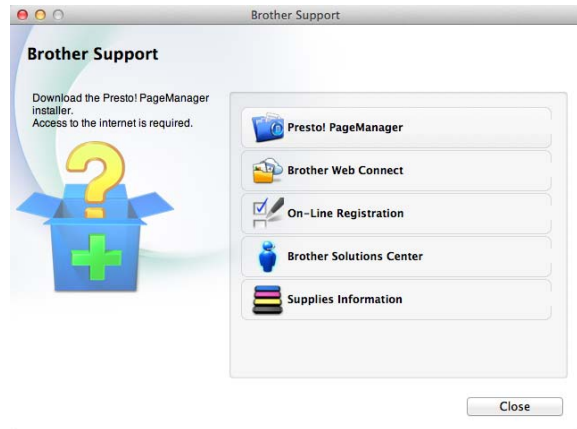

- **Pro stažení a instalaci aplikace Presto!** PageManager klepněte na **Presto! PageManager**.
- Pokud chcete přejít na webovou stránku aplikace Brother Web Connect, klikněte na položku **Brother Web Connect**  (Připojení k internetu).
- Pokud si přejete provést registraci Vašeho stroje prostřednictvím stránky pro registraci výrobků značky Brother ([http://www.brother.com/registration/\)](http://www.brother.com/registration/), klikněte na **On-Line Registration**  (ON-Line registrace).
- **Poslední novinky a informace o podpoře** produktů [\(http://solutions.brother.com/](http://solutions.brother.com/)) získáte po klepnutí na **Brother Solutions Center**.
- Chcete-li navštívit naše webové stránky a zjistit více o originálních spotřebních materiálech Brother ([http://www.brother.com/original/\)](http://www.brother.com/original/), klepněte na **Supplies Information**  (Informace o spotřebním materiálu).

```
1. kapitola
```
# <span id="page-15-0"></span>**Přehled ovládacího panelu <sup>1</sup>**

Modely DCP-9015CDW a DCP-9020CDW mají stejný dotykový LCD displej o úhlopříčce 3,7" (93,4 mm) a dotykový panel.

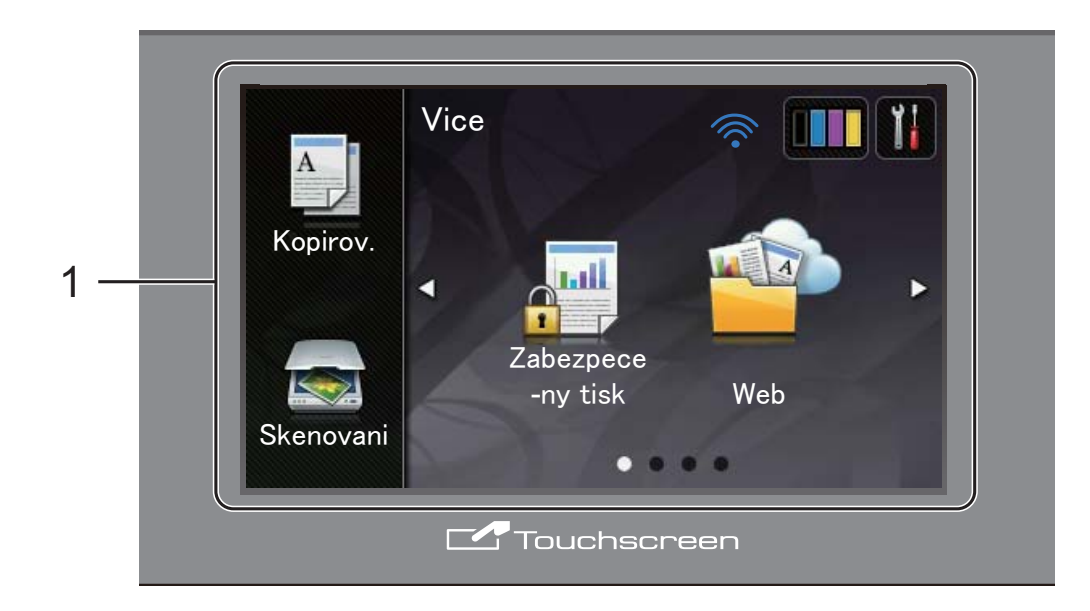

**1 Dotykový LCD displej o úhlopříčce 3,7" (93,4 mm) (displej z tekutých krystalů)** Toto je dotykový displej LCD. K nabídkám a volbám zobrazeným na displeji můžete přistupovat jejich stisknutím.

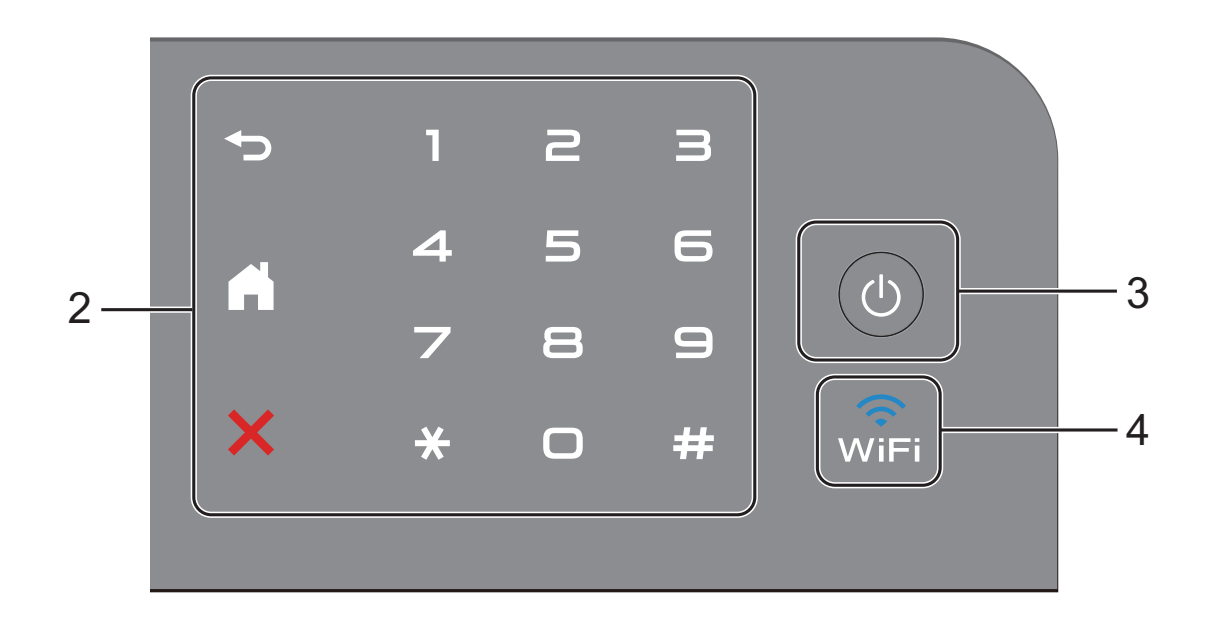

#### **2 Dotykový panel:**

#### **Zpět**

Stiskem tlačítka přejděte do předchozí úrovně nabídky.

**Domů**

Stisknutím se vrátíte na domovskou obrazovku.

#### **Zrušit**

Je-li zobrazeno červeně, zrušíte stiskem danou operaci.

 **Číselná klávesnice** Stisknutím čísel na dotykovém panelu zadejte počet kopií.

**3 Zapnutí/vypnutí napájení**

Zařízení zapnete stiskem tlačítka  $\bigcirc$ 

Stisknutím a podržením tlačítka (  $\bigcirc$  ) zařízení

vypnete. Dotykový displej LCD zobrazí Usporny rezim a zůstane zapnutý ještě několik sekund, než se vypne.

#### <u>ିକା</u> **4**

Kontrolka Wi-Fi svítí, když je síťové rozhraní nastaveno na WLAN.

# <span id="page-17-0"></span>**Dotykový displej LCD <sup>1</sup>**

U domovské obrazovky můžete vybrat ze dvou typů zobrazení. Když je zobrazena domovská obrazovka, můžete zobrazenou obrazovku měnit přetažením vlevo či vpravo nebo stiskem < a  $\blacktriangleright$ .

<span id="page-17-1"></span>Následující obrazovky ukazují stav přístroje, když je nečinný.

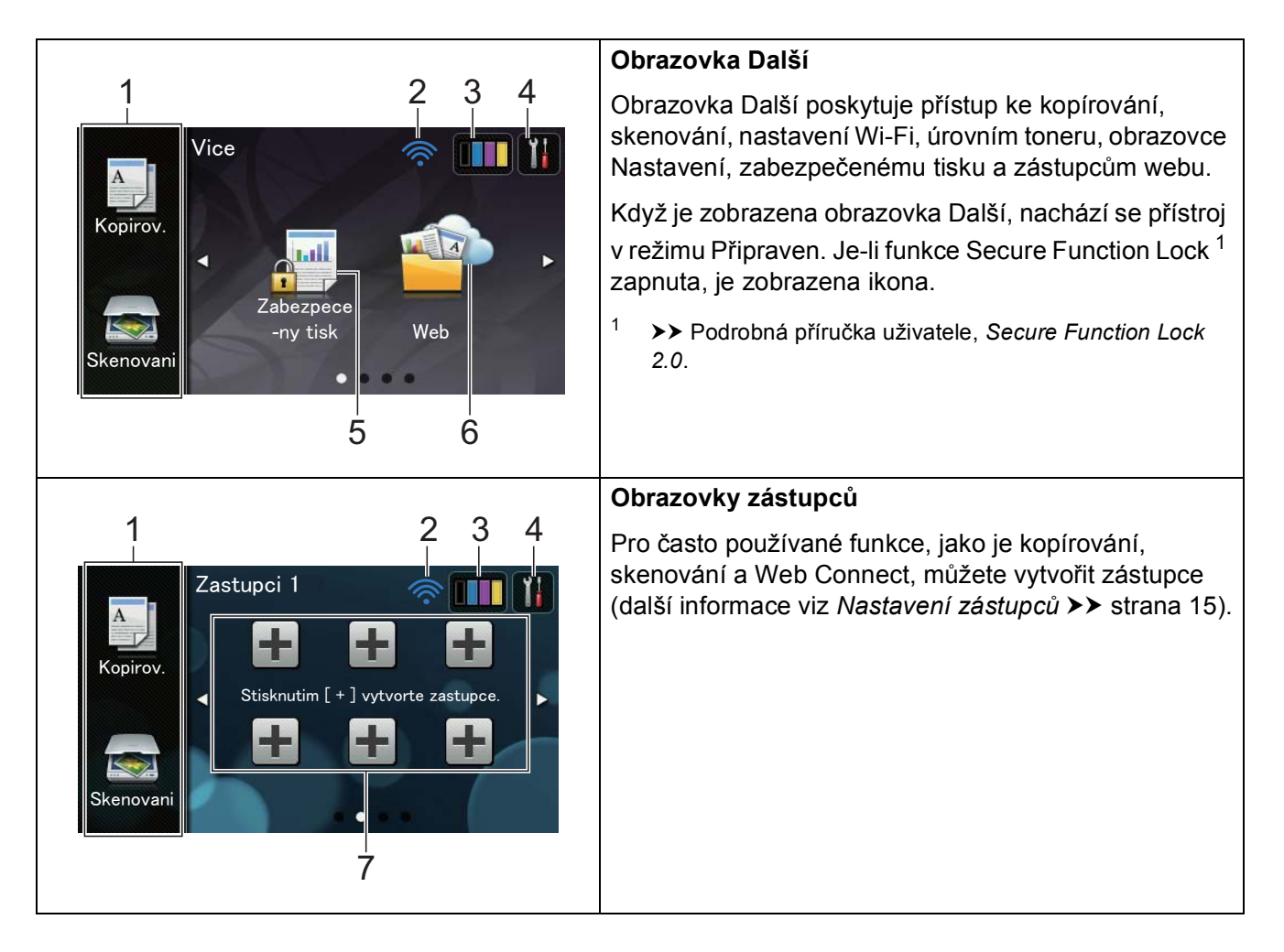

### **POZNÁMKA**

Přetahování je způsob ovládání dotykového displeje a provádí se přetažením prstu po displeji, což má za následek zobrazení další stránky či položky.

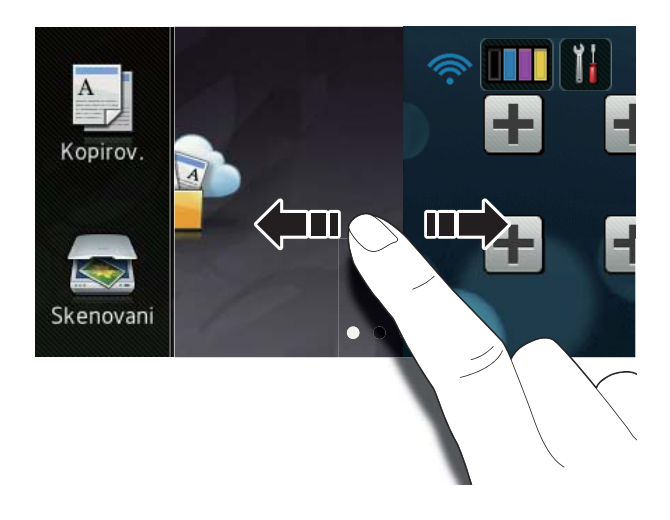

#### 1 **Režimy:**

Kopirov.

Umožní vám přístup do režimu kopírování.

Skenovani

Umožní vám přístup do režimu skenování.

#### 2 **Stav bezdrátové sítě**

Čtyřúrovňový indikátor na obrazovce režimu Připraveno ukazuje aktuální sílu bezdrátového signálu, pokud používáte bezdrátové připojení.

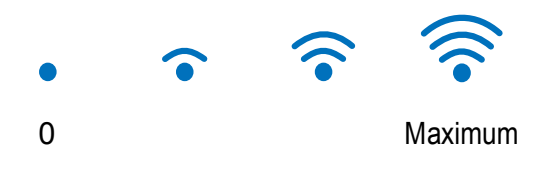

Pokud je v horní části displeje zobrazeno

tlačítko wiFi, můžete jeho stisknutím snadno konfigurovat nastavení bezdrátové sítě (další informace viz >> Stručný návod k obsluze).

# 3 (**Toner**)

Zobrazení zbývající životnosti toneru.

Stiskem přejdete do nabídky Toner.

#### **POZNÁMKA**

Indikace zbývající životnosti toneru bude záviset na typech vytištěných dokumentů a využívání přístroje zákazníkem.

# 4 (**Nastaveni**)

Stiskem přejdete do hlavního nastavení (další informace viz *[Obrazovka nastavení](#page-19-0)*  $\rightarrow$  [strana 12\)](#page-19-0).

#### 5 **Zabezpece -ny tisk**

Umožní přesun do nabídky zabezpečeného tisku.

#### 6 **Web**

Umožňuje připojení zařízení Brother k internetové službě (další informace viz >> Příručka připojení k webu).

#### 7 **Zástupci**

Stiskem nastavíte zástupce.

Kopírování, skenování a připojení k webové službě můžete provést rychle pomocí voleb nastavených jako zástupci.

### **POZNÁMKA**

- K dispozici jsou tři obrazovky zástupců. Na každé obrazovce zástupců můžete vytvořit šest zástupců. K dispozici je celkem 18 pozic pro zástupce.
- Další obrazovky zástupce zobrazíte přetažením vlevo či vpravo nebo stiskem tlačítek **∢** a  $\blacktriangleright$ .

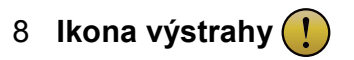

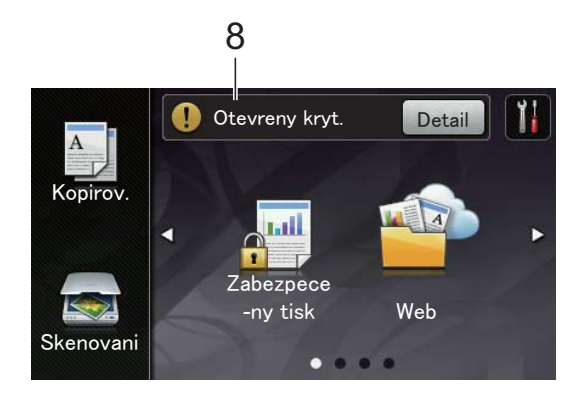

Ikona výstrahy  $\left( \cdot \right)$  se zobrazí, když se vyskytne chybová zpráva nebo zpráva o údržbě. Zobrazíte ji stiskem volby

Detail. Poté stiskněte tlačítko **a** vrátíte se do režimu Připraveno.

Podrobnosti naleznete v části *[Chybové](#page-94-0)  [zprávy a zprávy údržby](#page-94-0)* >> strana 87.

# **POZNÁMKA**

- Tento produkt přijímá písmo společnosti ARPHIC TECHNOLOGY CO.,LTD.
- Používá písmo MascotCapsule UI Framework a MascotCapsule Tangiblet vyvinuté společností HI CORPORATION. MascotCapsule je registrovanou ochrannou známkou společnosti HI CORPORATION v Japonsku.

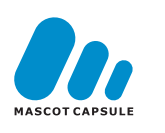

### <span id="page-19-0"></span>**Obrazovka nastavení <sup>1</sup>**

Po stisknutí tlačítka  $\mathbb{R}$  se na dotykovém displeji zobrazí nastavení přístroje.

Na následující obrazovce můžete kontrolovat a upravovat všechna nastavení zařízení.

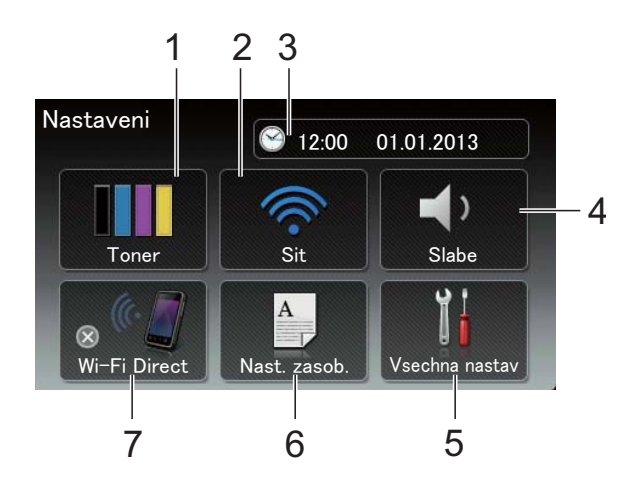

#### 1 **Toner**

Zobrazení zbývající životnosti toneru. Stiskem přejdete do nabídky Toner.

2 **Sit**

Stiskem nastavíte připojení k síti.

Čtyřúrovňový indikátor na obrazovce ukazuje aktuální sílu bezdrátového signálu, pokud používáte bezdrátové připojení.

#### 3 **Datum a čas**

Zobrazení data a času.

Stiskem přejdete do nabídky Datum a cas.

#### 4 **Hlasitost**

Zobrazení zvolené úrovně hlasitosti signálu. Stiskem přejdete k nastavení hlasitosti signálu.

#### 5 **Vsechna nastav**

Stiskem přejdete do úplné nabídky nastavení.

#### 6 **Nast. zasob.**

Zobrazení vybraného rozměru papíru. Stiskem v případě potřeby změníte nastavení rozměru papíru a typu papíru.

#### 7 **Wi-Fi Direct**

Stiskem nastavíte připojení k síti Wi-Fi Direct™.

# <span id="page-20-0"></span>**Nastavení obrazovky Připraveno <sup>1</sup>**

Nastavte obrazovku Připraveno na hodnotu Vice, Zastupci 1, Zastupci 2 nebo Zastupci 3.

Když je zařízení v režimu nečinnosti nebo jste stiskli tlačítko , dotykový displej se vrátí na obrazovku, kterou jste nastavili.

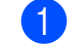

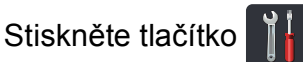

Stiskněte tlačítko Vsechna nastav.

- **3** Přetažením nahoru či dolů nebo stiskem **A či V zobrazíte** Zaklad.nastav.
	- Stiskněte tlačítko Zaklad.nastav.
- **b** Přetažením nahoru či dolů nebo stiskem **A či V zobrazíte** Nastaveni tlacitka.
- 6 Stiskněte tlačítko Nastaveni tlacitka Domu.
- **7** Stiskněte volbu Vice, Zastupci 1, Zastupci 2 nebo Zastupci 3.

8 Stiskněte tlačítko . Zařízení přejde na vaši domovskou obrazovku.

# <span id="page-21-0"></span>**Základní operace <sup>1</sup>**

Dotykový displej ovládejte pomocí dotyků prstů. Chcete-li zobrazit všechny nabídky a volby nastavení na obrazovce, procházejte seznamem pomocí přetažení vpravo, vlevo, nahoru, dolů nebo stiskem tlačítka (+ či ▲ V.

### **DŮLEŽITÉ**

NEDOTÝKEJTE se dotykového displeje ostrými předměty, jako je např. propisovací tužka nebo dotykové pero. Mohly by zařízení poškodit.

Následující postup ukazuje, jak změnit nastavení zařízení. V následujícím příkladu je nastavení podsvícení dotykového displeje změněno z hodnoty Svetly na Stred.

Stiskněte tlačítko

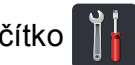

- Stiskněte tlačítko Vsechna nastav.
- c <sup>P</sup>řetažením nahoru či dolů nebo stiskem **A či V zobrazíte** Zaklad.nastav.

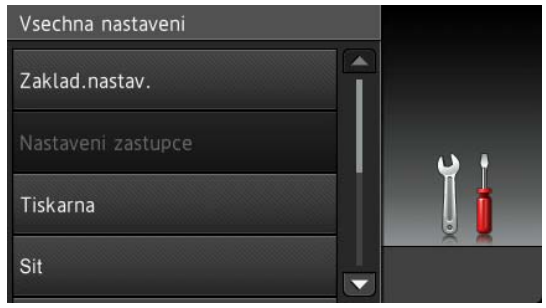

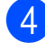

Stiskněte tlačítko Zaklad.nastav.

e <sup>P</sup>řetažením nahoru či dolů nebo stiskem **A či V zobrazíte Nastaveni LCD.** 

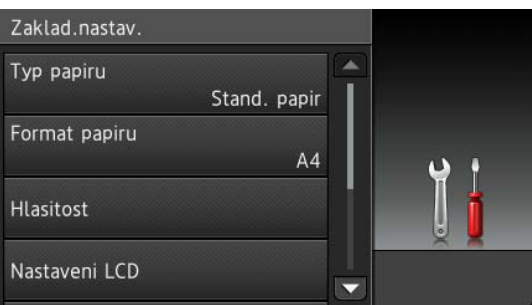

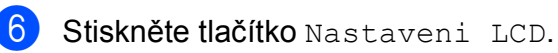

Stiskněte tlačítko Podsviceni.

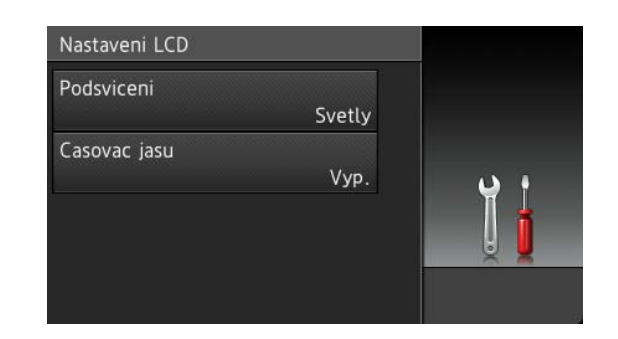

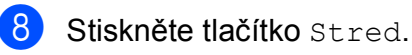

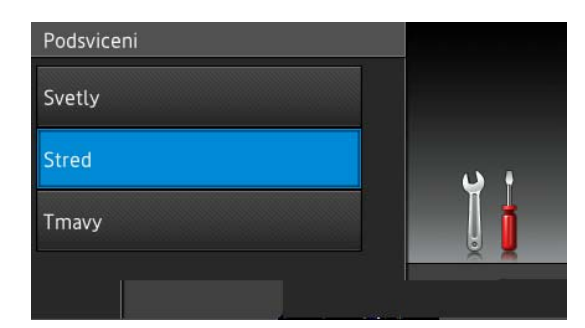

### **POZNÁMKA**

Stiskem tlačítka přejděte do předchozí úrovně nabídky.

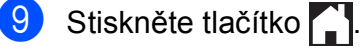

# <span id="page-22-3"></span><span id="page-22-0"></span>**Nastavení zástupců <sup>1</sup>**

K funkcím kopírování, skenování či Web Connect můžete přiřadit nejčastěji používaná nastavení tak, že je nastavíte jako Zástupce. Později můžete tato nastavení snadno a rychle obnovit a použít. Můžete přidat až 18 zástupců.

# <span id="page-22-1"></span>**Přidávání zástupců kopírování <sup>1</sup>**

U zástupce kopírování můžete konfigurovat následující nastavení:

- Kvalita
- Zvetsit/zmensit
- Sytost
- Kontrast
- Netridit/Tridit
- Soutisk
- Nastaveni barvy
- 2stranna kopie
- Odstranit barvu pozadi
- Pokud je zobrazena obrazovka Další, proveďte přetažení vlevo či vpravo nebo stiskněte tlačítko < či >, čímž zobrazíte obrazovku zástupců.
- 2 Stiskněte volbu  $\frac{1}{2}$  na místě, kam jste ještě nepřidali zástupce.
	- Stiskněte tlačítko Kopirov.
- 4 Přečtěte si informaci na dotykovém displeji a poté je potvrďte stiskem položky OK.
- **b** Přetažením nahoru či dolů nebo stisknutím tlačítek ▲ či ▼ zobrazte přednastavená kopírování a poté stiskněte požadované přednastavení.
- <span id="page-22-4"></span>Přetažením nahoru či dolů nebo stisknutím tlačítka ▲ či ▼ zobrazte dostupná nastavení a poté stiskněte požadované nastavení.
- <span id="page-22-5"></span>Přetažením nahoru či dolů nebo stisknutím tlačítka A či  $\blacktriangledown$  zobrazte dostupné volby a poté stiskněte požadovanou volbu. Opakujte kroky  $\bigcirc$  $\bigcirc$  $\bigcirc$  a  $\bigcirc$ , dokud neprovedete nastavení všech položek dostupných pro tohoto zástupce.
- Jakmile skončíte se změnou nastavení. stiskněte tlačítko Ulozit jako zastupce.
- Přečtěte si zobrazený seznam vybraných nastavení a potvrďte je, poté stiskněte položku OK.
- **10** Zadejte název pro zástupce pomocí klávesnice na dotykovém displeji. (Pro zadávání písmen použijte *[Vkládání](#page-156-0)*   $text$   $\rightarrow$  [strana 149](#page-156-0).) Stiskněte tlačítko OK.
- <span id="page-22-2"></span>Stiskem OK zástupce uložte.

# **Přidávání zástupců skenování**

U zástupce skenování můžete konfigurovat následující nastavení:

do OCR / do souboru / do obrazu / do e-mailu

- Výběr PC
- na FTP / do site
- Název profilu
- Pokud je zobrazena obrazovka Další, proveďte přetažení vlevo či vpravo nebo stiskněte tlačítko < či >, čímž zobrazíte obrazovku zástupců.
- Stiskněte volbu na místě, kam jste ještě nepřidali zástupce.

1. kapitola

Stiskněte tlačítko Skenovani.

Přetažením nahoru či dolů nebo stisknutím tlačítka ▲ či ▼ zobrazte požadovaný typ skenování a stiskněte jej.

**b** Postupujte jedním z následujících způsobů:

- **Pokud jste stiskli volbu** do OCR, do souboru, do obrazu nebo do e-mailu, přečtěte si informaci na dotykovém displeji a poté je potvrďte stiskem položky OK. Přejděte ke  $k$ roku $\odot$ .
- **Pokud jste stiskli volbu na FTP nebo** do site, přečtěte si informaci na dotykovém displeji a poté je potvrďte stiskem položky OK.

Přetažením nahoru či dolů nebo stisknutím tlačítka ▲ či ▼ zobrazte Název profilu a stiskněte jej.

Stiskem volby OK potvrďte vybraný Název profilu. Přejděte ke kroku  $\bullet$ .

### **POZNÁMKA**

Chcete-li přidat zástupce pro do site a na FTP, musíte předtím přidat Název profilu.

- <span id="page-23-1"></span>**6** Postupujte jedním z následujících způsobů:
	- Když je zařízení připojeno k počítači pomocí USB připojení:

Stiskem volby OK potvrďte, že je jako Název PC zvolena volba USB. Přejděte ke kroku  $\bullet$ .

Když je zařízení připojeno k síti:

Přetažením nahoru či dolů nebo stisknutím tlačítka ▲ či ▼ zobrazte Název PC a stiskněte jej. Stiskem volby OK potvrďte vybraný Název PC. Přejděte ke kroku  $\bullet$ .

- <span id="page-23-2"></span>Zadejte název pro zástupce pomocí klávesnice na dotykovém displeji. (Pro zadávání písmen použijte *[Vkládání](#page-156-0)*   $text$   $\rightarrow$  [strana 149](#page-156-0).) Stiskněte tlačítko OK.
- 8 Přečtěte si informaci na dotykovém displeji a poté zástupce uložte stiskem položky OK.

# <span id="page-23-3"></span><span id="page-23-0"></span>**Přidávání zástupců funkce Web Connect <sup>1</sup>**

Do zástupce Web Connect lze vložit nastavení následujících služeb:

- Picasa Web Albums<sup>™</sup>
- Google Drive™
- **Flickr**®
- Facebook
- Evernote
- Dropbox

#### **POZNÁMKA**

- U přidaných webových služeb nebo jejich názvů mohlo od vydání tohoto dokumentu dojít ke změně ze strany poskytovatele.
- Chcete-li přidat zástupce funkce Web Connect, musíte mít účet s požadovanou službou (další informace viz >> Příručka připojení k webu).
- **i Pokud je zobrazena obrazovka Další,** proveďte přetažení vlevo či vpravo nebo stiskněte tlačítko < či  $\blacktriangleright$ , čímž zobrazíte obrazovku zástupců.
- Stiskněte volbu  **na místě**, kam jste ještě nepřidali zástupce.
- Stiskněte tlačítko Web.
- Pokud jsou zobrazeny informace o internetovém připojení, přečtěte si tyto informace a potvrďte je stiskem volby OK.
- **6** Přetažením vlevo či vpravo nebo stisknutím tlačítek < nebo > zobrazte dostupné služby a poté stiskněte vámi požadovanou službu.
- 6 Stiskněte váš účet. Pokud váš účet vyžaduje kód PIN, zadejte kód PIN pro účet pomocí klávesnice na dotykovém displeji. Stiskněte tlačítko OK.

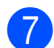

**Z** Stiskněte požadovanou funkci.

#### **POZNÁMKA**

Funkce, které je možné nastavit, se liší v závislosti na vybrané službě.

8 Přečtěte si zobrazený seznam vybraných funkcí a potvrďte je, poté stiskněte položku OK.

Stiskem OK zástupce uložte.

#### **POZNÁMKA**

Název zástupce bude přidělen automaticky. Chcete-li změnit název zástupce, stiskněte *[Úprava názv](#page-25-3)ů zástupců* ▶▶ [strana 18.](#page-25-3)

# <span id="page-24-0"></span>**Změna zástupců <sup>1</sup>**

Nastavení zástupce můžete změnit.

#### **POZNÁMKA**

Zástupce služby Web Connect nemůžete změnit. Pokud chcete zástupce změnit, musíte jej odstranit a poté přidat nového zástupce.

(Další informace viz *Odstraně[ní zástupce](#page-25-4)* uu [strana 18](#page-25-4) a *Př[idávání zástupc](#page-23-3)ů [funkce Web Connect](#page-23-3)* >> strana 16.)

- <span id="page-24-1"></span>Stiskněte požadovaného zástupce. Zobrazí se nastavení pro vybraného zástupce.
- Změňte nastavení vybraného zástupce  $\bigcirc$  (d[a](#page-24-1)lší informace viz *[Nastavení zástupc](#page-22-3)ů* ▶▶ strana 15).
- **3** Jakmile skončíte se změnou nastavení, stiskněte tlačítko Ulozit jako zastupce.
- Stiskem OK operaci potvrďte.
- e Postupujte jedním z následujících způsobů:
	- Chcete-li tato zástupce přepsat, stiskněte tlačítko Ano. Přejděte ke kroku $\bullet$ .
	- Pokud zástupce nechcete přepsat, stiskem tlačítka Ne zadejte nový název zástupce. Přejděte ke  $k$ roku $\odot$ .

<span id="page-24-3"></span>6 Chcete-li zadat nového zástupce,

podržením volby  $\infty$  odstraňte aktuální název a poté zadejte nový název pomocí klávesnice dotykovém displeji. (Pro zadávání písmen použijte *[Vkládání](#page-156-0)*   $text$   $\rightarrow$  [strana 149](#page-156-0).) Stiskněte tlačítko OK.

<span id="page-24-2"></span>Stiskem OK operaci potvrďte.

# <span id="page-25-3"></span><span id="page-25-0"></span>**Úprava názvů zástupců <sup>1</sup>**

Název zástupce můžete upravit.

**b** Stiskněte a podržte zástupce, dokud se neobjeví dialogové okno.

### **POZNÁMKA**

Rovněž můžete stisknout **in k** vsechna

nastav a Nastaveni zastupce.

Stiskněte tlačítko Upravy nazvu zastupce.

 $\overline{3}$  Chcete-li upravit název, podržením  $\overline{3}$ smažte stávající název a poté zadejte nový název pomocí klávesnice na dotykovém displeji. (Pro zadávání písmen použijte *[Vkládání textu](#page-156-0)*  $\rightarrow$  [strana 149.](#page-156-0)) Stiskněte tlačítko OK.

# <span id="page-25-4"></span><span id="page-25-1"></span>**Odstranění zástupce <sup>1</sup>**

Zástupce můžete odstranit.

<span id="page-25-5"></span>Stiskněte a podržte zástupce, dokud se neobjeví dialogové okno.

# **POZNÁMKA**

Rovněž můžete stisknout **i** , Vsechna

nastav a Nastaveni zastupce.

 $2$  Stiskem  $Vymaz$  odstraňte zástupce, kterého jste vybr[a](#page-25-5)li v kroku  $\bullet$ .

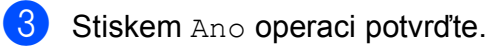

# <span id="page-25-2"></span>**Aktivace zástupců <sup>1</sup>**

Nastavení zástupců jsou zobrazena na obrazovce zástupců. Chcete-li zástupce aktivovat, stačí stisknout jeho jméno.

# <span id="page-26-0"></span>**Nastavení hlasitosti <sup>1</sup>**

# <span id="page-26-1"></span>**Hlasitost signálu <sup>1</sup>**

Pokud je akustický signál zapnutý, přístroj při stisknutí klávesy nebo chybě obsluhy pípne. Hlasitosti můžete vybrat z celé řady úrovní.

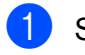

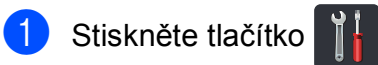

- <sup>2</sup> Stiskněte tlačítko Vsechna nastav.
- **3** Přetažením nahoru či dolů nebo stiskem ▲ či V zobrazíte Zaklad.nastav.
- 4 Stiskněte tlačítko zaklad.nastav.
- **6** Přetažením nahoru či dolů nebo stiskem **A či V zobrazíte** Hlasitost.
- 6 Stiskněte tlačítko Hlasitost.
- **7** Stiskněte tlačítko Pipnuti.
- 8 Stiskněte volbu Vyp., Slabe, Stred nebo Silne.
- 8 Stiskněte tlačítko ...

**2**

# <span id="page-27-0"></span>**Zakládání papíru <sup>2</sup>**

# <span id="page-27-1"></span>**Zakládání papíru a tiskových médií <sup>2</sup>**

Zařízení podává papír ze zásobníku papíru nebo slotu pro ruční podávání.

# **POZNÁMKA**

Pokud váš aplikační program podporuje výběr velikosti papíru v nabídce tisku, můžete ji vybrat prostřednictvím programu. Pokud ji programové vybavení nepodporuje, můžete velikost papíru nastavit v ovladači tiskárny nebo pomocí tlačítek na dotykovém displeji.

# <span id="page-27-2"></span>**Vkládání papíru do zásobníku papíru <sup>2</sup>**

Do zásobníku můžete vložit až 250 listů papíru. Papír lze vkládat až po značku maximálního množství papíru ( $\nabla \nabla$ ) umístěné na pravé straně zásobníku papíru (pro informace o doporučeném papíru viz *Př[ijatelný papír a další tisková média](#page-36-3)*  $\rightarrow$  [strana 29\)](#page-36-3).

**Tisk na standardní papír, tenký papír nebo recyklovaný papír ze zásobníku papíru <sup>2</sup>**

**1** Zásobník papíru vytáhněte z přístroje celý ven.

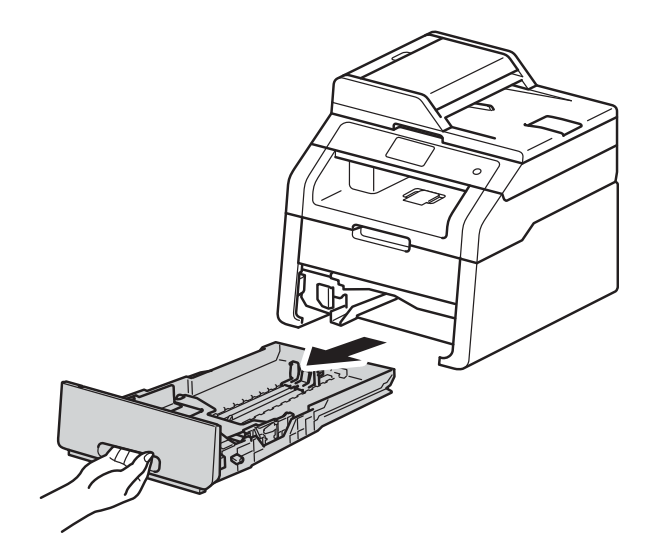

**2** Při tlačení na zelené páčky pro uvolnění vodítka papíru (1) přesuňte vodítka papíru tak, aby odpovídala papíru vkládaného do zásobníku. Zkontrolujte, zda jsou vodítka papíru pevně usazená v drážkách.

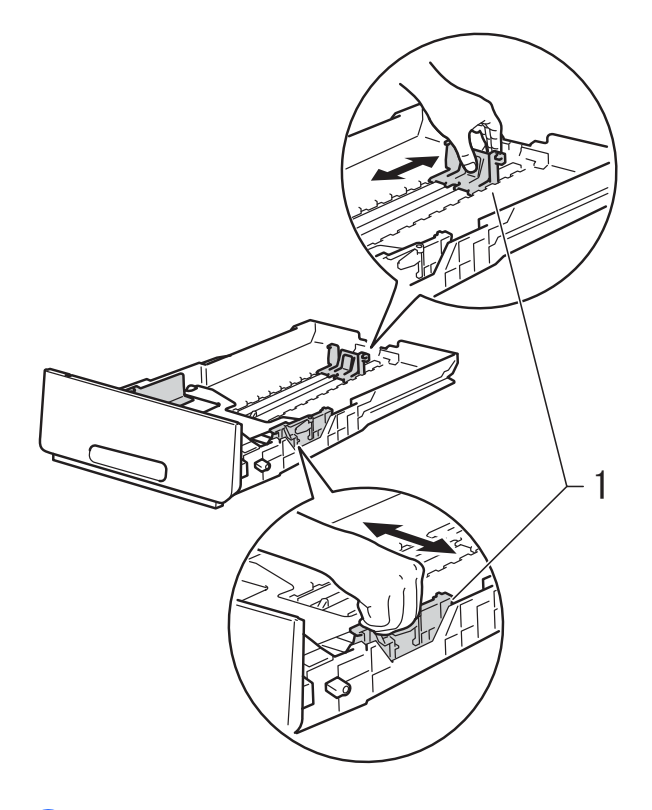

**3** Stoh papíru dobře provětrejte, aby nedošlo k uvíznutí nebo nesprávnému zavedení papíru.

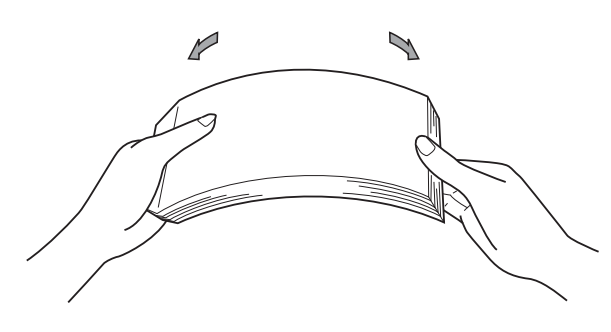

- 4 Vložte papír do zásobníku a ujistěte se, že:
	- Papír nepřesahuje rysku maxima  $(\nabla \nabla)(1)$ , protože přeplnění zásobníku způsobí uvíznutí papíru.
	- Strana, na kterou se bude tisknout, je *lícem dolů*.

 Vodítka papíru se dotýkají okrajů papíru pro zajištění správného podávání.

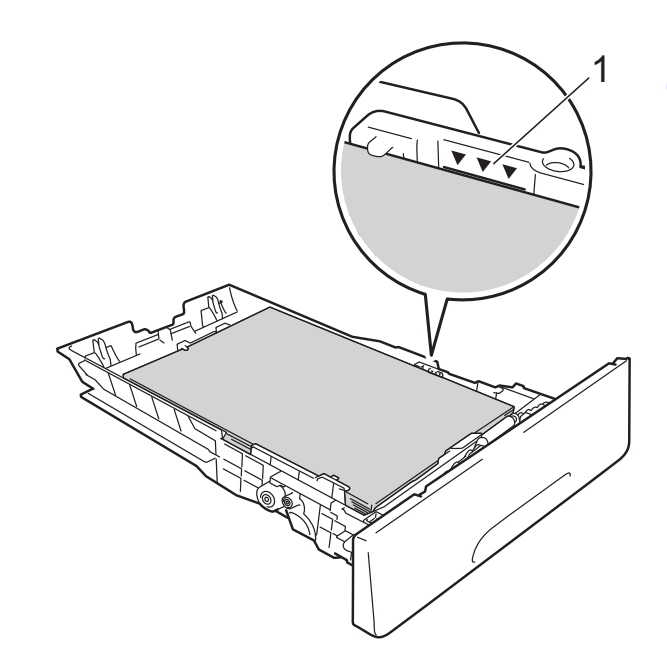

e Zasuňte zásobník papíru *pevně* zpět do zařízení. Zkontrolujte, zda je zásobník v zařízení správně zasunutý.

**2**

6 Vysuňte opěrku papíru (1), aby vytištěný papír nesklouzl ze zásobníku pro výstup papíru lícem dolů, nebo každou vytištěnou stranu z přístroje odeberte ihned po jejím vysunutí.

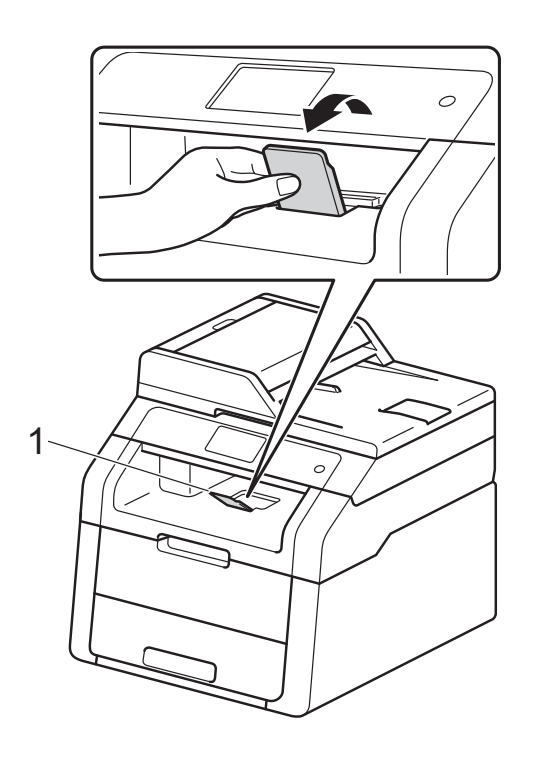

# <span id="page-29-0"></span>**Vkládání papíru do slotu pro ruční podávání <sup>2</sup>**

Do tohoto slotu můžete vkládat jednotlivé obálky a zvláštní tisková média. Tento slot použijte k ručnímu zakládání při tisku či kopírování na štítky, obálky, tlustější papíry či lesklé papíry (informace o doporučeném papíru naleznete v části *Př[ijatelný papír a](#page-36-3)  [další tisková média](#page-36-3)* >> strana 29).

# **POZNÁMKA**

Přístroj se přepne do režimu ručního podávání, když do slotu pro ruční podávání vložíte papír.

#### **Tisk na standardní papír, tenký papír, recyklovaný papír a hrubý papír ze slotu pro ruční podávání <sup>2</sup>**

**1** Vysuňte opěrku papíru (1), aby vytištěný papír nesklouzl ze zásobníku pro výstup papíru lícem dolů, nebo každou vytištěnou stranu z přístroje odeberte ihned po jejím vysunutí.

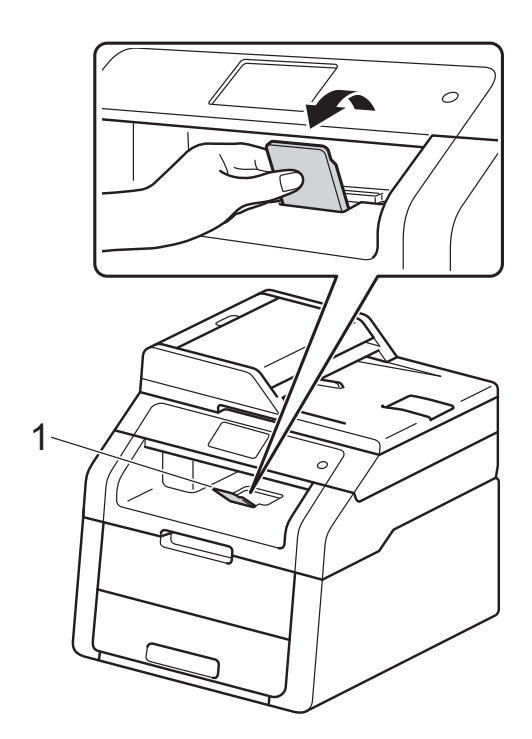

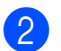

**2** Otevřete kryt slotu pro ruční podávání.

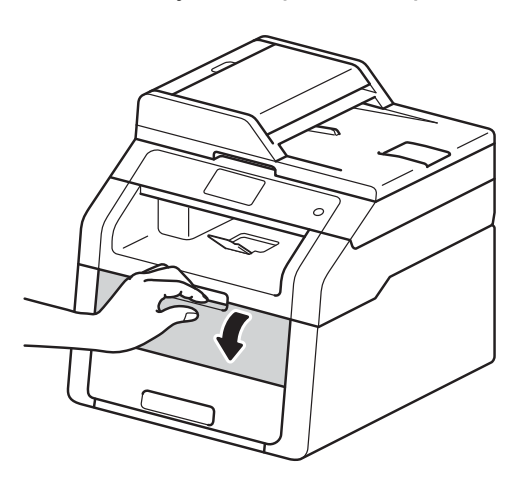

**6** Oběma rukama přesuňte vodítka papíru slotu pro ruční podávání na šířku papíru, který budete používat.

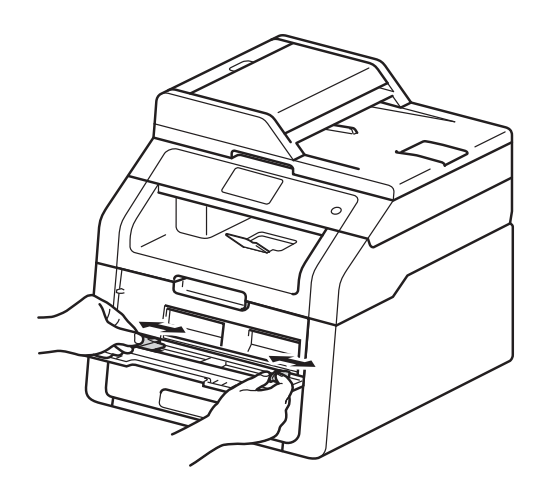

<span id="page-30-0"></span>Oběma rukama zatlačte jeden list papíru *pevně* do slotu pro ruční podávání, až bude horní okraj papíru přitlačen na podávací válečky papíru. Další dvě sekundy tiskněte papír proti válečkům, nebo dokud stroj papír neuchopí a nevtáhne jej dále.

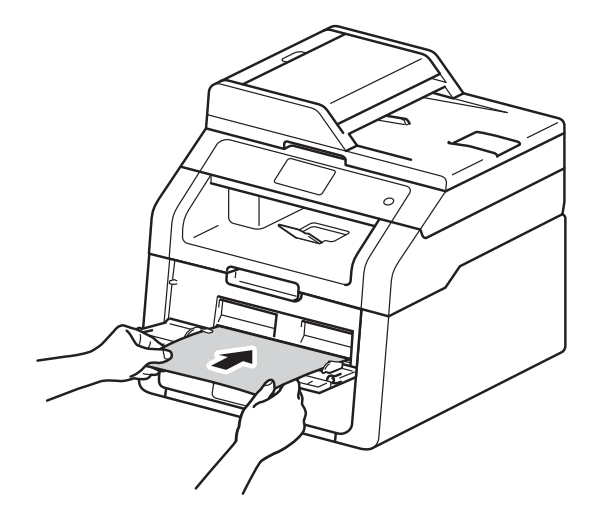

### **POZNÁMKA**

- Pokud se na dotykovém displeji zobrazí chybové hlášení Uviznuty papir z rucniho podavace, přístroj nedokáže papír uchopit a vtáhnout. Resetujte přístroj vyjmutím papíru a pak stisknutím tlačítka Start na dotykovém displeji. Znovu vložte papír a přitiskněte jej pevně proti válečkům.
- Vložte papír do slotu pro ruční podávání tiskovou stranou nahoru.
- Zkontrolujte, zda je papír vložen rovně do slotu pro ruční podávání a ve správné poloze. Pokud není, nemusí být papír založen správně, což povede ke zkosenému výtisku nebo uvíznutí papíru.
- Nevkládejte do slotu pro ruční podávání více než jeden list papíru, protože by to mohlo způsobit uvíznutí.

• Chcete-li snadno vyjmout malý výtisk z výstupního zásobníku, zvedněte kryt skeneru oběma rukama jako na obrázku.

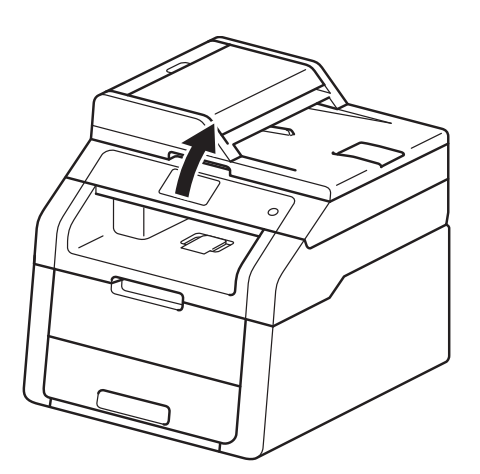

• Zařízení je možné používat i při zvednutém krytu skeneru. Chcete-li kryt skeneru zavřít, zatlačte jej oběma rukama dolů.

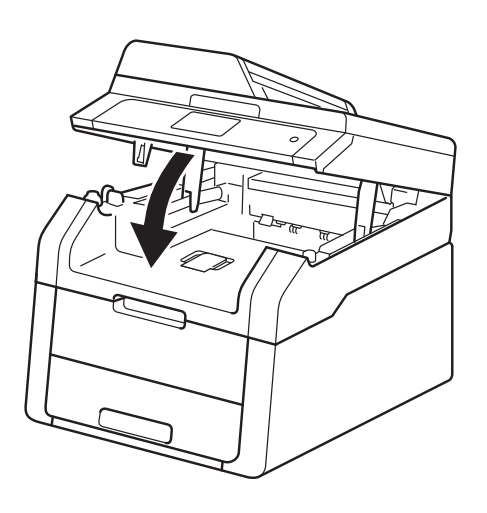

5 Jakmile se na dotykovém displeji zobrazí Ruc.podavani, vraťte se ke kroku @ a vložte [d](#page-30-0)alší list papíru. Opakujte postup pro každou stránku, kterou chcete vytisknout.

#### **Tisk na silný papír, štítky, obálky a lesklý papír ze slotu pro ruční podávání <sup>2</sup>**

Když sklopíte zadní kryt (zásobník pro výstup papíru lícem nahoru) dolů, přístroj bude mít přímou dráhu pohybu papíru ze slotu pro ruční podávání skrz přístroj až k jeho zadní straně. Tento způsob zavádění a výstupu papíru použijte, když chcete tisknout na tlustý papír, štítky, obálky nebo lesklý papír.

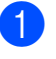

**b** Otevřete zadní kryt (zásobník pro výstup papíru lícem nahoru).

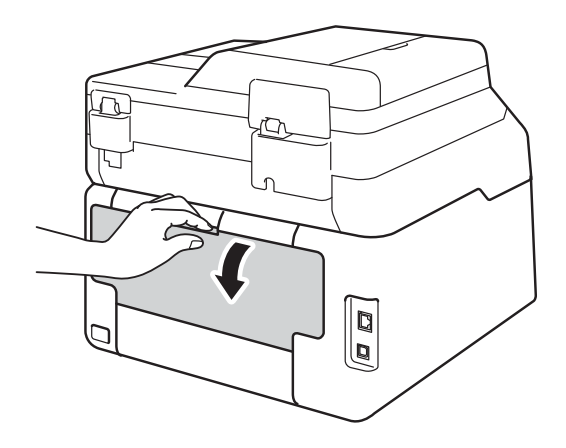

<span id="page-31-0"></span>2 (Pouze pro tisk obálek) Dvě šedé páčky, po jedné na levé i pravé straně, spusťte dolů tak, jak je zobrazeno na obrázku.

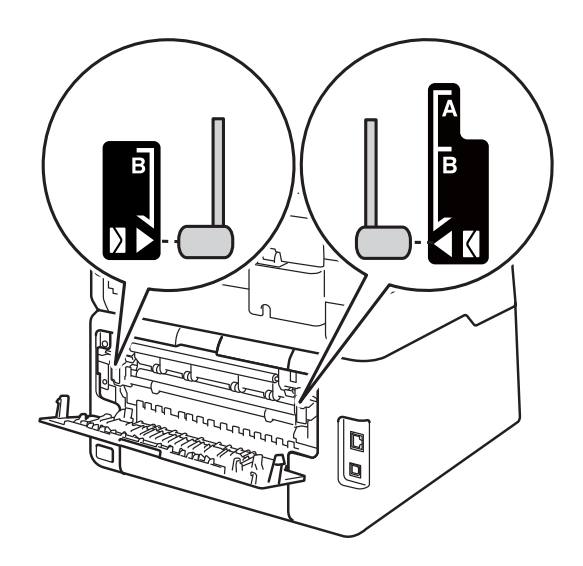

**3** Otevřete kryt slotu pro ruční podávání.

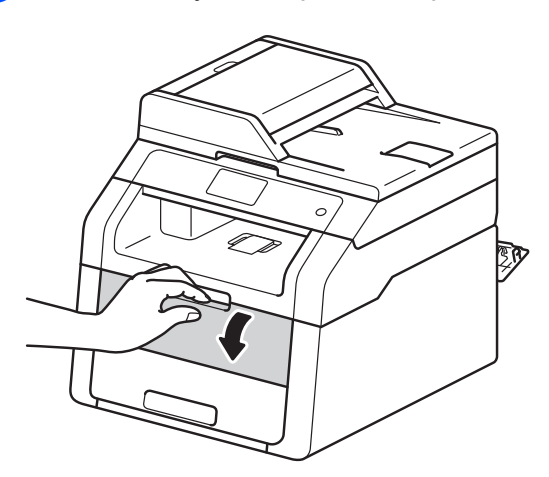

4 Oběma rukama přesuňte vodítka papíru slotu pro ruční podávání na šířku papíru, který budete používat.

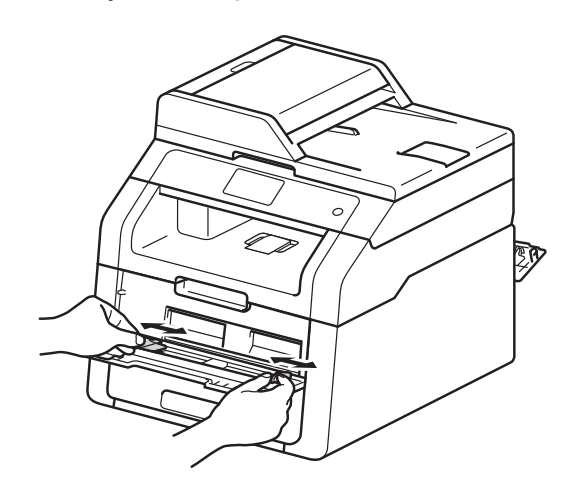

<span id="page-32-0"></span>**6** Oběma rukama zatlačte jeden list papíru nebo jednu obálku *pevně* do slotu pro ruční podávání, až bude horní okraj papíru přitlačen na podávací válečky papíru. Další dvě sekundy tiskněte papír proti válečkům, nebo dokud stroj papír neuchopí a nevtáhne jej dále.

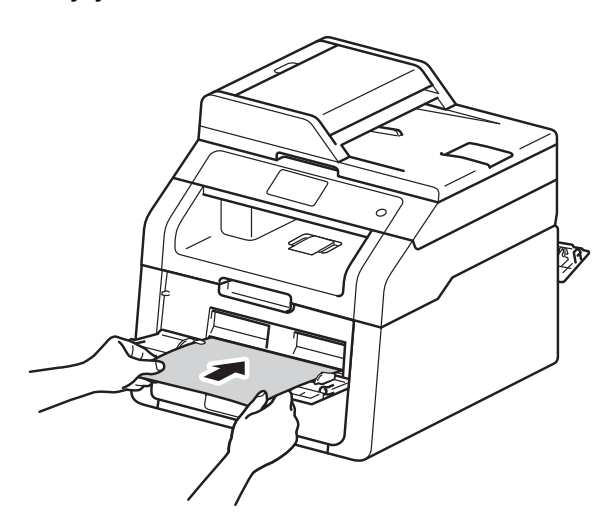

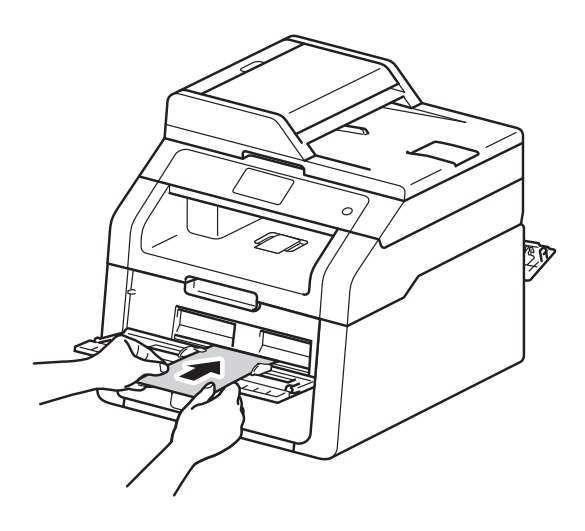

### **POZNÁMKA**

- Pokud se na dotykovém displeji zobrazí chybové hlášení Uviznuty papir z rucniho podavace, přístroj nedokáže papír nebo obálku uchopit a vtáhnout. Resetujte přístroj vyjmutím papíru a pak stisknutím tlačítka Start na dotykovém displeji. Znovu vložte papír nebo obálku a přitiskněte jej *pevně* proti válečkům.
- Papír nebo obálku vložte do ručního podavače tak, aby strana určená k potisku směřovala nahoru.
- Když v ovladači tiskárny vyberete **Štítek**, přístroj zavede papír ze slotu pro ruční podávání, i když jako zdroj papíru není vybrán **Ručně**.
- Zkontrolujte, zda je papír nebo obálka vložena rovně do slotu pro ruční podávání a ve správné poloze. Pokud není, nemusí být papír nebo obálka založena správně, což povede ke zkosenému výtisku nebo uvíznutí papíru.
- Celý papír nebo obálku vytáhněte ven, až se budete znovu snažit založit papír do ručního podavače.
- Do ručního podavače vložte maximálně jeden list papíru nebo jednu obálku, neboť současné vložení více kusů může vést k jejich zaseknutí.
- 

**6** Odešlete data do tiskárny.

### **POZNÁMKA**

Každou vytištěnou stránku nebo obálku ihned vyjměte, abyste předešli uvíznutí papíru.

- **7** Jakmile se na dotykovém displeji zobrazí Ruc.podavani, vraťte se ke kroku @ a vložt[e](#page-32-0) další list papíru. Opakujte postup pro každou stránku, kterou chcete vytisknout.
- 8 (Pro tisk obálek) Po ukončení tisku vraťte obě šedé páčky, které jste spustili dolů v kroku  $\bullet$  $\bullet$  $\bullet$ , zpět do původní polohy.

9 Uzavřete zadní kryt (zásobníku pro horní výstup papíru), dokud se nezajistí v uzavřené poloze.

# <span id="page-34-0"></span>**Neskenovatelné a nepotisknutelné oblasti <sup>2</sup>**

Čísla v následující tabulce ukazují maximální neskenovatelné a nepotisknutelné oblasti. Tyto oblasti se mohou lišit v závislosti na velikosti papíru a nastavení používané aplikace.

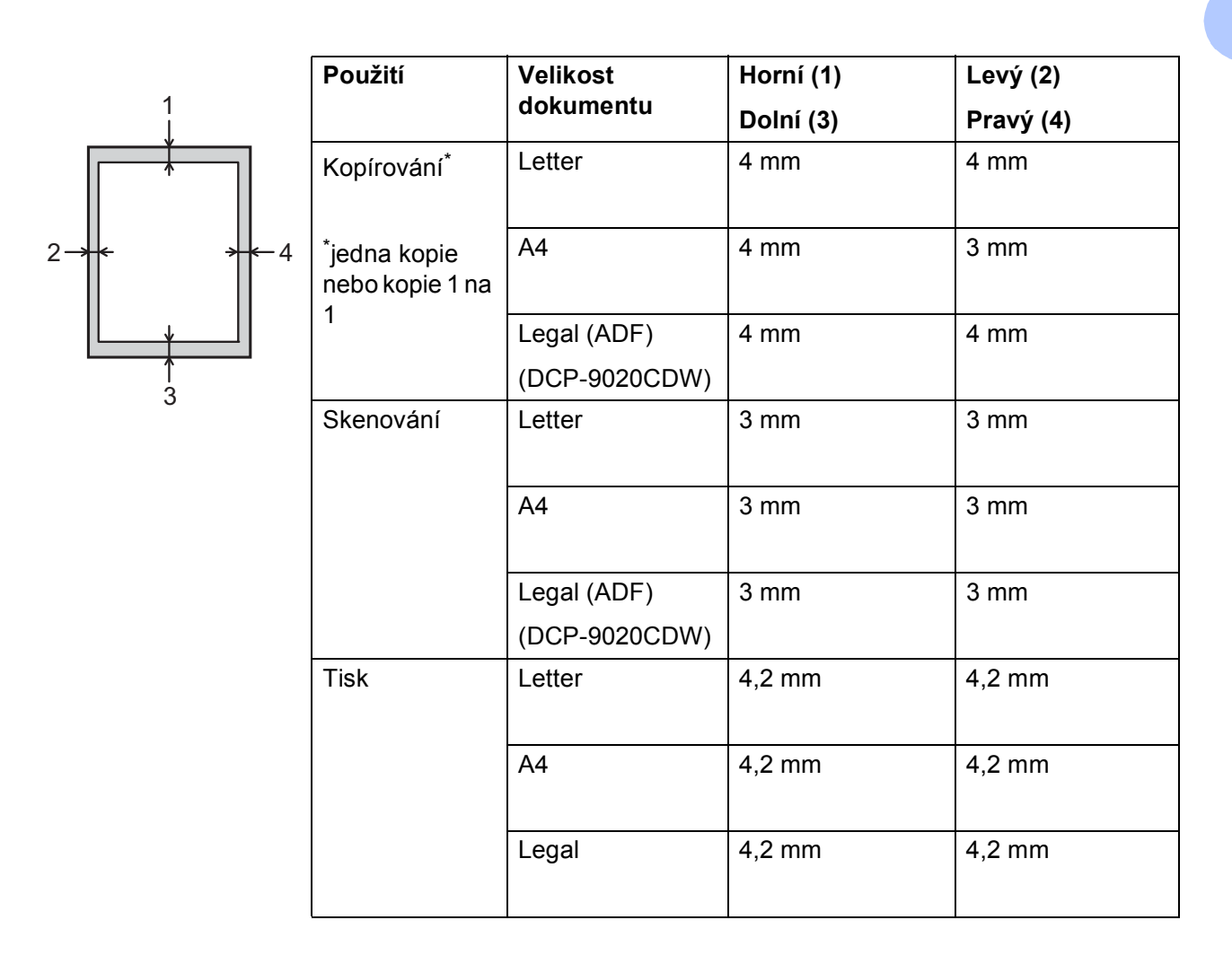

# <span id="page-35-0"></span>**Nastavení papíru <sup>2</sup>**

# <span id="page-35-1"></span>**Formát papíru <sup>2</sup>**

Když změníte velikost papíru v zásobníku, budete muset současně změnit nastavení velikosti papíru tak, aby přístroj mohl dokument umístit na stránku správně.

Můžete použít následující formáty papíru.

A4, Letter, Legal, Executive, A5, A5 L (dlouhý okraj), A6 a Folio  $(215, 9 \text{ mm} \times 330, 2 \text{ mm})$ 

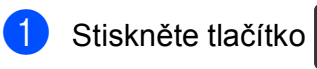

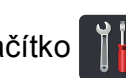

Stiskněte tlačítko Nast. zasob.

- Stiskněte tlačítko Format papiru.
- 4 Přetažením nahoru či dolů nebo stisknutím tlačítka ▲ či ▼ zobrazte volbu A4, Letter, Legal, EXE, A5, A5 L, A6 nebo Folio a poté stiskněte požadovanou volbu.

Stiskněte tlačítko .

# <span id="page-35-2"></span>**Typ papíru <sup>2</sup>**

Nejlepší kvalitu tisku zajistíte, když nastavíte zařízení pro typ papíru, který používáte.

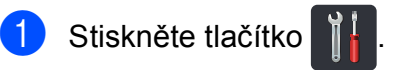

2 Stiskněte tlačítko Nast. zasob.

 $\overline{3}$  Stiskněte tlačítko Typ papiru.

4 Přetažením nahoru či dolů nebo stisknutím tlačítka ▲ či ▼ zobrazte volbu Tenky, Stand. papir, Silny, Silnejsi, Recyklovany papir a poté stiskněte požadovanou volbu.

Stiskněte tlačítko .
## **Přijatelný papír a další tisková média <sup>2</sup>**

Kvalita tisku se může odvíjet od typu papíru, který používáte.

Můžete používat následující typy tiskových médií: standardní papír, tenký papír, silný papír, silnější papír, kancelářský papír, recyklovaný papír, štítky, obálky a lesklý papír (viz *[Tisková média](#page-160-0)* >> strana 153).

Pro dosažení nejlepších výsledků, postupujte podle pokynů níže:

- Do zásobníku papíru NEVKLÁDEJTE současně různé typy papíru, protože to může vést k jeho zaseknutí nebo chybnému podání.
- Pro správný tisk nastavte v programové aplikaci stejný rozměr papíru jaký je vložen do zásobníku.
- Nedotýkejte se tištěného povrchu ihned po vytisknutí.
- Před zakoupením většího množství papíru nejdříve otestujte, zda-li je vhodný k potisku touto tiskárnou.
- Používejte štítky, které jsou určené pro použití v *laserových* zařízeních.

## **Doporučený papír a tisková média <sup>2</sup>**

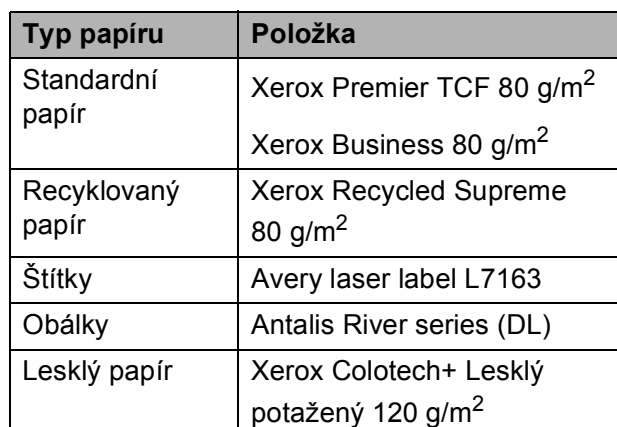

## **Typ a formát papíru <sup>2</sup>**

Přístroj podává papír z instalovaného zásobníku papíru nebo slotu pro ruční podávání.

#### **Názvy používané v této Příručce a v ovladači jsou následující: <sup>2</sup>**

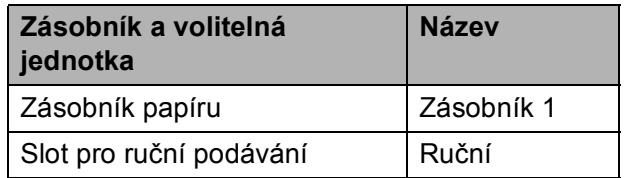

2. kapitola

#### **Kapacita zásobníků papíru <sup>2</sup>**

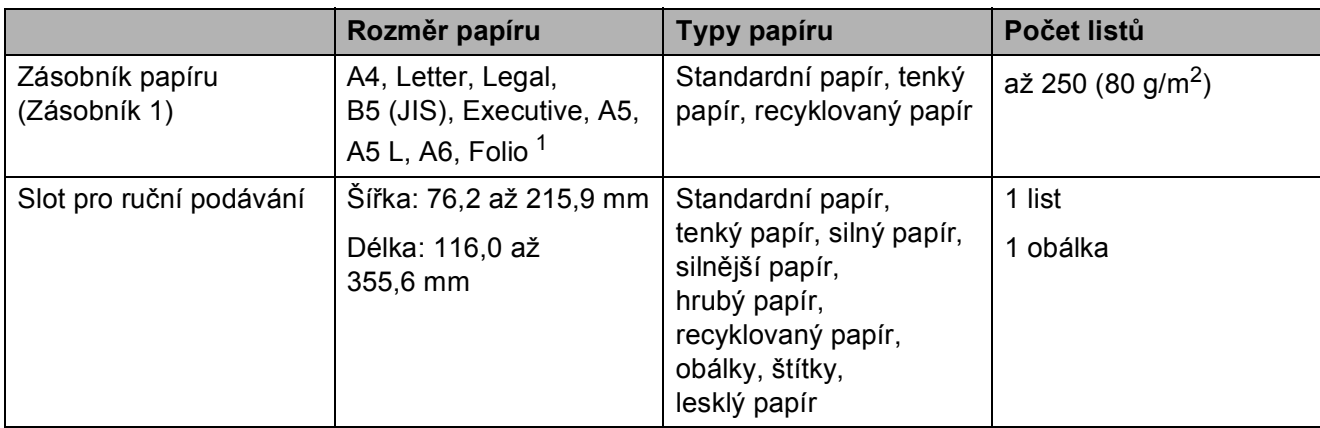

<span id="page-37-0"></span><sup>1</sup> Velikost formátu Folio je 215,9 mm  $\times$  330,2 mm.

#### **Specifikace doporučeného papíru <sup>2</sup>**

Pro toto zařízení jsou vhodné následující typy papíru.

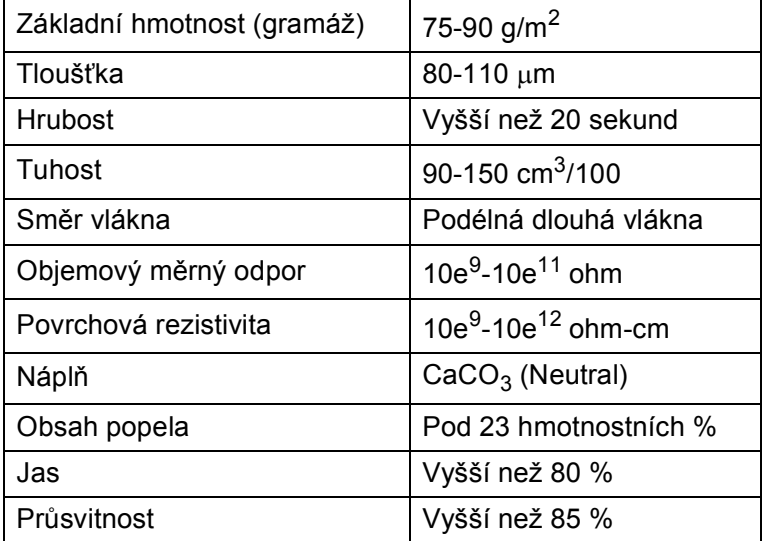

Používejte standardní papír, který je vhodný pro kopírování s laserovými/LED přístroji.

Použijte papír, jehož gramáž je 75 až 90 g/m<sup>2</sup>.

- Používejte papír s dlouhými vlákny, neutrální hodnotou Ph a s obsahem vlhkosti asi 5 %.
- Toto zařízení může používat recyklovaný papír, který splňuje normu DIN 19309.

## **Používání speciálního papíru a manipulace s ním <sup>2</sup>**

Zařízení je navrženo tak, aby pracovalo s většinou typů xerografického a hrubého papíru. Některé druhy papíru ale mohou mít vliv na kvalitu tisku nebo manipulační spolehlivost. Před nákupem vždy proveďte zkušební tisk papíru tak, abyste zajistili požadovanou kvalitu. Skladujte papír v původním obalu a uchovávejte jej uzavřený. Uchovávejte papír na rovném povrchu a nevystavujte jej vlhkosti, přímému slunečnímu záření a teplu.

Mezi důležité pokyny při výběru papíru patří:

- NEPOUŽÍVEJTE papír určený pro inkoustové tiskárny, neboť se může zaseknout nebo zařízení poškodit.
- Předtisknutý papír musí používat takový inkoust, který odolá teplotě 200 °C během zapékání toneru přístrojem.
- Pokud zvolíte hrubý papír s drsným povrchem nebo papír, který je zvlněný nebo pokrčený, papír může vykazovat zhoršenou kvalitu tisku.

#### **Typy papíru, kterým je třeba se vyhnout <sup>2</sup>**

#### **DŮLEŽITÉ**

Některé typy papíru nemusí fungovat dobře, nebo mohou způsobit škody na vašem zařízení.

NEPOUŽÍVEJTE papír:

- který je vysoce texturovaný
- který je extrémně hladký nebo lesklý
- který je zvlněný nebo zdeformovaný

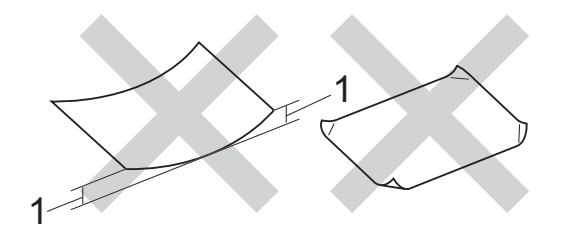

- **1 Zvlnění papíru o velikosti 2 mm nebo více může způsobit zaseknutí papíru.**
- který je potažený nebo má chemickou úpravu
- který je poškozený, pomačkaný nebo složený
- který překračuje gramáž doporučenou v této příručce
- opatřený štítky a sponkami
- se záhlavím za použití při nízkých teplotách barviva nebo termografie
- který je vícedílný nebo bezuhlíkový
- který je určený pro inkoustové tiskárny

Typy papíru uvedené výše mohou poškodit přístroj. Na tato poškození se nevztahuje záruka ani žádné další servisní smlouvy firmy Brother.

#### **Obálky <sup>2</sup>**

Zařízení je navrženo tak, aby fungovalo s většinou typů obálek. Některé obálky mohou mít ovšem díky své konstrukci problémy s podáním nebo kvalitou tisku. Obálky mají rovné, ostře složené hrany. Obálky by měly být vyrovnány a neměly by mít pytlíkový tvar nebo by neměly být chatrné konstrukce. Používejte pouze obálky určené k potisku, které by měly být kvalitní a musí být určeny pro laserovou tiskárnu.

Obálky lze vkládat pouze do ručního podavače.

Před potiskem většího množství obálek proveďte nejdříve zkušební tisk, abyste zajistili požadovanou kvalitu.

#### **Typy obálek, kterým je třeba se vyhnout <sup>2</sup>**

#### **DŮLEŽITÉ**

NEPOUŽÍVEJTE obálky:

- které jsou poškozené, zvlněné nebo nepravidelného tvaru
- které jsou extrémně lesklé nebo s hlubokým reliéfním tiskem
- které mají svorky nebo uzávěry
- se samolepicími klopami
- které mají pytlovitý tvar
- nemají ostře provedené přehyby
- s reliéfem (s vystupujícím nápisem)
- již potištěné na laserové nebo LED tiskárně
- které jsou předtištěné z vnitřní strany
- které nemohou být jednotně uspořádány do stohu
- které jsou vyrobeny z papíru o vyšší gramáži, než je doporučená pro toto zařízení
- s nerovnými hranami nebo nepravidelného tvaru
- s okénky, otvory, výřezy nebo perforací
- s lepidlem na povrchu, jak ukazuje obrázek níže

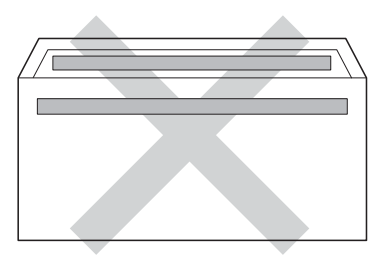

• s dvojitými chlopněmi, jak ukazuje obrázek níže

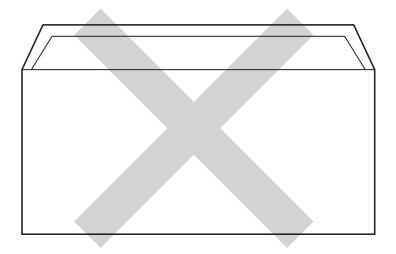

- s uzavíracími chlopněmi, které nejsou ohnuté
- se složenými stranami, jak ukazuje obrázek níže

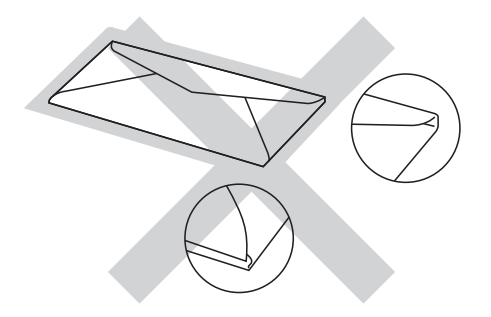

Pokud používáte některý z výše uvedených typů obálek, můžete zařízení poškodit. Na tato poškození se nemůže vztahovat záruka ani žádné další servisní smlouvy firmy Brother.

Někdy může dojít k potížím s podáváním papíru kvůli tloušťce, velikosti a tvaru používaných obálek.

#### **Štítky <sup>2</sup>**

Přístroj bude tisknout na většinu typů štítků určených pro použití v laserových přístrojích. Štítky by měly obsahovat akrylové lepidlo, neboť tento materiál je stabilnější při vysokých teplotách v jednotce zapékací pece. Lepidlo by nemělo přijít do kontaktu s žádnou částí přístroje, protože by se svazek štítků mohl přilepit k fotoválci nebo válečkům a způsobit tak uvíznutí a problémy s kvalitou tisku. Mezi štítky by nemělo být volně přístupné žádné lepidlo. Štítky by měly být uspořádány tak, aby zakrývaly celou délku a šířku listu. Používání štítků s mezerami může způsobit odlepování štítků a vznik závažných uvíznutí papíru nebo problémů s tiskem.

Veškeré štítky, které se používají v tomto přístroji, musí odolat vysoké teplotě 200 °C po dobu 0,1 sekundy.

Štítky lze vkládat pouze do ručního podavače.

#### **Typy štítků, kterým je třeba se vyhnout <sup>2</sup>**

Nepoužívejte štítky, které jsou poškozené, zvlněné, nepravidelného nebo neobvyklého tvaru.

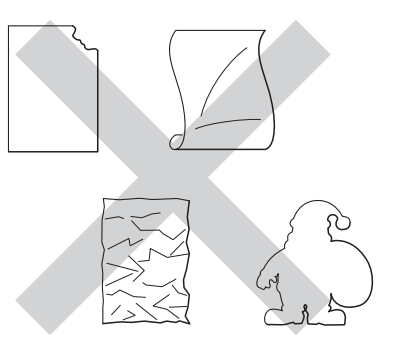

### **DŮLEŽITÉ**

- NEPOUŽÍVEJTE částečně použité listy se štítky. Odhalený nosný list poškodí váš přístroj.
- NEPOUŽÍVEJTE OPĚTOVNĚ nebo nevkládejte štítky, které byly již dříve použity nebo chybí-li několik štítků na listě.
- Listy se štítky by neměly překročit technické údaje gramáže papíru, které jsou uvedeny v této příručce uživatele. Štítky překračující tyto technické údaje nemusejí být zaváděny ani tisknuty správně a mohou způsobit poškození přístroje.

```
3
```
# **Vkládání dokumentů <sup>3</sup>**

## <span id="page-41-1"></span>**Jak vkládat dokumenty**

Kopírovat a skenovat lze z ADF (automatický podavač dokumentů) a ze skla skeneru.

## <span id="page-41-0"></span>**Používání automatického podavače dokumentů (ADF) (DCP-9020CDW) <sup>3</sup>**

ADF může pojmout až 35 stránek a každý list podává samostatně. Doporučujeme používat standardní papír 80  $g/m^2$  a jednotlivé listy před vložením do ADF vždy prolistovat.

### **Podporované velikosti dokumentů <sup>3</sup>**

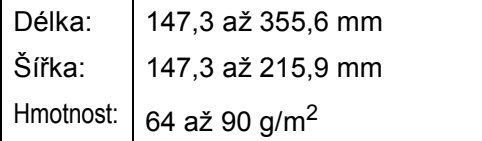

#### **Jak vkládat dokumenty <sup>3</sup>**

## **DŮLEŽITÉ**

- NENECHÁVEJTE silné dokumenty na skle skeneru. Může dojít k uvíznutí v podavači ADF.
- NEPOUŽÍVEJTE papír, který je zohýbaný, zmačkaný, přeložený, potrhaný, sešitý, spojený svorkami, slepený nebo přelepený páskou.
- NEPOUŽÍVEJTE karton, noviny nebo látky.
- NETAHEJTE během podávání za dokument, zabráníte tak poškození zařízení při používání ADF.

### **POZNÁMKA**

- Chcete-li skenovat dokumenty, které nejsou pro ADF vhodné, viz *[Používání](#page-42-0)*  [skla skeneru](#page-42-0) >> strana 35.
- Je jednodušší používat ADF, pokud vkládáte dokument o více stranách.
- Ujistěte se, že dokumenty ošetřené korekční kapalinou nebo psané inkoustem jsou zcela zaschlé.
- Rozložte podpěru dokumentů (1). Zvedněte a rozložte výstupní podpěru dokumentů ADF (2).

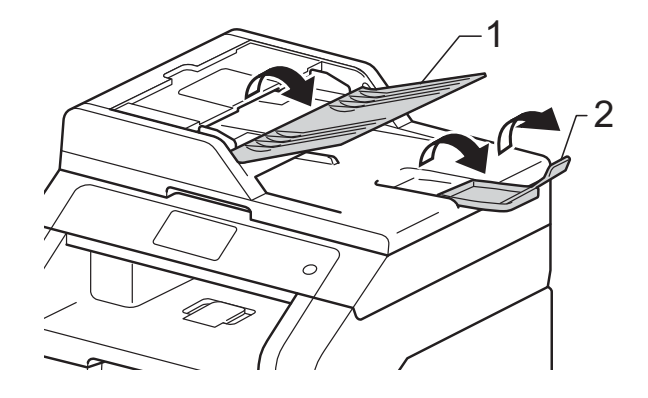

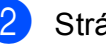

Stránky dobře provětrejte.

Uspořádejte stránky dokumentu do ADF *lícem nahoru horním okrajem napřed*, dokud se na dotykovém displeji nezobrazí Podavac priprav. a dokud neucítíte, že se dotýkají podávacího válce.

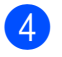

4 Posuňte vodítka papíru (1) na šířku dokumentu.

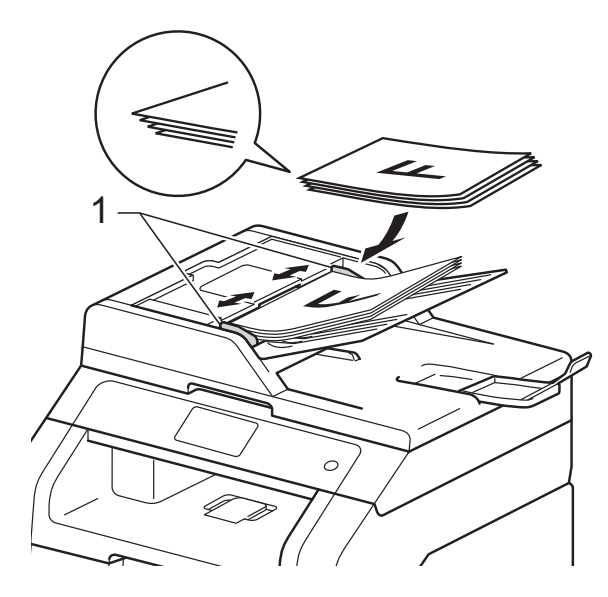

#### **POZNÁMKA**

Pro skenování nestandardních dokumentů viz *[Používání skla skeneru](#page-42-0)*  $\rightarrow$  [strana 35.](#page-42-0)

## <span id="page-42-1"></span><span id="page-42-0"></span>**Používání skla skeneru <sup>3</sup>**

Sklo skeneru můžete použít ke kopírování nebo skenování stránek knih, vždy po jednotlivé stránce.

#### **Podporované velikosti dokumentů <sup>3</sup>**

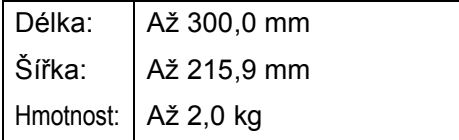

#### **Jak vkládat dokumenty <sup>3</sup>**

### **POZNÁMKA**

(DCP-9020CDW)

Aby bylo možné používat sklo skeneru, musí být podavač ADF prázdný.

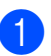

Zvedněte kryt dokumentu.

**2** Pomocí vodítka dokumentu na levé straně a vpředu umístěte dokument *lícem dolů* do horního levého rohu skla skeneru.

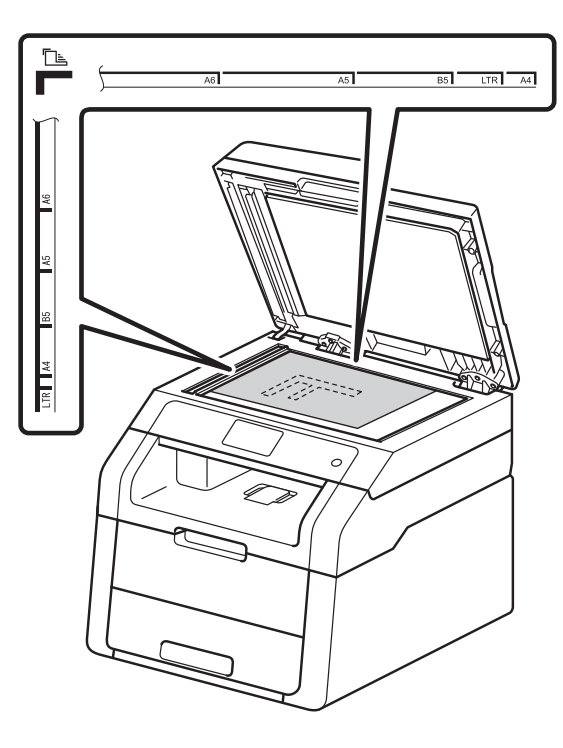

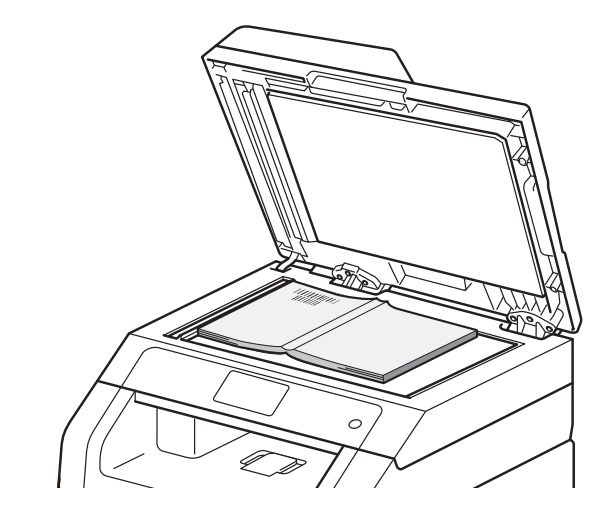

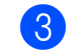

<sup>8</sup> Zavřete kryt dokumentu.

## **DŮLEŽITÉ**

Pokud je dokumentem kniha nebo pokud je dokument silný, nezavírejte kryt prudce, ani na něj netlačte.

**4**

# **Kopírování <sup>4</sup>**

## **Jak kopírovat <sup>4</sup>**

Následující kroky popisují základní operaci pro kopírování.

- **1** Pro vložení dokumentu postupujte jedním z následujících způsobů:
	- (DCP-9020CDW)

Vložte dokument *lícem nahoru* do ADF (viz *[Používání automatického](#page-41-0)  podavač[e dokument](#page-41-0)ů (ADF) [\(DCP-9020CDW\)](#page-41-0)* >> strana 34).

- Vložte dokument *lícem dolů* na sklo skeneru (viz *[Používání skla skeneru](#page-42-1)*  $\rightarrow$  [strana 35\)](#page-42-1).
- Stiskněte tlačítko Kopirov. na dotykovém displeji.

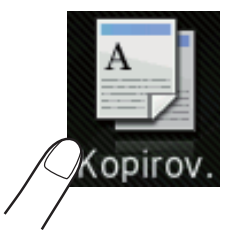

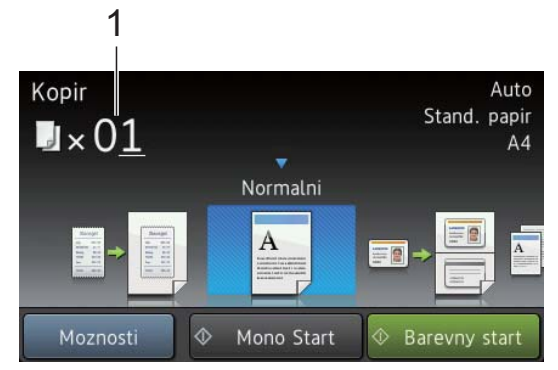

■ Na dotykovém displeji se zobrazí

**1 Počet kopií**

Počet kopií můžete zadat pomocí číselné klávesnice.

c V případě většího množství kopií zadejte dvouciferné číslo (až do 99). Stiskněte tlačítko Barevny start nebo Mono Start.

## **Zastavení kopírování <sup>4</sup>**

Chcete-li kopírování zastavit, stiskněte tlačítko X.

## **Nastavení předvoleného kopírování <sup>4</sup>**

Při kopírování můžete využít celou řadu nastavení, která již byla připravena v zařízení. Stačí je stisknout.

K dispozici jsou následující předvolená nastavení.

- Potvrzeni
- Normalni
- $\blacksquare$  2na1(ID)
- $\blacksquare$  2na1
- $\blacksquare$  2stranny (1+2)
- Setreni papirem
- Vložte dokument.
- Stiskněte tlačítko (Kopirov.).

- Přetažením vlevo nebo vpravo zobrazte položku Potvrzeni, Normalni,  $2nal$ (ID),  $2nal$ ,  $2stranny(1+2)$ nebo Setreni papirem a poté požadovanou volbu stiskněte.
- 

Zadejte požadovaný počet kopií.

- e Postupujte jedním z následujících způsobů:
	- Chcete-li provést změnu dalších nastavení, přejděte ke kroku **®**.

- Jakmile budete se změnami nastavení hotoví, přejděte ke kroku $\mathbf{\Theta}$ .
- <span id="page-44-2"></span><span id="page-44-0"></span>6 Stiskněte tlačítko Moznosti.
	- g <sup>P</sup>řetažením nahoru či dolů nebo stisknutím tlačítka ▲ či ▼ zobrazte dostupná nastavení a poté stiskněte požadované nastavení.
- <span id="page-44-3"></span>**8** Přetažením nahoru či dolů nebo stisknutím tlačítka ▲ či ▼ zobrazte dostupné možnosti a poté stiskněte požadované možnosti. Opakujte kroky  $\bullet$  a  $\bullet$  pro každé požadované nastavení. Po dokončení změn nastavení stiskněte tlačítko OK.

#### **POZNÁMKA**

Uložte nastavení jako zástupce stiskem Ulozit jako zastupce.

<span id="page-44-1"></span><sup>9</sup> Stiskněte tlačítko Barevny start nebo Mono Start.

### **Možnosti kopírování <sup>4</sup>**

Můžete změnit následující nastavení kopírování. Stiskněte Kopirov. a poté stiskněte Moznosti. Přetažením nahoru či dolů nebo stisknutím tlačítka ▲ či ▼ můžete rolovat možnostmi kopírování. Když se zvýrazní požadovaná volba, stiskněte ji a pak vyberte možnost. Jakmile skončíte se změnou nastavení, stiskněte tlačítko OK.

#### **(Podrobná příručka uživatele)**

Další informace o změně následujících nastavení, viz >> Podrobná příručka uživatele: *Nastavení kopírování*:

- Kvalita
- Zvetsit/zmensit
- Sytost
- Kontrast
- Netridit/Tridit
- Soutisk
- $\blacksquare$  2na1(ID)
- Nastaveni barvy
- 2stranna kopie
- Odstranit barvu pozadi
- Ulozit jako zastupce

**5**

# **Jak tisknout z počítače <sup>5</sup>**

## **Tisk dokumentu <sup>5</sup>**

Zařízení může přijímat data z počítače a tisknout je. Pro tisk z počítače je nutno nainstalovat ovladač tiskárny.

(Další informace o nastaveních ovladače tiskárny viz >> Příručka uživatele programů.)

- **1** Nainstalujte ovladač tiskárny Brother z instalačního disku CD-ROM (▶▶ Stručný návod k obsluze).
- 
- 2 V aplikaci vyberte příkaz Tisk.
- **3** Vyberte název zařízení v dialogovém okně **Tisk** a klikněte na položku **Vlastnosti** (nebo na **Předvolby**, podle používané aplikace).
- 4 Zvolte nastavení, která chcete změnit, v dialogovém okně **Vlastnosti** a poté klikněte na položku **OK**.
	- **Rozměr papíru**
	- **Orientace**
	- **Kopií**
	- **Typ papíru**
	- Kvalita tisku
	- Barva / mono
	- **Typ dokumentu**
	- Soutisk
	- **Duplex / Brožura**
	- **Zdroj papíru**
- **5** Klepněte na tlačítko OK a začněte tisknout.

**6 Jak skenovat do počítače <sup>6</sup>**

## **Před skenováním <sup>6</sup>**

Pro použití zařízení jako skeneru je nutno nainstalovat ovladač skeneru. Pokud není zařízení připojeno k síti, nakonfigurujte jej s TCP/IP adresou.

- Nainstalujte ovladače skeneru z disku CD-ROM (>> Stručný návod k obsluze: *Nainstalujte aplikaci MFL-Pro Suite*).
- Nakonfigurujte zařízení s adresou TCP/IP, pokud nefunguje skenování v síti (>> Příručka uživatele programů).

## **Skenování dokumentu jako PDF soubor pomocí ovladače ControlCenter4 (Windows®) <sup>6</sup>**

(Uživatelé systému Macintosh viz >> Příručka uživatele programů.)

#### **POZNÁMKA**

V závislosti na modelu se obrazovky na vašem počítači možná budou lišit.

ControlCenter4 je programová pomůcka, který vám umožní rychlý a snadný přístup k častěji používaným aplikacím. Použití ControlCenter4 odstraňuje potřebu spouštět manuálně některé aplikace. ControlCenter4 můžete používat na vašem počítači.

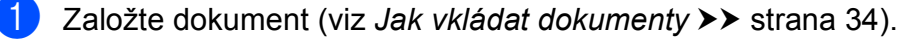

b Postupujte podle pokynů k vašemu operačnímu systému.

 $\blacksquare$  (Windows<sup>®</sup> XP, Windows Vista<sup>®</sup> a Windows<sup>®</sup> 7)

Aplikaci ControlCenter4 otevřete kliknutím na tlačítko (**Start**) > **Všechny programy** > **Brother** > **XXX-XXXX** (kde XXX-XXXX je název vašeho modelu) > **ControlCenter4**. Aplikace ControlCenter4 se otevře.

 $\blacksquare$  (Windows<sup>®</sup> 8)

Klepněte na tlačítko (**Brother Utilities**), poté klepněte na rozevírací seznam a vyberte název vašeho modelu (pokud již není zvolen). Klepněte na **SKENOVAT** na levé straně panelu a potom klepněte na **ControlCenter4**. Aplikace ControlCenter4 se otevře.

c Pokud se zobrazí obrazovka režimu ControlCenter4 Mode, zvolte **Pokročilý režim** a poté klikněte na volbu **OK**.

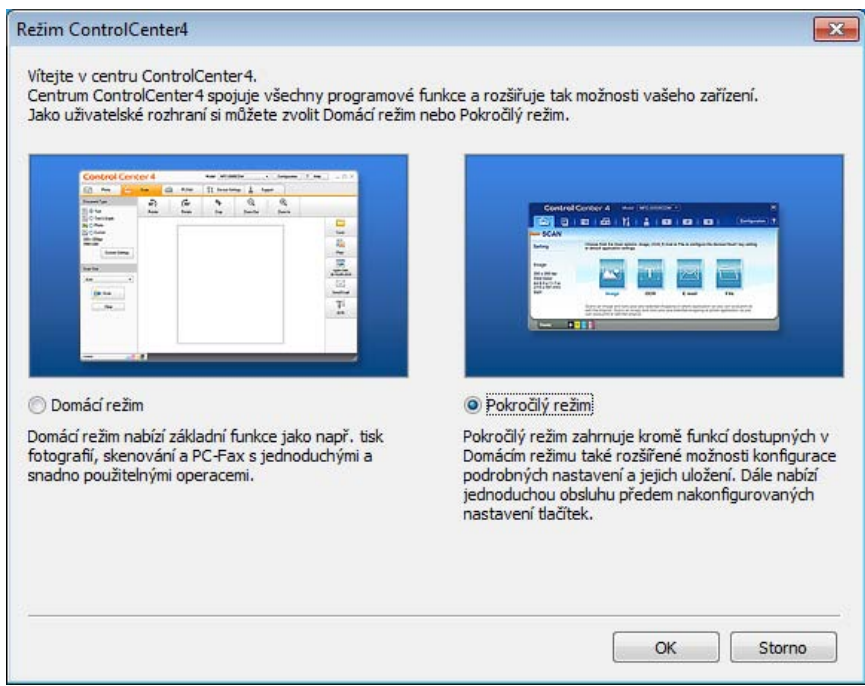

d Ujistěte se, že je přístroj, který chcete použít, vybrán v rozevíracím seznamu **Model**.

**6** Klikněte na **Soubor**.

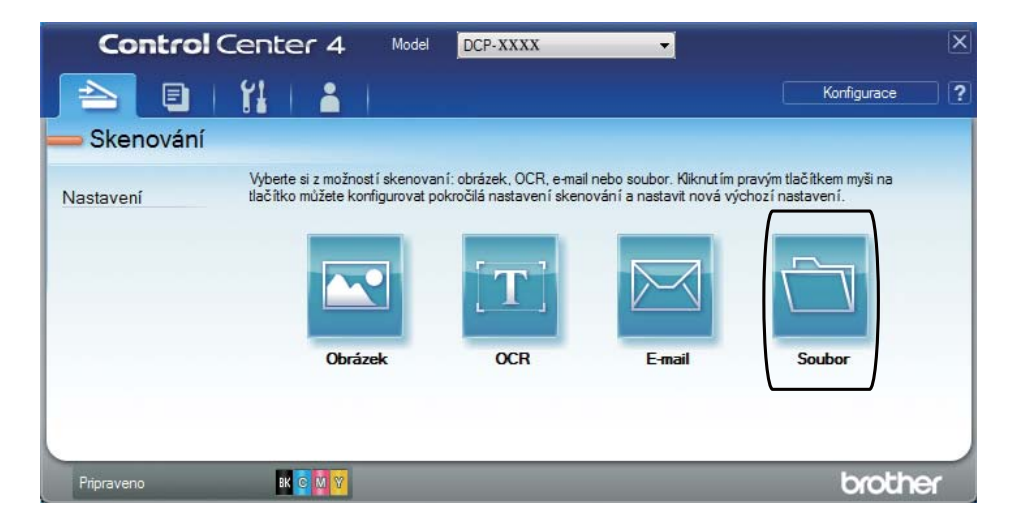

### **6** Stiskněte tlačítko Skenování.

Zařízení spustí proces skenování. Automaticky se otevře složka, ve které jsou uložena naskenovaná data.

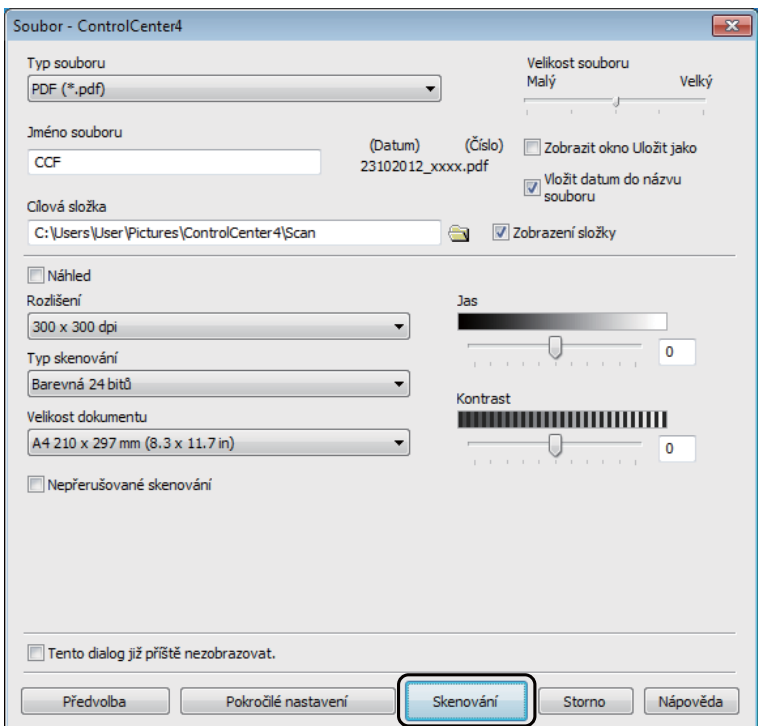

**6**

## **Jak skenovat dokument jak soubor PDF pomocí dotykového displeje <sup>6</sup>**

**a Založte dokument (viz** *[Jak vkládat dokumenty](#page-41-1)* **>> strana 34).** 

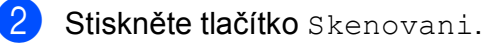

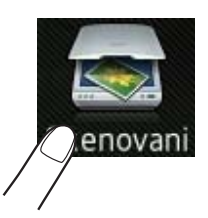

- 8 Přetažením vlevo nebo vpravo zobrazte do souboru. Ve středu dotykového displeje se zobrazí ikona **a bude zvýrazněna modře**. 4 Stiskněte tlačítko OK. Pokud je přístroj připojen k síti, stiskněte název počítače. Postupujte jedním z následujících způsobů: **Pokud chcete použít výchozí nastavení, přejděte ke kroku**  $\odot$ **.**  $\blacksquare$  $\blacksquare$  Pokud chcete změnit výchozí nastavení, přejděte ke kroku  $\spadesuit$ . 5 Stiskněte tlačítko Moznosti. 6 Stiskněte tlačítko Nastaveno na dotykovem panelu. Stiskněte tlačítko Zap.  $\overline{I}$  Podle potřeby vyberte nastavení pro položky  $\texttt{Type}$  skenovani, Rozliseni,  $\texttt{Type}$ souboru, Velikost skenu a Odstranit barvu pozadi.
- <span id="page-49-1"></span> $\overline{8}$  Stiskněte tlačítko OK.
- <span id="page-49-0"></span>**9** Stiskněte tlačítko Start. Zařízení spustí proces skenování.

Jak skenovat do počítače

#### **POZNÁMKA**

K dispozici jsou následující režimy skenování.

- do site (Windows<sup>®</sup>)
- na FTP
- do e-mailu
- do obrazu
- do OCR
- do souboru
- WS skenovani<sup>1</sup> (Skenování webových služeb)
- <span id="page-50-0"></span><sup>1</sup> Pouze uživatelé systému Windows® (Windows Vista® SP2 nebo novější, Windows® 7 a Windows® 8) (▶▶ Příručka uživatele programů.)

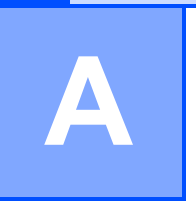

# **Pravidelná údržba <sup>A</sup>**

## **Výměna spotřebního materiálu <sup>A</sup>**

Spotřební materiál je musíte vyměnit za nový, jestliže přístroj indikuje konec jeho životnosti. Následující spotřební materiál můžete vyměnit sami:

Používání spotřebního materiálu od jiných výrobců než společnosti Brother může způsobit problémy s kvalitou tisku, výkonností hardwaru nebo spolehlivostí přístroje.

#### **POZNÁMKA**

Jednotka fotoválce a tonerová kazeta jsou dva samostatné kusy spotřebního materiálu. Ujistěte se, že jsou obě nainstalovány jako sestava. Pokud je tonerová kazeta umístěna do zařízení bez fotoválce, může se zobrazit zpráva Valec !.

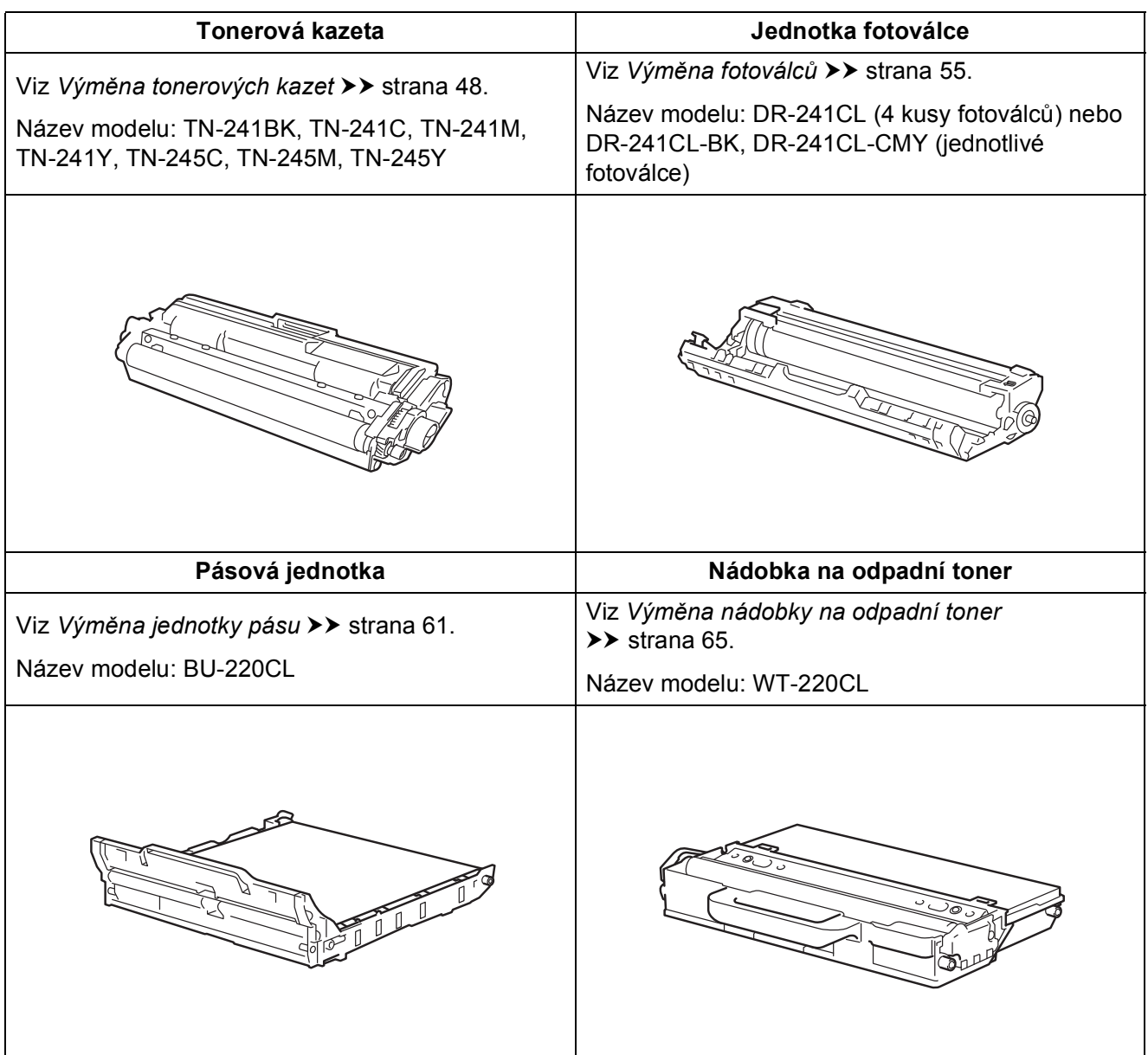

V režimu Připraveno se v tabulce na dotykovém displeji zobrazí zprávy. Tyto zprávy poskytují včasnou výstrahu pro výměnu spotřebních položek předtím, než dosáhnou konce životnosti. Chcete-li se vyhnout možným problémům, doporučujeme zakoupit spotřební materiál dříve, než přístroj přestane tisknout.

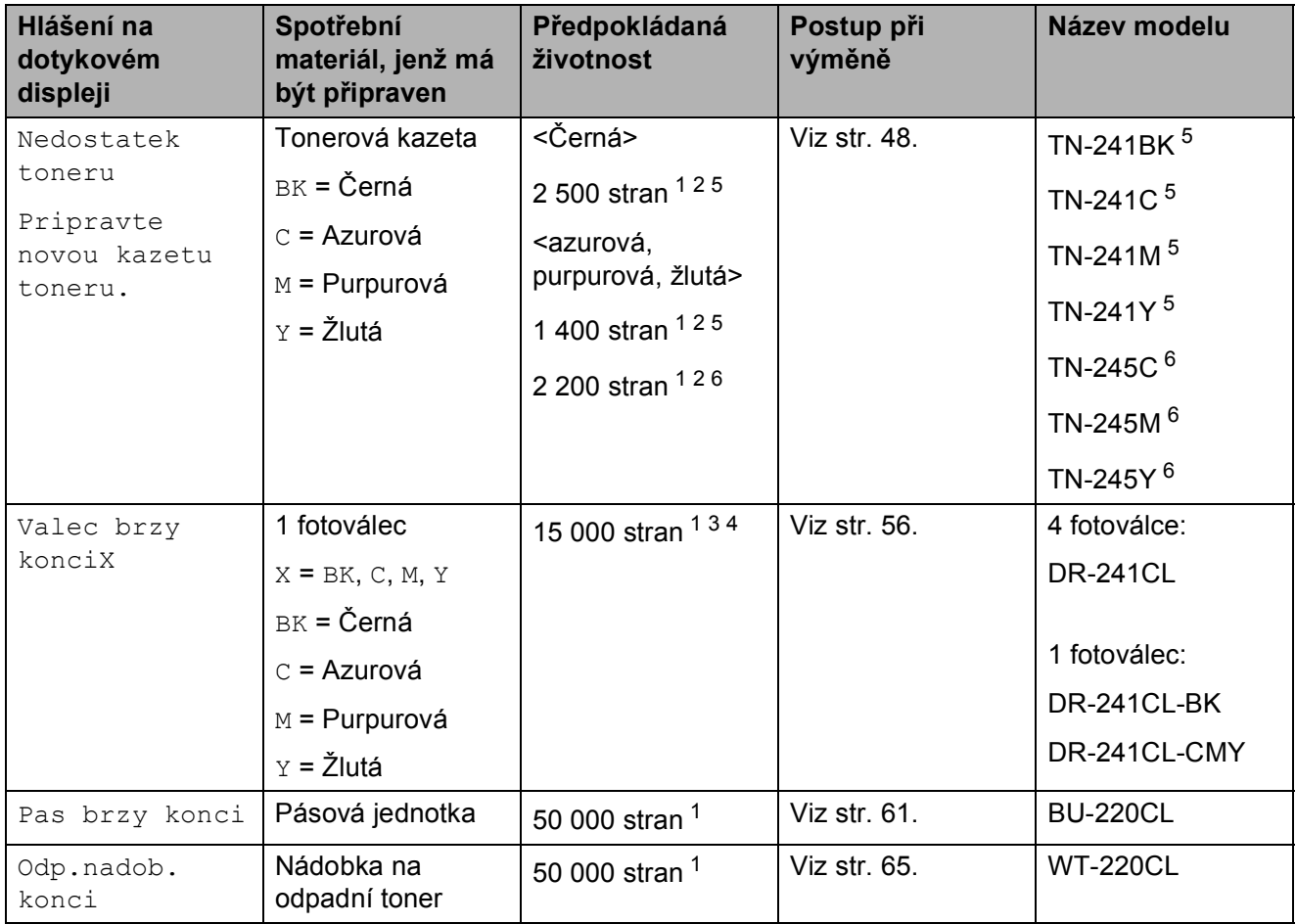

- <span id="page-52-0"></span><sup>1</sup> Jednostranné listy formátu A4 nebo Letter.
- <span id="page-52-1"></span><sup>2</sup> Průměrná výtěžnost kazety je deklarována v souladu s normou ISO/IEC 19798.
- <span id="page-52-4"></span> $3 - 1$  strana na úlohu
- <span id="page-52-5"></span><sup>4</sup> Životnost fotoválce je přibližná a liší se podle typu používání.
- <span id="page-52-2"></span><sup>5</sup> Standardní tonerová kazeta
- <span id="page-52-3"></span><sup>6</sup> Tonerová kazeta s vysokou výtěžností

Zařízení bude nutné pravidelně čistit a vyměňovat spotřební materiál, a to tehdy, zobrazí-li se v tabulce na dotykovém displeji hlášení.

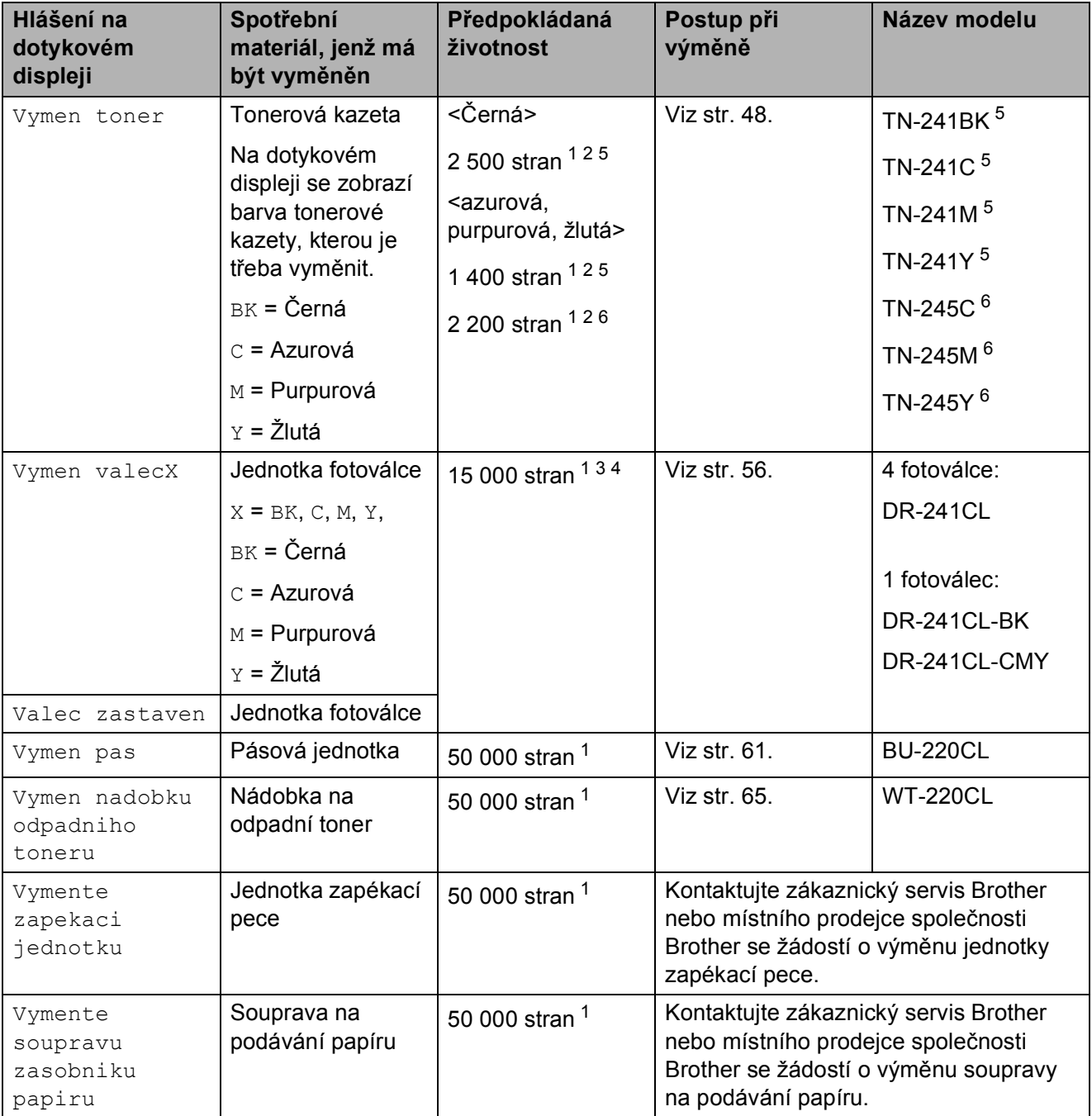

- <span id="page-53-0"></span><sup>1</sup> Jednostranné listy formátu A4 nebo Letter.
- <span id="page-53-1"></span><sup>2</sup> Průměrná výtěžnost kazety je deklarována v souladu s normou ISO/IEC 19798.
- <span id="page-53-4"></span> $3 - 1$  strana na úlohu
- <span id="page-53-5"></span><sup>4</sup> Životnost fotoválce je přibližná a liší se podle typu používání.
- <span id="page-53-2"></span><sup>5</sup> Standardní tonerová kazeta
- <span id="page-53-3"></span><sup>6</sup> Tonerová kazeta s vysokou výtěžností

#### **POZNÁMKA**

- Na adrese <http://www.brother.com/original/index.html>naleznete pokyny, jak vrátit použitý spotřební materiál do sběrného programu společnosti Brother. Pokud jste se rozhodli použitý spotřební materiál nevracet, zlikvidujte ho podle místních předpisů odděleně od domácího odpadu. V případě jakýchkoliv otázek, kontaktujte místní sběrné středisko odpadu (>> Příručka bezpečnosti výrobku: *Informace o recyklaci v souladu s Direktivami WEEE a Battery*).
- Doporučujeme použitý spotřební materiál zabalit do kusu papíru nebo látky, aby se materiál, který je uložený uvnitř, nerozsypal.
- Jestliže používáte papír, který nesplňuje specifikované požadavky, snižuje se životnost některých dílů a spotřebního materiálu.
- Uváděná předpokládaná životnost pro jednotlivé tonerové kazety je založena na normě ISO/IEC 19798. Četnost výměny závisí na objemu tisku, procentu pokrytí, použitých typech médií a zapnutí/vypnutí přístroje.
- Četnost výměny ostatního spotřebního materiálu závisí na objemu tisku, použitých typech médií a zapnutí/vypnutí přístroje.

## <span id="page-55-0"></span>**Výměna tonerových kazet <sup>A</sup>**

Název modelu: TN-241BK  $<sup>1</sup>$ , TN-241C  $<sup>1</sup>$ ,</sup></sup> TN-24[1](#page-55-1)M <sup>1</sup>, TN-[2](#page-55-2)41Y <sup>1</sup>, TN-245C <sup>2</sup>, TN-[2](#page-55-2)45M  $^{2}$  TN-245Y  $^{2}$ 

Standardní tonerová kazeta může vytisknout přibližně 2 500 stran<sup>[3](#page-55-3)</sup> (černá) nebo přibližně 1 400 stran <sup>[3](#page-55-3)</sup> (azurová, purpurová, žlutá). Tonerová kazeta s vysokou výtěžností může vytisknout přibližně 2 200 stran <sup>[3](#page-55-3)</sup> (azurová, purpurová, žlutá). Skutečný počet stran se bude lišit v závislosti na průměrném typu dokumentu.

Když dochází toner v kazetě, dotykový displej zobrazí Nedostatek toneru.

Tonerové kazety dodávané se samotným přístrojem budou vyžadovat výměnu asi po 1000 stranách <sup>3</sup>

- <span id="page-55-1"></span><sup>1</sup> Standardní tonerová kazeta
- <span id="page-55-2"></span><sup>2</sup> Tonerová kazeta s vysokou výtěžností
- <span id="page-55-3"></span><sup>3</sup> Průměrná výtěžnost kazety je deklarována v souladu s normou ISO/IEC 19798.

#### **POZNÁMKA**

- Indikace zbývajícího výdrže toneru bude záviset na typech vytištěných dokumentů a využívání zařízení zákazníkem.
- Po zobrazení upozornění Nedostatek toneru si připravte nové tonerové kazety.
- Pro zajištění kvalitního tisku doporučujeme používat pouze originální tonerové kazety značky Brother. Pokud chcete koupit tonerové kazety, kontaktujte zákaznický servis Brother nebo svého místního prodejce společnosti Brother.
- Během výměny tonerové kazety doporučujeme přístroj vyčistit (viz *Čiště[ní](#page-77-0)  [a kontrola p](#page-77-0)řístroje* ▶▶ strana 70).
- NEROZBALUJTE novou tonerovou kazetu, dokud nejste připraveni k její instalaci.

#### **Hlášení Dochází toner <sup>A</sup>**

Pokud se na dotykovém displeji zobrazí zpráva Nedostatek toneru, zakupte novou tonerovou kazetu pro barvu uvedenou na dotykovém displeji a mějte ji připravenou dříve, než se objeví hlášení Vymen toner.

#### **Výměna toneru <sup>A</sup>**

Když se na dotykovém displeji objeví Vymen toner, zařízení přestane tisknout až do doby, než vyměníte toner.

Na dotykovém displeji se zobrazí barva tonerové kazety, kterou je třeba vyměnit.  $(BK = \text{černá}, C = azurová, M = purpurová,$  $Y = \check{Z}$ lutá)

Nová originální tonerová kazeta Brother vyresetuje hlášení Vymen toner.

#### **Výměna tonerových kazet <sup>A</sup>**

Ujistěte se, že je zařízení zapnuto.

**2** Otevřete horní kryt, dokud se nezajistí v otevřené poloze.

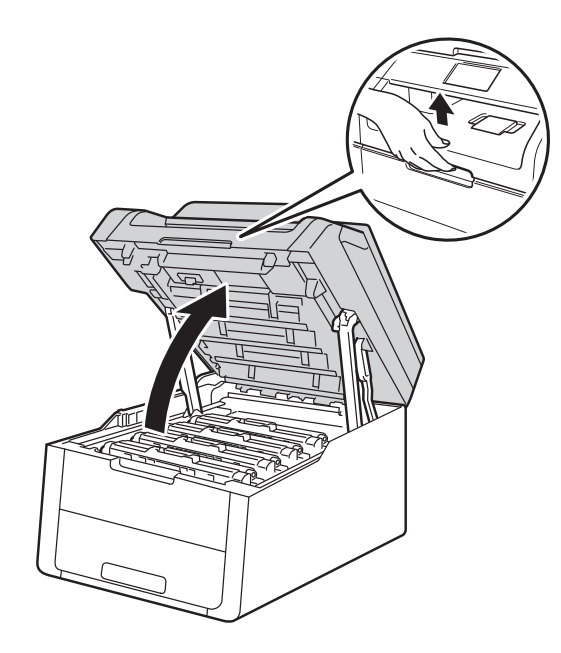

<span id="page-56-0"></span>**3** Vyjměte sestavu tonerové kazety a fotoválce pro barvu zobrazenou na dotykovém displeji.

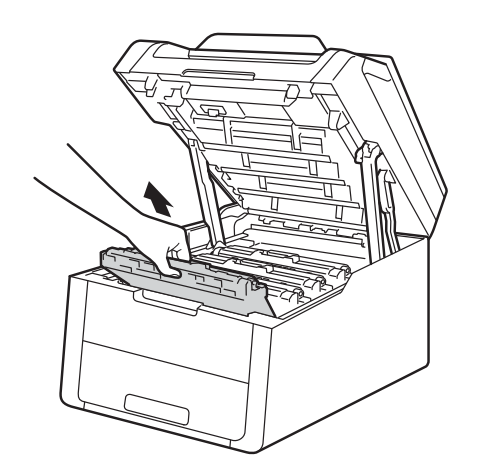

## **VAROVÁNÍ**

## **A** HORKÝ POVRCH

Po používání tiskárny, zůstávají některé její vnitřní části horké. Počkejte, až zařízení vychladne, než se začnete dotýkat vnitřních součástí.

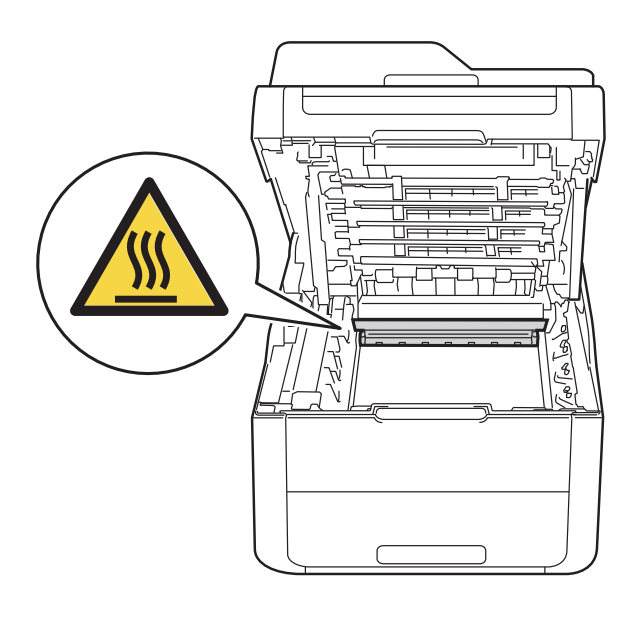

## **DŮLEŽITÉ**

- Doporučujeme, abyste sestavy tonerové kazety a jednotky fotoválce umístili na čistý, rovný povrch a podložili je papírem nebo látkou pro případ náhodného vysypání nebo rozptýlení toneru.
- Tiskárnu chraňte před statickou elektřinou a NEDOTÝKEJTE se kontaktů uvedených na obrázku.

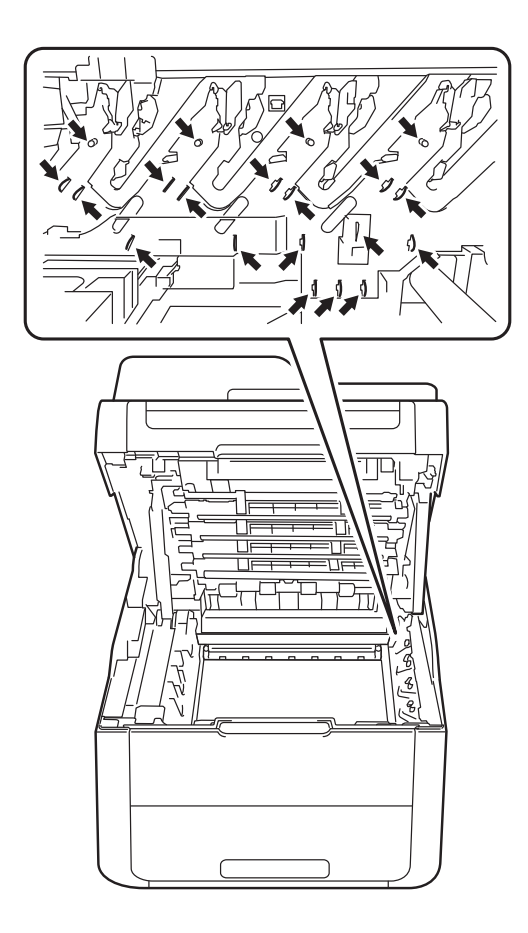

4. Stiskněte zelenou páčku zámku a vyjměte tonerovou kazetu z fotoválce.

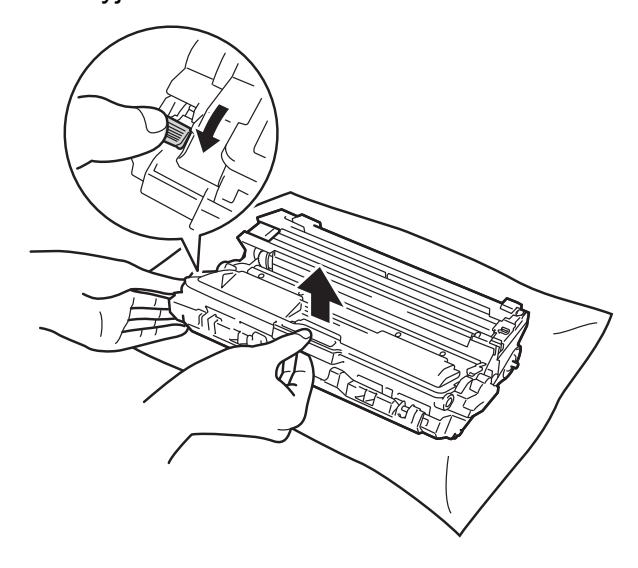

## **VAROVÁNÍ**

## A A

- NEVKLÁDEJTE tonerovou kazetu nebo sestavu tonerové kazety a fotoválce do ohně. Toner může explodovat a vést ke zranění.
- K čištění vnitřních nebo vnějších částí produktu NEPOUŽÍVEJTE hořlavé látky, jakýkoliv druh spreje nebo organická rozpouštědla / tekutiny obsahující alkohol či čpavek. V opačném případě hrozí nebezpečí vzniku požáru nebo úrazu elektrickým proudem. Místo toho použijte pouze suchou látku nepouštějící vlákna.

(>> Příručka bezpečnosti výrobku: *Obecná upozornění*.)

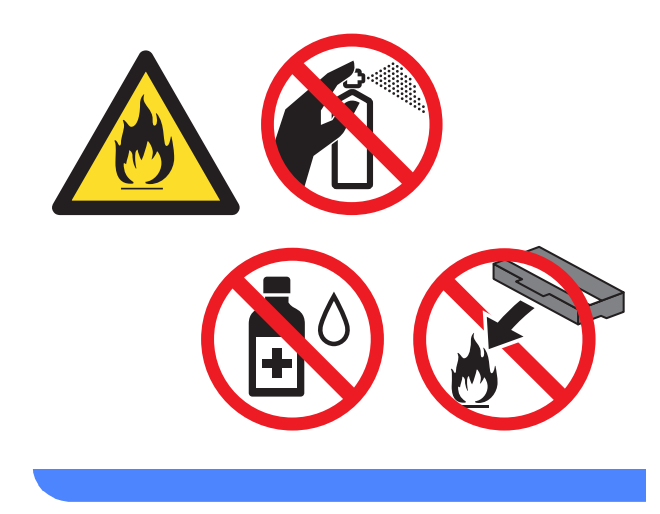

### **DŮLEŽITÉ**

- S tonerovou kazetou manipulujte velmi opatrně. V případě znečištění rukou nebo oděvu tonerem, neprodleně omyjte nebo otřete postižené místo studenou vodou.
- Nikdy se NEDOTÝKEJTE částí, vyznačených na obrázku, neboť můžete zhoršit kvalitu tisku.

#### **<Tonerová kazeta>**

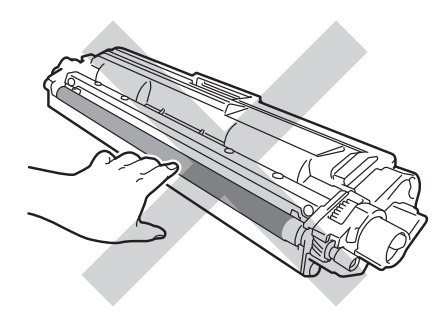

#### **POZNÁMKA**

- Použitou tonerovou kazetu vložte do plastového pytle. Pytel řádně utěsněte, aby se tonerový prach nevysypal.
- Na adrese

[http://www.brother.com/original/](http://www.brother.com/original/index.html) [index.html](http://www.brother.com/original/index.html) naleznete pokyny, jak vrátit použitý spotřební materiál do sběrného programu společnosti Brother. Pokud jste se rozhodli použitý spotřební materiál nevracet, zlikvidujte ho podle místních předpisů odděleně od domácího odpadu. V případě jakýchkoliv otázek, kontaktujte místní sběrné středisko odpadu (>> Příručka bezpečnosti výrobku: *Informace o recyklaci v souladu s Direktivami WEEE a Battery*).

#### **<Fotoválec>**

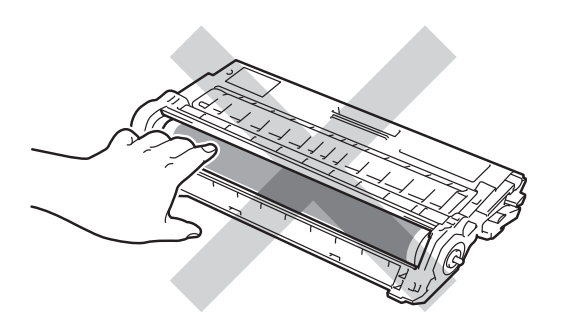

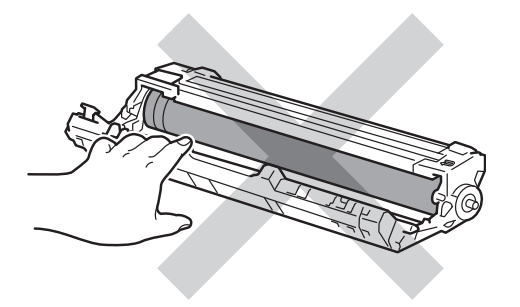

• Doporučujeme, abyste tonerovou kazetu umístili na čistý, plochý, vodorovný a stabilní povrch a podložili ji papírem pro případ náhodného vysypání nebo rozptýlení toneru.

**A**

**51**

**6** Vybalte novou tonerovou kazetu. Chyťte tonerovou kazetu oběma rukama a jemně s ní několikrát zatřeste ze strany na stranu, aby se toner v kazetě rozprostřel rovnoměrně.

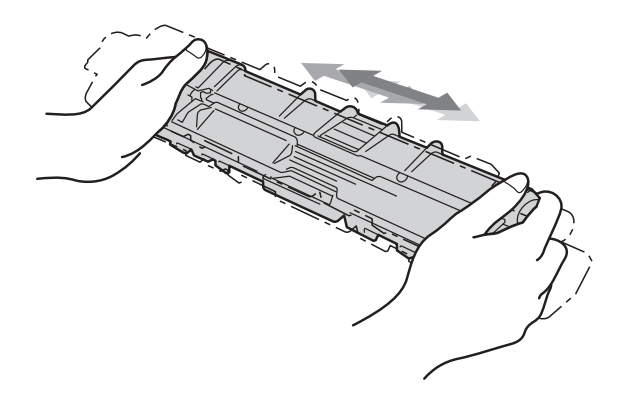

### **DŮLEŽITÉ**

- Rozbalte tonerovou kazetu těsně předtím, než ji budete instalovat do přístroje. Tonerové kazetě, která byla ponechána delší dobu rozbalená, se zkracuje životnost.
- Jednotku fotoválce neponechávejte vystavenou přímému slunečnímu záření (nebo jinému druhu dlouhodobého přímého osvětlení), neboť se může poškodit.
- Přístroje Brother jsou zkonstruovány tak, aby pracovaly s tonerem určitých vlastností, takže poskytují optimální výkon, když jsou použity s originálními tonerovými kazetami Brother. Společnost Brother proto nemůže zajistit optimální kvalitu tisku při používání toneru a tonerových kazet jiných výrobců. Výrobce firma Brother proto nedoporučuje u tohoto přístroje používat jiné tonerové kazety, než originální kazety Brother nebo znovu plnit prázdné kazety tonerem z jiných zdrojů. Pokud dojde k poškození fotoválce nebo jiných částí přístroje v důsledku použití toneru nebo tonerových kazet nepatřících mezi originální produkty Brother z důvodu nekompatibility či nedostatečné vhodnosti těchto produktů pro tento přístroj, nebude se na jejich opravy vztahovat záruka.

**6** Seiměte ochranný kryt.

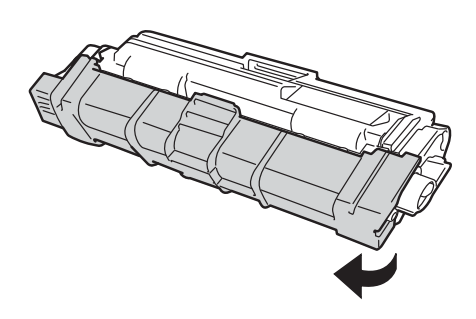

## **DŮLEŽITÉ**

Tonerovou kazetu vložte do fotoválce ihned poté, co jste odstranili ochranný kryt. Nikdy se nedotýkejte částí, vyznačených na obrázku, neboť můžete zhoršit kvalitu tisku.

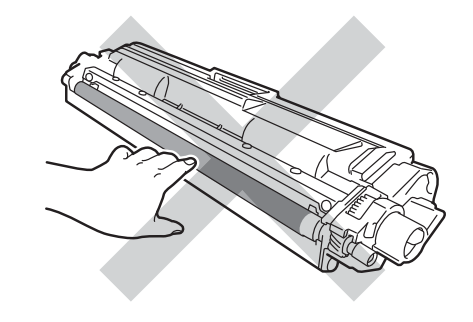

Novou tonerovou kazetu vraťte bezpečně zpět do jednotky fotoválce, až uslyšíte cvaknutí. Pokud jste kazetu vložili správně, zelená páčka zámku na jednotce fotoválce se automaticky zvedne.

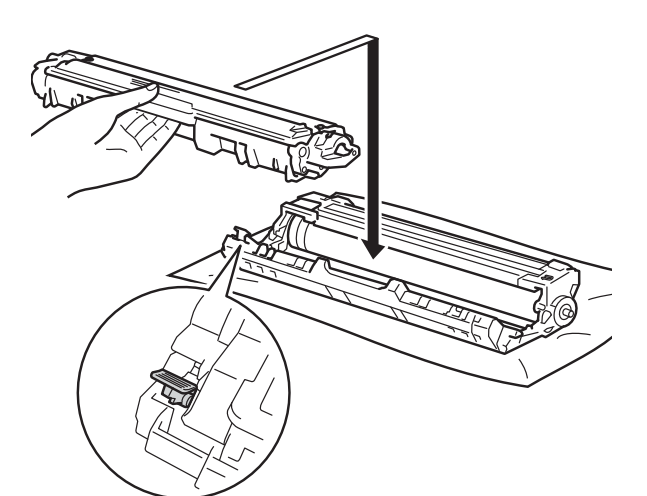

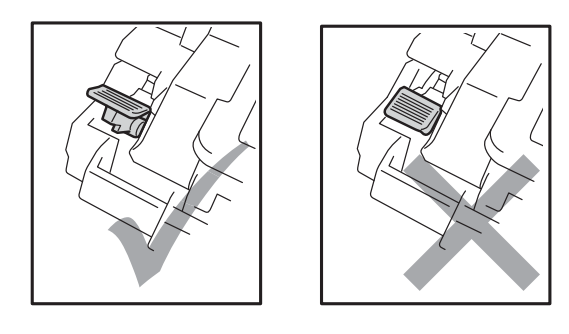

#### **POZNÁMKA**

Dbejte na to, aby kazeta byla do jednotky fotoválce správně zasunutá, jinak se může od jednotky oddělit.

<span id="page-60-0"></span>8 Očistěte koronový vodič uvnitř jednotky fotoválce.Několikrát jemně posuňte zeleným jezdcem zprava doleva a zleva doprava.

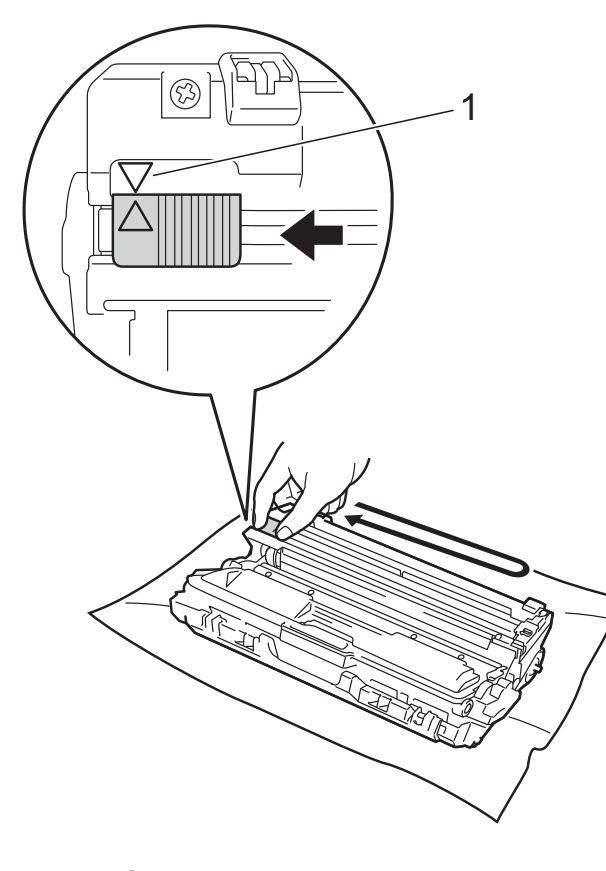

#### **POZNÁMKA**

Jezdce vraťte do výchozí polohy (A) (1). Šipka na výčnělku musí být vyrovnána se šipkou na fotoválci. Pokud tomu tak není, mohou být na vytisknutých stranách svislé pruhy.

9 Opakujte kroky o a krok o a vyčistěte každý ze tří korónových vodičů.

#### **POZNÁMKA**

Při čištění korónových vodičů nemusíte vyjímat tonerovou kazetu z fotoválce.

10 Každou sestavu fotoválce s tonerovou kazetou zasuňte zpět do přístroje. Zkontrolujte, zda barva tonerové kazety odpovídá stejné barvě štítku na přístroji.

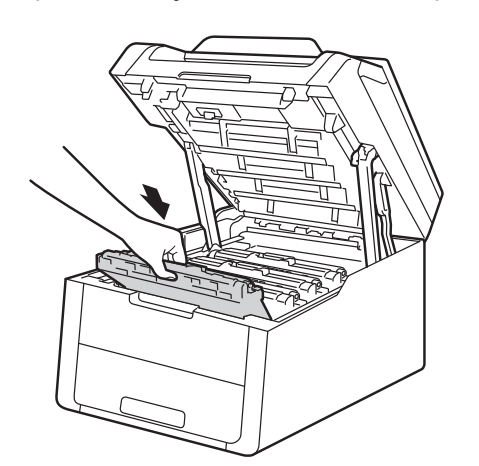

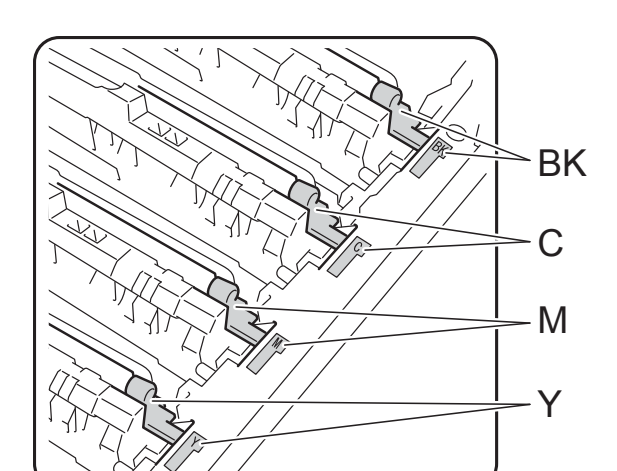

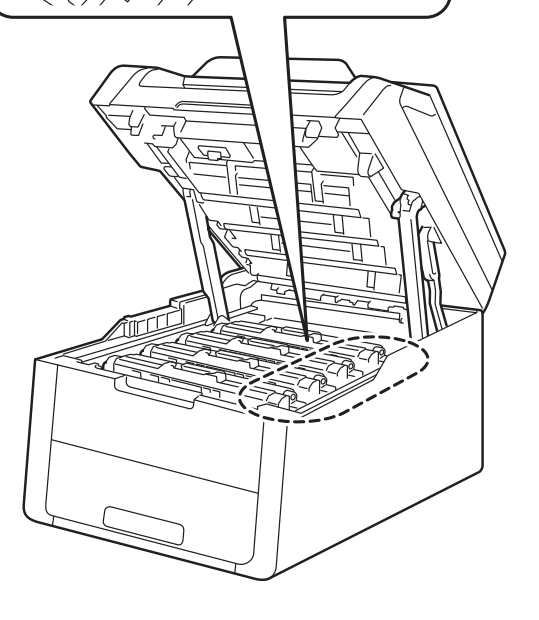

BK = černá, C = azurová, M = purpurová, Y = žlutá

**in** Zavřete horní kryt tiskárny.

#### **POZNÁMKA**

Poté, co vyměníte tonerovou kazetu, NEVYPÍNEJTE zařízení ani neotvírejte čelní kryt, dokud dotykový displej nepřestane zobrazovat zprávu Pockejte prosim. a nevrátí se do režimu Připraveno.

## <span id="page-62-0"></span>**Výměna fotoválců <sup>A</sup>**

Název modelu: DRDR-241CL 4 kusy Sada fotoválce nebo jednotlivé fotoválce DR-241CL-BK, DR-241CL-CMY

Nový fotoválec umožňuje jednostranně potisknout asi 15 000 stran formátu A4 nebo Letter.

Sada fotoválce DR-241CL obsahuje čtyři fotoválce, jeden černý (DR-241CL-BK) a tři barevné (DR-241CL-CMY).

Jednotka fotoválce DR-241CL-BK obsahuje jeden černý válec. Jednotka fotoválce DR-241CL-CMY obsahuje jeden barevný válec.

K opotřebení válce dochází v důsledku běžného používání a rotací válce a vzájemným působením papíru, toneru a dalších materiálů v dráze papíru. Při navrhování tohoto výrobku se společnost Brother rozhodla využít počtu rotací válce jako rozumného faktoru určujícího životnost válce. Když fotoválec dosáhne hranice počtu rotací stanovené ve výrobním závodě odpovídající vypočtené výtěžnosti na stránku, dotykový LCD displej zařízení vás informuje, že je třeba vyměnit příslušný fotoválec (příslušné fotoválce). Výrobek bude dál funkční, ale kvalita tisku možná nebude optimální.

Protože se válce otáčejí v různých fázích činnosti současně (bez ohledu na nanášení toneru na stránku) a protože poškození jednoho fotoválce není pravděpodobné, budete muset vyměnit všechny válce najednou (pokud jste nevyměnili jednotlivé válce [DR-241CL-BK pro černou a DR-241CL-CMY pro barvu] z jiného důvodu, než je dosažení jmenovité životnosti). Společnost Brother pro vaše pohodlí prodává fotoválce v sadě čtyř (DR-241CL).

#### **DŮLEŽITÉ**

Nejlepšího výkonu dosáhnete, když budete používat originální jednotku fotoválce Brother a originální tonerové kazety Brother. Používání neoriginálního fotoválce nebo tonerové jednotky může vést nejen ke snížení kvality tisku, ale také ke snížení kvality a životnosti samotného přístroje. Záruka se nemusí vztahovat na problémy způsobené použitím válce nebo tonerové jednotky jiného výrobce.

#### $Fotov<sub>á</sub>lec!$

Korónové vodiče jsou znečištěné. Vyčistěte korónové vodiče ve čtyřech fotoválcích (viz *Čiště[ní koronových vodi](#page-81-0)čů* uu strana 74).

Pokud jste vyčistili koronové vodiče a chyba Valec ! je stále zobrazena, potom je fotoválec na konci své životnosti. Vyměňte fotoválec za novou sadu.

#### **Brzy bude nutné vyměnit fotoválec <sup>A</sup>**

Pokud se blíží ke konci životnost pouze jednoho konkrétního fotoválce, zobrazí se na dotykovém displeji zpráva Valec brzy konciX. Znak X signalizuje barvu fotoválce, který se blíží ke konci své životnosti  $(BK = \text{černá}, C = azurová, M = purpurová,$  $Y = \Sigma$ lutá). Doporučujeme mít na skladě originální fotoválce Brother připravené k instalaci. Kupte si nový fotoválec DR-241CL-BK (pro černou) nebo DR-241CL-CMY (pro barvy – azurová, purpurová a žlutá) a připravte si jej dříve, než se zobrazí zpráva Vymen valecX.

**A**

#### **Výměna válců <sup>A</sup>**

Pokud je nutné vyměnit pouze stanovený válec, dotykový displej zobrazí zprávu Vymen valecX. Znak X signalizuje barvu fotoválce, který musíte vyměnit (BK = černá,  $C =$  azurová,  $M =$  purpurová,  $Y = \check{Z}$ lutá).

Fotoválec přesáhl dobu své životnosti. Vyměňte fotoválec za nový. Doporučujeme vám nainstalovat originální fotoválec Brother.

Když vyměníte jednotku fotoválce za novou, je třeba vynulovat čítač fotoválce. Pokyny k tomuto kroku naleznete na krabici, ve které se dodává nový fotoválec.

#### **Zastavení válce**

Nemůžeme zaručit kvalitu tisku. Vyměňte fotoválec za nový. Doporučujeme vám nainstalovat originální fotoválec Brother.

Když vyměníte jednotku fotoválce za novou, je třeba vynulovat čítač fotoválce. Pokyny k tomuto kroku naleznete na krabici, ve které se dodává nový fotoválec.

#### <span id="page-63-0"></span>**Výměna fotoválců <sup>A</sup>**

#### **DŮLEŽITÉ**

- Při vyjímání manipulujte s jednotkou velmi opatrně, neboť může obsahovat toner. V případě znečištění rukou nebo oděvu tonerem, neprodleně omyjte nebo otřete postižené místo studenou vodou.
- S každou výměnou jednotky fotoválce musíte vyčistit vnitřní část zařízení (viz  $\check{C}$ *iště[ní a kontrola p](#page-77-0)řístroje* ▶▶ strana 70).
- NEROZBALUJTE novou jednotku fotoválce, dokud nejste připraveni k její instalaci. Působení přímého slunečního záření (nebo pokojového osvětlení na delší dobu) může fotoválec poškodit.
- a Ujistěte se, že je zařízení zapnuto.
- Otevřete horní kryt, dokud se nezajistí v otevřené poloze.

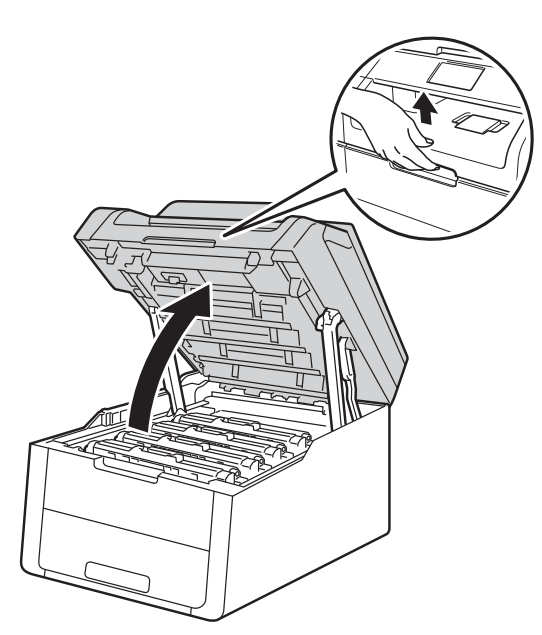

<span id="page-64-0"></span>**3** Vyjměte sestavu tonerové kazety a fotoválce pro barvu zobrazenou na dotykovém displeji.

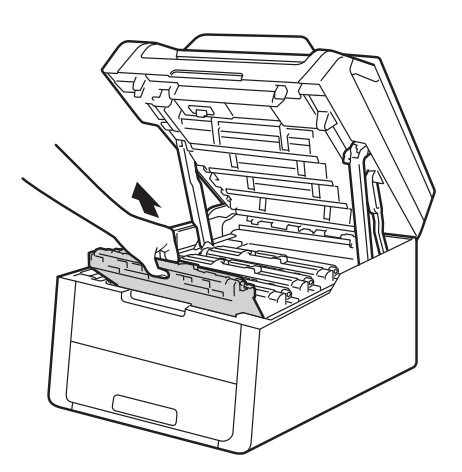

## **VAROVÁNÍ**

**A** HORKÝ POVRCH

Po používání tiskárny, zůstávají některé její vnitřní části horké. Počkejte, až zařízení vychladne, než se začnete dotýkat vnitřních součástí.

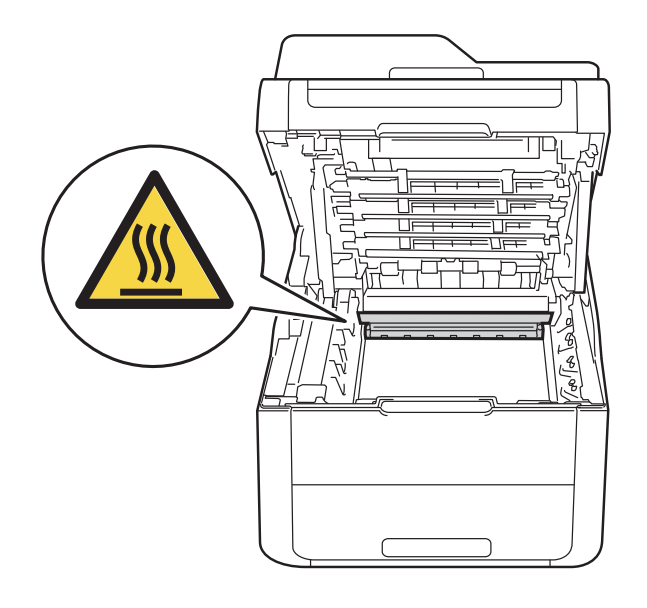

### **DŮLEŽITÉ**

- Doporučujeme, abyste sestavy tonerové kazety a jednotky fotoválce umístili na čistý, rovný povrch a podložili je papírem nebo látkou pro případ náhodného vysypání nebo rozptýlení toneru.
- Tiskárnu chraňte před statickou elektřinou a NEDOTÝKEJTE se kontaktů uvedených na obrázku.

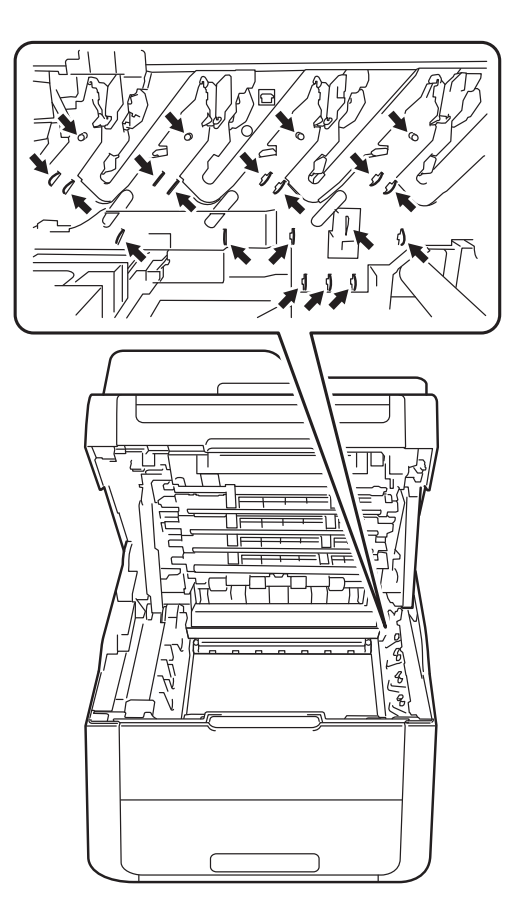

4 Stiskněte zelenou páčku zámku a vyjměte tonerovou kazetu z fotoválce.

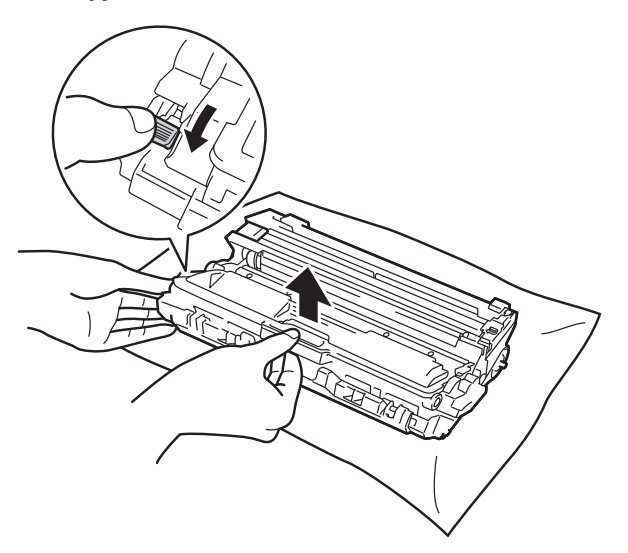

## **VAROVÁNÍ**

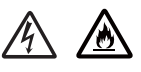

- NEVKLÁDEJTE tonerovou kazetu nebo sestavu tonerové kazety a fotoválce do ohně. Toner může explodovat a vést ke zranění.
- K čištění vnitřních nebo vnějších částí produktu NEPOUŽÍVEJTE hořlavé látky, jakýkoliv druh spreje nebo organická rozpouštědla / tekutiny obsahující alkohol či čpavek. V opačném případě hrozí nebezpečí vzniku požáru nebo úrazu elektrickým proudem. Místo toho použijte pouze suchou látku nepouštějící vlákna.

(>> Příručka bezpečnosti výrobku: *Obecná upozornění*.)

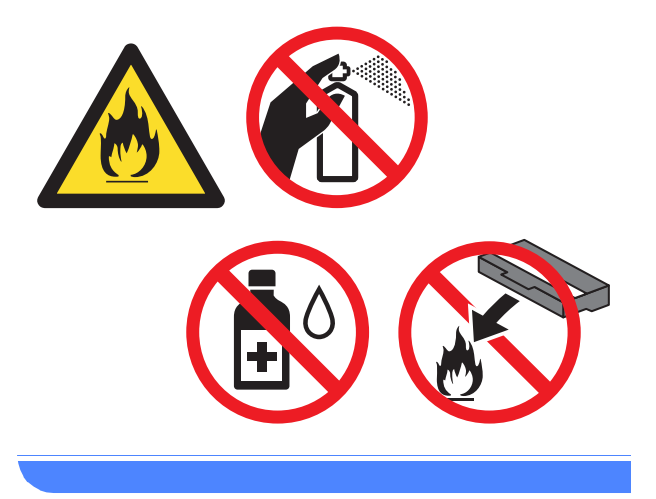

### **DŮLEŽITÉ**

- S tonerovou kazetou manipulujte velmi opatrně. V případě znečištění rukou nebo oděvu tonerem, neprodleně omyjte nebo otřete postižené místo studenou vodou.
- Nikdy se NEDOTÝKEJTE částí, vyznačených na obrázku, neboť můžete zhoršit kvalitu tisku.

#### **<Tonerová kazeta>**

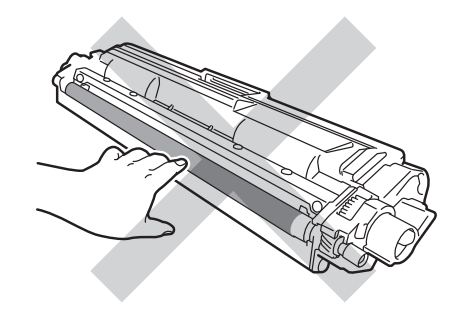

#### **<Fotoválec>**

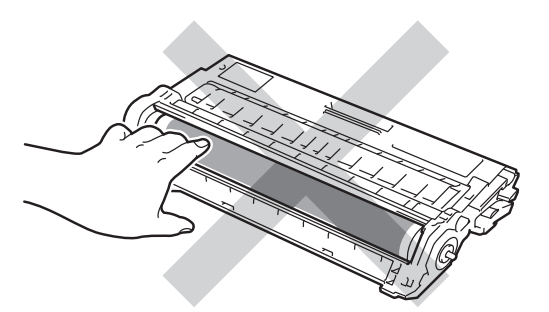

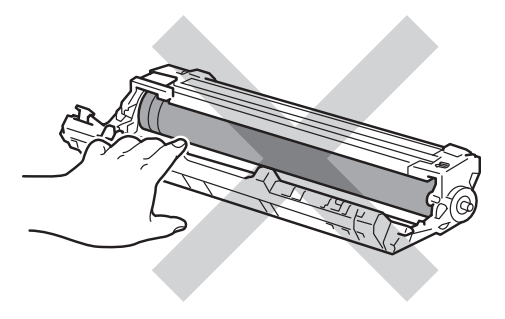

• Doporučujeme, abyste tonerovou kazetu umístili na čistý, plochý, vodorovný a stabilní povrch a podložili ji papírem pro případ náhodného vysypání nebo rozptýlení toneru.

#### **POZNÁMKA**

- Použitou jednotku fotoválce vložte do vhodného plastového pytle. Pytel řádně utěsněte, aby se tonerový prach nevysypal z jednotky.
- Na adrese

[http://www.brother.com/original/](http://www.brother.com/original/index.html) [index.html](http://www.brother.com/original/index.html) naleznete pokyny, jak vrátit použitý spotřební materiál do sběrného programu společnosti Brother. Pokud jste se rozhodli použitý spotřební materiál nevracet, zlikvidujte ho podle místních předpisů odděleně od domácího odpadu. V případě jakýchkoliv otázek, kontaktujte místní sběrné středisko odpadu (>> Příručka bezpečnosti výrobku: *Informace o recyklaci v souladu s Direktivami WEEE a Battery*).

- **b** Vybalte novou jednotku fotoválce.
- 6 Sejměte ochranný kryt.

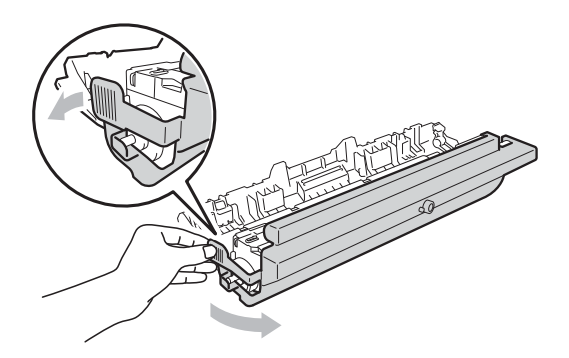

g Tonerovou kazetu vraťte bezpečně zpě<sup>t</sup> do nové jednotky fotoválce, až uslyšíte cvaknutí. Pokud jste kazetu vložili správně, zelená páčka zámku se automaticky zvedne.

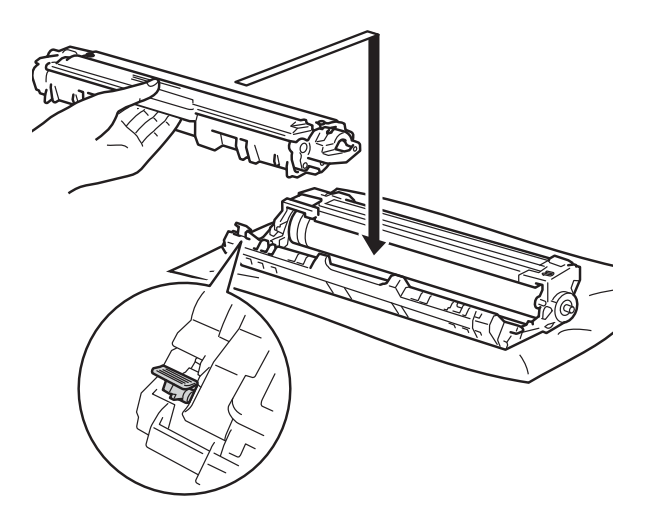

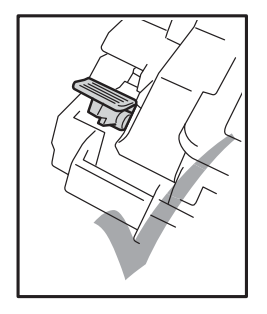

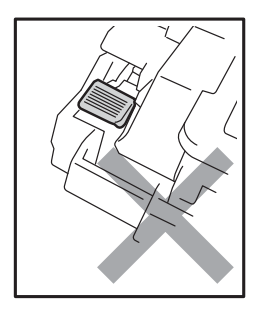

**A**

#### **POZNÁMKA**

Dbejte na to, aby kazeta byla do jednotky fotoválce správně zasunutá, jinak se může od jednotky oddělit.

<span id="page-67-0"></span>8 Očistěte koronový vodič uvnitř jednotky fotoválce.Několikrát jemně posuňte zeleným jezdcem zprava doleva a zleva doprava.

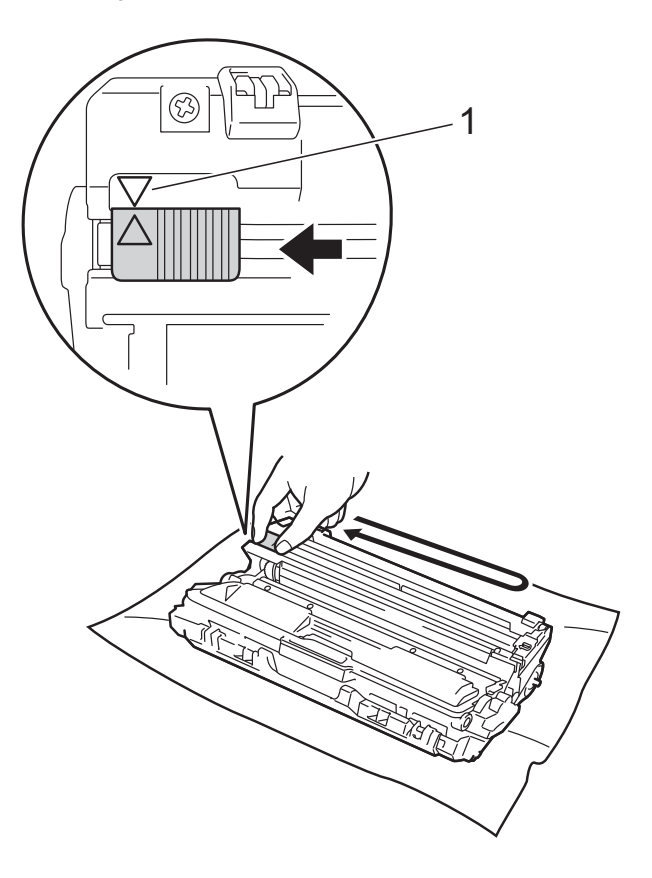

#### **POZNÁMKA**

Jezdce vraťte do výchozí polohy (A) (1). Šipka na výčnělku musí být vyrovnána se šipkou na fotoválci. Pokud tomu tak není, mohou být na vytisknutých stranách svislé pruhy.

9 Opakujte kroky o a krok 3 a vyčistěte každý ze tří zbývajících korónových vodičů.

#### **POZNÁMKA**

Při čištění korónových vodičů nemusíte vyjímat tonerovou kazetu z fotoválce.

**10** Každou sestavu fotoválce s tonerovou kazetou zasuňte zpět do přístroje. Zkontrolujte, zda barva tonerové kazety odpovídá stejné barvě štítku na přístroji.

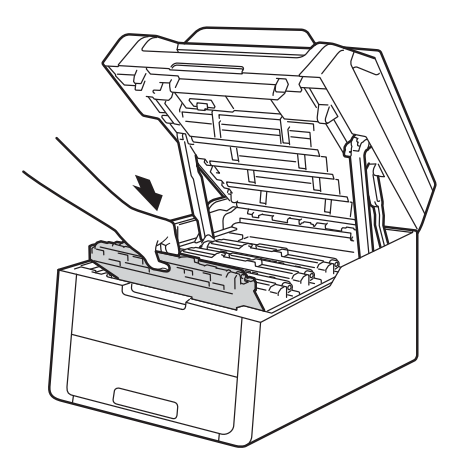

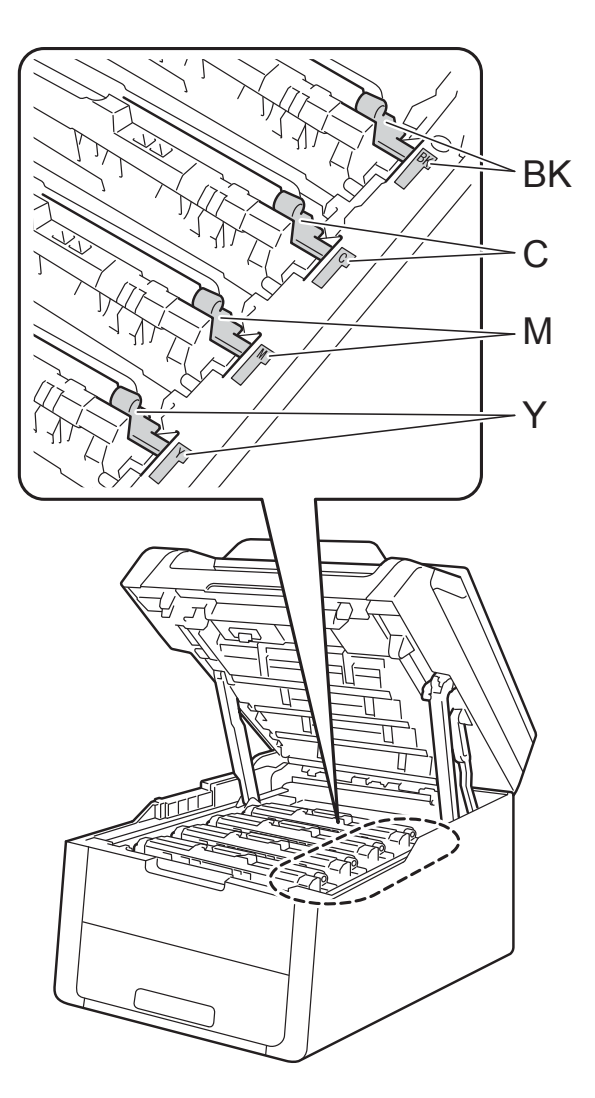

BK = černá, C = azurová, M = purpurová, Y = žlutá

#### **k Zavřete horní kryt tiskárny.**

l Když vyměníte jednotku fotoválce za novou, je třeba vynulovat čítač fotoválce. Pokyny k tomuto kroku naleznete na krabici, ve které se dodává nový fotoválec.

## <span id="page-68-0"></span>**Výměna jednotky pásu <sup>A</sup>**

Název modelu: BU-220CL

Nová pásová jednotka umožňuje jednostranně potisknout asi 50 000 stran formátu A4 nebo Letter.

#### **Výměna pásu <sup>A</sup>**

Jestliže se na dotykovém displeji zobrazí zpráva Vymen pas, musíte vyměnit jednotku pásu.

Když vyměníte jednotku pásu za novou, je třeba vynulovat čítač jednotky pásu. Pokyny k tomuto kroku naleznete na krabici, ve které se dodává nová jednotka pásu.

### **DŮLEŽITÉ**

- NEDOTÝKEJTE se povrchu jednotky pásu. Pokud se jí dotknete, může dojít ke snížení kvality tisku.
- Poškození způsobené nesprávnou manipulací s jednotkou pásu může znamenat ukončení platnosti záruky.

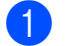

**1** Ujistěte se, že je zařízení zapnuto.

b Otevřete horní kryt, dokud se nezajistí v otevřené poloze.

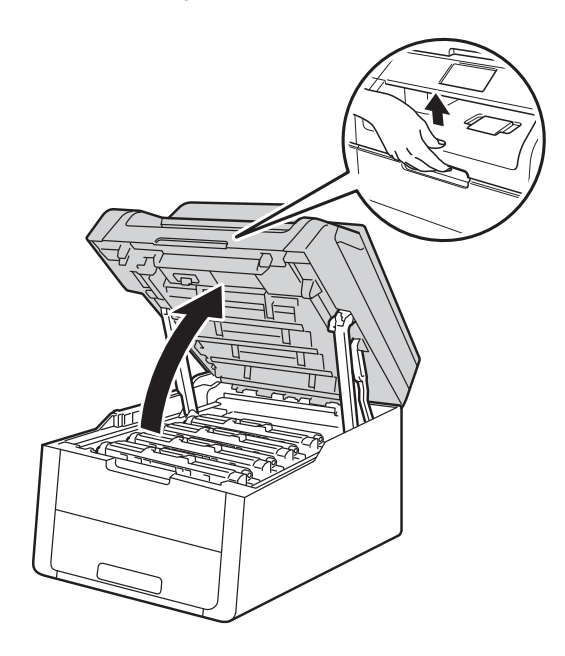

**A**

**3** Vytáhněte ven všechny sestavy tonerových kazet a jednotek fotoválce.

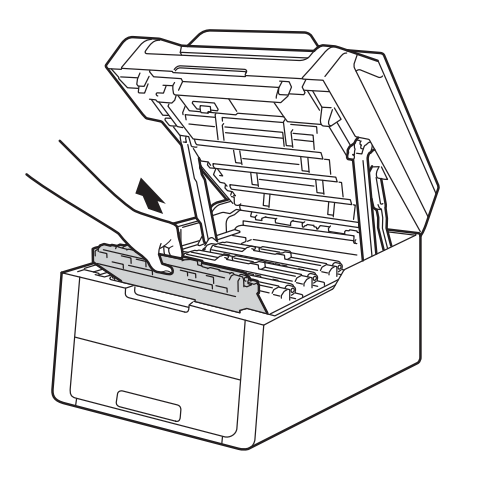

## **VAROVÁNÍ**

## **A** HORKÝ POVRCH

Po používání tiskárny, zůstávají některé její vnitřní části horké. Počkejte, až zařízení vychladne, než se začnete dotýkat vnitřních součástí.

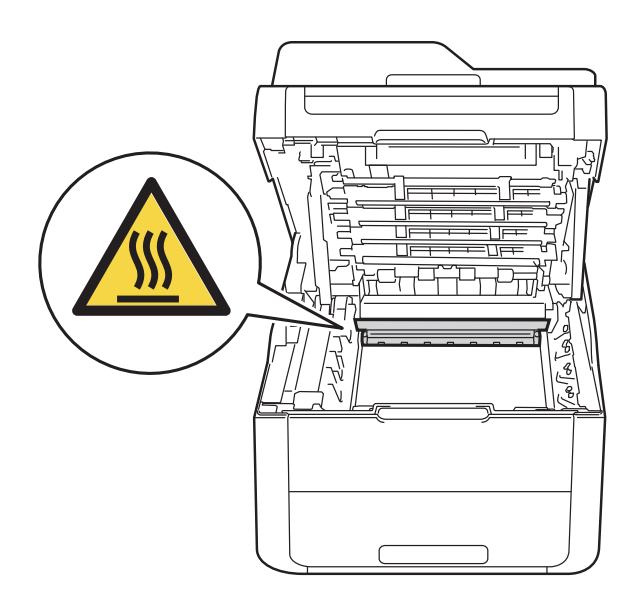

## **DŮLEŽITÉ**

- Sestavy jednotky fotoválce a tonerové kazety doporučujeme umístit na čistý, rovný povrch na kus použitého papíru nebo látky, aby nedošlo ke znečištění tonerem.
- Tiskárnu chraňte před statickou elektřinou a NEDOTÝKEJTE se kontaktů uvedených na obrázku.

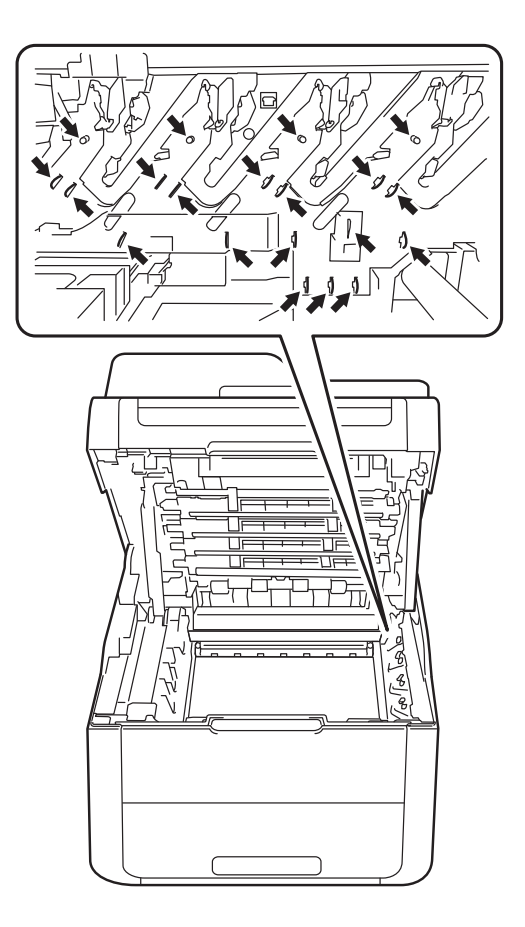

4. Uchopte jednotku optického pásu za zelené části a zvedněte ji nahoru. Potom ji vytáhněte.

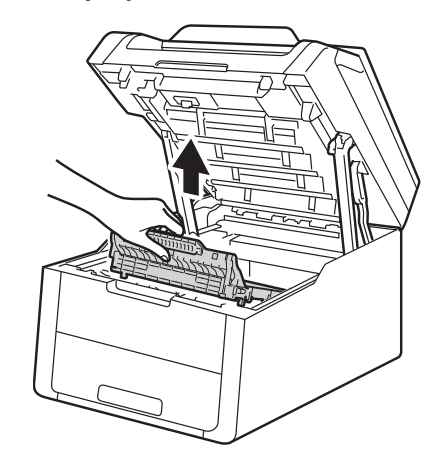

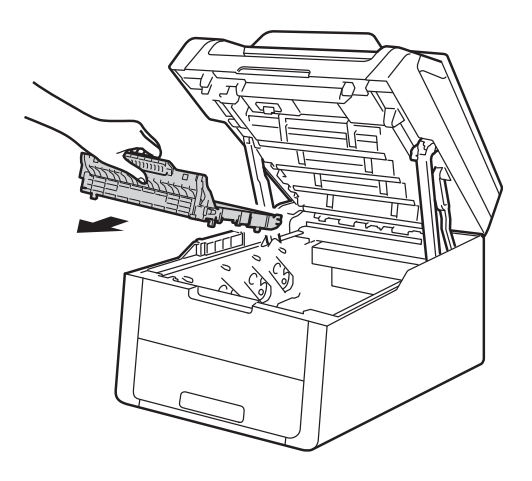

## **DŮLEŽITÉ**

Nikdy se NEDOTÝKEJTE částí, vyznačených na obrázku, neboť můžete zhoršit kvalitu tisku.

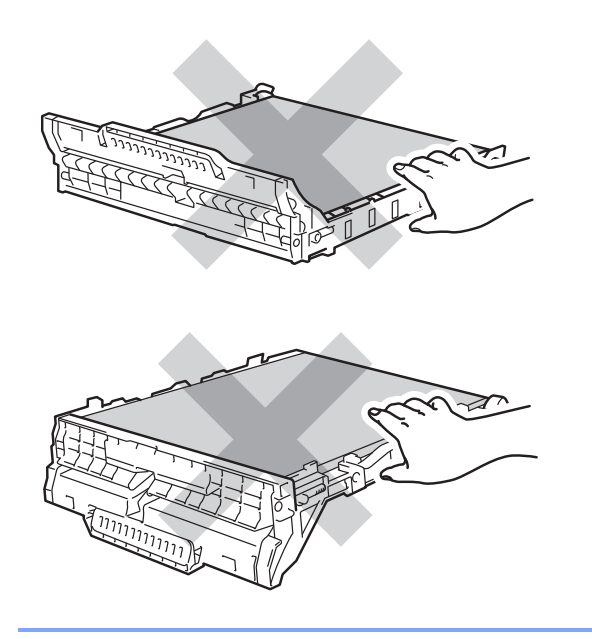

**6** Rozbalte novou jednotku pásu a vložte novou jednotku pásu do přístroje.

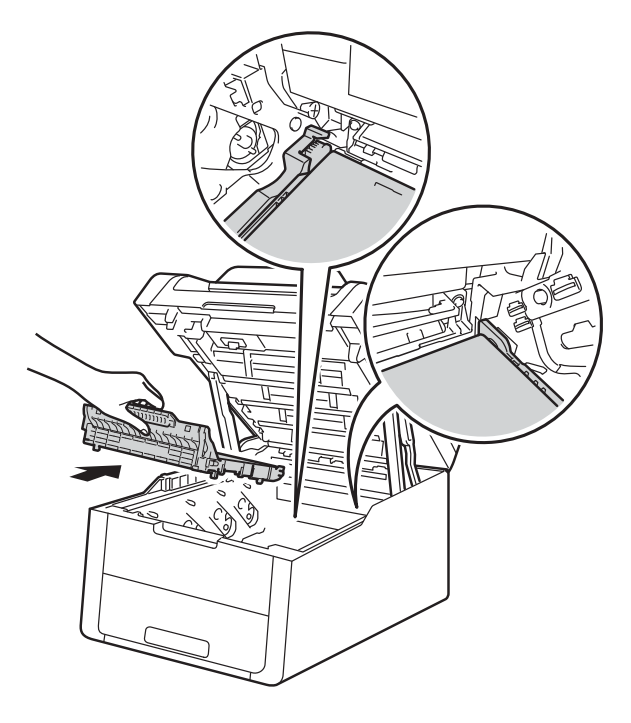

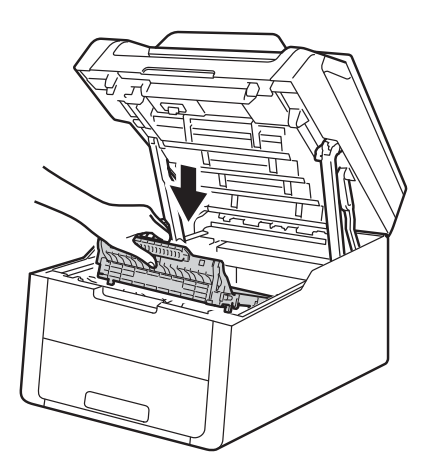

**A**

**6** Každou sestavu tonerové kazety a fotoválce vsuňte zpět do přístroje, přičemž se ujistěte, že barvy tonerové kazety odpovídají příslušným barvám štítků umístěných na přístroji.

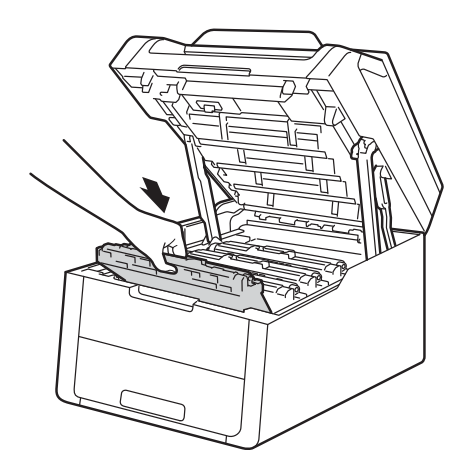

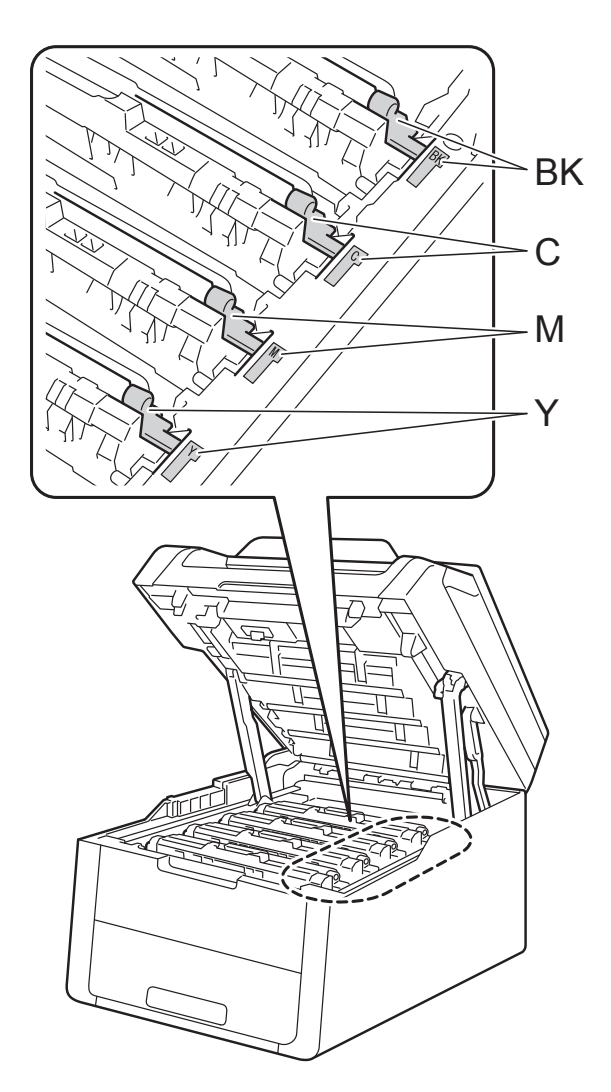

BK = černá, C = azurová, M = purpurová, Y = žlutá

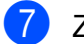

**z** Zavřete horní kryt tiskárny.

**8** Když vyměníte jednotku pásu za novou, je třeba vynulovat čítač jednotky pásu. Pokyny k tomuto kroku naleznete na krabici, ve které se dodává nová jednotka pásu.
## <span id="page-72-0"></span>**Výměna nádobky na odpadní toner**

Název modelu: WT-220CL

Životnost nádobky na odpadní toner je přibližně 50 000 stran formátu A4 nebo Letter při tisku na jednu stranu.

### **Brzy bude nutné vyměnit nádobku na odpadní toner <sup>A</sup>**

Jestliže dotykový displej zobrazuje Odp.nadob. konci, znamená to, že životnost zásobníku na použitý toner se blíží ke konci. Kupte si novou nádobku na odpadní toner a mějte ji připravenou, než se na tiskárně objeví zpráva Vymen nadobku odpadniho toneru.

### **Výměna nádobky na odpadní toner <sup>A</sup>**

Jestliže se na dotykovém displeji zobrazí zpráva Vymen nadobku odpadniho toneru, musíte vyměnit nádobku na odpadní toner.

**1** Ujistěte se, že je zařízení zapnuto.

b Otevřete horní kryt, dokud se nezajistí v otevřené poloze.

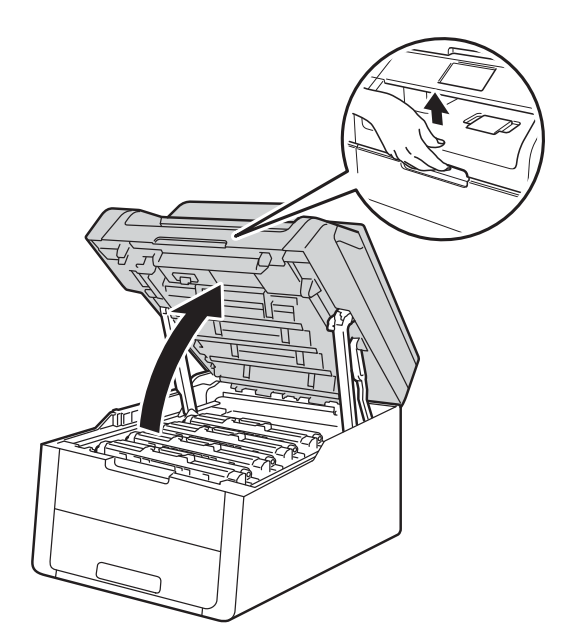

**3** Vytáhněte ven všechny sestavy tonerových kazet a jednotek fotoválce.

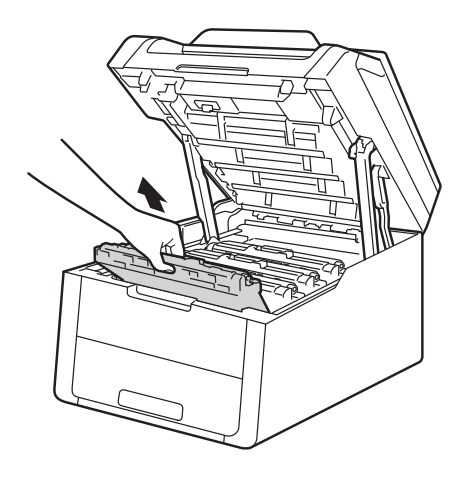

# **VAROVÁNÍ**

# **A** HORKÝ POVRCH

Po používání tiskárny, zůstávají některé její vnitřní části horké. Počkejte, až zařízení vychladne, než se začnete dotýkat vnitřních součástí.

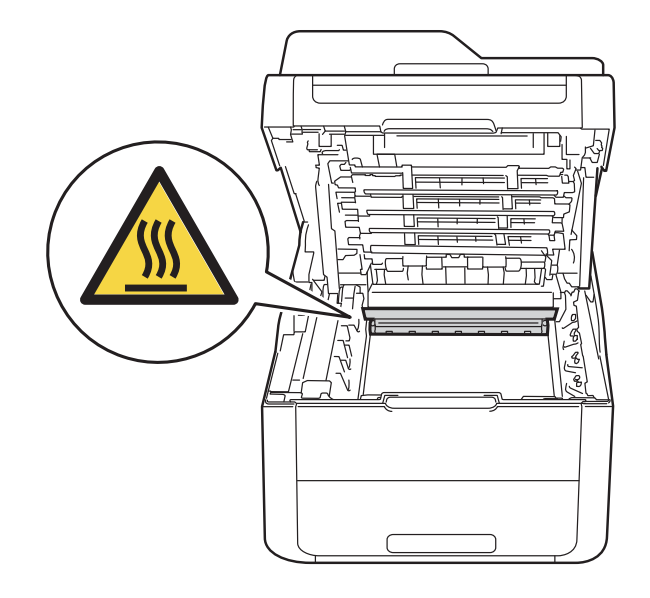

### **DŮLEŽITÉ**

- Sestavy jednotky fotoválce a tonerové kazety doporučujeme umístit na čistý, rovný povrch na kus použitého papíru nebo látky, aby nedošlo ke znečištění tonerem.
- Tiskárnu chraňte před statickou elektřinou a NEDOTÝKEJTE se kontaktů uvedených na obrázku.

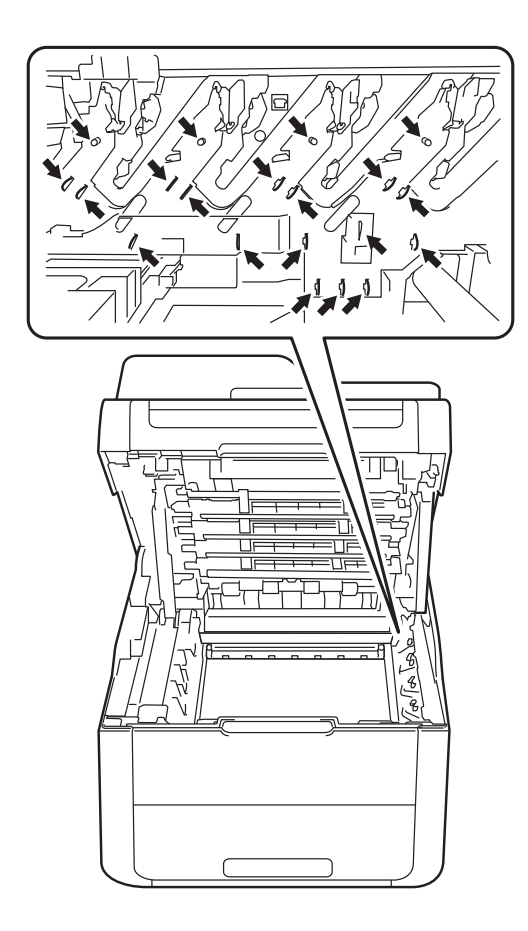

4 Uchopte jednotku optického pásu za zelené části a zvedněte ji nahoru. Potom ji vytáhněte.

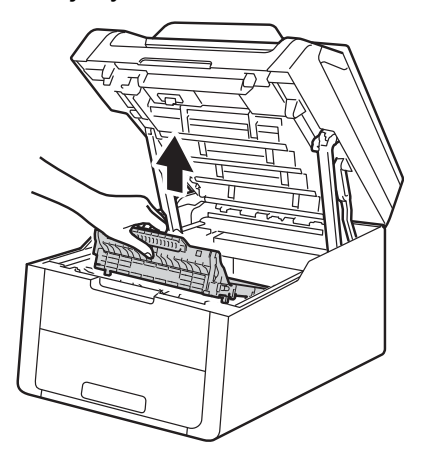

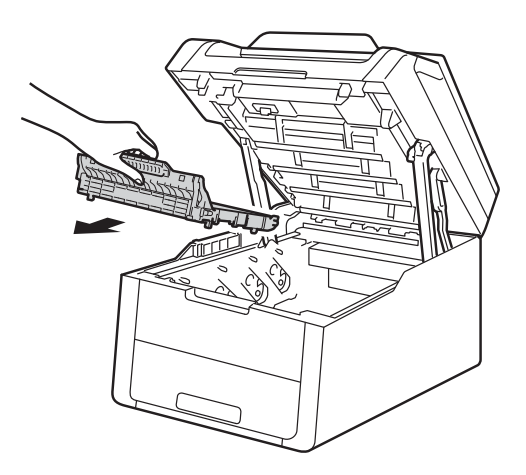

### **DŮLEŽITÉ**

Nikdy se NEDOTÝKEJTE částí, vyznačených na obrázku, neboť můžete zhoršit kvalitu tisku.

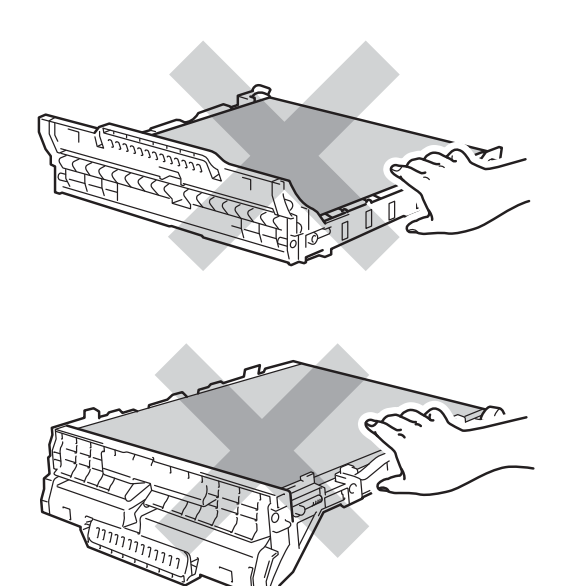

**6** Vyjměte oranžový balicí materiál a vyřaďte jej.

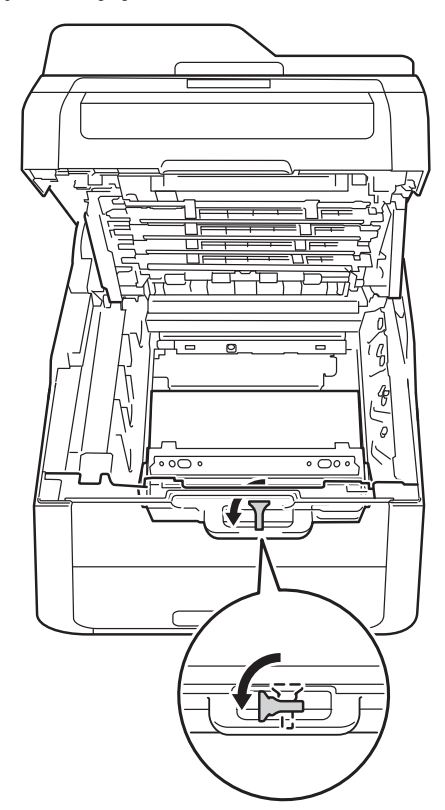

**6** Podržte zelenou rukojeť nádobky na odpadní toner a vyjměte nádobku na odpadní toner z přístroje.

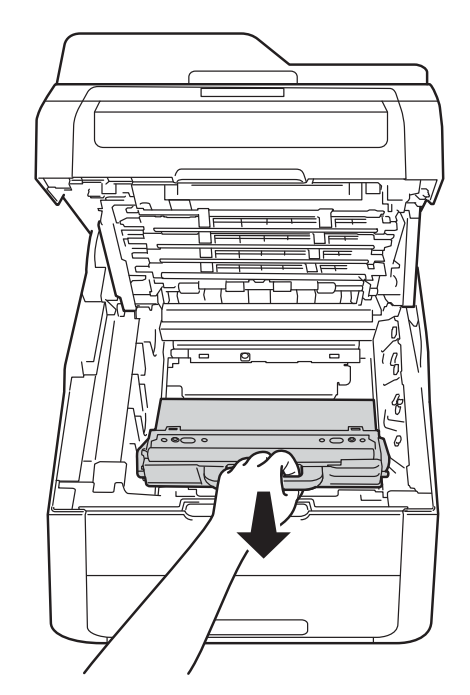

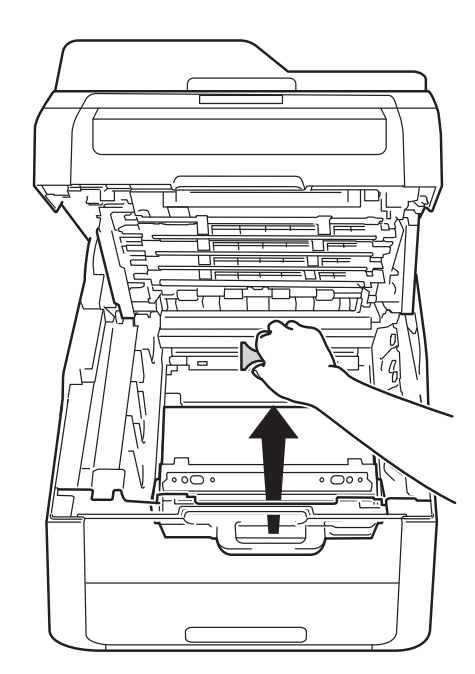

### **POZNÁMKA**

Tento krok je nutný pouze v případě, že měníte nádobku na odpadní toner poprvé a nevyžaduje se, když měníte náhradní nádobku na odpadní toner. Oranžový obalový materiál je vložen v továrně proto, aby bylo vaše zařízení chráněno při přepravě.

# **VAROVÁNÍ**

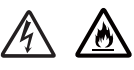

- Zásobník použitého toneru NEVHAZUJTE do ohně. Toner může explodovat a vést ke zranění.
- K čištění vnitřních nebo vnějších částí produktu NEPOUŽÍVEJTE hořlavé látky, jakýkoliv druh spreje nebo organická rozpouštědla / tekutiny obsahující alkohol či čpavek. V opačném případě hrozí nebezpečí vzniku požáru nebo úrazu elektrickým proudem. Místo toho použijte pouze suchou látku nepouštějící vlákna.

(▶▶ Příručka bezpečnosti výrobku: *Obecná upozornění*.)

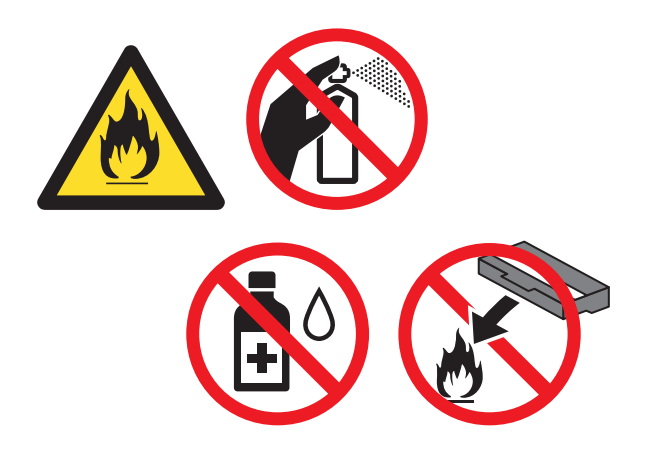

### **DŮLEŽITÉ**

NEPOUŽÍVEJTE nádobku na odpadní toner opakovaně.

### **POZNÁMKA**

- Nezapomeňte nádobku na odpadní toner řádně uzavřít do vhodného sáčku, aby se tonerový prášek z kazety nevysypal.
- Zlikvidujte použitou nádobku na odpadní toner podle místních předpisů, samostatně, mimo běžný domácí odpad. V případě jakýchkoliv otázek kontaktujte místní sběrné středisko odpadu.

g Vybalte nový zásobník na použitý toner a vložte ho do tiskárny.

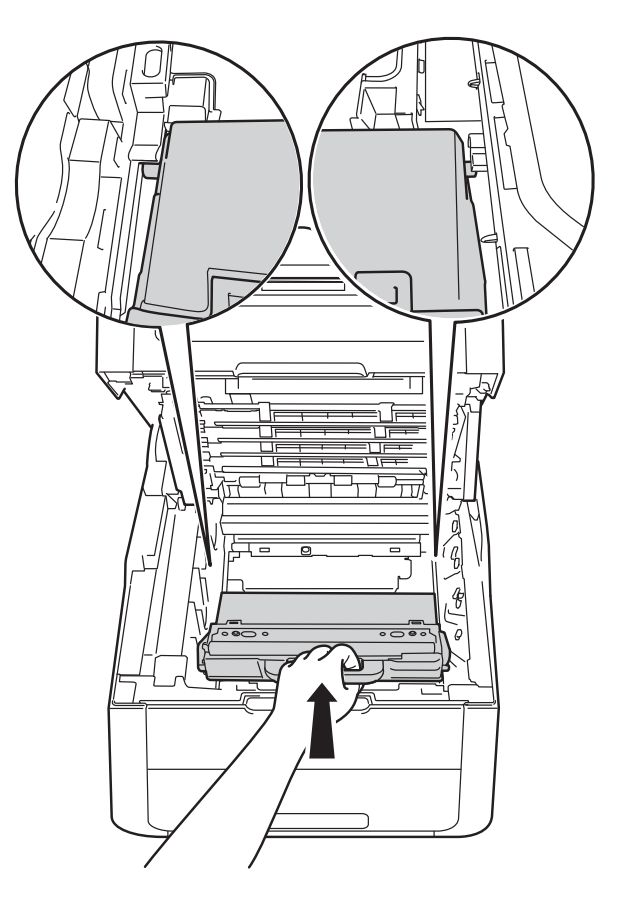

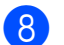

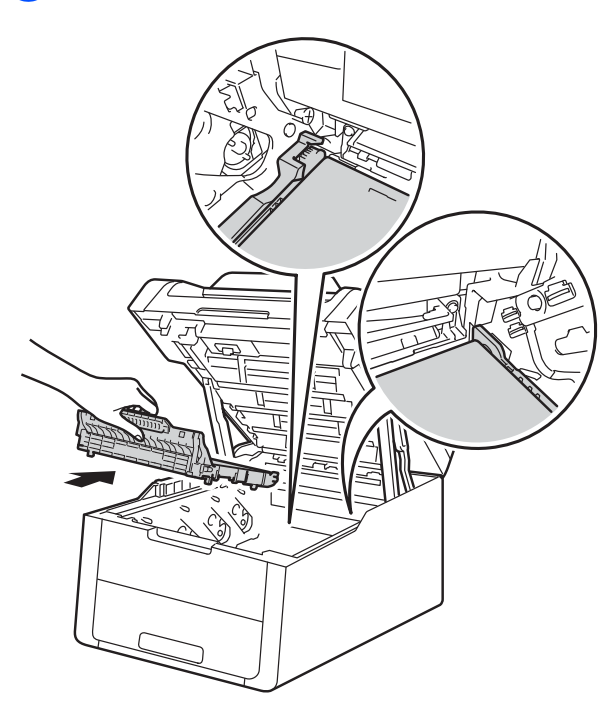

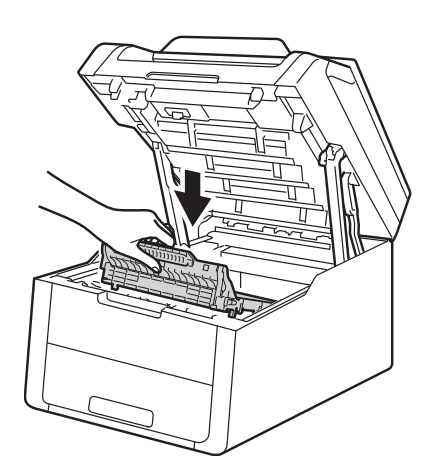

8 Jednotku pásu vraťte zpět do přístroje. **i Každou sestavu tonerové kazety a** fotoválce vsuňte zpět do přístroje, přičemž se ujistěte, že barvy tonerové kazety odpovídají příslušným barvám štítků umístěných na přístroji.

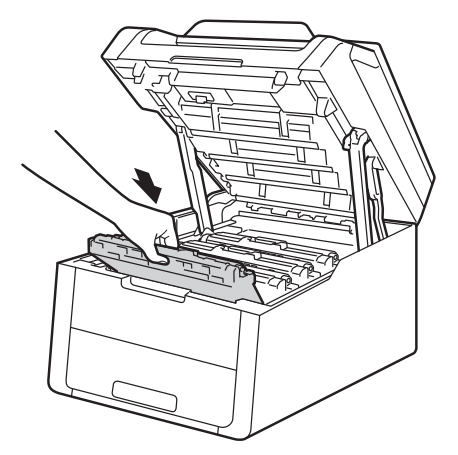

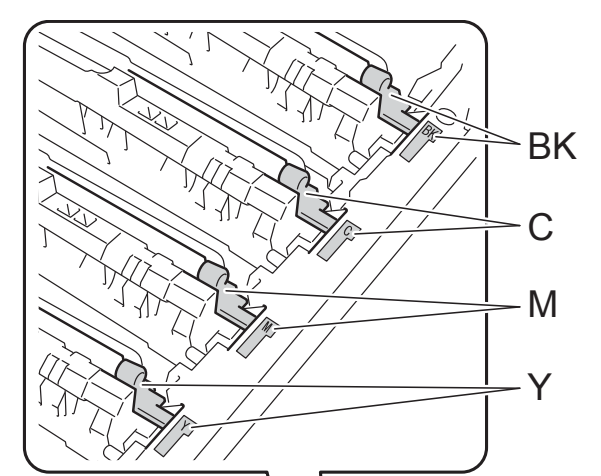

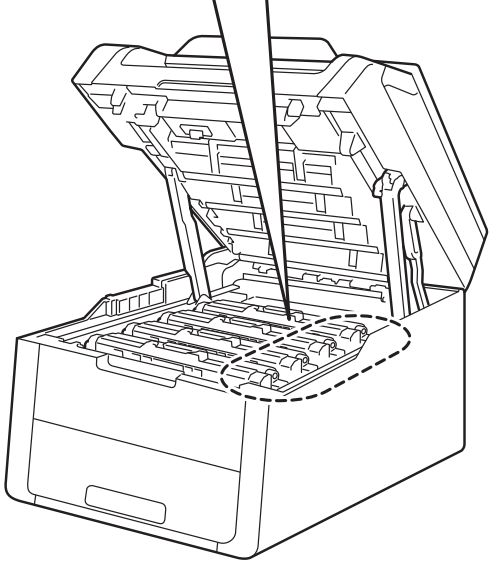

BK = černá, C = azurová, M = purpurová, Y = žlutá

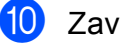

10 Zavřete horní kryt tiskárny.

# **Čištění a kontrola přístroje <sup>A</sup>**

Vnější a vnitřní části přístroje pravidelně čistěte suchou látkou nepouštějící vlákna. Po výměně tonerové kazety nebo jednotky fotoválce vnitřek tiskárny vyčistěte. Pokud jsou vytisknuté strany znečištěny tonerem, vyčistěte vnitřní části přístroje suchou látkou nepouštějící vlákna.

# **VAROVÁNÍ**

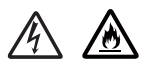

- NEVKLÁDEJTE tonerovou kazetu nebo sestavu tonerové kazety a fotoválce do ohně. Toner může explodovat a vést ke zranění.
- K čištění vnitřních nebo vnějších částí produktu NEPOUŽÍVEJTE hořlavé látky, jakýkoliv druh spreje nebo organická rozpouštědla / tekutiny obsahující alkohol či čpavek. V opačném případě hrozí nebezpečí vzniku požáru nebo úrazu elektrickým proudem. Místo toho použijte pouze suchou látku nepouštějící vlákna.

(>> Příručka bezpečnosti výrobku: *Obecná upozornění*.)

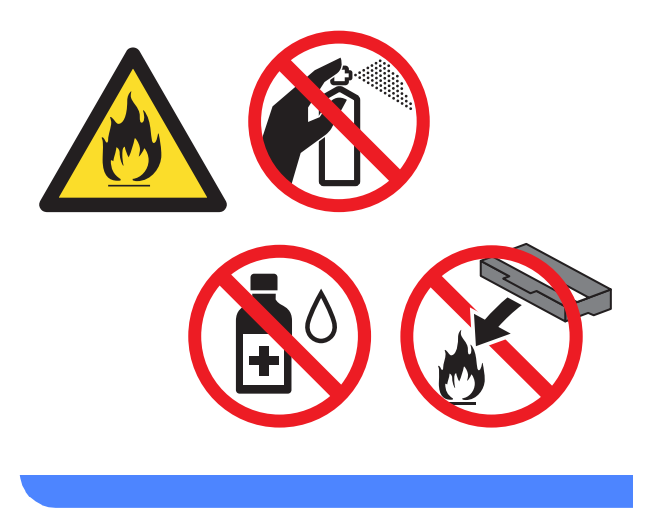

## **DŮLEŽITÉ**

- Používejte neutrální saponáty. Těkavé látky, jako např. benzín nebo ředidlo, mohou povrch tiskárny poškodit.
- NEPOUŽÍVEJTE čistící látky, které obsahují čpavek.
- K odstraňování nečistot z ovládacího panelu NEPOUŽÍVEJTE izopropylalkohol. Mohl by panel poškodit.

## **Čištění vnějšího povrchu přístroje <sup>A</sup>**

### **DŮLEŽITÉ**

NEPOUŽÍVEJTE žádná kapalná čistidla (obsahující etanol).

### **Čištění dotykového displeje**

- **1** Stiskněte a podržte  $(\cup)$  a přístroj tak vypněte.
- **2** K čištění dotykového displeje použijte *suchou*, měkkou látku nepouštějící vlákna.

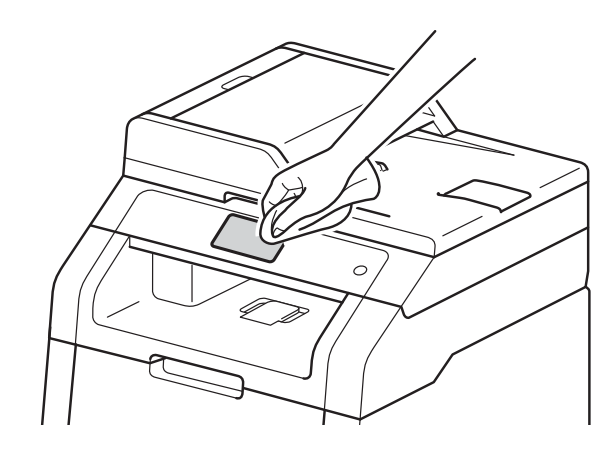

**3** Zapněte přístroj.

### **Čištění vnějšího povrchu přístroje**

Stiskněte a podržte **b** a přístroj tak vypněte.

2 Suchou látkou nepouštějící vlákna zbavte prachu vnější části přístroje.

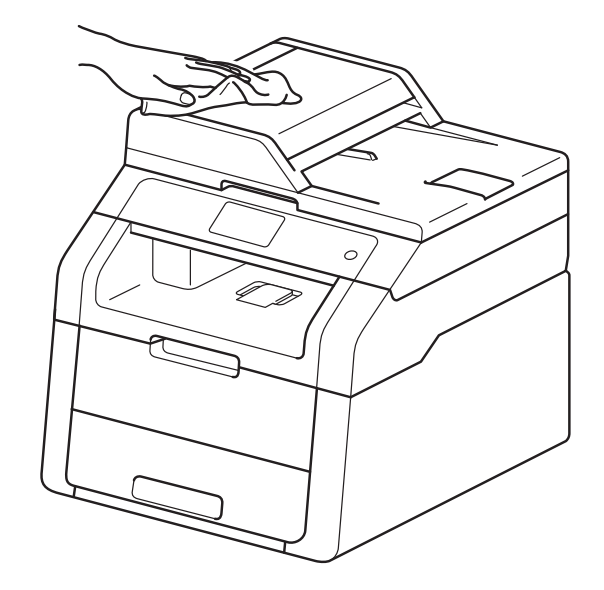

Zásobník papíru vytáhněte z přístroje celý ven.

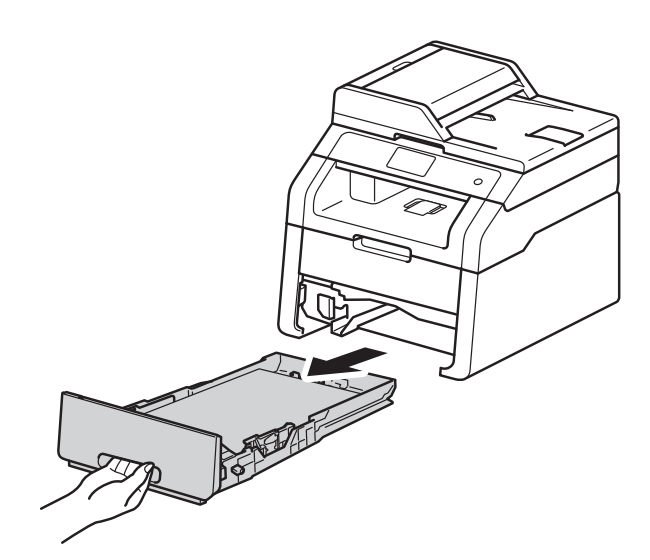

d Je-li papír vložen do zásobníku papíru, vyjměte jej.

**5** Pokud v zásobníku uvázly nějaké cizí předměty nebo papír, odstraňte je.

6 Suchou látkou nepouštějící vlákna zbavte prachu vnitřní i vnější části zásobníku papíru.

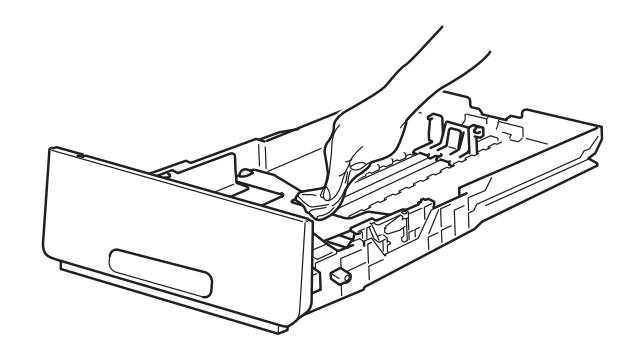

- Znovu vložte papír a zasuňte zásobník papíru zpátky pevně do zařízení.
- 8 Zapněte přístroj.

## **Čištění hlav LED <sup>A</sup>**

Pokud se vyskytuje problém s kvalitou tisku, například světlé nebo vybledlé barvy nebo bílé pruhy na stránce, vyčistěte hlavy LED následujícím způsobem:

### **DŮLEŽITÉ**

NEDOTÝKEJTE se prsty oken hlav LED.

- **1** Stiskněte a podržte **b** a přístroj tak vypněte.
- **2** Otevřete horní kryt, dokud se nezajistí v otevřené poloze.

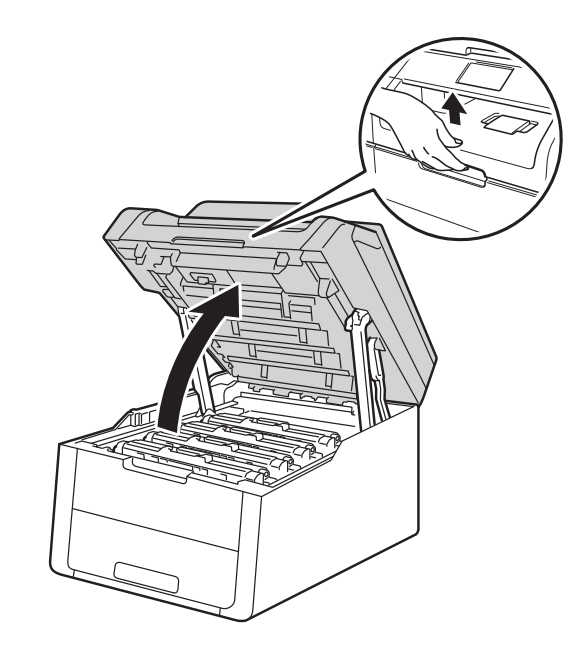

**3** Otřete okna všech čtyř hlav LED (1) suchou látkou nepouštějící vlákna. Nedotýkejte se prsty okna s hlavami LED (1).

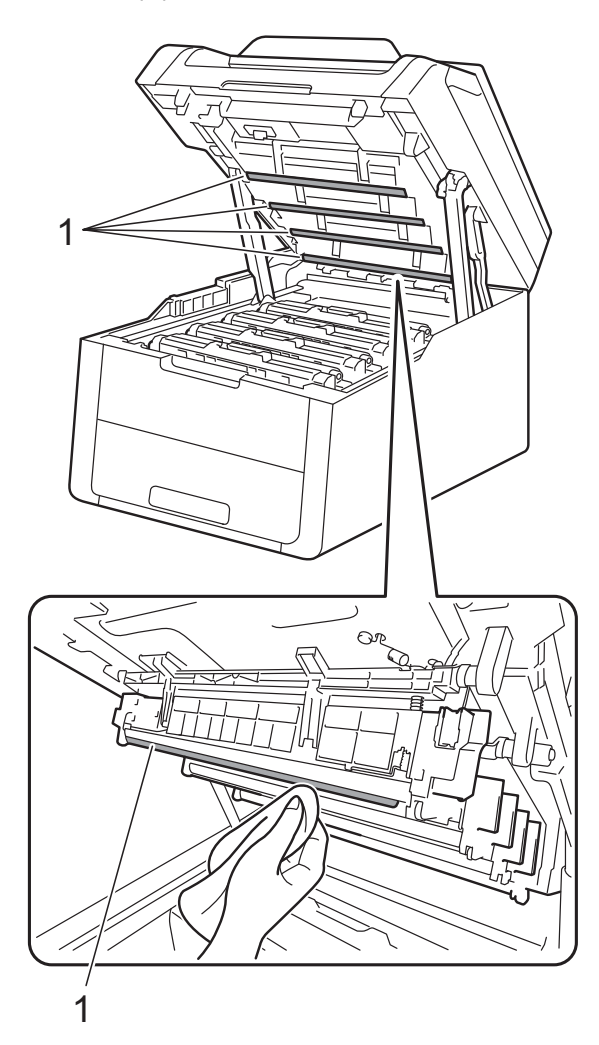

4 Zavřete horní kryt tiskárny.

**5** Zapněte přístroj.

# **Čištění skla skeneru <sup>A</sup>**

- **a Stiskněte a podržte a** a přístroj tak vypněte.
- 2 Zvedněte kryt dokumentu (1). Vyčistěte povrch z bílého plastu (2) a sklo skeneru (3), které se nachází pod ním, jemnou látkou nepouštějící vlákna lehce navlhčenou ve vodě.

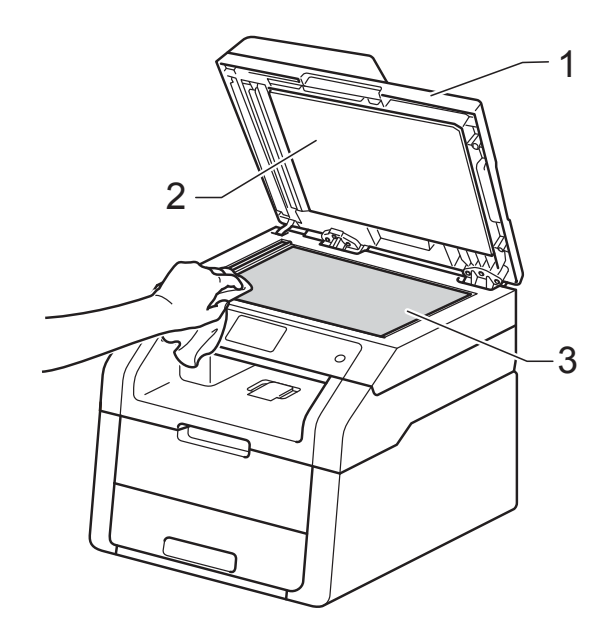

### $\bullet$  (DCP-9020CDW)

V jednotce ADF vyčistěte bílý pruh (1) a skleněný proužek skeneru (2) pod ním měkkou látkou nepouštějící vlákna jemně navlhčenou ve vodě.

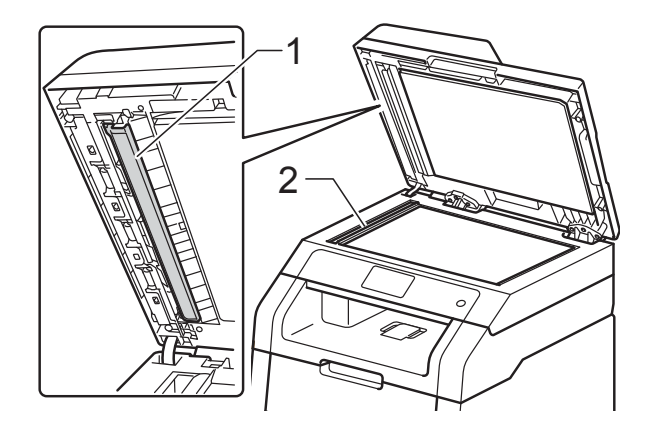

### **POZNÁMKA**

Kromě vyčištění skla skeneru a skleněného proužku měkkou látkou nepouštějící vlákna jemně navlhčenou ve vodě přejeďte konečkem prstu přes sklo, abyste zjistili, jestli na něm něco neucítíte. Pokud ucítíte nečistotu nebo úlomky, vyčistěte sklo znovu se zaměřením na danou oblast. Může být potřeba, abyste proces čištění opakovali třikrát nebo čtyřikrát. Pro otestování proveďte kopii po každém čištění.

4 Zavřete kryt dokumentu.

Zapněte přístroj.

# <span id="page-81-1"></span>**Čištění koronových vodičů <sup>A</sup>**

Pokud se objevily problémy s kvalitou tisku nebo se na dotykovém displeji zobrazuje Valec !, vyčistěte koronové vodiče podle následujících pokynů:

**1** Otevřete horní kryt, dokud se nezajistí v otevřené poloze.

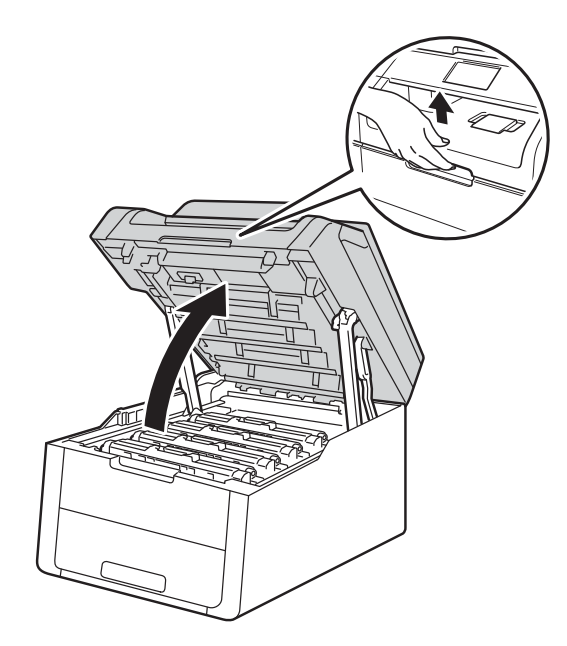

<span id="page-81-0"></span>b Vyjměte sestavu fotoválce a tonerové kazety.

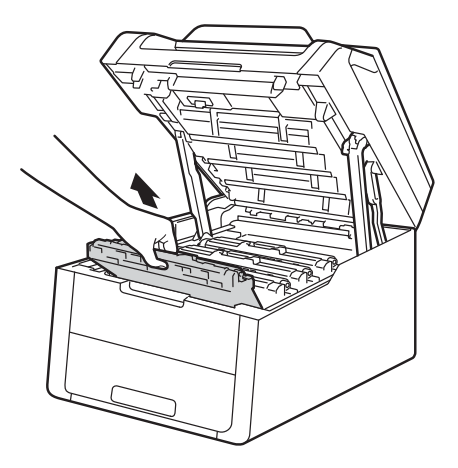

# **VAROVÁNÍ**

## **A** HORKÝ POVRCH

Po používání tiskárny, zůstávají některé její vnitřní části horké. Počkejte, až zařízení vychladne, než se začnete dotýkat vnitřních součástí.

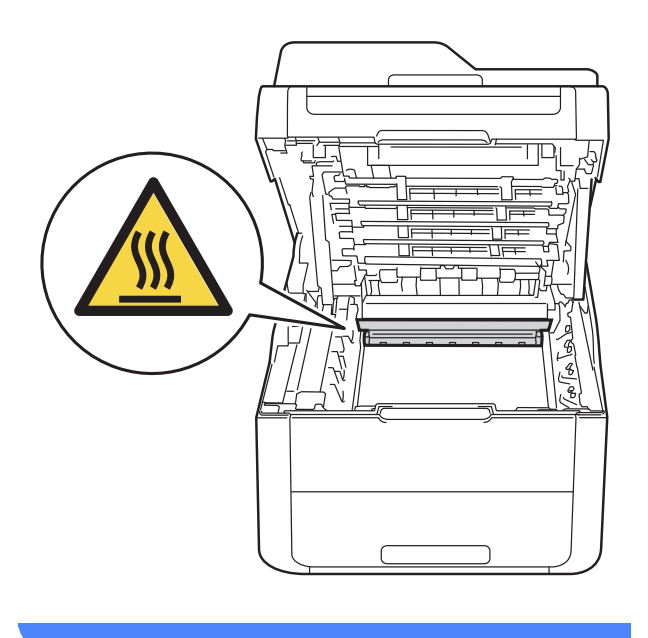

### **DŮLEŽITÉ**

- Doporučujeme, abyste sestavy tonerové kazety a jednotky fotoválce umístili na čistý, rovný povrch a podložili je papírem nebo látkou pro případ náhodného vysypání nebo rozptýlení toneru.
- Tiskárnu chraňte před statickou elektřinou a NEDOTÝKEJTE se kontaktů uvedených na obrázku.

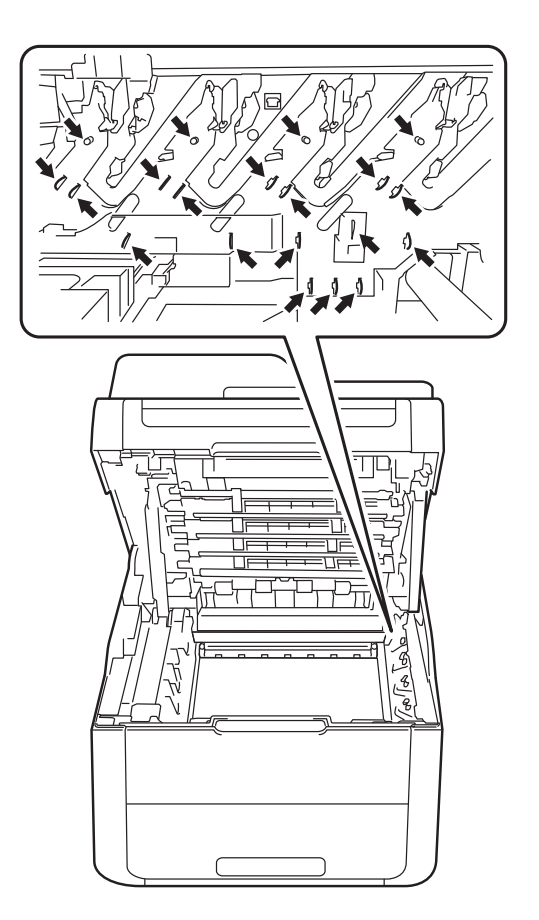

**3** Očistěte koronový vodič uvnitř jednotky fotoválce.Několikrát jemně posuňte zeleným jezdcem zprava doleva a zleva doprava.

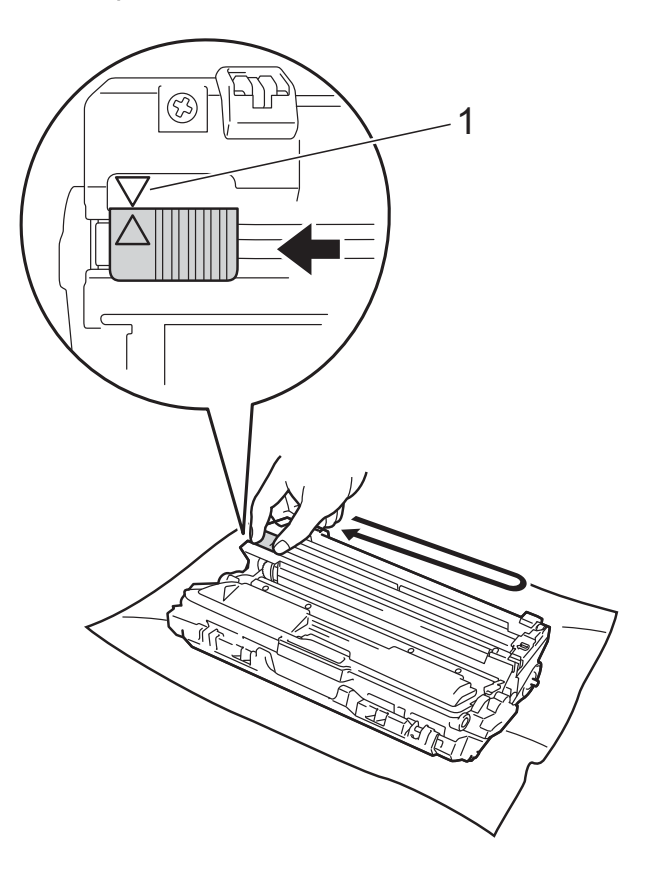

### **POZNÁMKA**

Jezdce vraťte do výchozí polohy (▲) (1). Šipka na výčnělku musí být vyrovnána se šipkou na fotoválci. Pokud tomu tak není, mohou být na vytisknutých stranách svislé pruhy.

<span id="page-83-0"></span>4 Sestavu fotoválce s tonerovou kazetou zasuňte zpět do zařízení. Přesvědčte se, že barva tonerové kazety odpovídá štítku barvy na tiskárně.

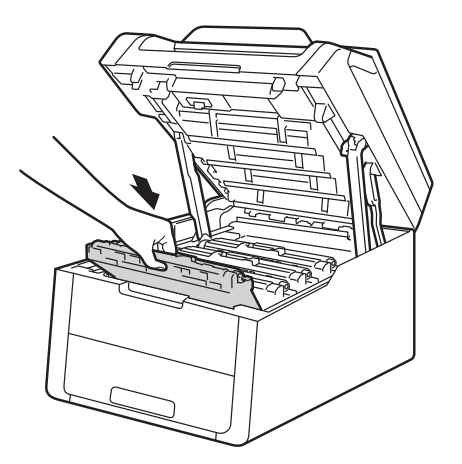

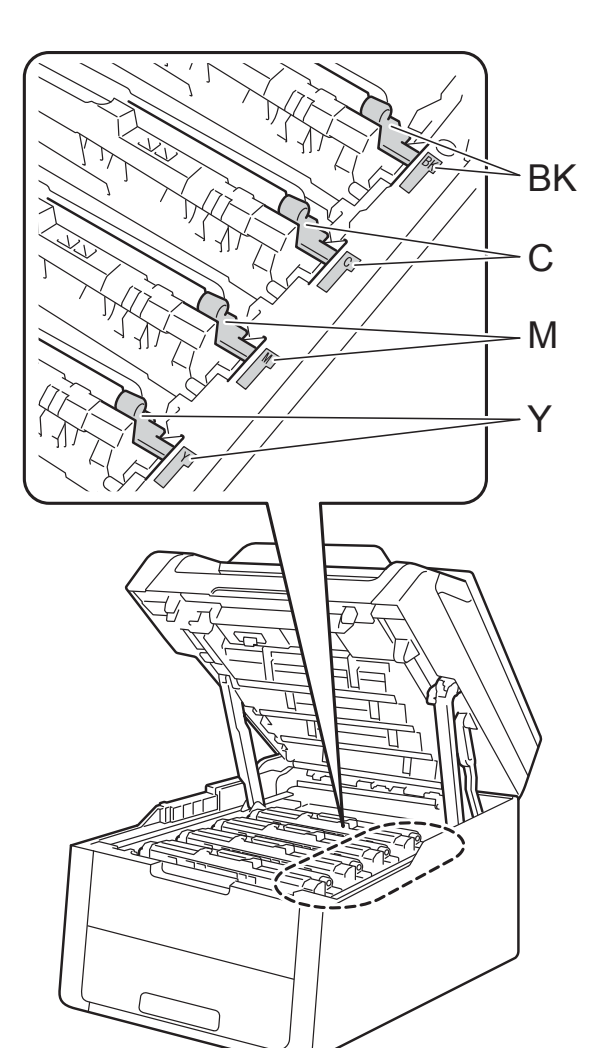

BK = černá, C = azurová, M = purpurová, Y = žlutá

**[b](#page-81-0)** Opakujte kroky **@** - **@**, chcete-li vyčistit tři zbývající koronové vodiče.

### **POZNÁMKA**

Při čištění korónových vodičů nemusíte vyjímat tonerovou kazetu z fotoválce.

6 Zavřete horní kryt tiskárny.

## **Čištění fotoválce <sup>A</sup>**

Pokud má výtisk skvrny po 94 mm, vyřešte problém pomocí uvedených kroků.

- Přesvědčte se, že je přístroj v režimu Připraveno.
- Stiskněte tlačítko

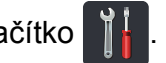

- Stiskněte tlačítko Vsechna nastav.
- 4 Přetažením nahoru či dolů nebo stiskem **Ači V zobrazíte** Tisk hlaseni.
- **5** Stiskněte tlačítko Tisk hlaseni.
- 6 Stiskněte tlačítko Fotovalec tisk bodu.
- 7 Na zařízení se zobrazí Stisknete tlacitko [OK]. Stiskněte tlačítko OK.
- 8 Zařízení vytiskne kontrolní list fotoválce. Poté stiskněte ...
- **9** Stiskněte a podržte **b** a přístroj tak vypněte.
- 10 Otevřete horní kryt, dokud se nezajistí v otevřené poloze.

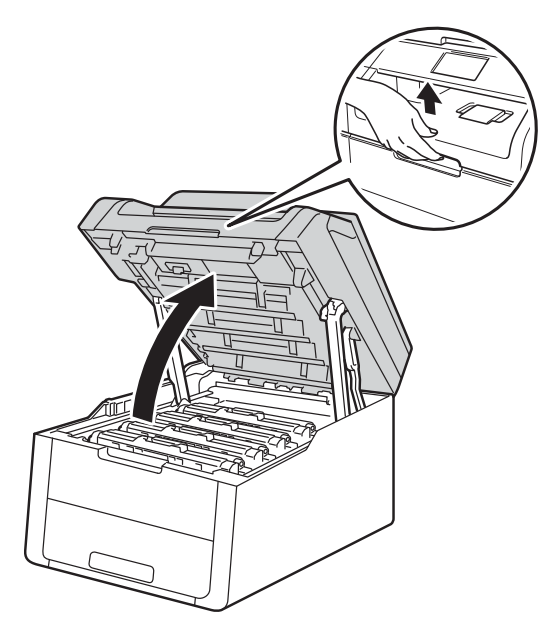

**k Barva vytištěných teček je barvou válce,** který byste měli vyčistit. Vyjměte sestavu tonerové kazety a sestavy fotoválce pro barvu způsobující problém.

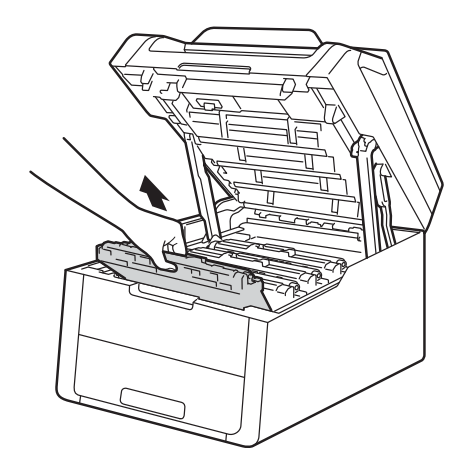

# **VAROVÁNÍ**

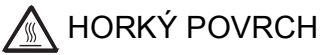

Po používání tiskárny, zůstávají některé její vnitřní části horké. Počkejte, až zařízení vychladne, než se začnete dotýkat vnitřních součástí.

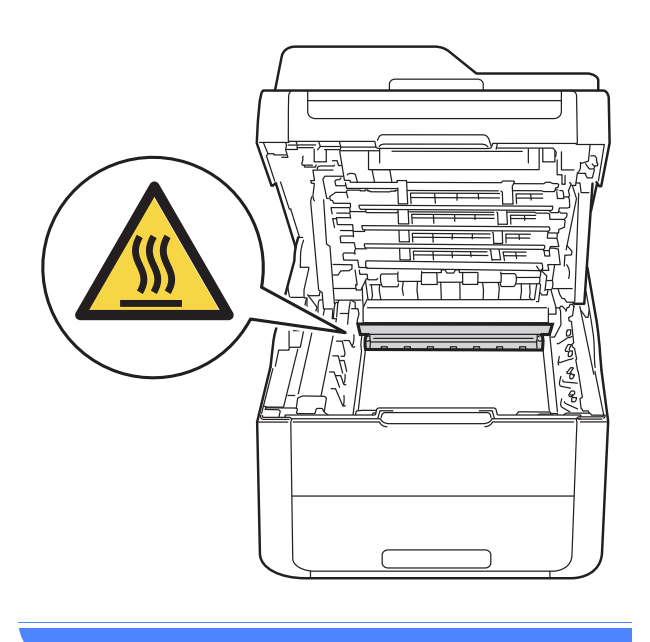

### **DŮLEŽITÉ**

- Doporučujeme, abyste sestavy tonerové kazety a jednotky fotoválce umístili na čistý, rovný povrch a podložili je papírem nebo látkou pro případ náhodného vysypání nebo rozptýlení toneru.
- Tiskárnu chraňte před statickou elektřinou a NEDOTÝKEJTE se kontaktů uvedených na obrázku.

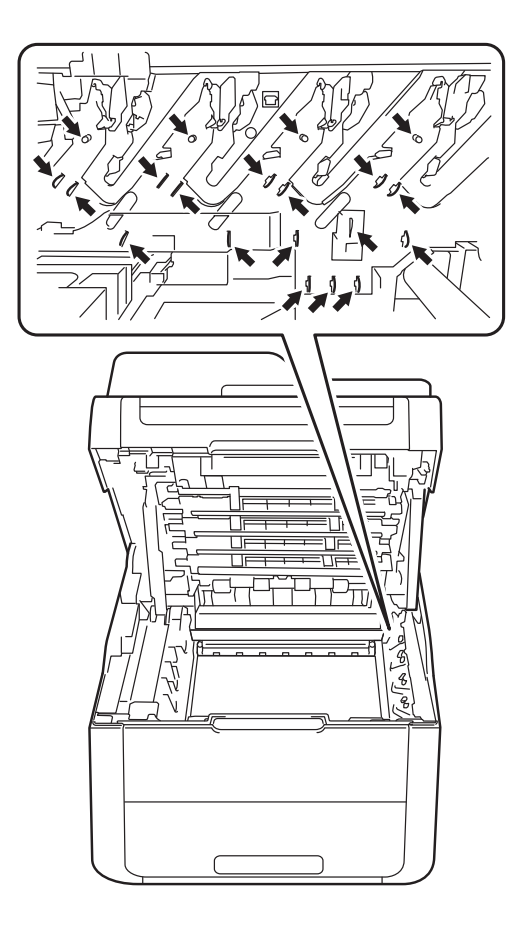

12 Stiskněte zelenou páčku zámku a vyjměte tonerovou kazetu z fotoválce. **<sup>D</sup>ŮLEŽITÉ**

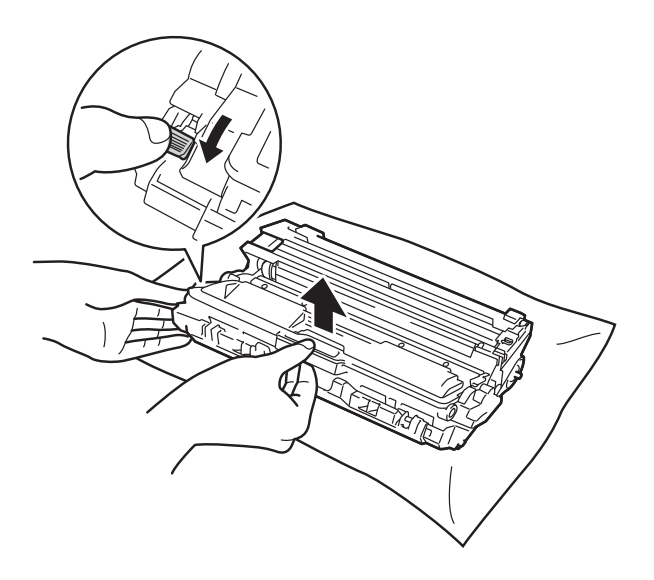

- S tonerovou kazetou manipulujte velmi opatrně. V případě znečištění rukou nebo oděvu tonerem, neprodleně omyjte nebo otřete postižené místo studenou vodou.
- Nikdy se NEDOTÝKEJTE částí, vyznačených na obrázku, neboť můžete zhoršit kvalitu tisku.
- **<Tonerová kazeta>**

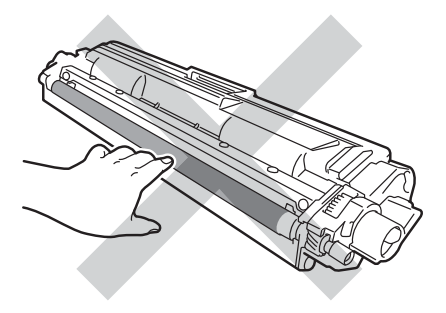

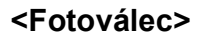

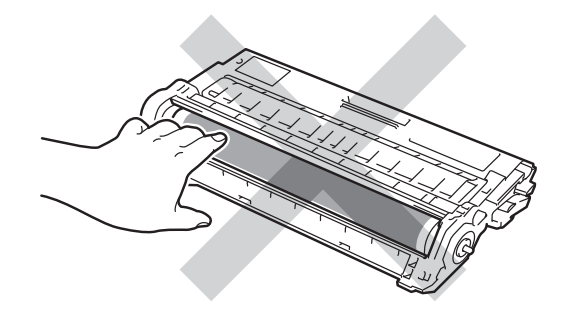

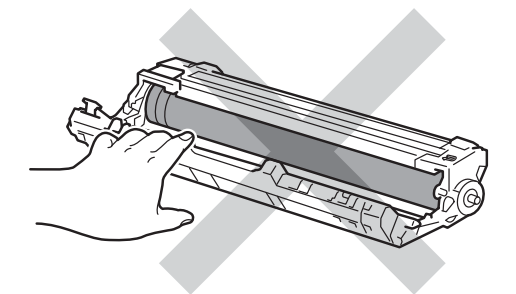

• Doporučujeme, abyste tonerovou kazetu umístili na čistý, plochý, vodorovný a stabilní povrch a podložili ji papírem pro případ náhodného vysypání nebo rozptýlení toneru.

- 
- **13** Otočte jednotku fotoválce tak, jak je znázorněno na obrázku. Zkontrolujte, zda je náhon válce (1) na levé straně.

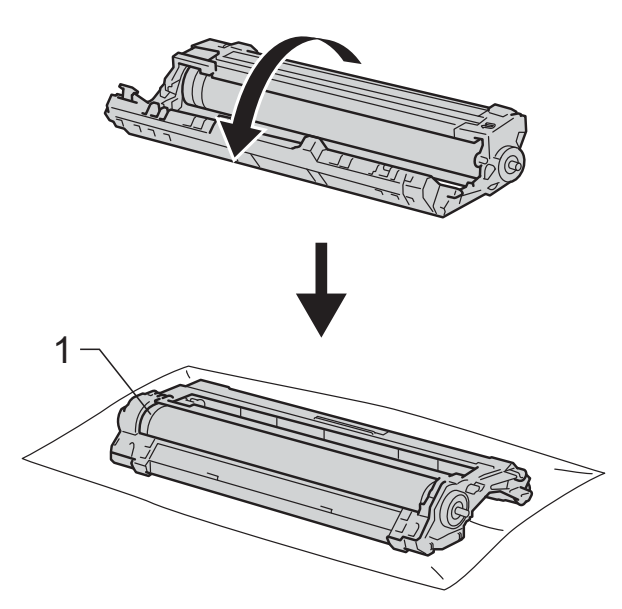

- 14 Přečtěte si informace obsažené v kontrolním listu fotoválce.
	- Umístění skvrny:

List má osm očíslovaných sloupců. Číslo sloupce s vytištěnou tečkou se používá k vyhledání pozice tečky na válci.

**15** Značku najděte pomocí očíslovaných ukazatelů vedle válečku fotoválce. Například skvrna ve sloupci 2 na kontrolním listu fotoválce bude znamenat, že existuje značka na válci v oblasti "2".

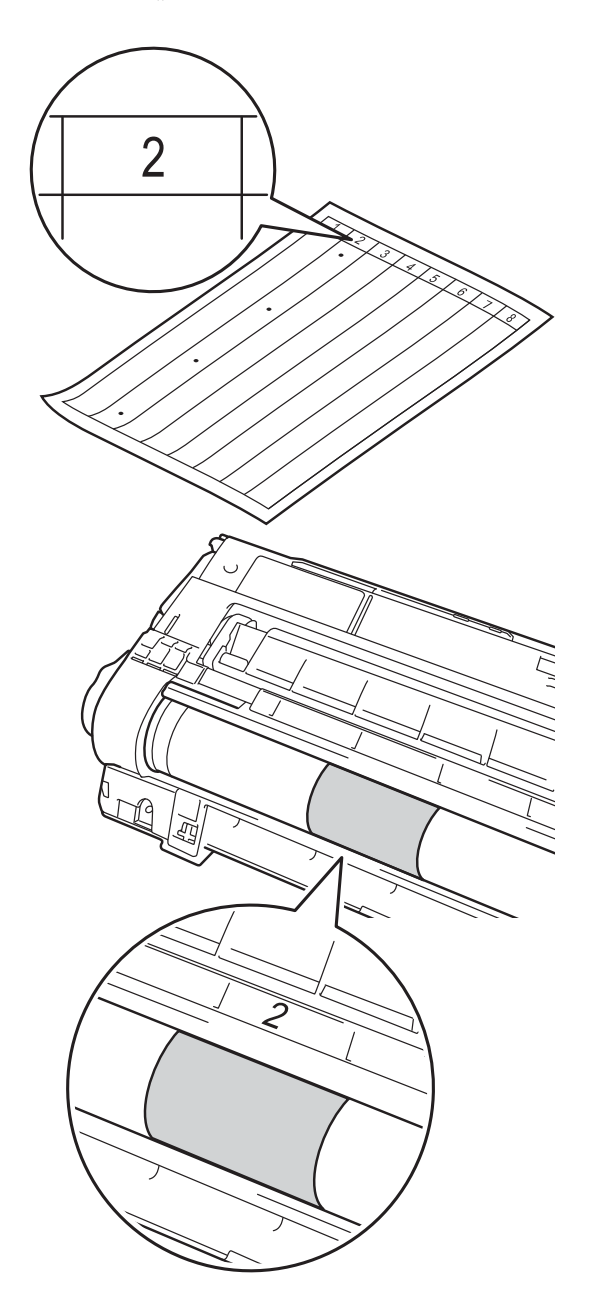

**16** Uchopte okraj válce a otáčejte jím k sobě, dokud neuvidíte povrch předpokládané oblasti.

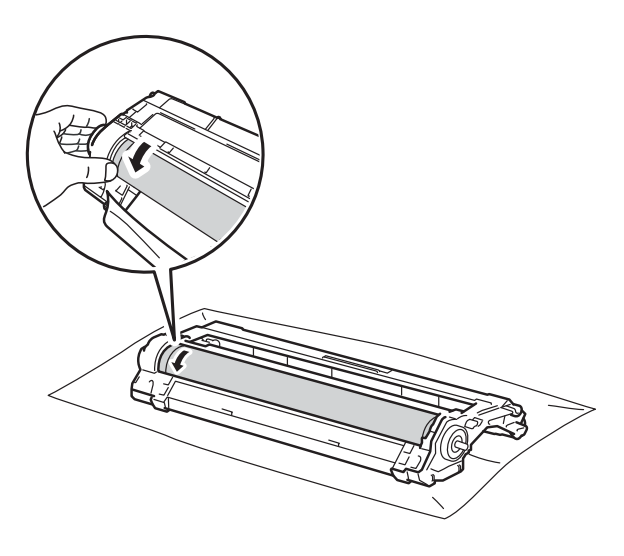

### **POZNÁMKA**

NEDOTÝKEJTE se povrchu fotoválce. Chcete-li se vyhnout potížím s tiskem, držte jednotku fotoválce pouze za okraje.

**T** Když najdete na fotoválci tečku, která odpovídá vzorku tisku, otírejte povrch válce vatovým tamponem, dokud ji z povrchu neodstraníte.

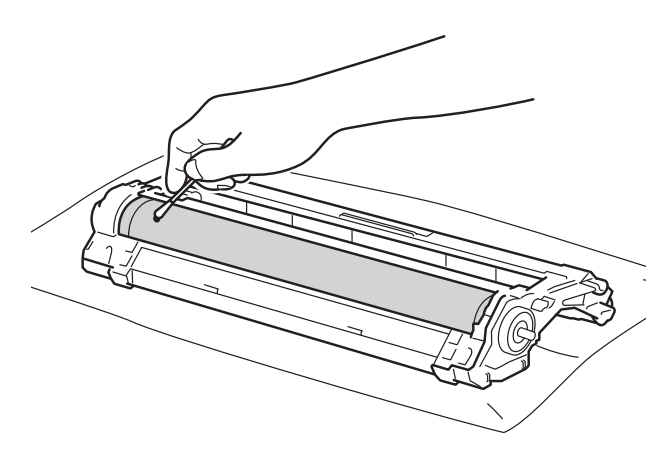

### **DŮLEŽITÉ**

Povrch fotocitlivého válce nikdy NEČISTĚTE ostrým předmětem nebo kapalinami.

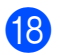

**18** Převraťte jednotku fotoválce.

**19** Tonerovou kazetu vraťte bezpečně zpět do nové jednotky fotoválce, až uslyšíte cvaknutí. Pokud jste kazetu vložili správně, zelená páčka zámku se automaticky zvedne.

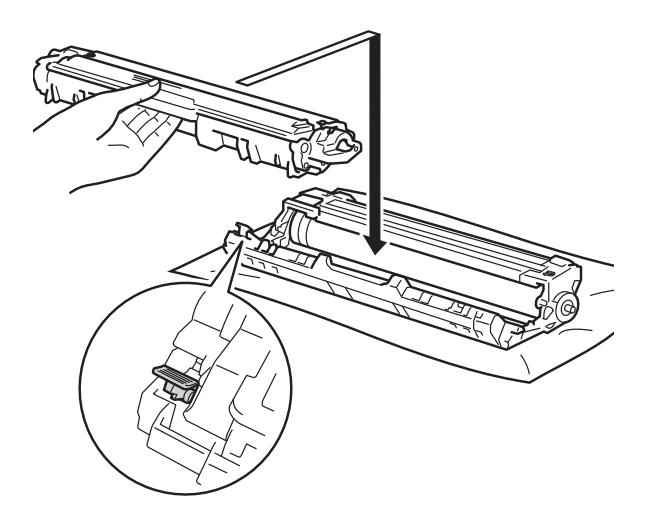

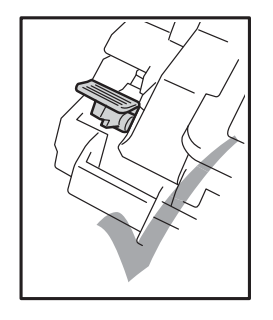

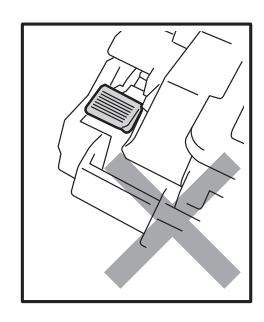

### **POZNÁMKA**

Ujistěte se, že jste tonerovou kazetu vložili správně, v opačném případě může dojít k oddělení od fotoválce.

20 Sestavu fotoválce s tonerovou kazetou zasuňte zpět do zařízení. Přesvědčte se, že barva tonerové kazety odpovídá štítku barvy na tiskárně.

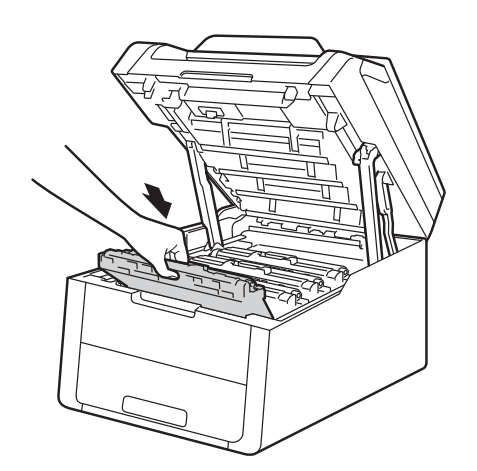

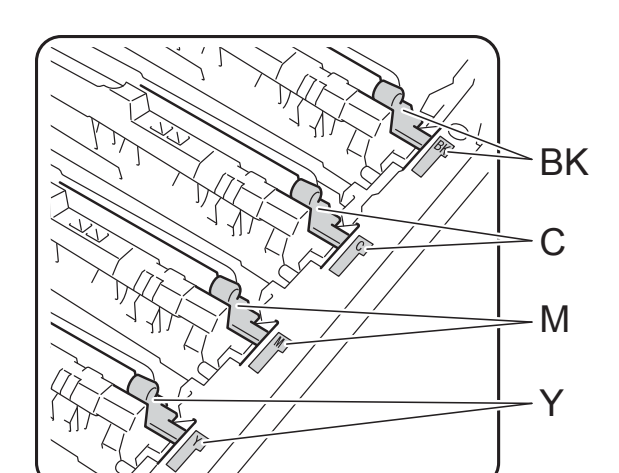

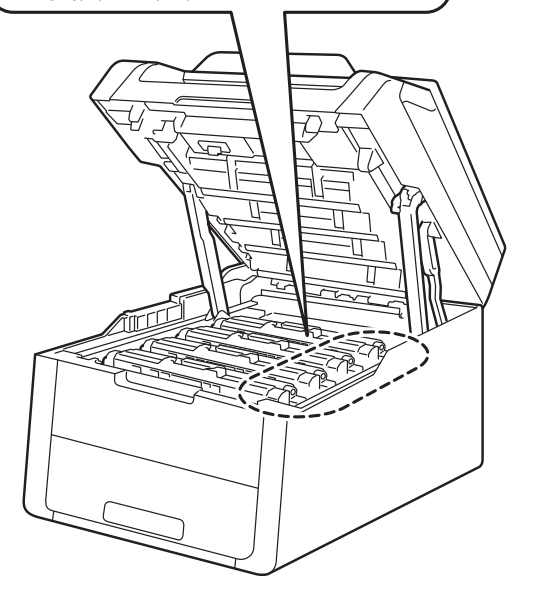

BK = černá, C = azurová, M = purpurová, Y = žlutá

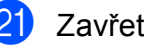

21 Zavřete horní kryt tiskárny.

22 Zapněte zařízení a vytiskněte zkušební stránku.

## **Čištění podávacích válečků papíru <sup>A</sup>**

Pravidelným čištěním válečku podavače papíru můžete zaručit správné podávání papíru a tím předejít uvíznutím papíru.

Pokud máte problémy s podáváním papíru, vyčistěte podávací válečky papíru následujícím způsobem:

- Stiskněte a podržte (1) a přístroj tak vypněte.
	- b Zásobník papíru vytáhněte z přístroje celý ven.

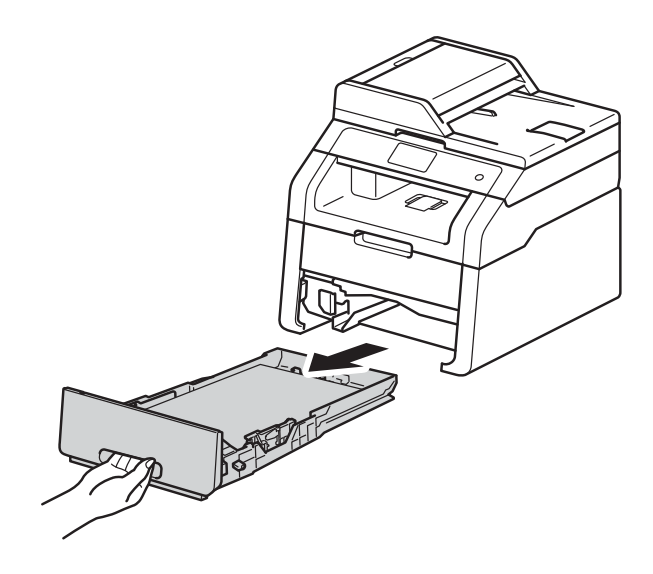

3 Je-li papír vložen do zásobníku papíru, vyjměte jej.

Pořádně vyždímejte látku nepouštějící vlákna namočenou ve vlažné vodě a potom otřete separační podložku (1) na zásobníku papíru, abyste odstranili prach.

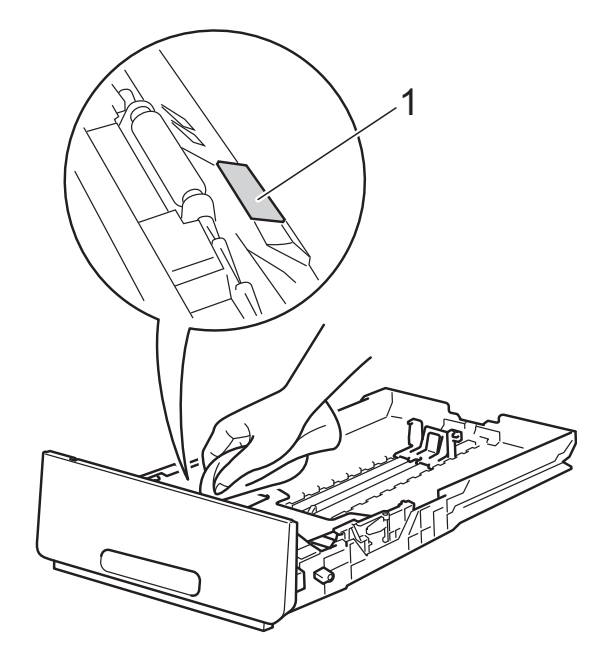

**5** Otřete dva podávací válečky (1) uvnitř přístroje, abyste z nich odstranili prach.

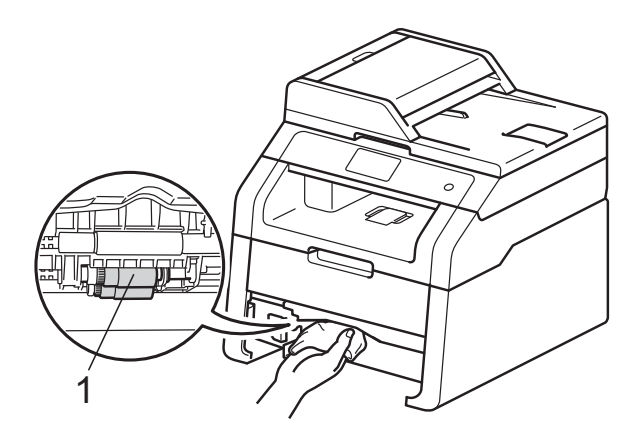

- 6 Zásobník papíru vraťte zpět do tiskárny.
	- Znovu vložte papír a zasuňte zásobník
		- papíru zpátky pevně do zařízení.
	- Zapněte přístroj.

**A**

### <span id="page-91-0"></span>**Kalibrace**

Výstupní sytost každé barvy se může lišit podle prostředí přístroje, například teploty a vlhkosti. Kalibrace pomáhá zlepšit sytost barvy.

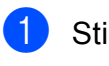

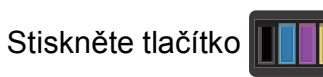

- <sup>2</sup> Stiskněte tlačítko Kalibrace.
- Stiskněte tlačítko Kalibrovat.
- Stiskem Ano operaci potvrďte.
- Na zařízení se zobrazí Dokonceno.

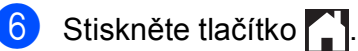

Parametry můžete nastavit zpět na tovární hodnoty.

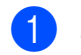

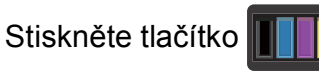

- Stiskněte tlačítko Kalibrace.
- Stiskněte tlačítko Nulovani.
- Stiskem Ano operaci potvrďte.
- Na zařízení se zobrazí Dokonceno.
- 6 Stiskněte tlačítko .

### **POZNÁMKA**

• Pokud se zobrazí chybové hlášení, stiskněte tlačítko OK a zkuste znovu.

(Další informace naleznete v části *[Chybové zprávy a zprávy údržby](#page-94-0)*  $\rightarrow$  [strana 87](#page-94-0).)

- Pokud tisknete pomocí ovladače tiskárny Windows®, ovladač získá kalibrační data automaticky, jestliže je vybrána jak položka **Použít data kalibrace**, tak i položka **Automaticky získat údaje o zařízení**. Standardní nastavení je na zapnuto (>> Příručka uživatele programů).
- Používáte-li ovladač tiskárny Macintosh, musíte provést kalibraci pomocí nástroje Status Monitor. Zapněte nástroj Status Monitor a pak vyberte možnost **Color Calibration** (Kalibrace barev) v nabídce Control (Ovládání). (>> Příručka uživatele programů).

## <span id="page-92-0"></span>**Automatická registrace <sup>A</sup>**

Pokud mají jednolité plochy barev nebo obrazů světle modré, fialové nebo žluté okraje, můžete k nápravě problému použít funkci automatické registrace.

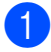

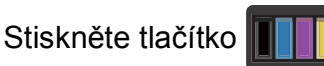

- Stiskněte tlačítko Automaticka registrace.
- **3** Stiskem Ano operaci potvrďte.
	- Na zařízení se zobrazí Dokonceno.

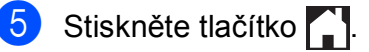

## **Frekvence (Oprava barev)**

Můžete nastavit frekvenci výskytu opravy barev (Kalibrace barev a Autoregistrace). Výchozím nastavením je Normální. Proces opravy barev spotřebuje určité množství toneru.

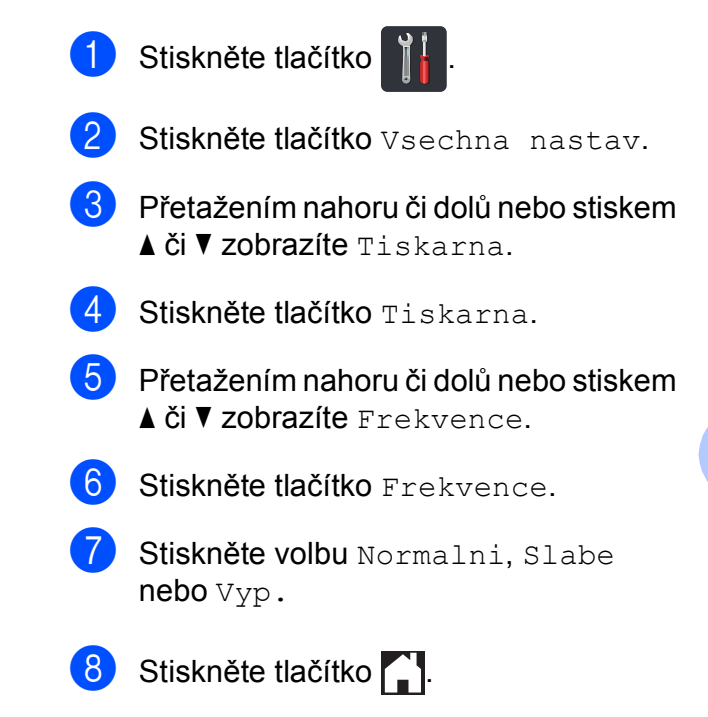

**85**

**A**

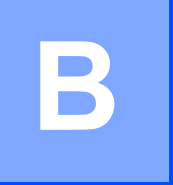

# **Odstraňování problémů <sup>B</sup>**

Pokud si myslíte, že došlo k problémům se zařízením, zkontrolujte všechny následující položky a postupujte podle tipů pro odstraňování problémů.

Většinu problémů můžete odstranit sami. Pokud potřebujete další pomoc, nejnovější a nejčastěji kladené otázky a nápady týkající se vyhledání závad, naleznete je ve středisku zákaznické podpory (Brother Solutions Center).

Navštivte nás na adrese [http://solutions.brother.com/.](http://solutions.brother.com/)

# **Identifikace problému <sup>B</sup>**

Nejdříve zkontrolujte následující položky:

- Napájecí kabel přístroje je správně připojen a přístroj je zapnutý. Pokud se zařízení po připojení napájecího kabelu nezapne, viz *[Jiné obtíže](#page-115-0)* >> strana 108.
- Všechny ochranné části byly odstraněny.
- Papír je v zásobníku správně založený.
- Kabely rozhraní jsou bezpečně připojeny k zařízení a počítači nebo je na zařízení i počítači nainstalováno bezdrátové připojení.
- Hlášení na dotykovém displeji

(Viz *[Chybové zprávy a zprávy údržby](#page-94-1)* >> strana 87.)

Jestliže výše uvedené kontroly nevedou k odstranění potíží, zkuste vyhledat závadu v níže uvedeném seznamu, kde naleznete odkaz na jejich vyřešení.

Problémy při manipulaci s papírem a při tisku:

- **[Potíže s tiskem](#page-111-0) >> strana 104**
- **Potíže př[i manipulaci s papírem](#page-112-0) >> strana 105**

Problémy s kopírováním:

**■ Potíže př[i kopírování](#page-113-0) ▶▶ strana 106** 

Problémy se skenováním:

**Potíže př[i skenování](#page-113-1) >> strana 106** 

Problémy se softwarem a sítí:

- **[Potíže s programovým vybavením](#page-113-2) >> strana 106**
- **[Potíže se sítí](#page-114-0)** >> strana 107

# <span id="page-94-1"></span><span id="page-94-0"></span>**Chybové zprávy a zprávy údržby <sup>B</sup>**

Stejně jako u jakéhokoli komplexního kancelářského produktu může docházet k chybám a nutnosti výměny spotřebního materiálu. Pokud se tak stane, vaše zařízení identifikuje chybu nebo nezbytnou akci rutinní údržby a zobrazí příslušnou zprávu. V tabulce jsou uvedena nejběžnější chybová hlášení a hlášení o údržbě.

Většinu činností souvisejících s odstraňováním chyb a běžnou údržbou můžete provést vlastními silami. Pokud potřebujete další pomoc, centrum podpory Brother Solutions Center nabízí nejnovější často kladené dotazy (FAQ) a tipy pro odstraňování problémů:

<span id="page-94-2"></span>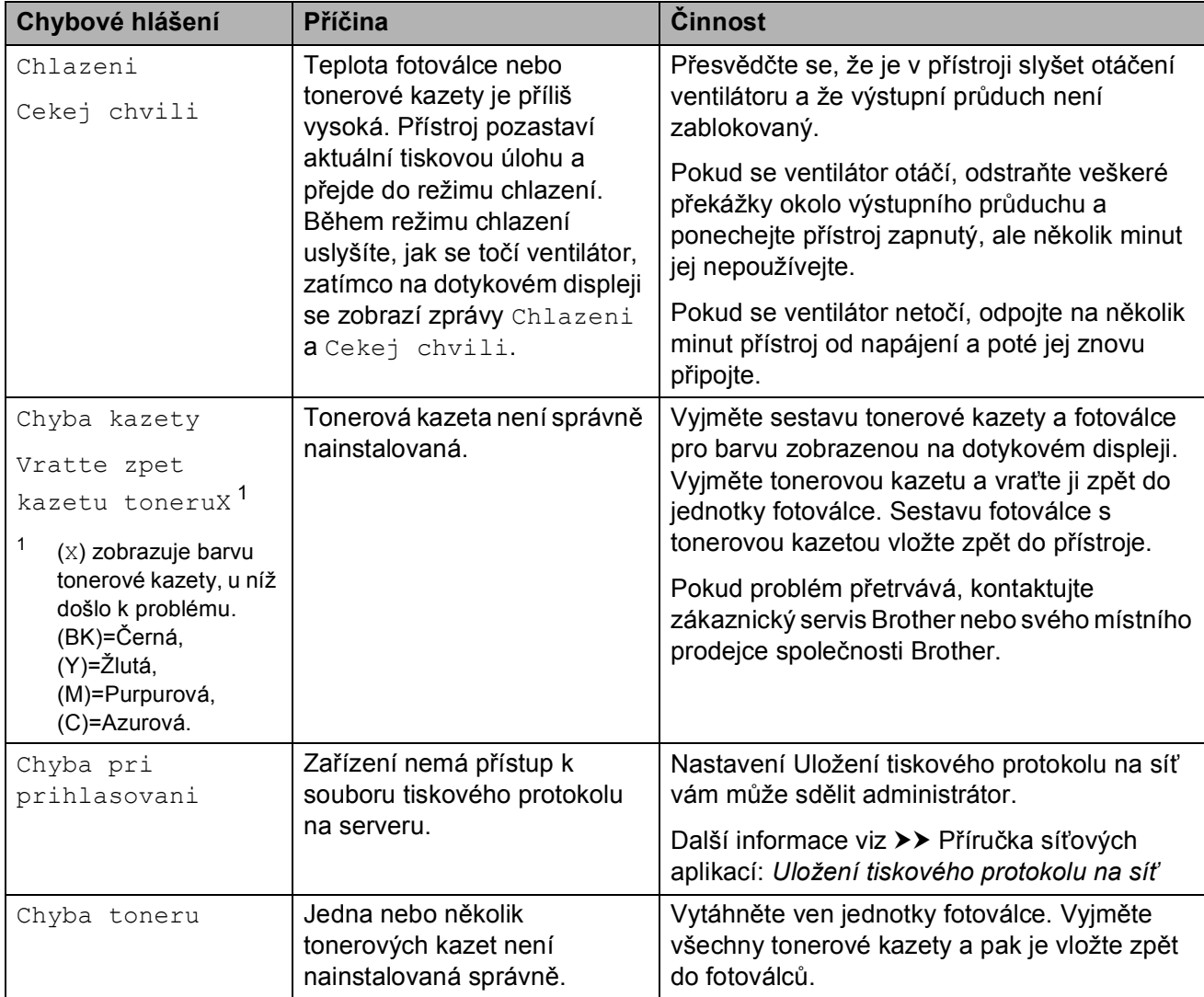

Navštivte nás na adrese<http://solutions.brother.com/>.

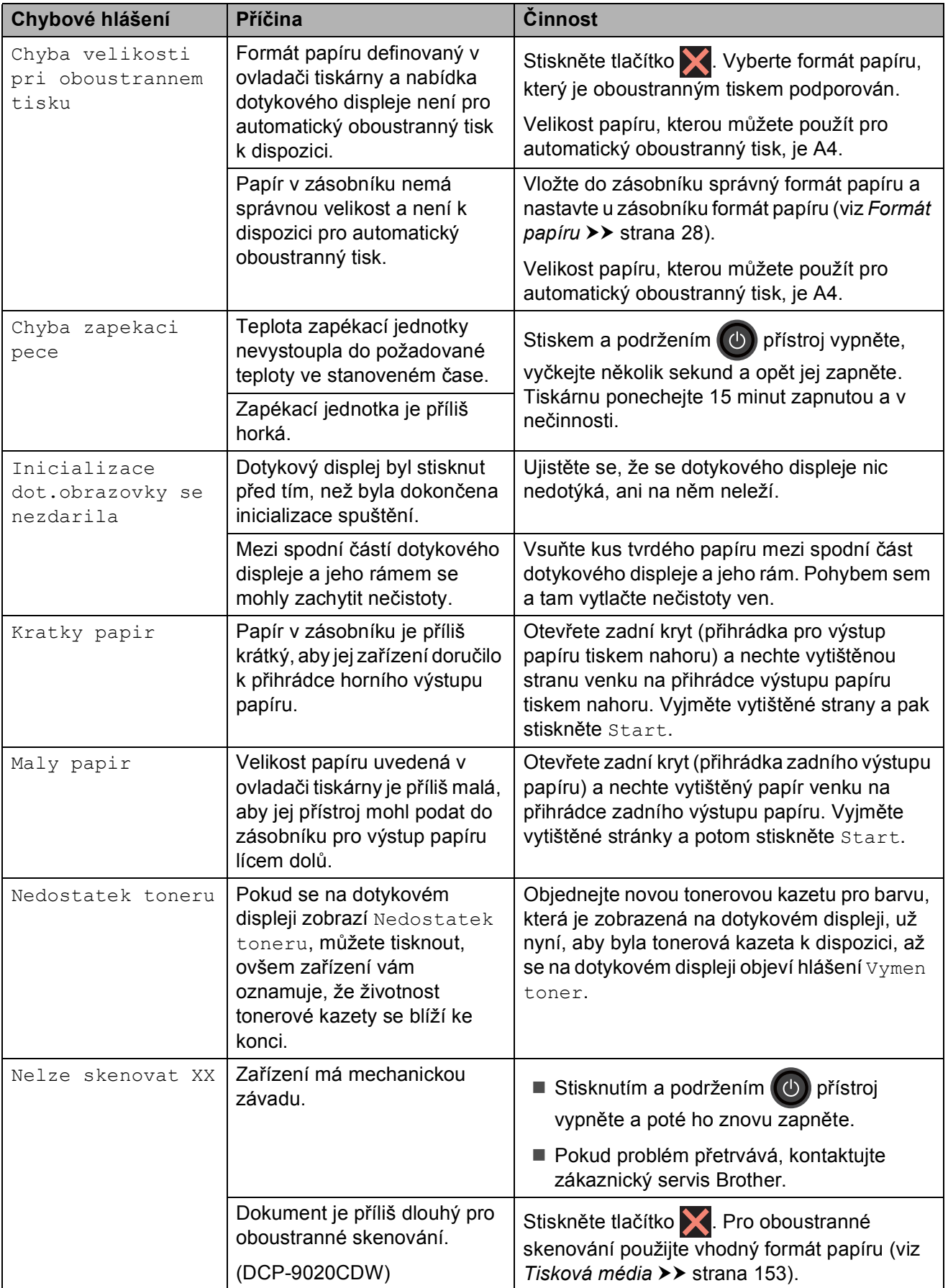

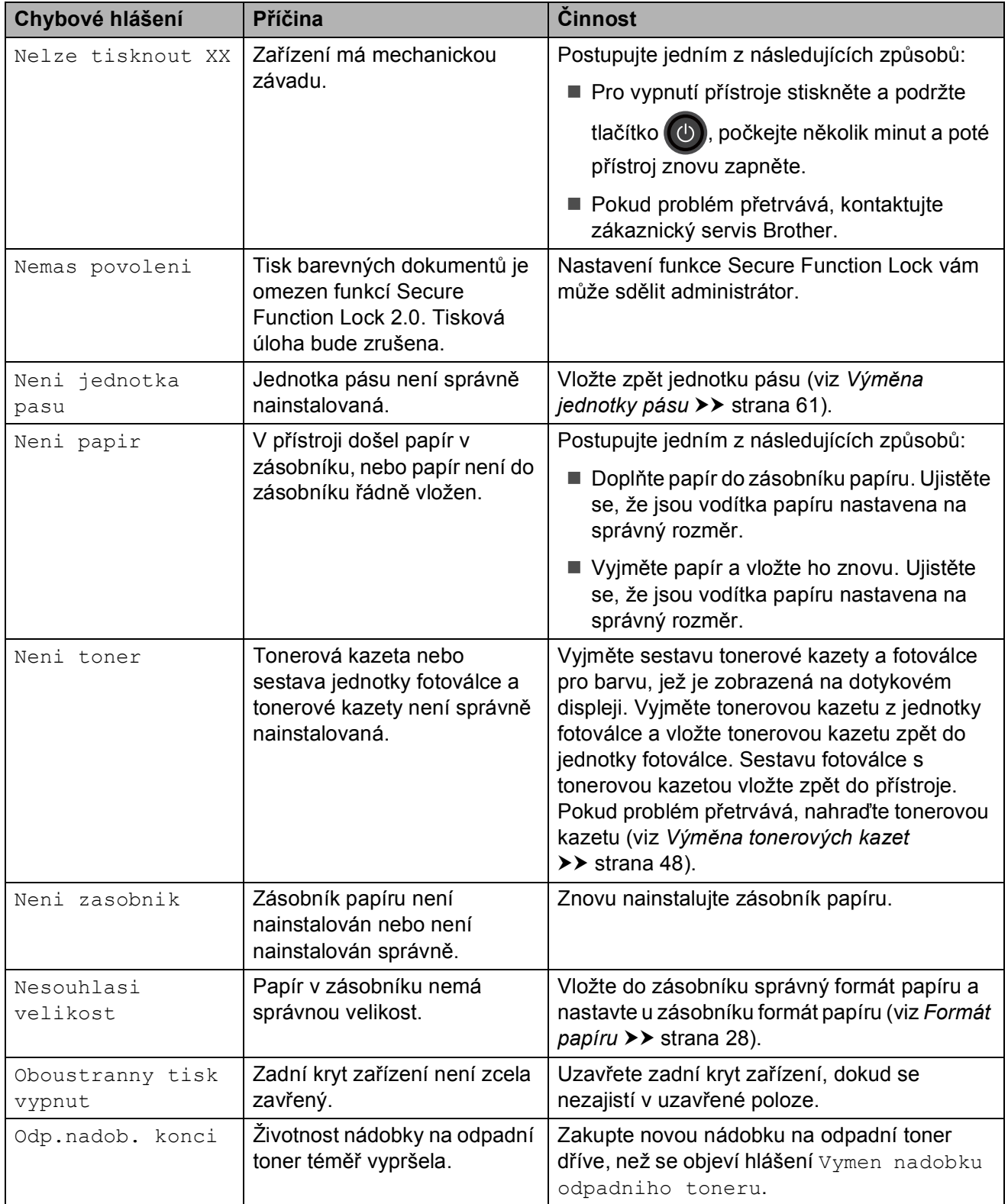

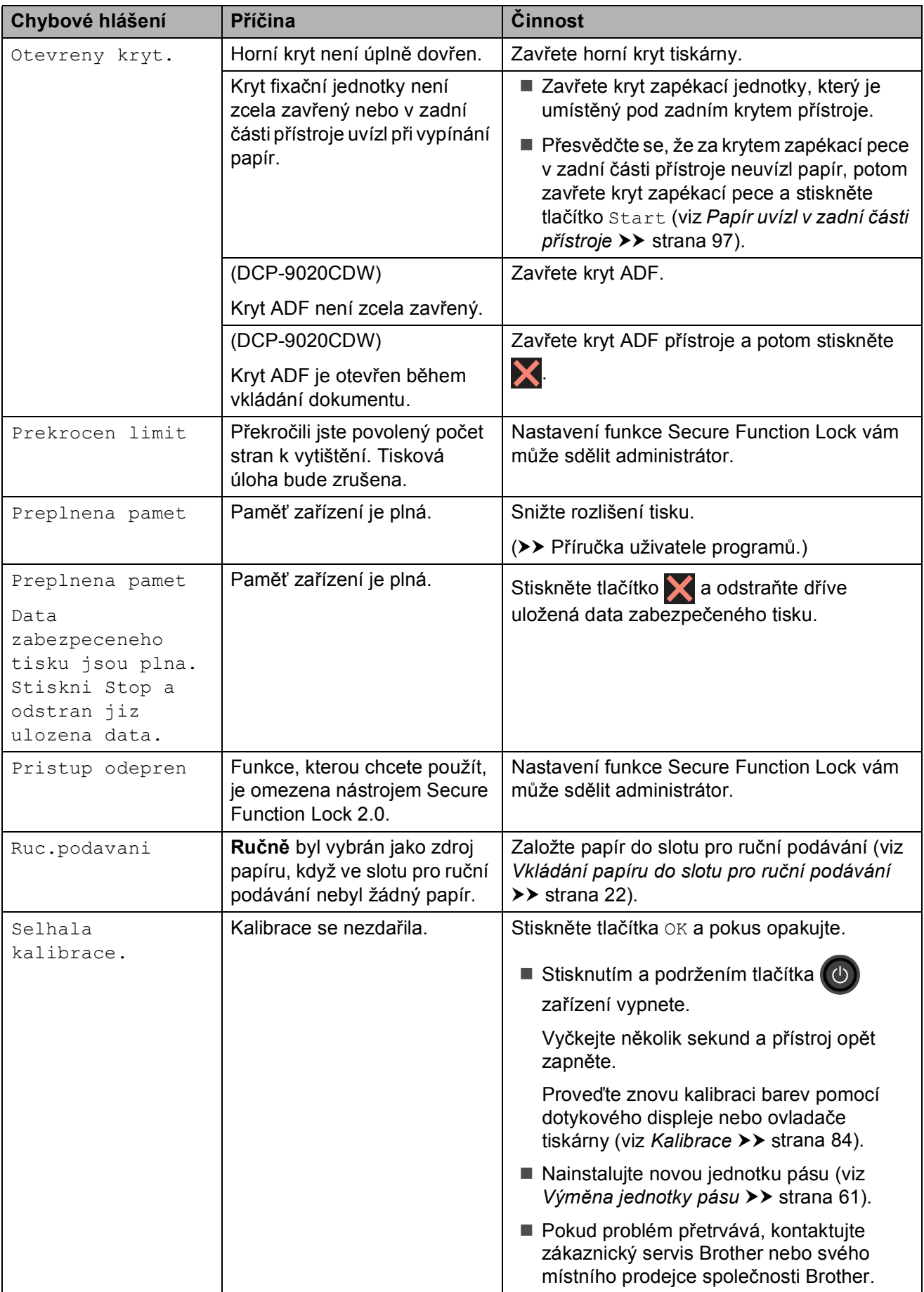

<span id="page-98-0"></span>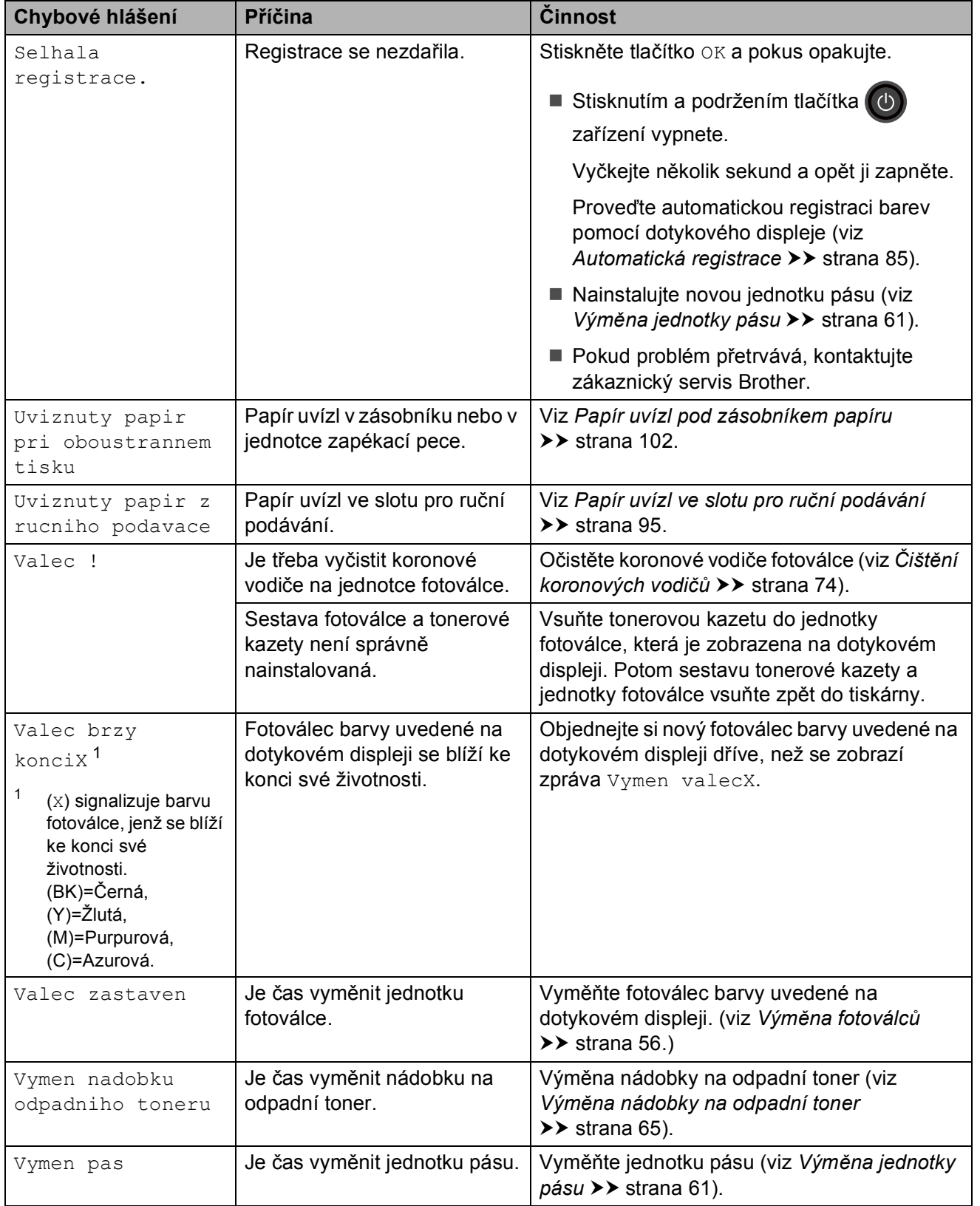

<span id="page-99-1"></span><span id="page-99-0"></span>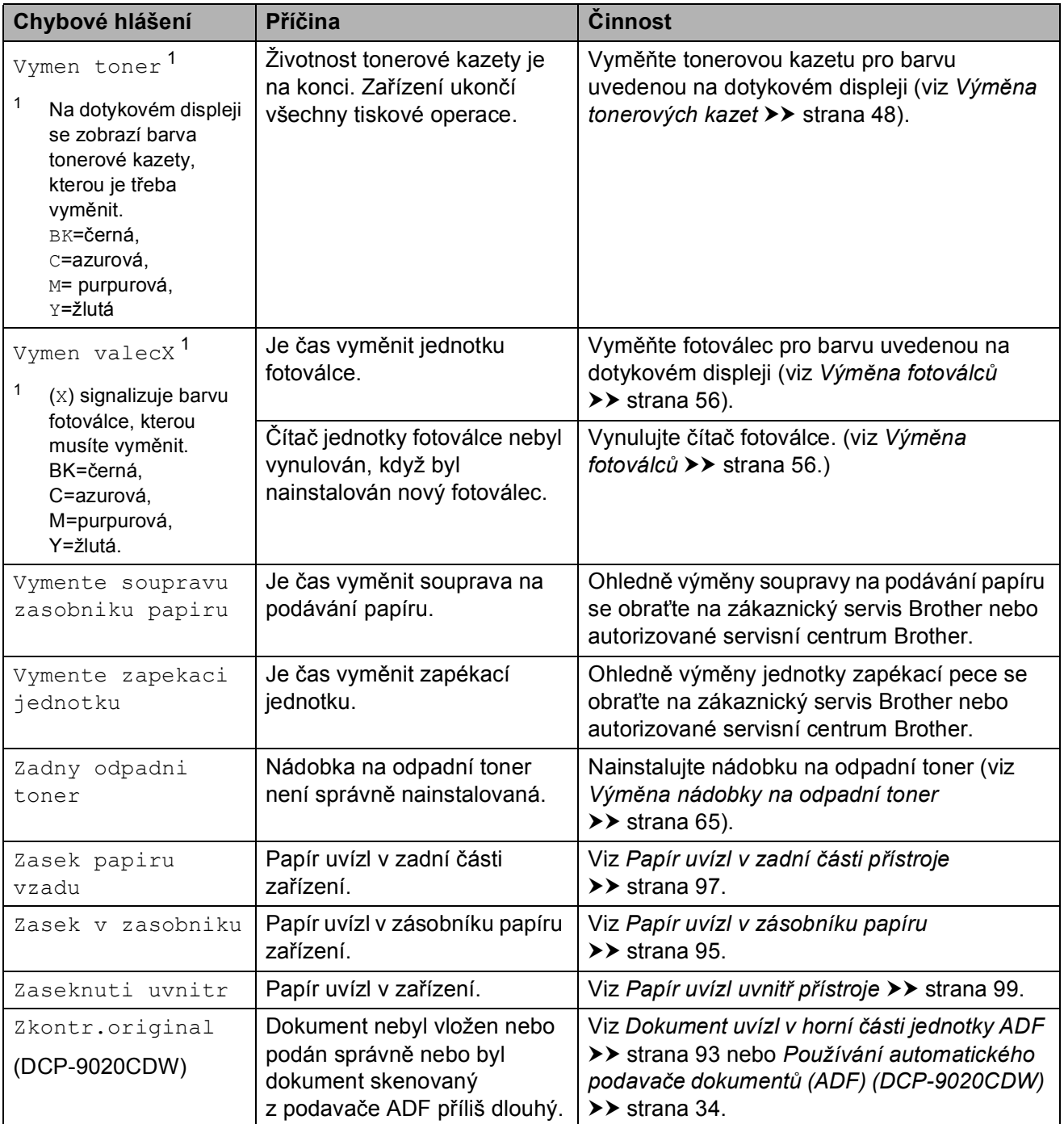

# **Uvíznutí dokumentu (DCP-9020CDW) <sup>B</sup>**

## <span id="page-100-0"></span>**Dokument uvízl v horní části jednotky ADF**

- a Vyjměte z jednotky ADF všechen papír, který neuvízl.
	- **Otevřete kryt ADF.**
- **3** Vytáhněte uvíznutý dokument směrem doleva.

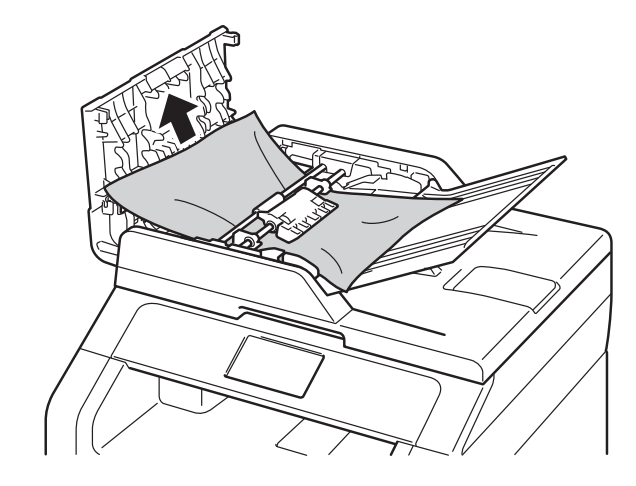

Pokud se dokument roztrhne, ujistěte se, že odstraníte všechny útržky, abyste zabránili budoucím uvíznutím papíru.

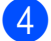

4 Zavřete kryt ADF.

Stiskněte tlačítko **X**.

### **Dokument uvízl pod krytem dokumentu <sup>B</sup>**

- **b** Vyjměte z jednotky ADF všechen papír, který neuvízl.
- 2 Zvedněte kryt dokumentu.
- **3** Vytáhněte uvíznutý dokument směrem doprava.

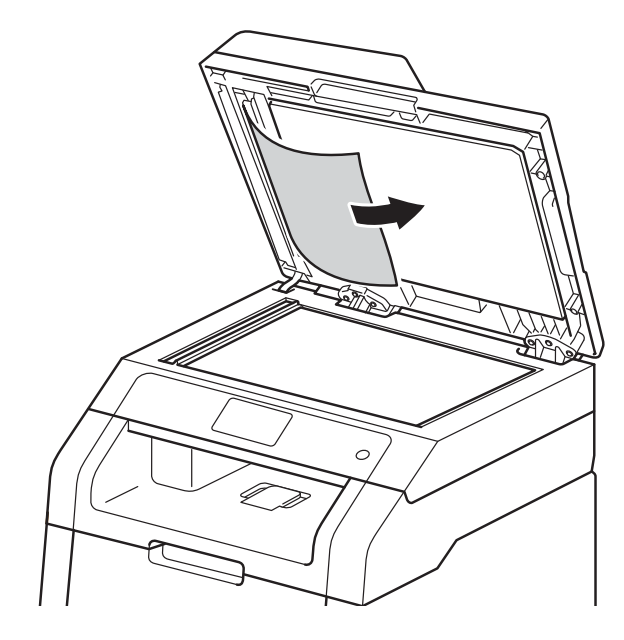

Pokud se dokument roztrhne, ujistěte se, že odstraníte všechny útržky, abyste zabránili budoucím uvíznutím papíru.

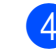

Zavřete kryt dokumentu.

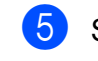

Stiskněte tlačítko X.

### **Odstraňování malých dokumentů uvíznutých v ADF <sup>B</sup>**

**4 Zvedněte kryt dokumentu.** 

2 Vložte kus tvrdého papíru, jako je karton, do ADF a protlačíte tak všechny malé zbytky papíru.

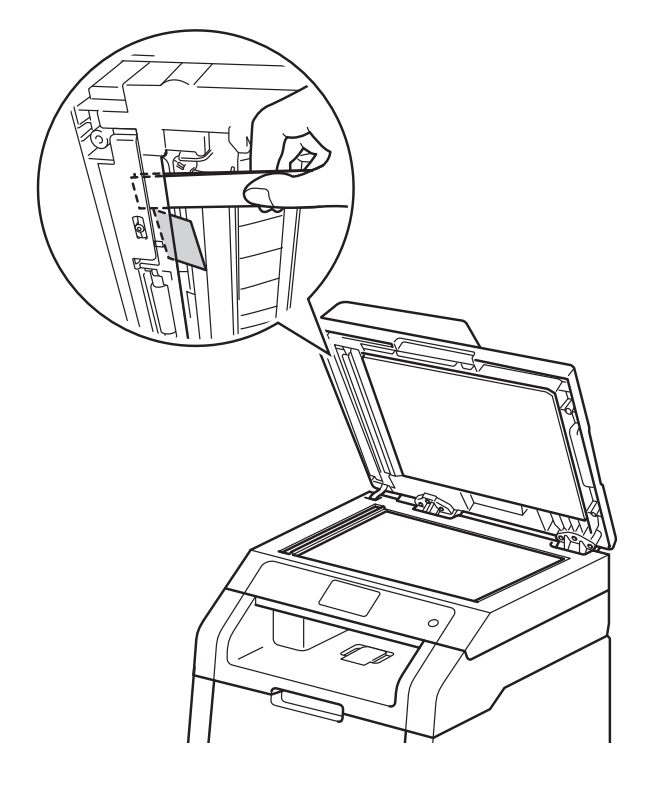

### 8 Zavřete kryt dokumentu.

4 Stiskněte tlačítko

### **Dokument uvízl ve výstupním zásobníku <sup>B</sup>**

- **b** Vyjměte z jednotky ADF všechen papír, který neuvízl.
- 2 Vytáhněte uvíznutý dokument směrem doprava.

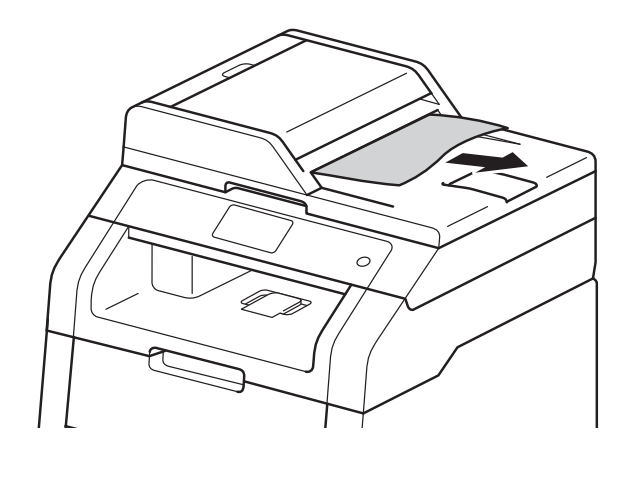

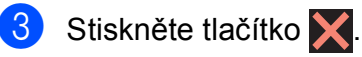

# **Uvíznutí papíru <sup>B</sup>**

Pokud do zásobníku přidáváte nový papír, vždy vyjměte veškerý zbývající papír ze zásobníku, přidejte nový papír a celý stoh papíru sklepejte, vyrovnejte a vložte zpět do zásobníku. Tím zabráníte vícenásobnému podávání listů papíru a omezíte zaseknutí papíru.

## <span id="page-102-0"></span>**Papír uvízl ve slotu pro ruční podávání <sup>B</sup>**

Pokud se na dotykovém displeji zobrazí hlášení Uviznuty papir z rucniho podavace, postupujte podle těchto kroků:

**1** Vyjměte veškerý papír uvíznutý ve slotu pro ruční podávání.

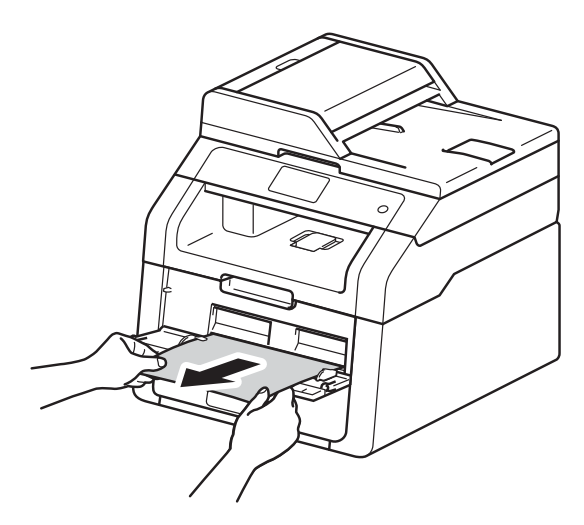

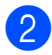

Stisknutím Start obnovíte tisk.

# <span id="page-102-1"></span>**Papír uvízl v zásobníku papíru <sup>B</sup>**

Pokud se na dotykovém displeji zobrazí hlášení Zasek v zasobniku, postupujte podle těchto kroků:

Zásobník papíru vytáhněte z přístroje celý ven.

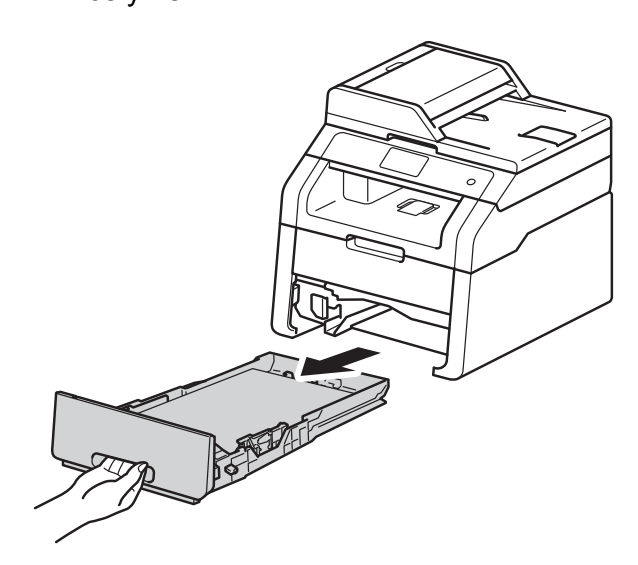

Zaseknutý papír uchopte oběma rukama a opatrně jej vytáhněte ven.

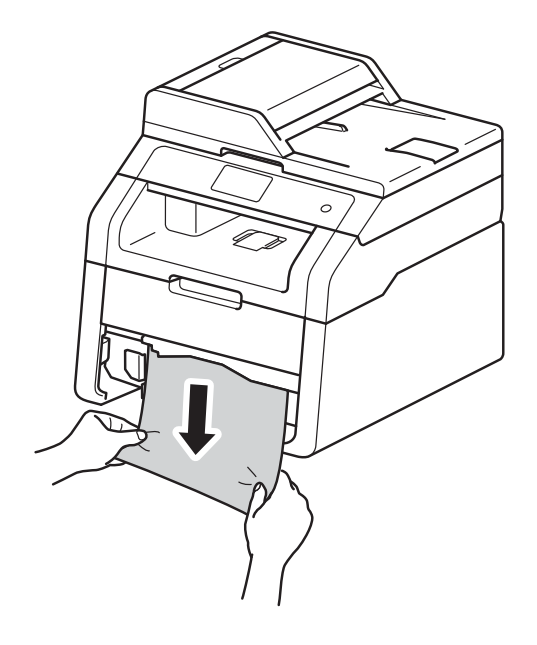

**POZNÁMKA**

Vytažení zaseknutého papíru směrem dolů vám usnadní odstranění papíru.

- **3** Ujistěte se, že vložený papír v zásobníku nepřesahuje rysku maxima (▼ ▼ ). Stiskněte zelenou uvolňovací páčku vodítek papíru a vodítka nastavte tak, aby odpovídala formátu založeného papíru. Zkontrolujte, zda jsou vodítka papíru pevně usazená v drážkách.
- 4 Zásobník papíru vraťte zpět do zařízení.

### **Papír uvízl ve výstupním zásobníku papíru <sup>B</sup>**

Když se papír zasekne ve výstupním zásobníku papíru, postupujte takto:

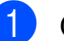

**1** Otevřete skener oběma rukama.

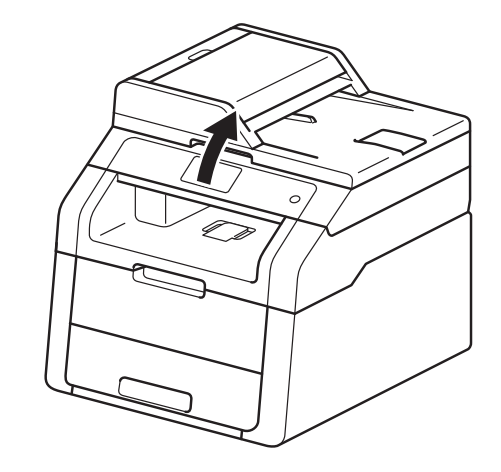

### **POZNÁMKA**

Když je otevřen horní kryt, nelze skener otevřít.

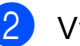

<sup>2</sup> Vyjměte papír.

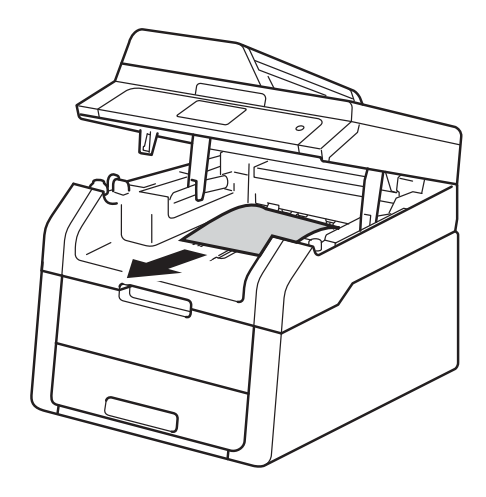

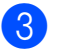

3 Zavřete skener tím, že jej oběma<br>rukama zatlačíte dolů.

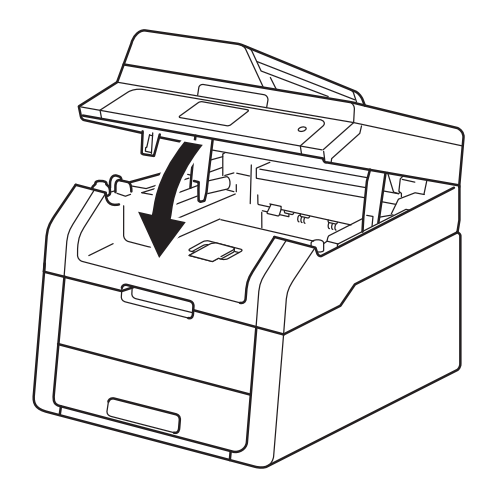

## <span id="page-104-0"></span>rukama zatlačíte dolů. **Papír uvízl v zadní části přístroje <sup>B</sup>**

Pokud se na dotykovém displeji zobrazí hlášení Zasek papiru vzadu, postupujte podle těchto kroků:

**D** Ponechejte zařízení zapnuté po dobu 10 minut, aby mohl vnitřní ventilátor zchladit extrémně zahřáté součásti uvnitř zařízení.

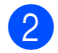

2 Otevřete zadní kryt.

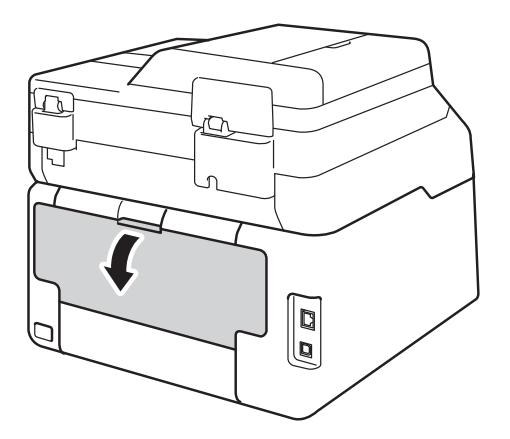

**VAROVÁNÍ**

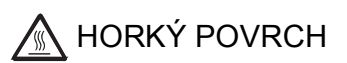

Po používání tiskárny, zůstávají některé její vnitřní části horké. Počkejte, až zařízení vychladne, než se začnete dotýkat vnitřních součástí.

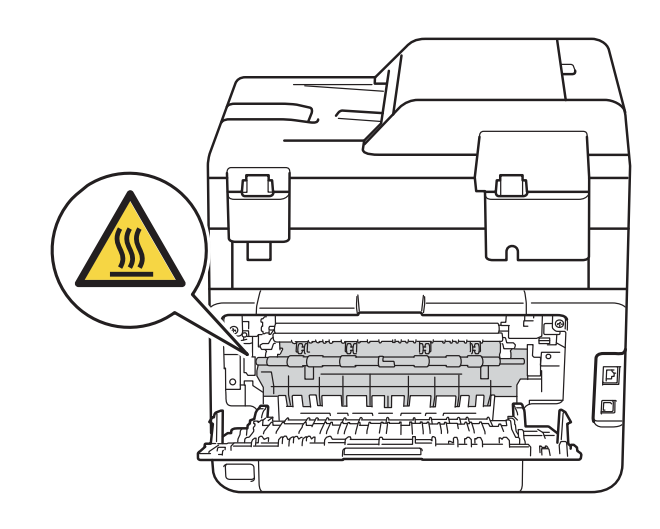

**3** Uchopte zelené úchytky na levé a pravé straně a sklopte je směrem dolů. Kryt zapékací pece (1) se tak uvolní.

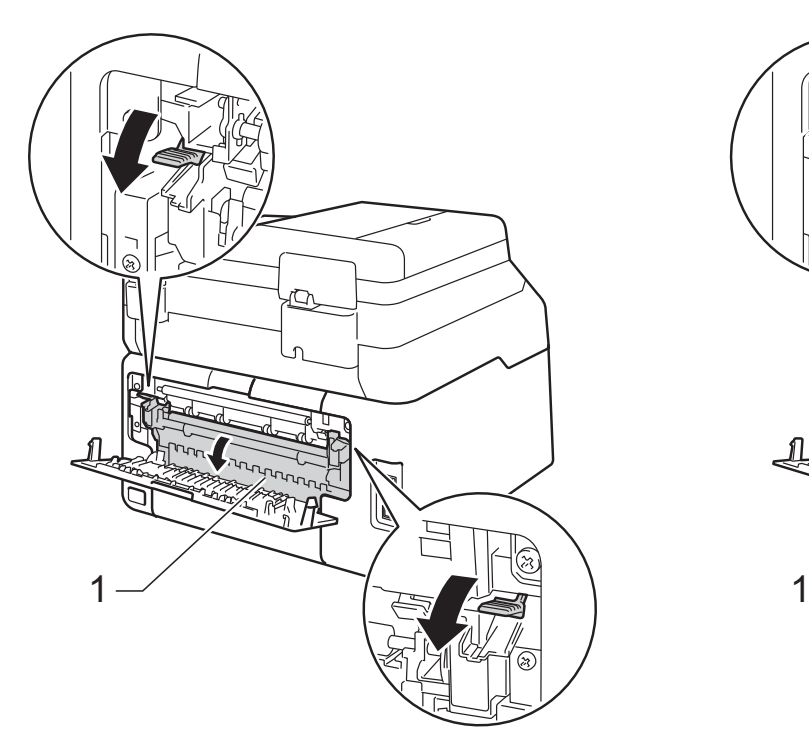

4 Oběma rukama opatrně vytáhněte zaseknutý papír ze zapékací jednotky.

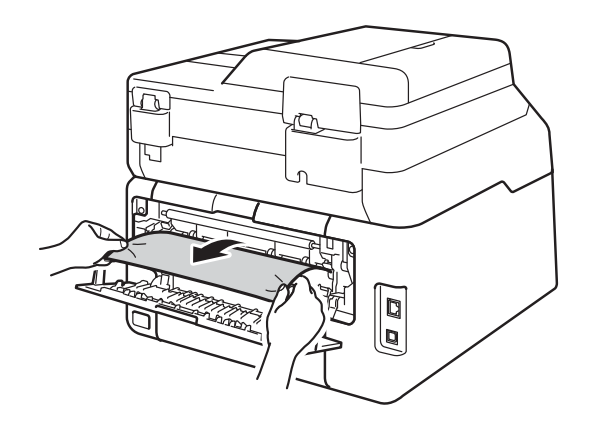

**6** Zavřete kryt zapékací jednotky (1). Ujistěte se, že zelené úchytky na levé a pravé straně zapadly na místo.

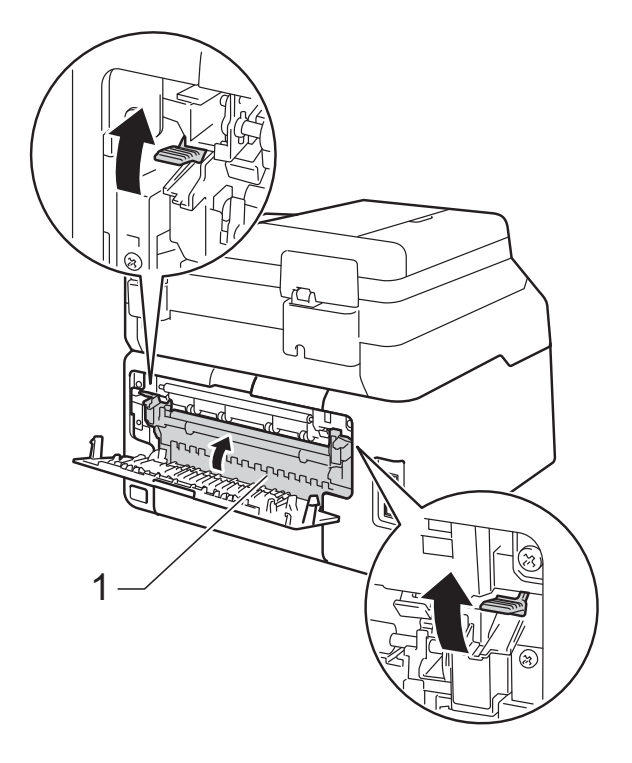

6 Uzavřete zadní kryt, dokud se nezajistí v uzavřené poloze.

# <span id="page-106-0"></span>**Papír uvízl uvnitř přístroje <sup>B</sup>**

Pokud se na dotykovém displeji zobrazí hlášení Zaseknuti uvnitr, postupujte podle těchto kroků:

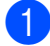

Ponechejte zařízení zapnuté po dobu 10 minut, aby mohl vnitřní ventilátor zchladit extrémně zahřáté součásti uvnitř zařízení.

2 Otevřete horní kryt, dokud se nezajistí v otevřené poloze.

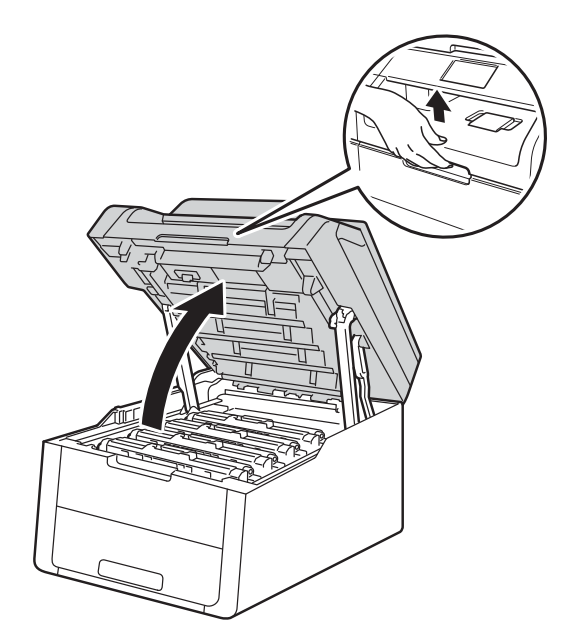

3 Vytáhněte ven všechny sestavy tonerových kazet a jednotek fotoválce.

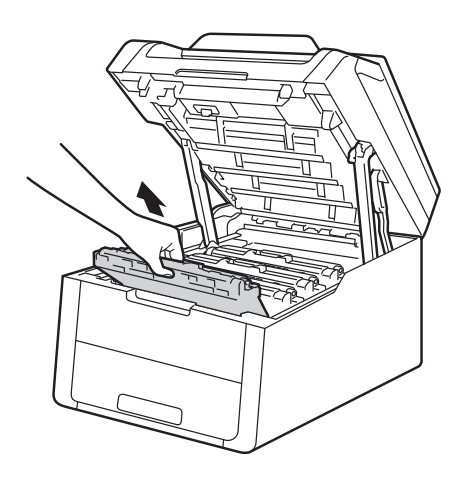

# **VAROVÁNÍ**

# **A** HORKÝ POVRCH

Po používání tiskárny, zůstávají některé její vnitřní části horké. Počkejte, až zařízení vychladne, než se začnete dotýkat vnitřních součástí.

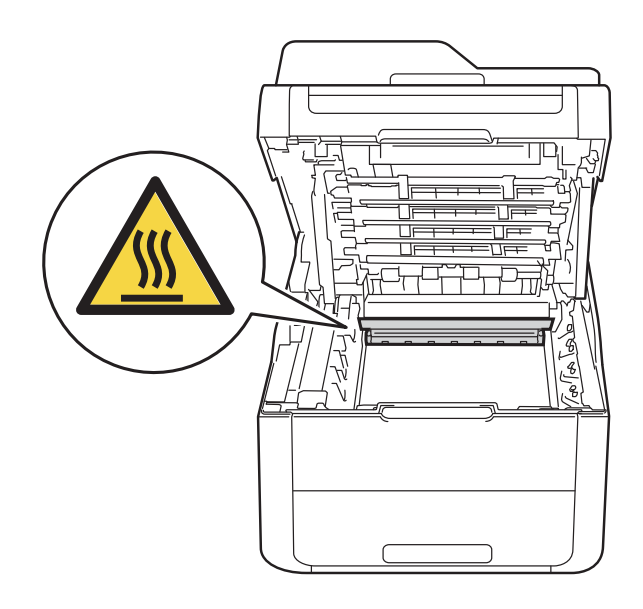

### **DŮLEŽITÉ**

- Sestavy jednotky fotoválce a tonerové kazety doporučujeme umístit na čistý, rovný povrch na kus použitého papíru nebo látky, aby nedošlo ke znečištění tonerem.
- Tiskárnu chraňte před statickou elektřinou a NEDOTÝKEJTE se kontaktů uvedených na obrázku.

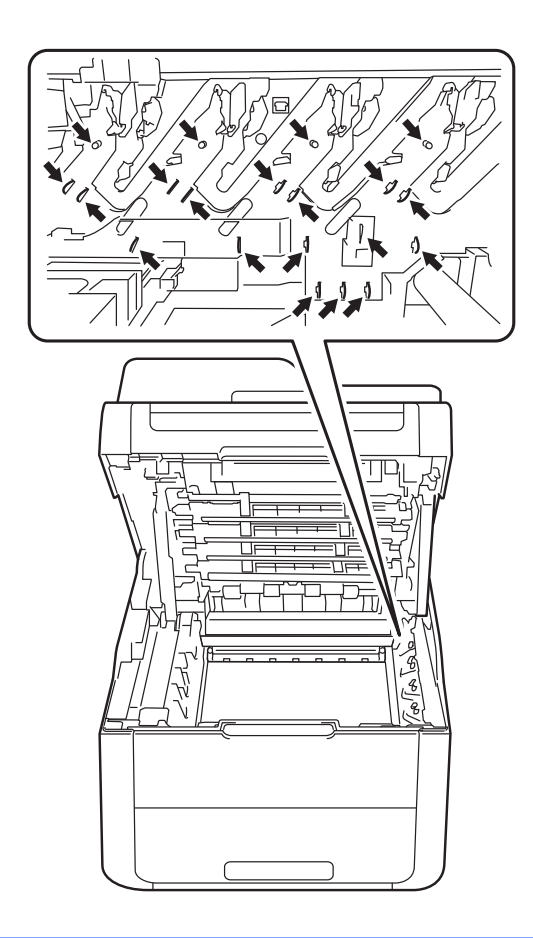

4 Pomalu vytáhněte uvíznutý papír.

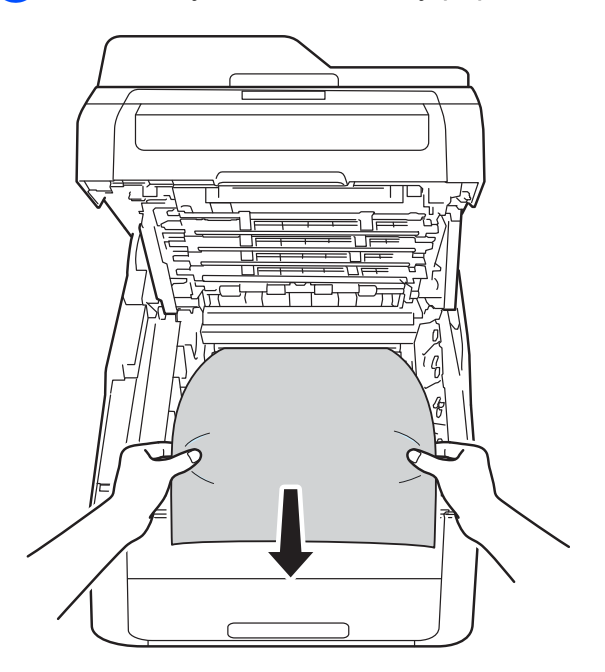
6 Každou sestavu tonerové kazety a fotoválce vsuňte zpět do přístroje, přičemž se ujistěte, že barvy tonerové kazety odpovídají příslušným barvám štítků umístěných na přístroji.

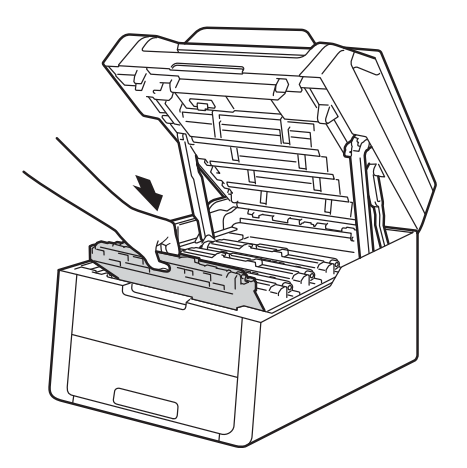

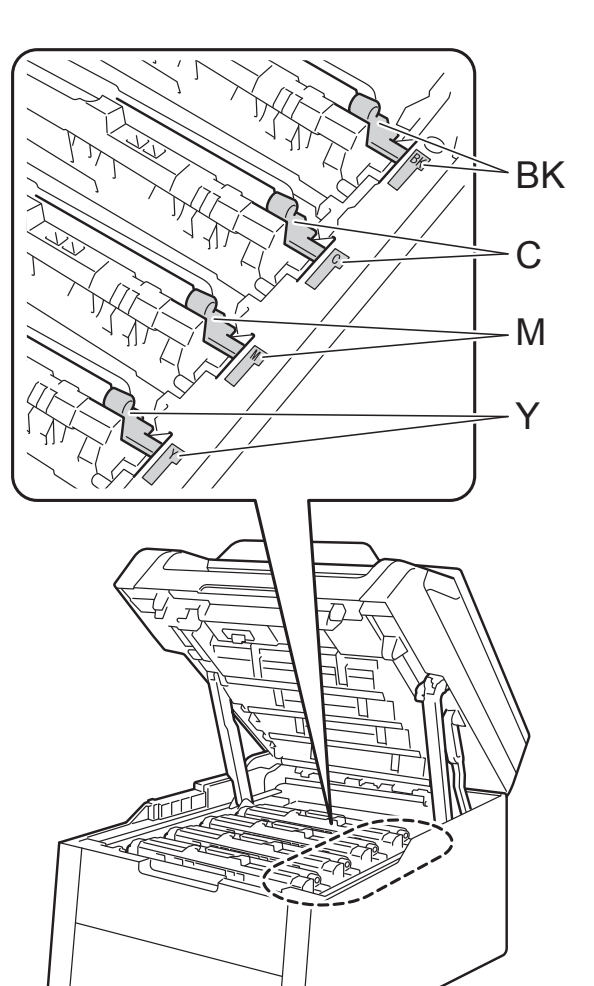

BK = černá, C = azurová, M = purpurová, Y = žlutá

**6** Zavřete horní kryt tiskárny.

## **POZNÁMKA**

Jestliže zařízení vypnete během toho, kdy je na dotykovém displeji zobrazeno Zaseknuti uvnitr, zařízení z počítače po opětovném zapnutí vytiskne neúplná data. Před zapnutím zařízení vymažte z počítače tiskové úlohy.

## **Papír uvízl pod zásobníkem papíru <sup>B</sup>**

Pokud se na dotykovém displeji zobrazí hlášení Uviznuty papir pri oboustrannem tisku, postupujte podle těchto kroků:

- **1** Ponechejte zařízení zapnuté po dobu 10 minut, aby mohl vnitřní ventilátor zchladit extrémně zahřáté součásti uvnitř zařízení.
- 2 Zásobník papíru vytáhněte z přístroje celý ven.

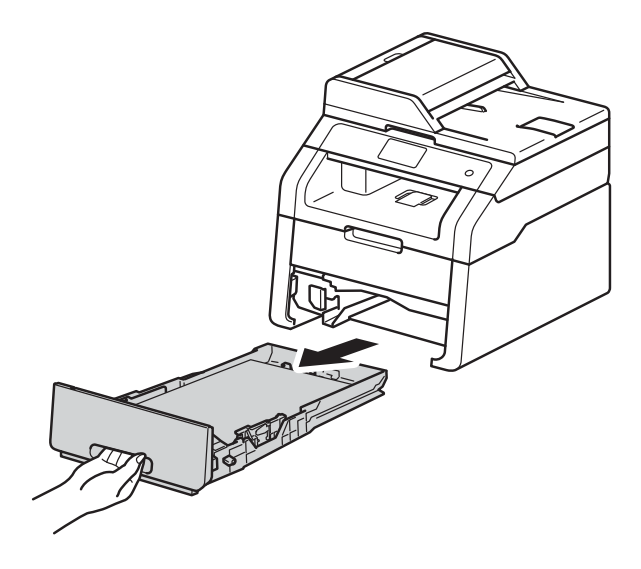

**3** Ujistěte se, že uvíznutý papír nezůstává uvnitř přístroje.

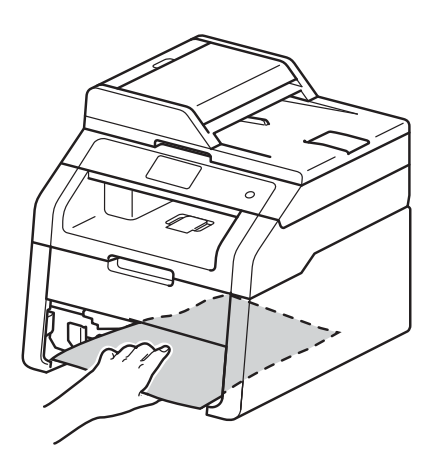

4 Pokud papír není zachycený uvnitř přístroje, zkontrolujte prostor pod zásobníkem papíru.

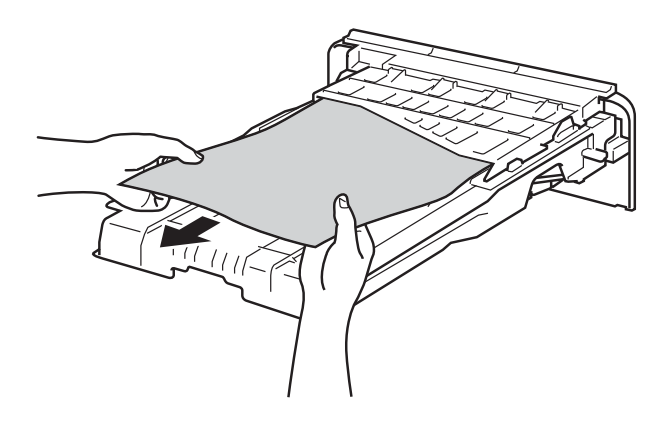

**6** Pokud papír neuvízl v zásobníku papíru, otevřete zadní kryt.

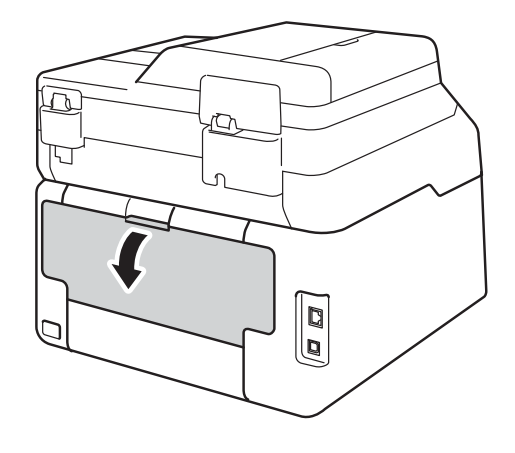

# **VAROVÁNÍ**

#### **A** HORKÝ POVRCH

Po používání tiskárny, zůstávají některé její vnitřní části horké. Počkejte, až zařízení vychladne, než se začnete dotýkat vnitřních součástí.

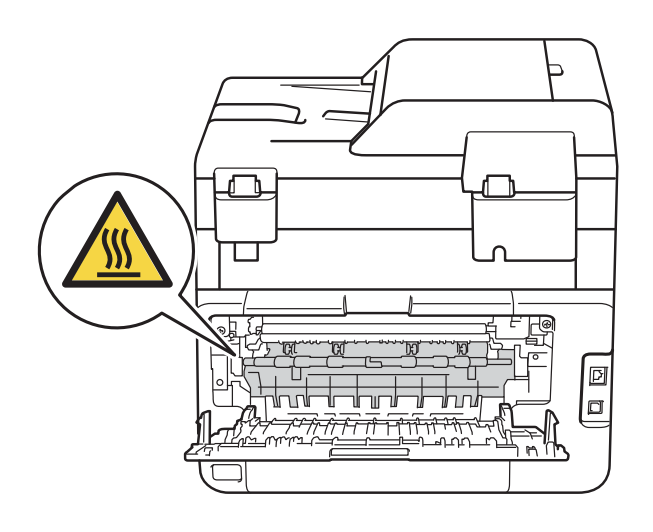

**6** Pomocí obou rukou jemně vytáhněte uvíznutý papír ze zadní strany zařízení.

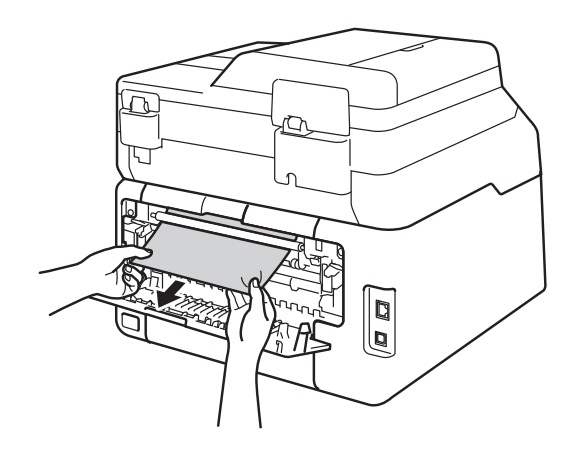

- Uzavřete zadní kryt, dokud se nezajistí v uzavřené poloze.
- 8 Zásobník papíru vraťte zpět do zařízení.

**B**

# **Pokud máte s přístrojem obtíže <sup>B</sup>**

### **DŮLEŽITÉ**

- Pro technickou pomoc musíte kontaktovat zákaznický servis Brother.
- Pokud se domníváte, že je se zařízením nějaký problém, nejprve zkontrolujte každou z níže uvedených položek v tabulce a postupujte podle tipů na odstraňování problémů. Většinu problémů můžete odstranit sami.
- Pokud potřebujete další pomoc, nejnovější a nejčastěji kladené otázky a nápady týkající se vyhledání závad, naleznete je ve středisku zákaznické podpory (Brother Solutions Center).

Navštivte nás na adrese<http://solutions.brother.com/>.

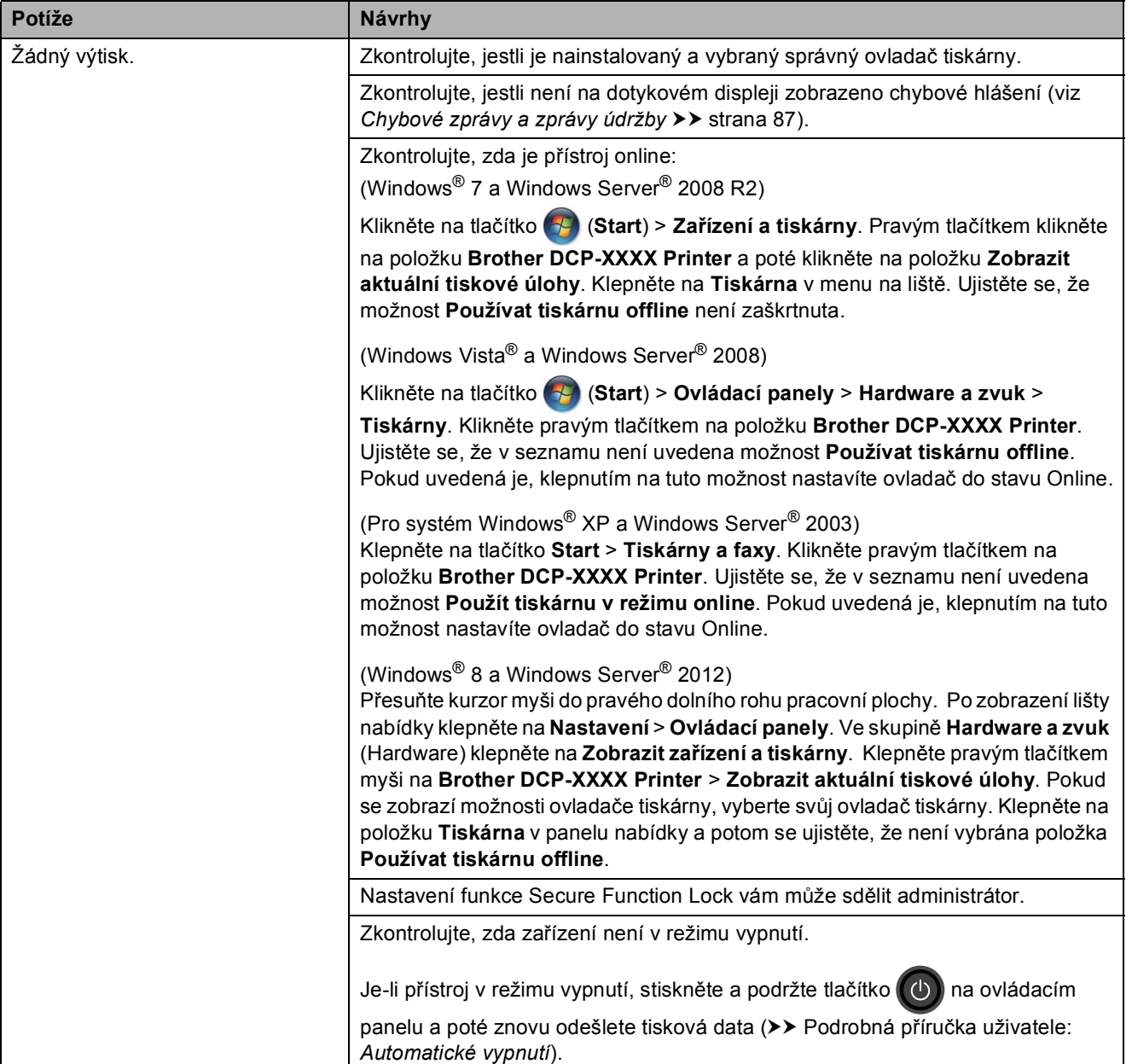

#### **Potíže s tiskem**

## **Potíže s tiskem (continued)**

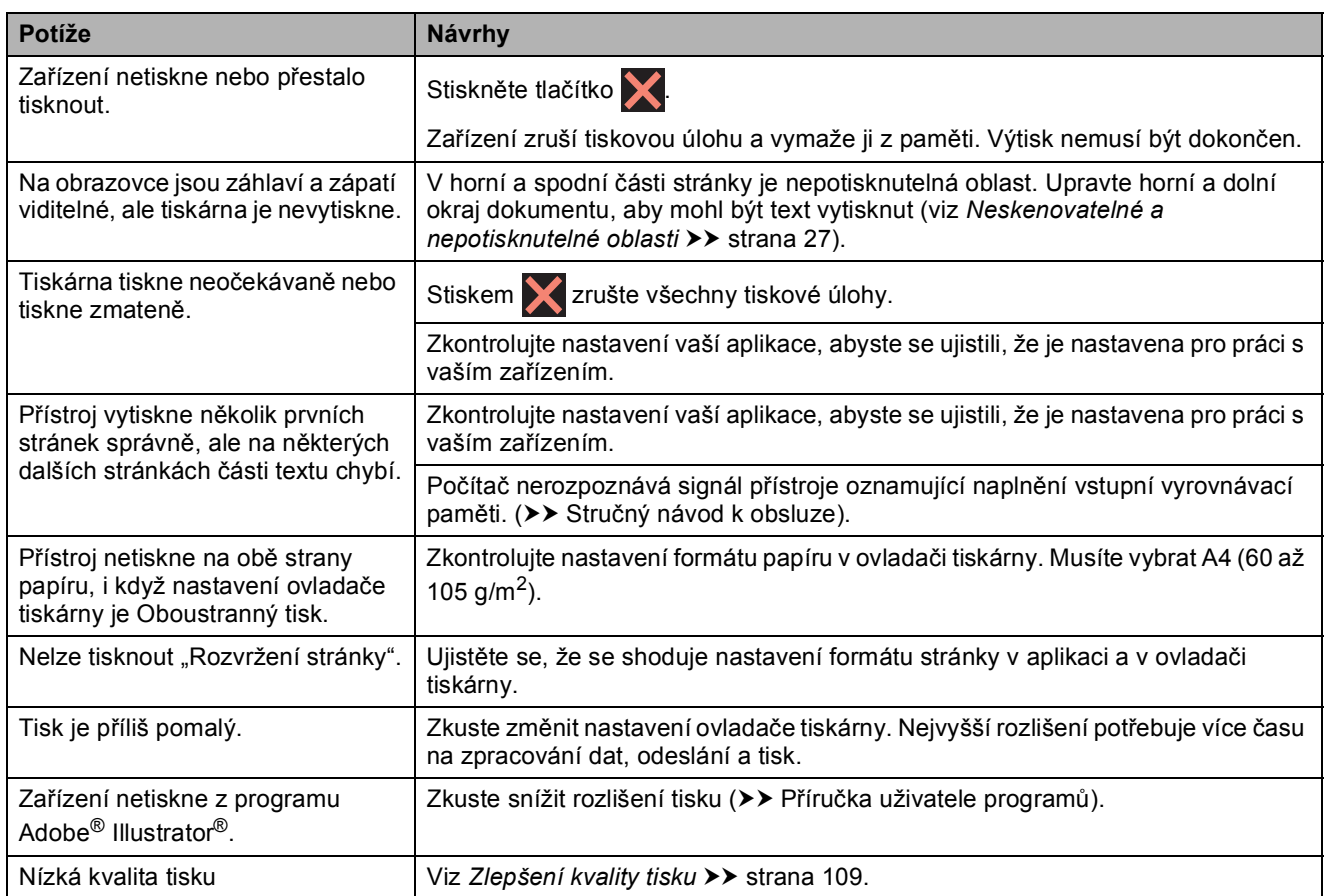

# **Potíže při manipulaci s papírem**

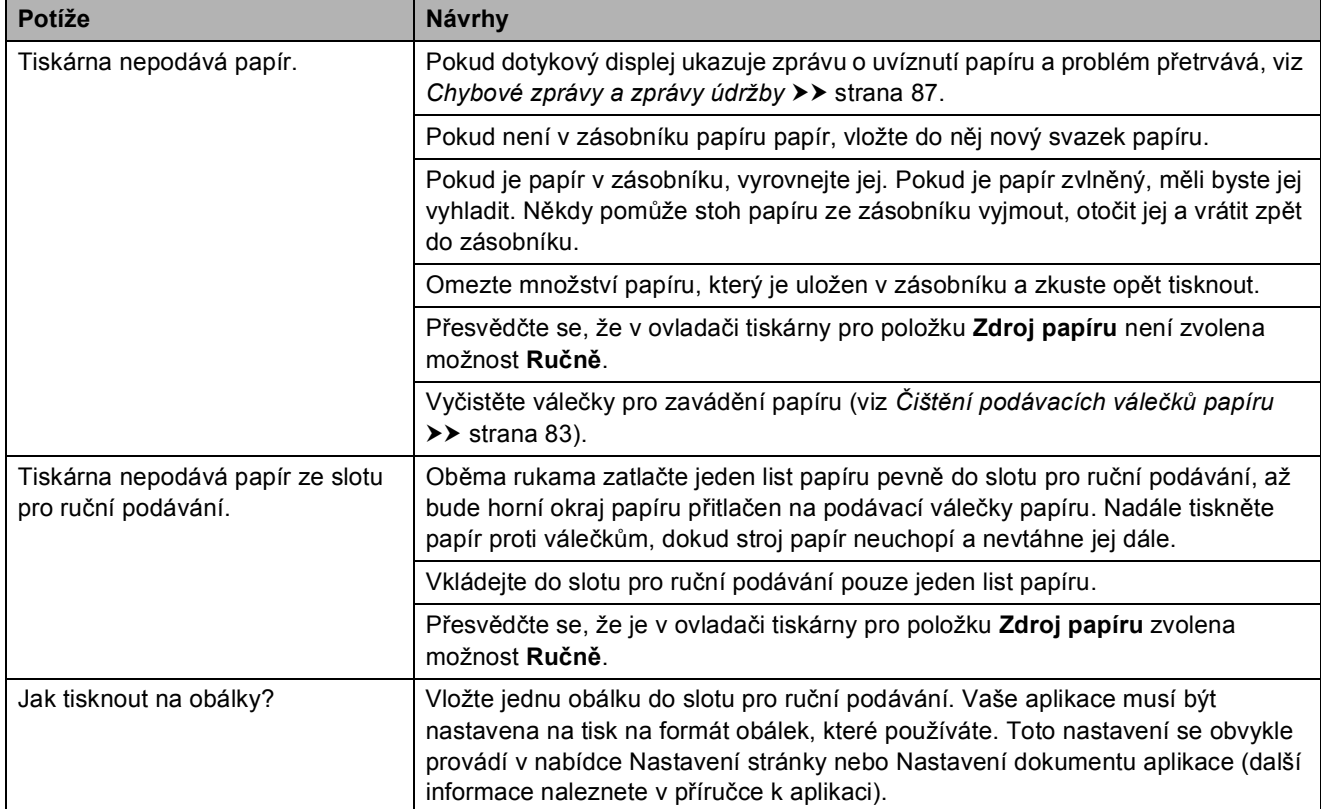

## **Potíže při kopírování**

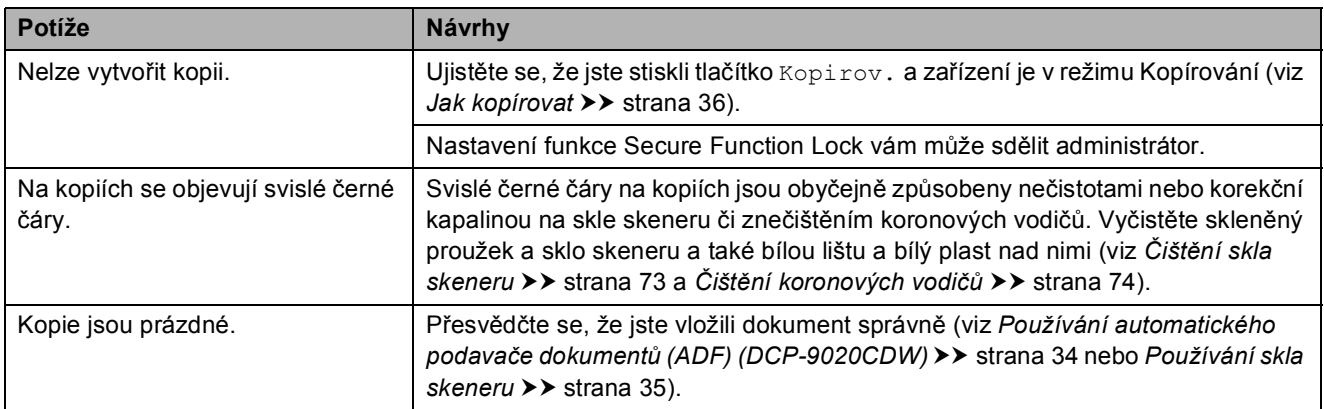

# **Potíže při skenování**

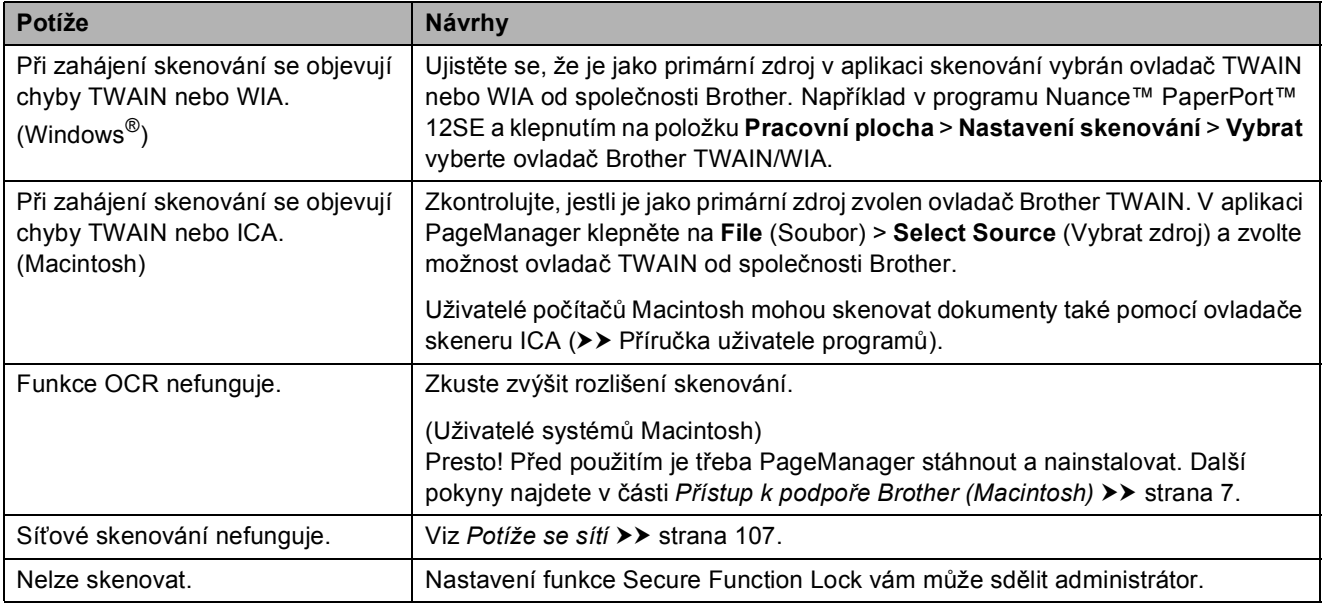

# **Potíže s programovým vybavením**

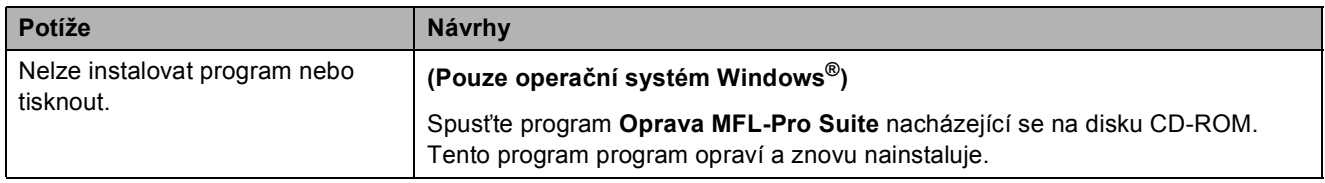

#### <span id="page-114-0"></span>**Potíže se sítí**

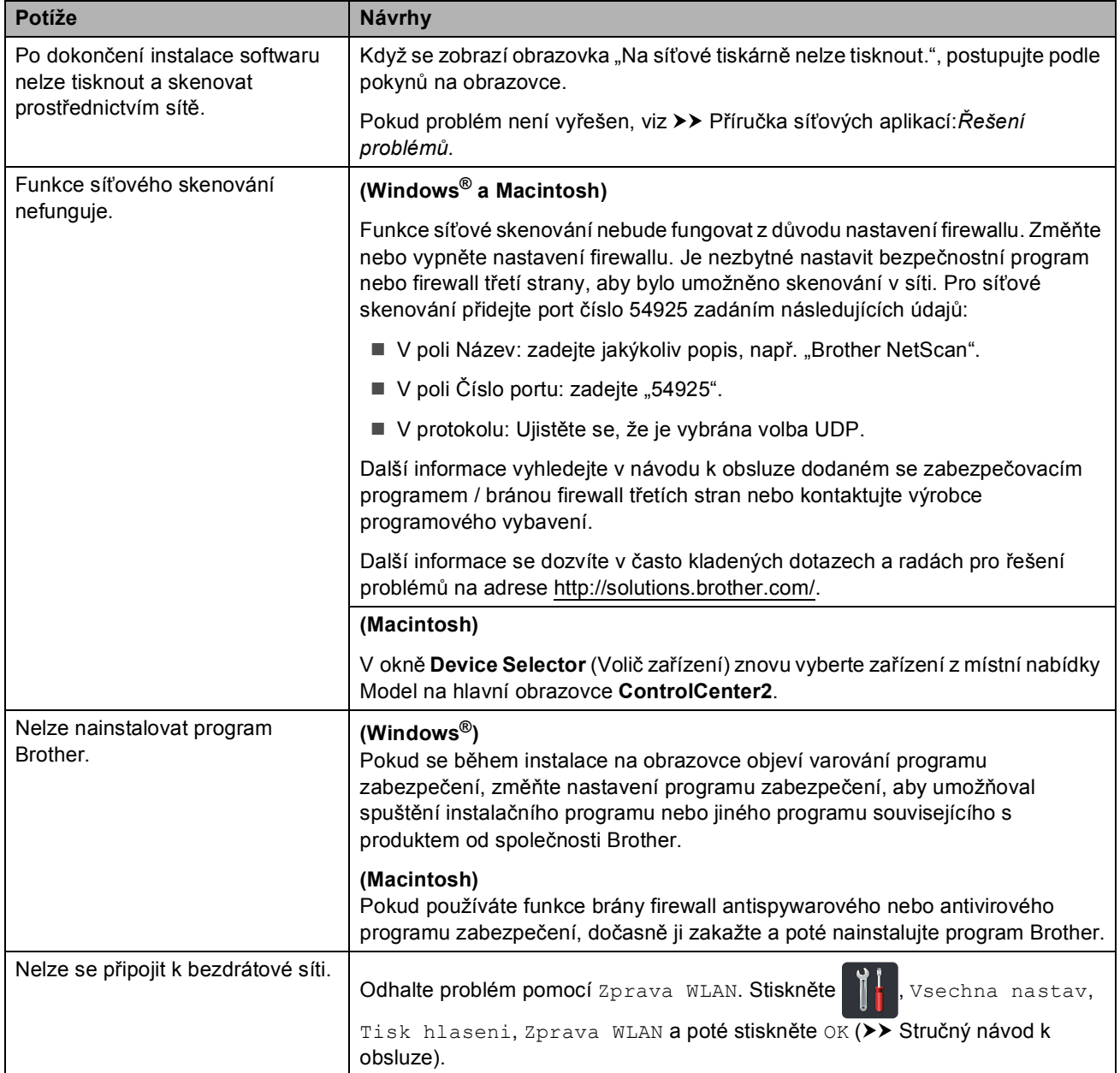

#### **Jiné obtíže**

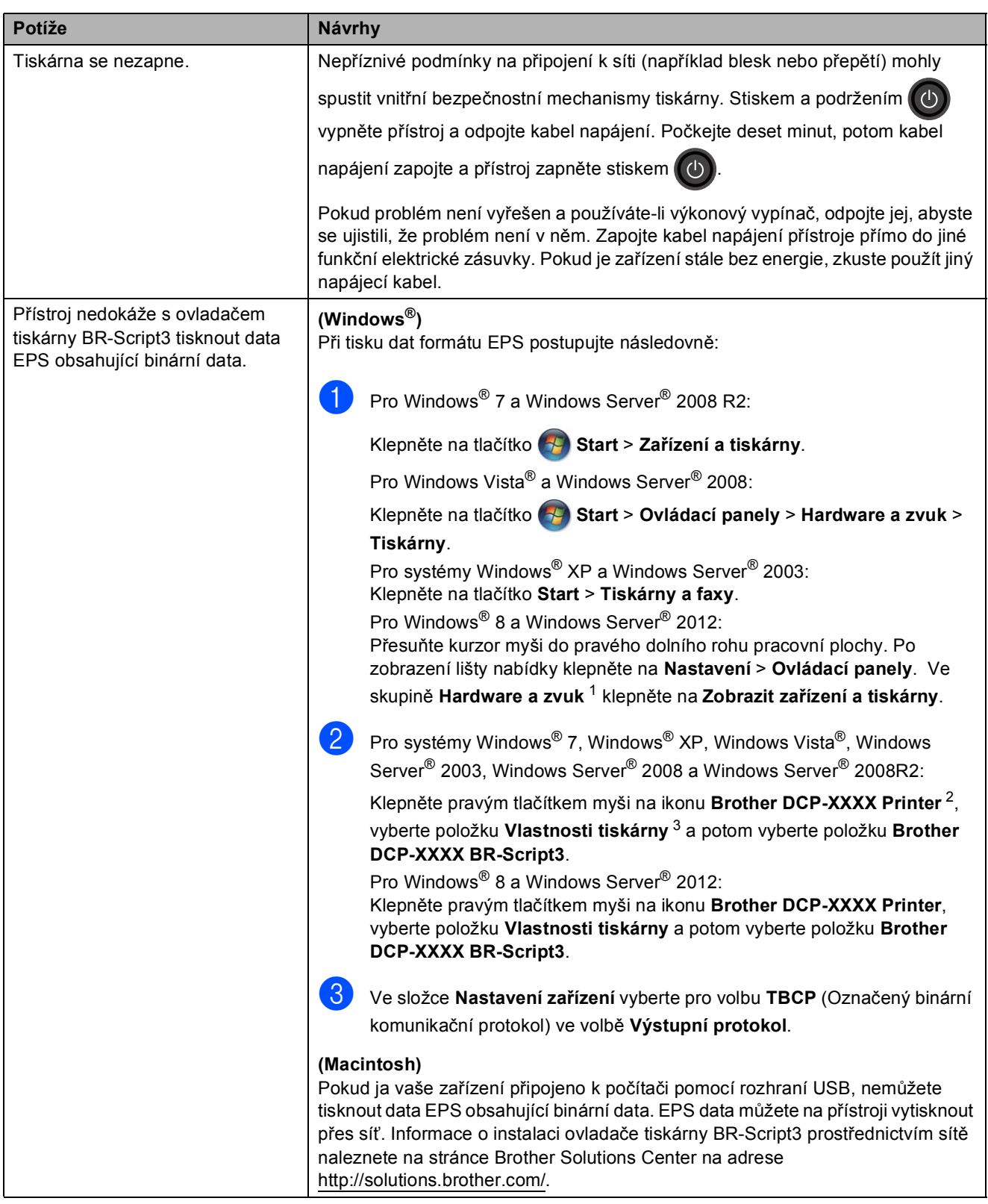

- <span id="page-115-0"></span><sup>1</sup> Pro systém Windows Server® 2012: **Hardware**.
- <span id="page-115-1"></span><sup>2</sup> Pro systém Windows® XP, Windows Vista®, Windows Server® 2003 a Windows Server® 2008: **Brother DCP-XXXX BR-Script3**.

<span id="page-115-2"></span><sup>3</sup> Pro systém Windows® XP, Windows Vista®, Windows Server® 2003 a Windows Server® 2008: **Vlastnosti**.

# <span id="page-116-0"></span>**Zlepšení kvality tisku <sup>B</sup>**

Pokud máte problém s kvalitou tisku, vytiskněte nejprve zkušební stránku ( $\mathbf{V}$ , Vsechna

nastav, Tiskarna, Moznosti tisku, Test tisku). Pokud jsou výtisky v pořádku, problém patrně nespočívá v přístroji. Zkontrolujte zapojení kabelu rozhraní a vyzkoušejte tisk jiného dokumentu. Pokud výtisk nebo zkušební stránka vytištěná v přístroji nedosahuje uspokojivé kvality, nejdříve zkontrolujte následující kroky. Máte-li problém s kvalitou tisku i nadále, zkontrolujte informace v tabulce níže a postupujte podle doporučení.

#### **POZNÁMKA**

Společnost Brother nedoporučuje používat v tomto přístroji jiné kazety než originální kazety Brother nebo doplňovat použité kazety tonerem z jiných zdrojů.

**1** Chcete-li zajistit nejlepší kvalitu tisku, doporučujeme použít doporučený papír. Zkontrolujte, jestli používáte papír, který splňuje naše technické údaje (viz *Př[ijatelný papír a další tisková](#page-36-0)  média* ▶▶ [strana 29\)](#page-36-0).

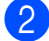

b Zkontrolujte, zda jsou fotoválce a tonerové kazety správně nainstalovány.

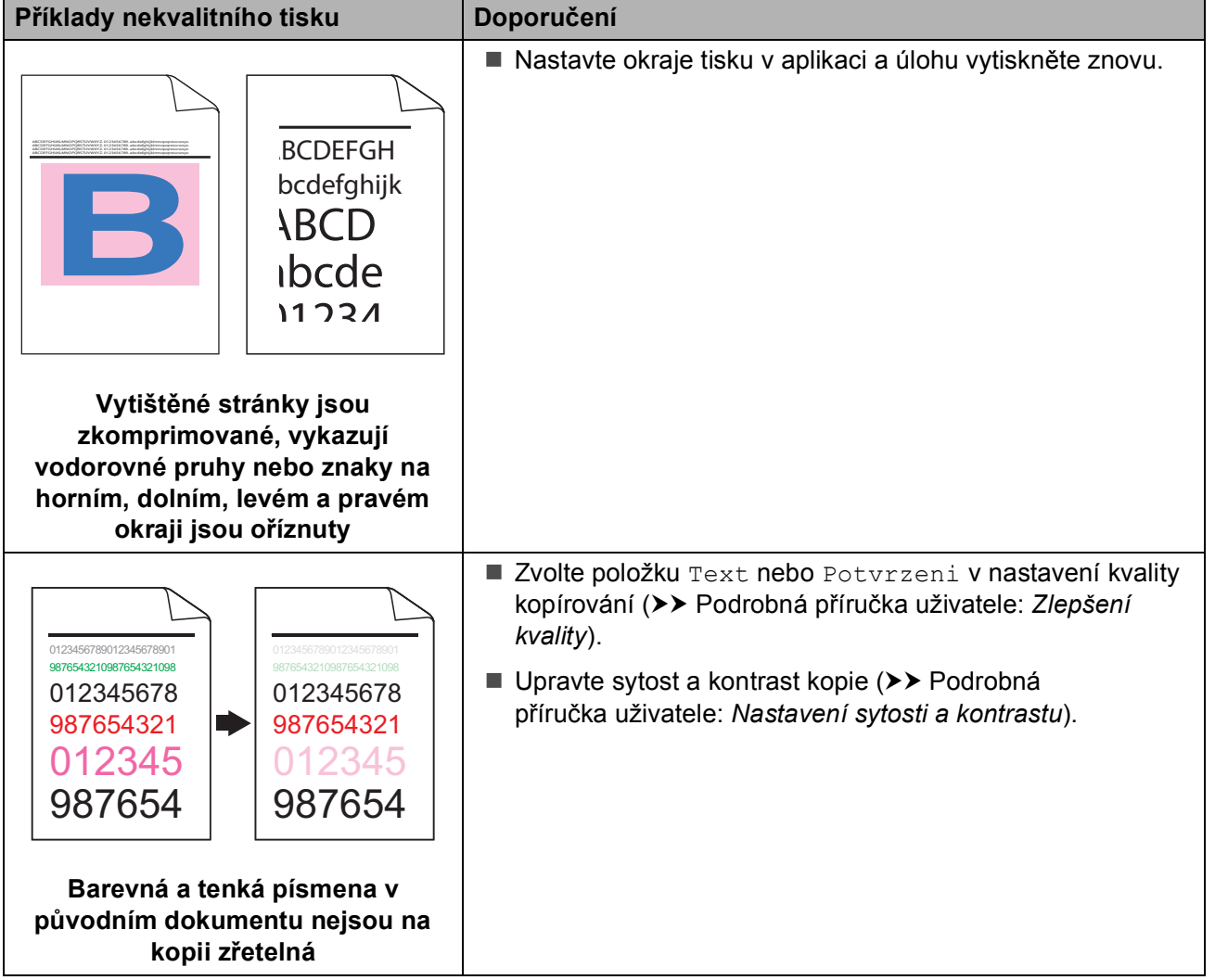

**109**

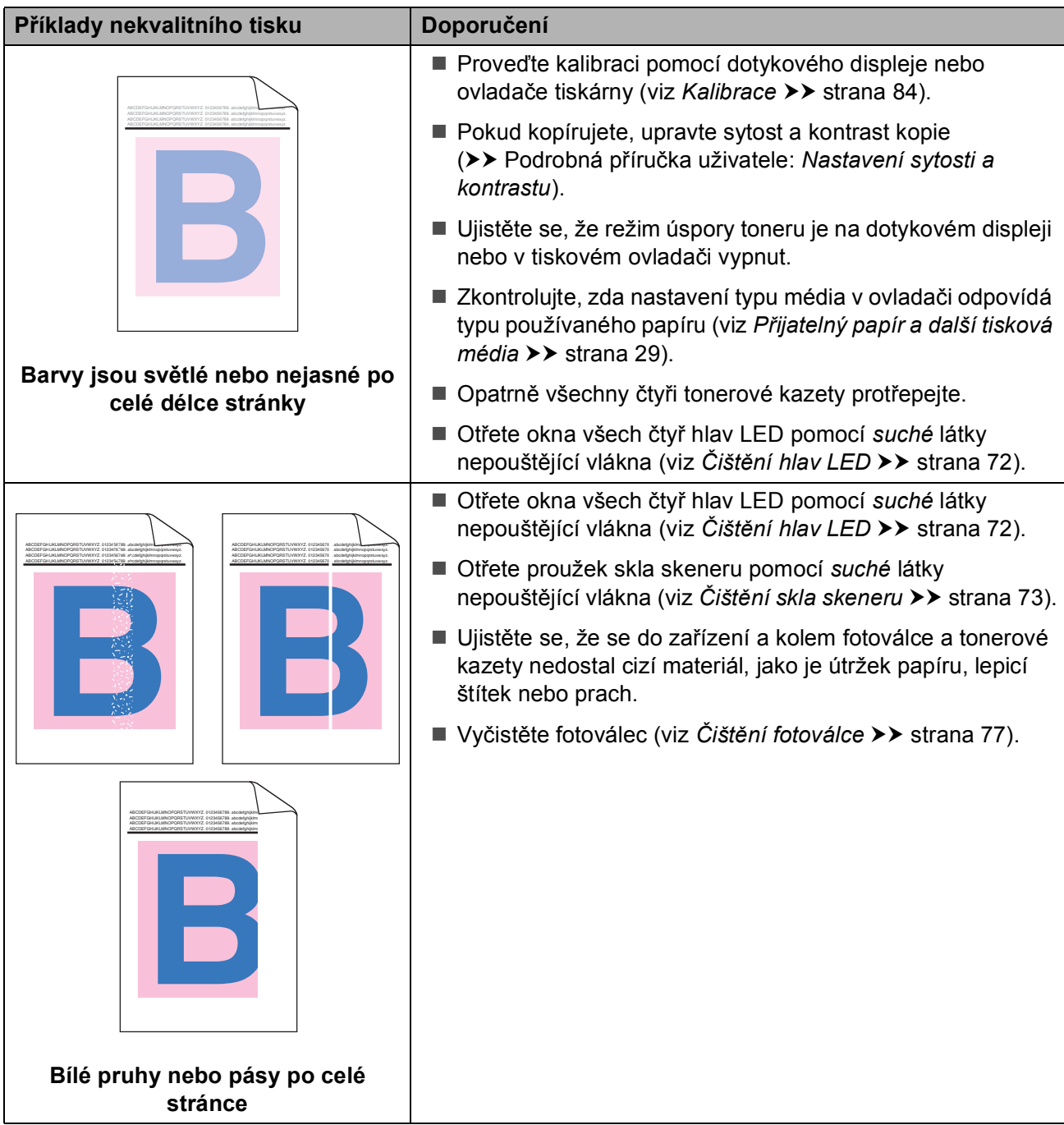

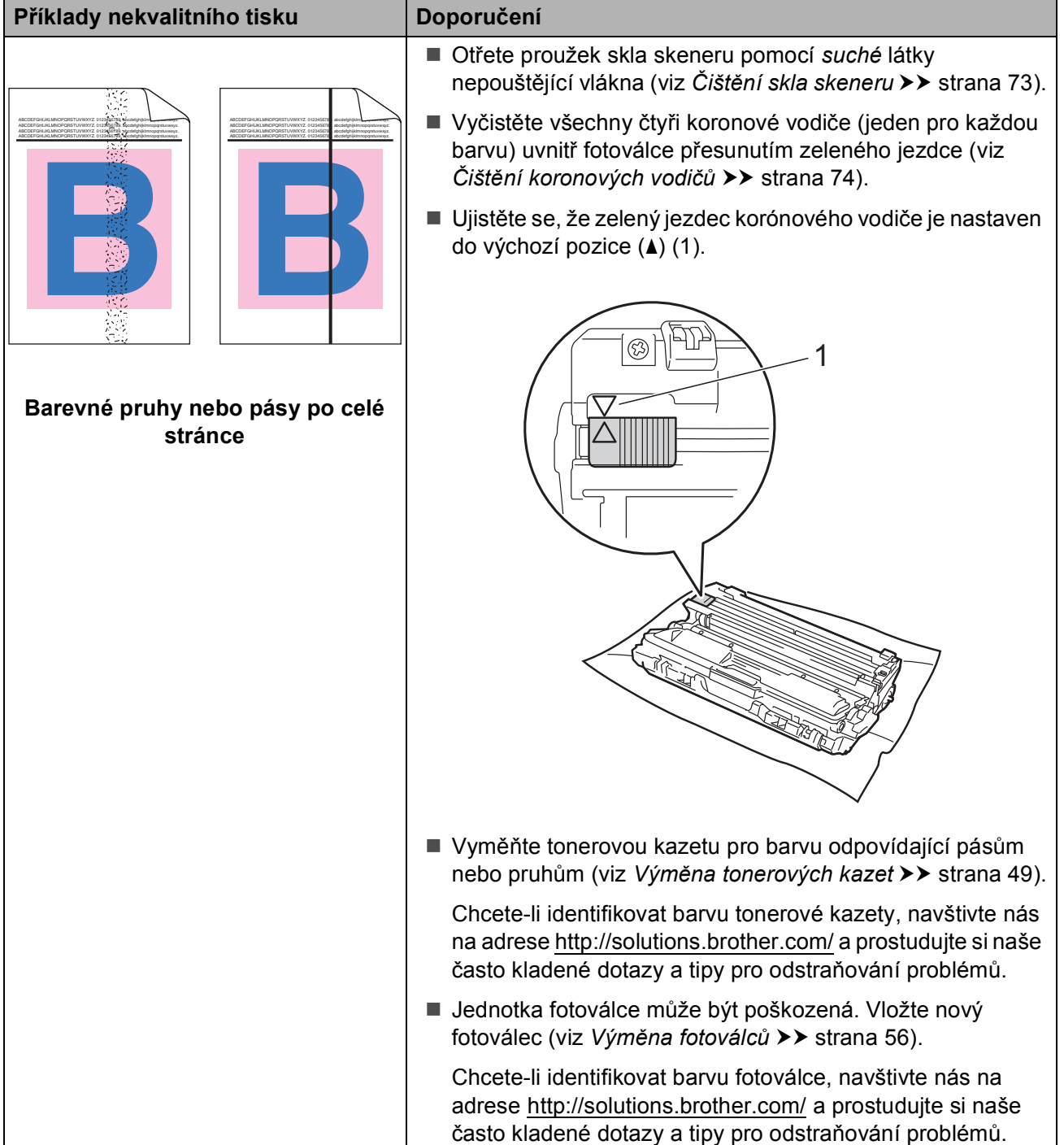

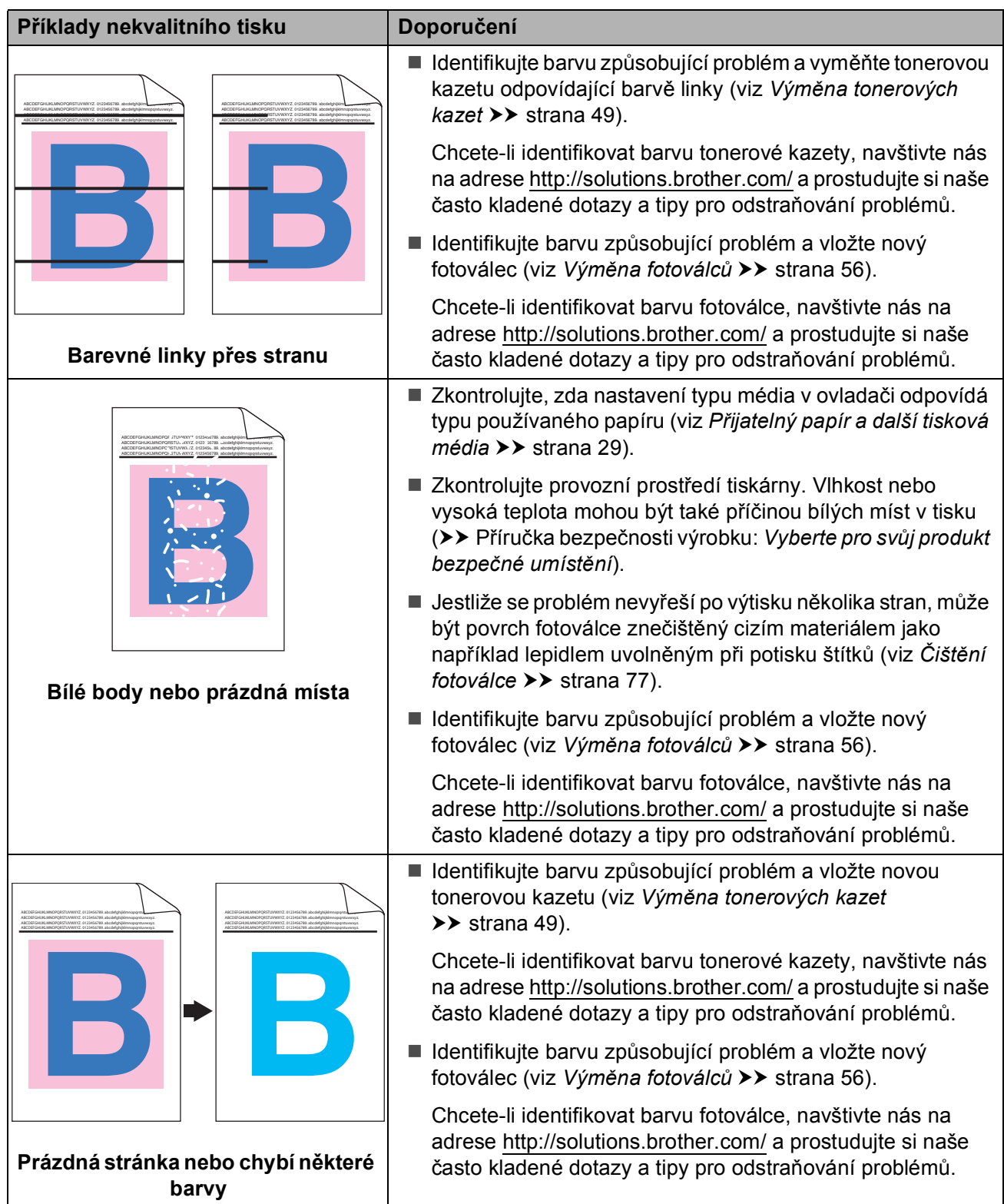

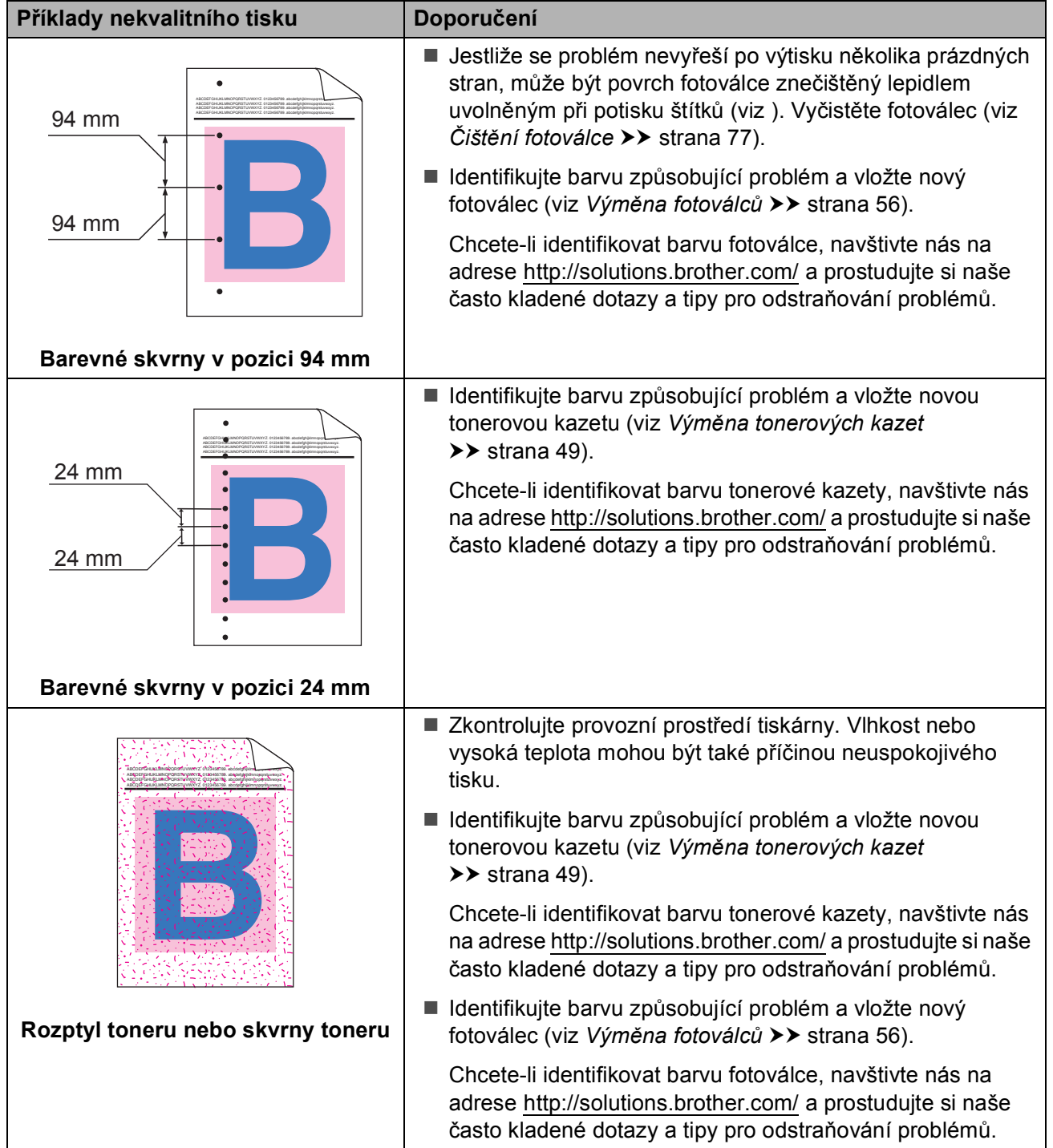

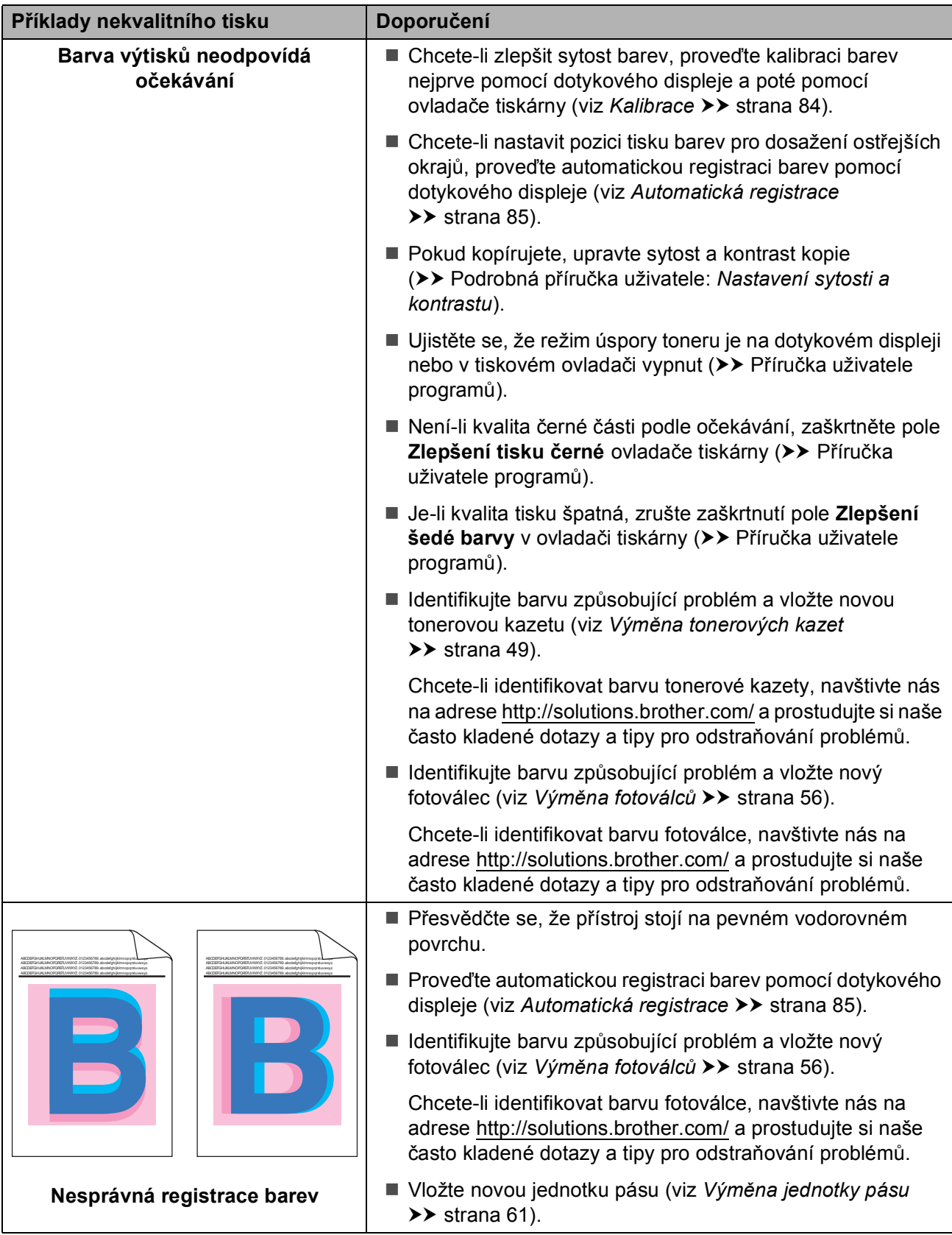

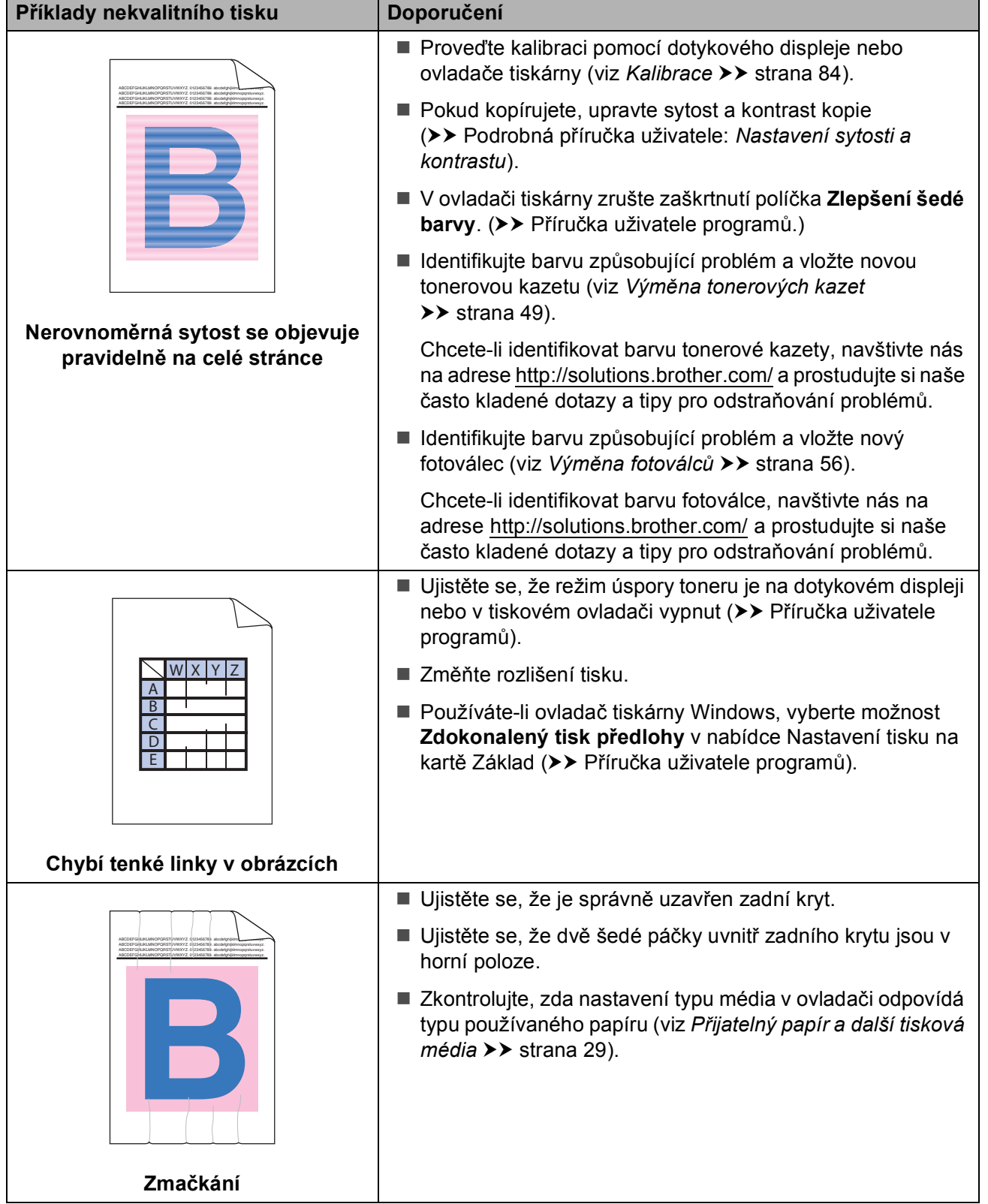

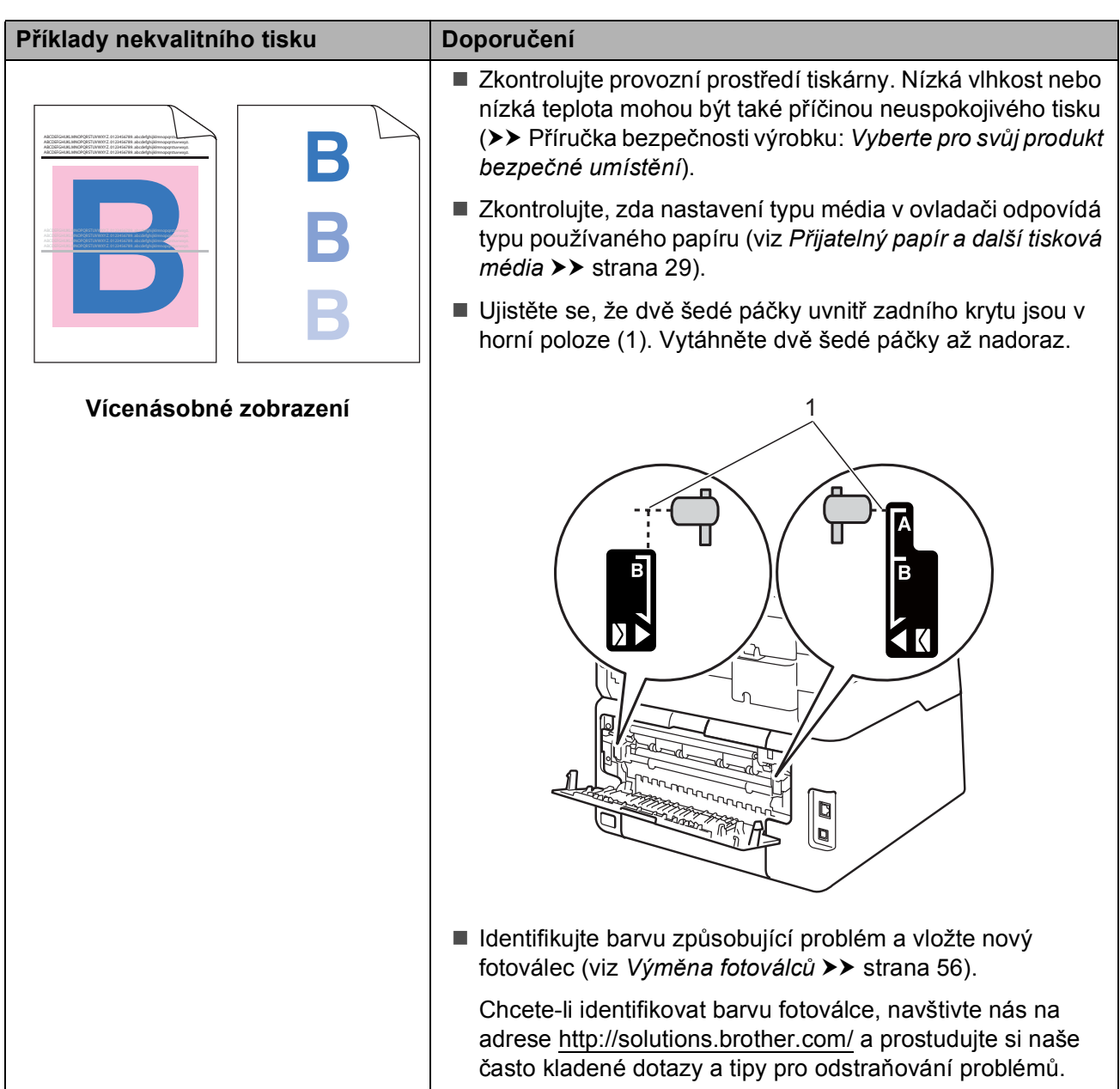

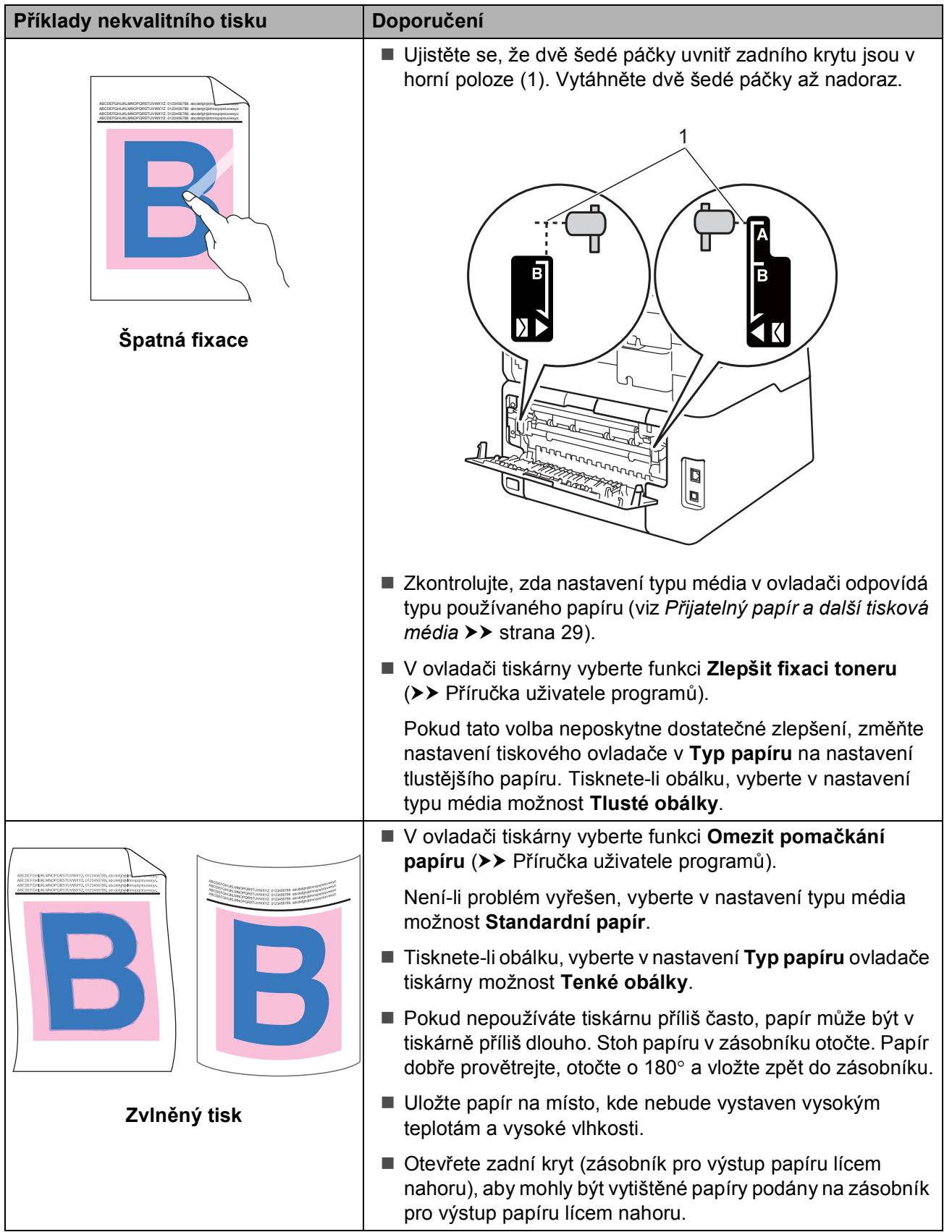

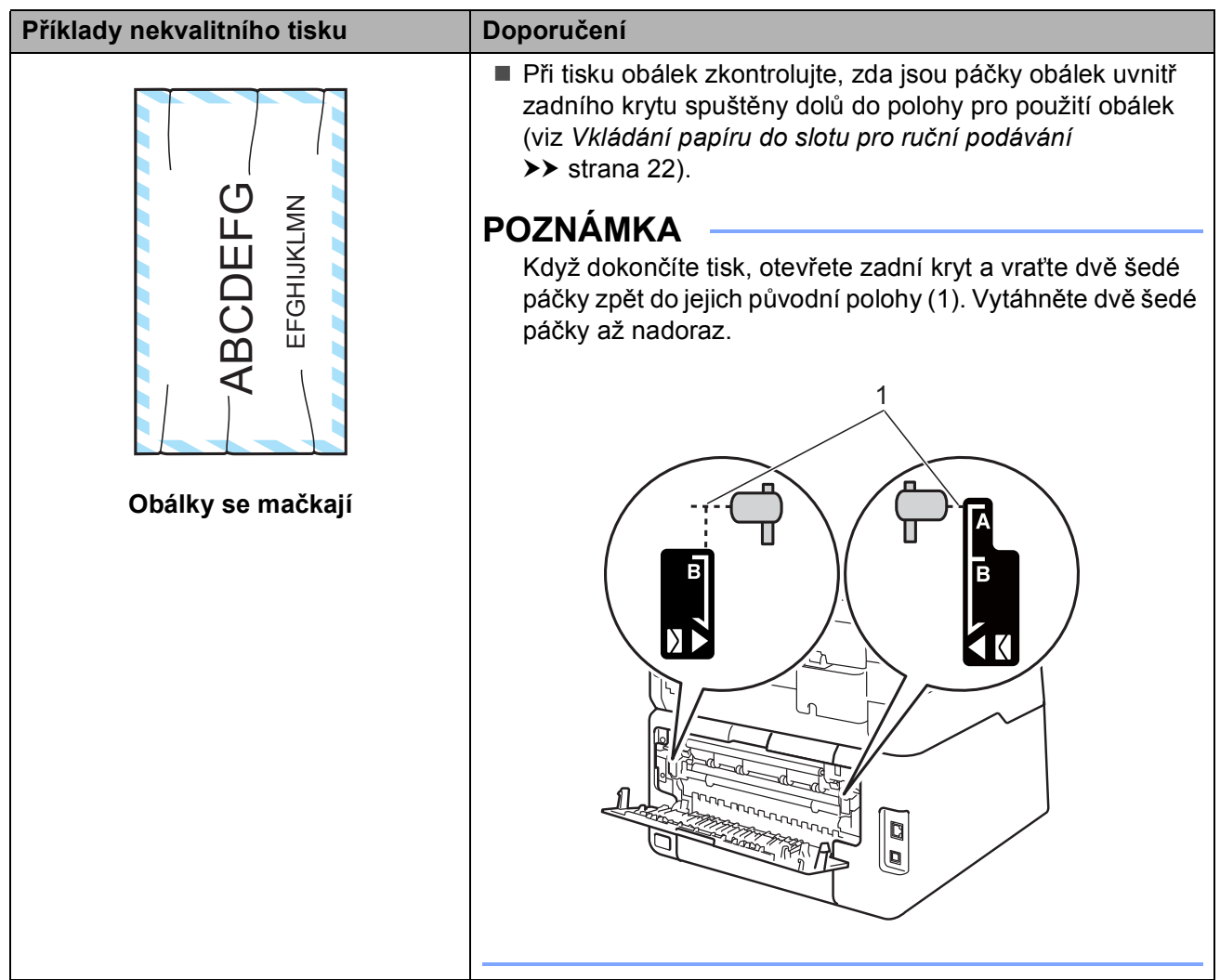

# **Informace o přístroji <sup>B</sup>**

# <span id="page-126-0"></span>**Kontrola výrobního čísla <sup>B</sup>**

Výrobní číslo přístroje je možné zobrazit na dotykovém displeji.

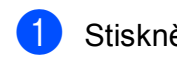

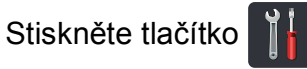

- 2 Stiskněte tlačítko Vsechna nastav.
- **3** Přetažením nahoru či dolů nebo stiskem  $\triangle$  či $\nabla$  zobrazíte Prist. info.
- 4 Stiskněte tlačítko Prist. info.
- **6** Stiskněte tlačítko Vyrobni cislo.
- **6** Na dotykovém displeji se zobrazí výrobní číslo přístroje.
- Stiskněte tlačítko .

# <span id="page-126-1"></span>**Kontrola verze firmwaru <sup>B</sup>**

Verzi firmwaru přístroje je možné zobrazit na dotykovém displeji.

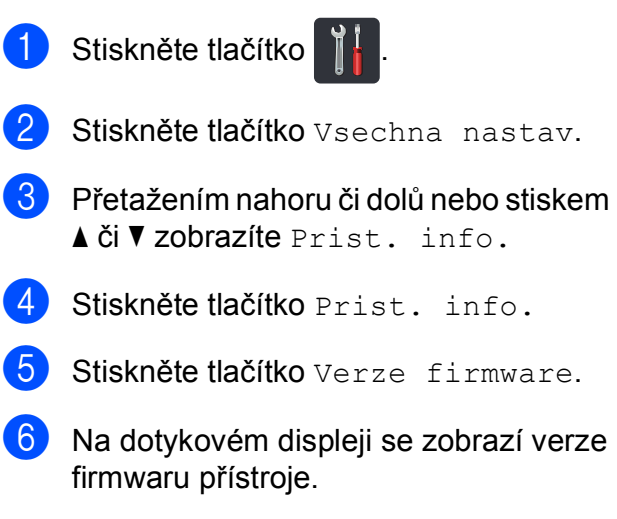

Stiskněte tlačítko .

# <span id="page-127-1"></span>**Resetovací funkce**

K dispozici jsou následující resetovací funkce:

1  $Sit$ 

Je možné zresetovat interní tiskový server zpět na výchozí tovární nastavení, např. heslo a informace o adrese IP.

2 Vsechna nastav

Můžete obnovit všechna nastavení přístroje zpět na hodnoty továrního nastavení.

Společnost Brother důrazně doporučuje provést tuto operaci, až budete přístroj likvidovat.

## **POZNÁMKA**

(DCP-9020CDW)

Před výběrem možnosti Sit nebo Vsechna nastav odpojte kabel rozhraní.

# **Jak resetovat přístroj <sup>B</sup>**

- Stiskněte tlačítko
- Stiskněte tlačítko Vsechna nastav.
- c <sup>P</sup>řetažením nahoru či dolů nebo stiskem **Ači V zobrazíte** Pocat.nastav.
- 4 Stiskněte tlačítko Pocat.nastav.
- 5 Stiskněte tlačítko Nulovani.
- 6 Stisknutím tlačítka Sit nebo Vsechna nastav vyberte požadovanou resetovací funkci.
- Postupujte jedním z následujících způsobů:
	- Chcete-li resetovat nastavení, stiskněte tlačítko Ano a přejděte ke  $k$ roku $\odot$ .
	- Chcete-li operaci ukončit bez provedení změn, stiskněte tlačítko  $N \ominus$
- <span id="page-127-0"></span>Budete požádáni o restartování přístroje. Postupujte jedním z následujících způsobů:
	- Přístroj restartujete stisknutím tlačítka Ano po dobu 2 sekund. Přístroj zahájí restartování.
	- Pokud chcete operaci ukončit bez restartu přístroje, stiskněte tlačítko Ne.

#### **POZNÁMKA**

- Pokud nerestartujete přístroj, reset nebude dokončen a vaše nastavení zůstanou nezměněna.
- Můžete také resetovat nastavení sítě

stisknutím tlačítka **II**, Vsechna

nastav, Sit, Nulovani site.

**C**

# **Tabulky nastavení a funkcí**

# **Používání tabulek nastavení <sup>C</sup>**

Nastavení a ovládání vašeho dotykového displeje LCD je velice snadné. Stačí jen stisknout požadované nastavení a možnosti zobrazené na obrazovce. Vytvořili jsme podrobné Tabulky nastavení a Tabulky funkcí, abyste mohli jediným pohledem zkontrolovat dostupné hodnoty jednotlivých nastavení a funkcí. Tyto tabulky můžete použít k rychlému nastavení svých upřednostňovaných nastavení zařízení.

**C**

# **Tabulky nastavení**

Tabulka nastavení vám pomůže pochopil volby a možnosti nabídky, které lze najít v programech zařízení. Tovární nastavení jsou zobrazena tučně s hvězdičkou.

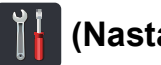

# **(Nastavení) <sup>C</sup>**

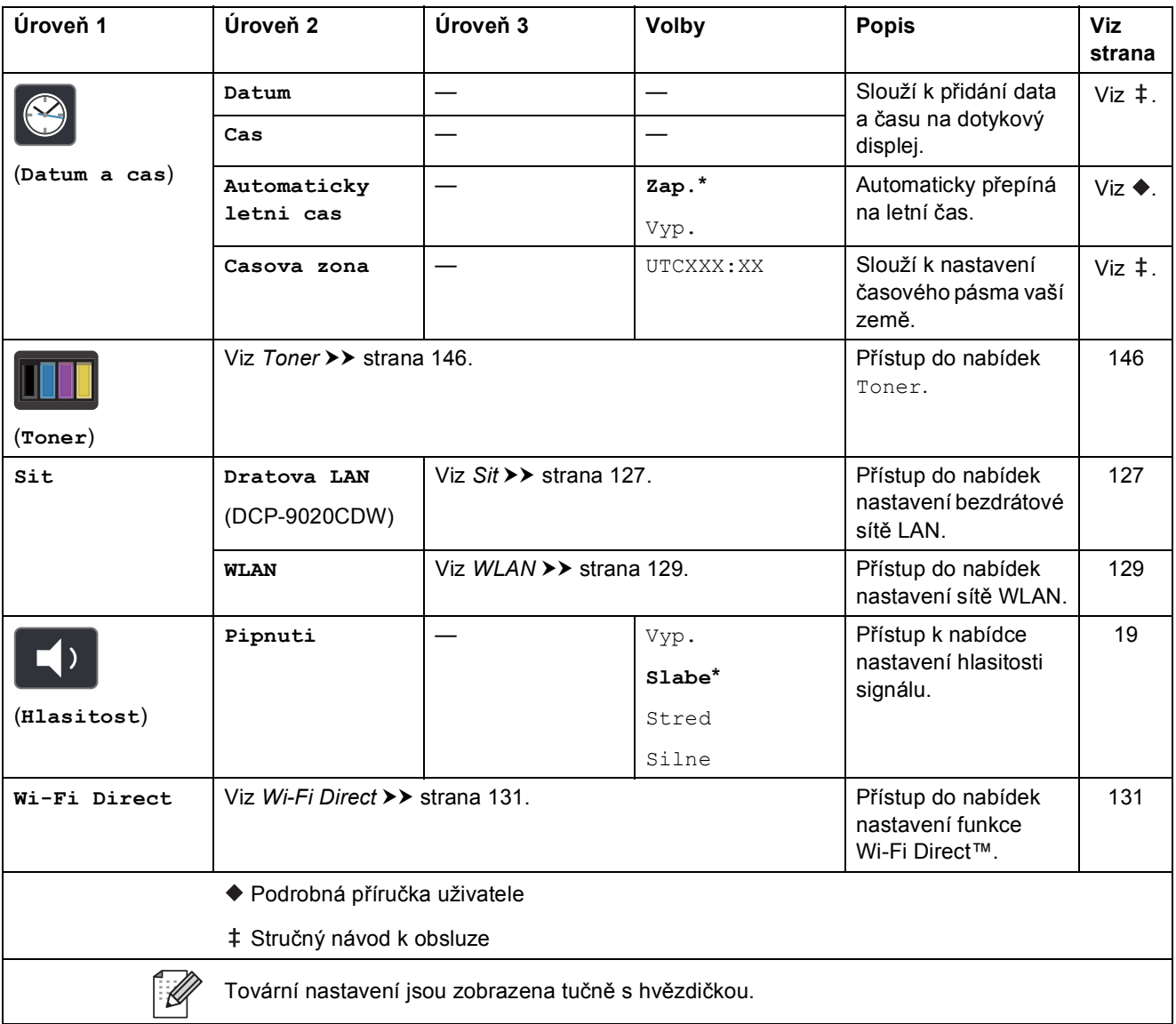

Tabulky nastavení a funkcí

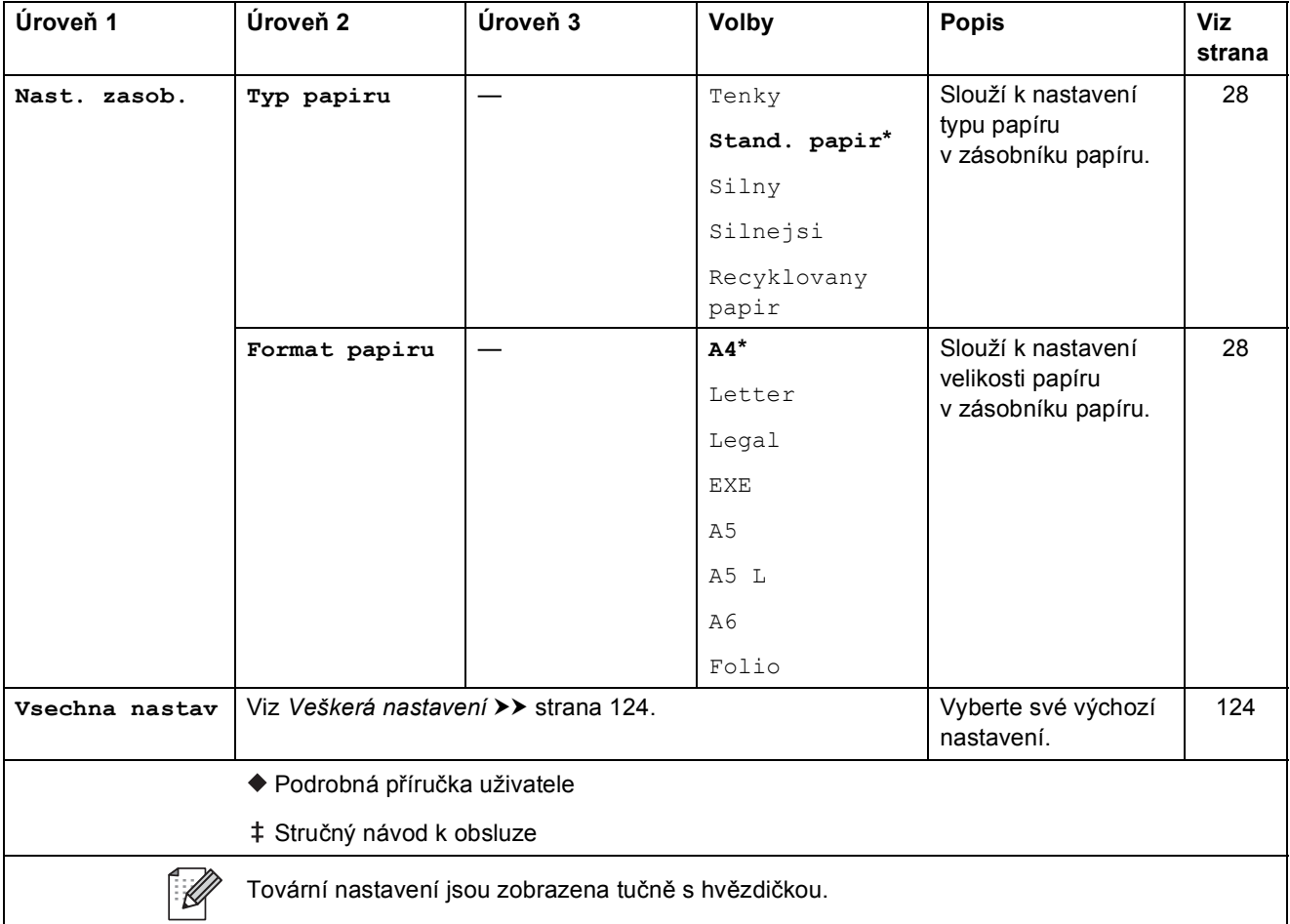

<span id="page-131-0"></span>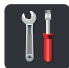

# **Veškerá nastavení <sup>C</sup>**

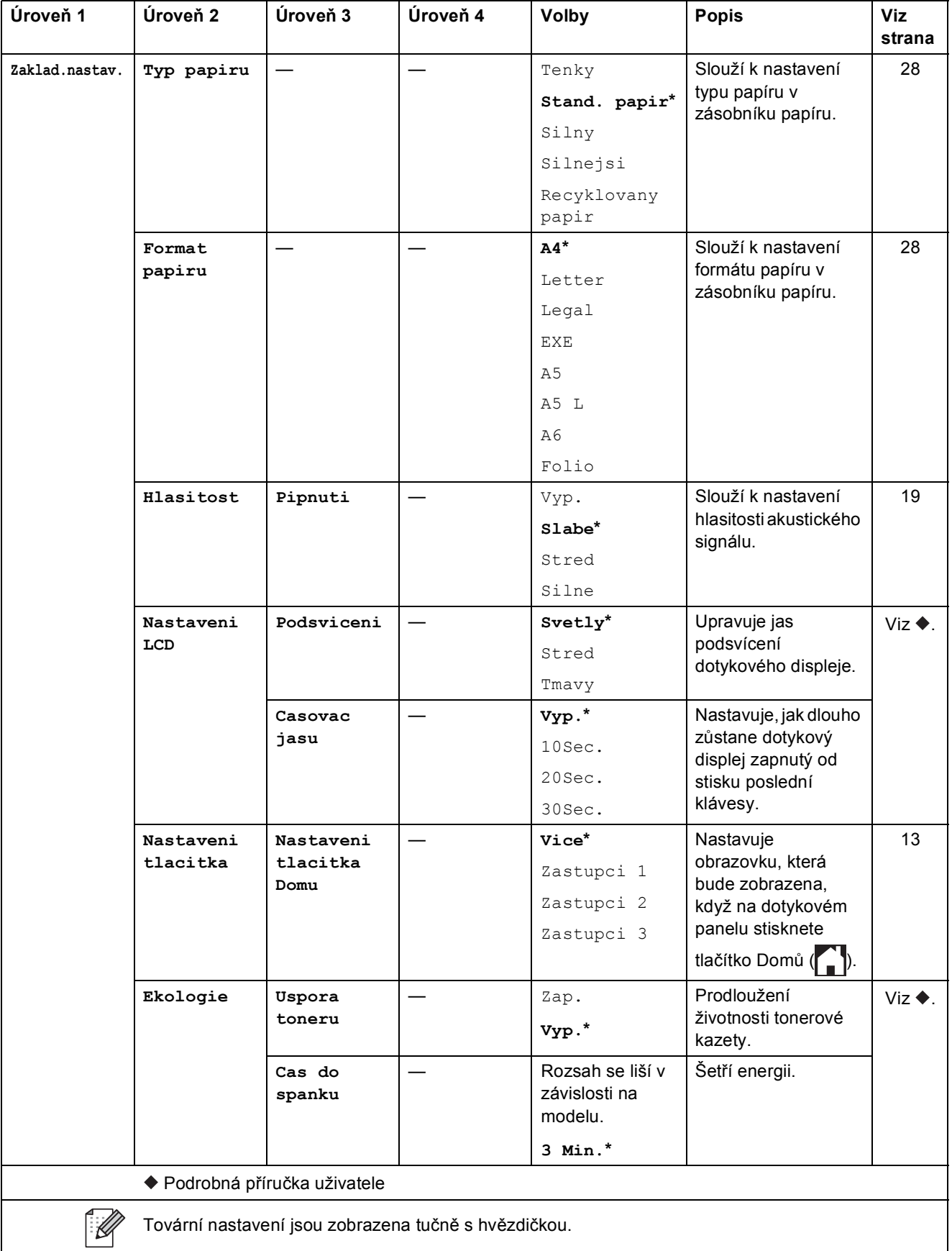

Tabulky nastavení a funkcí

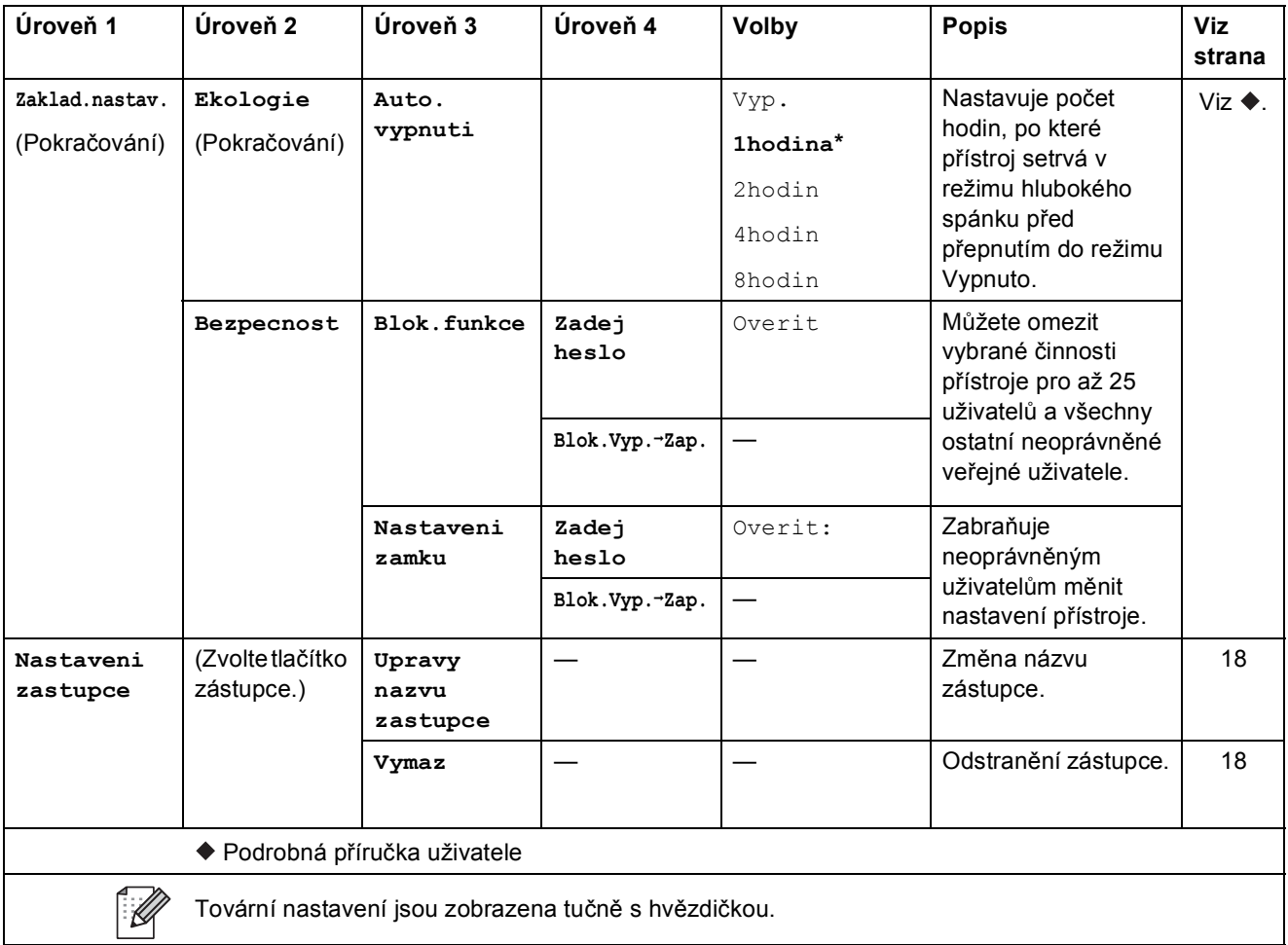

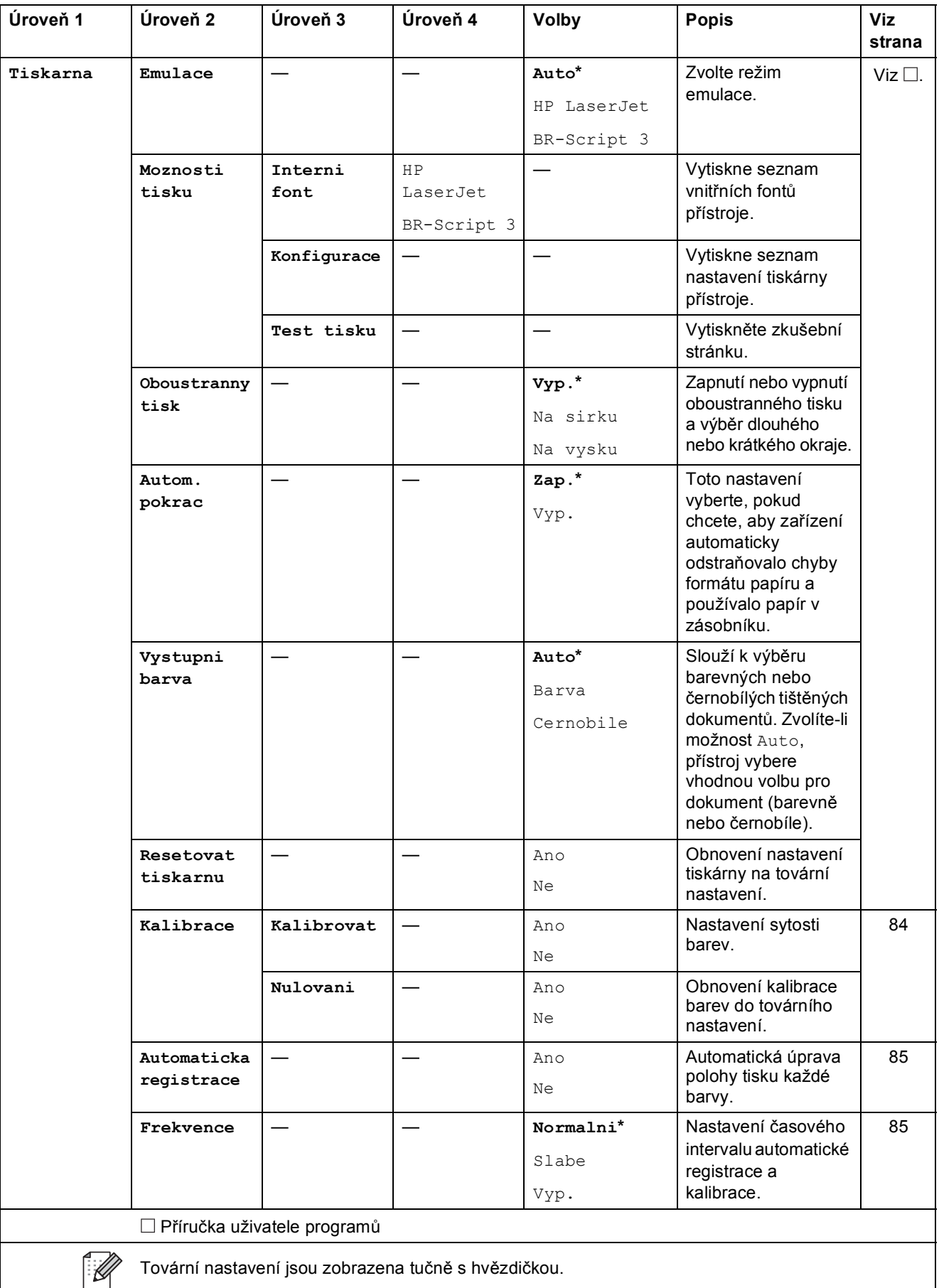

<span id="page-134-0"></span>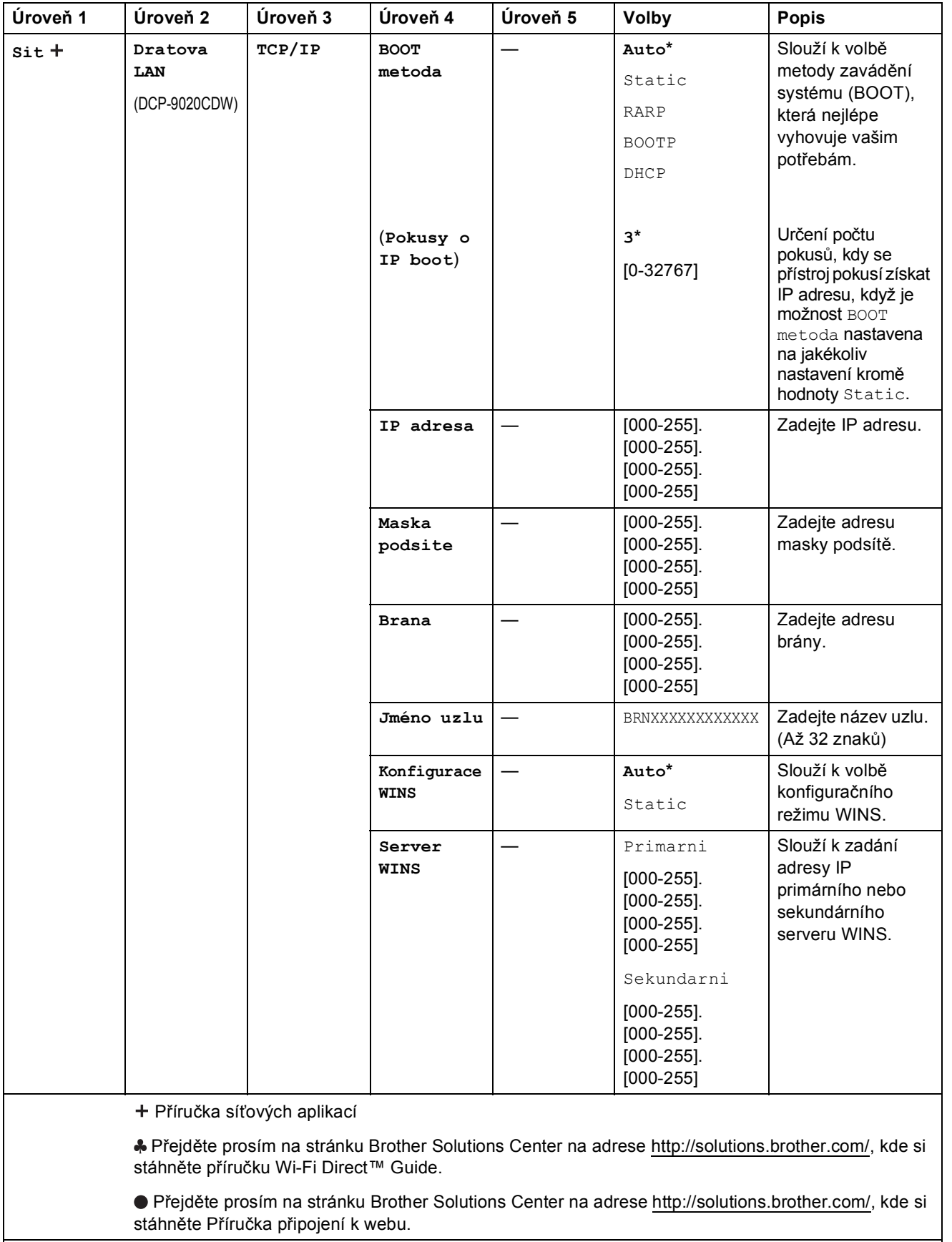

Tovární nastavení jsou zobrazena tučně s hvězdičkou.

 $\overline{\mathscr{U}}$ 

**C**

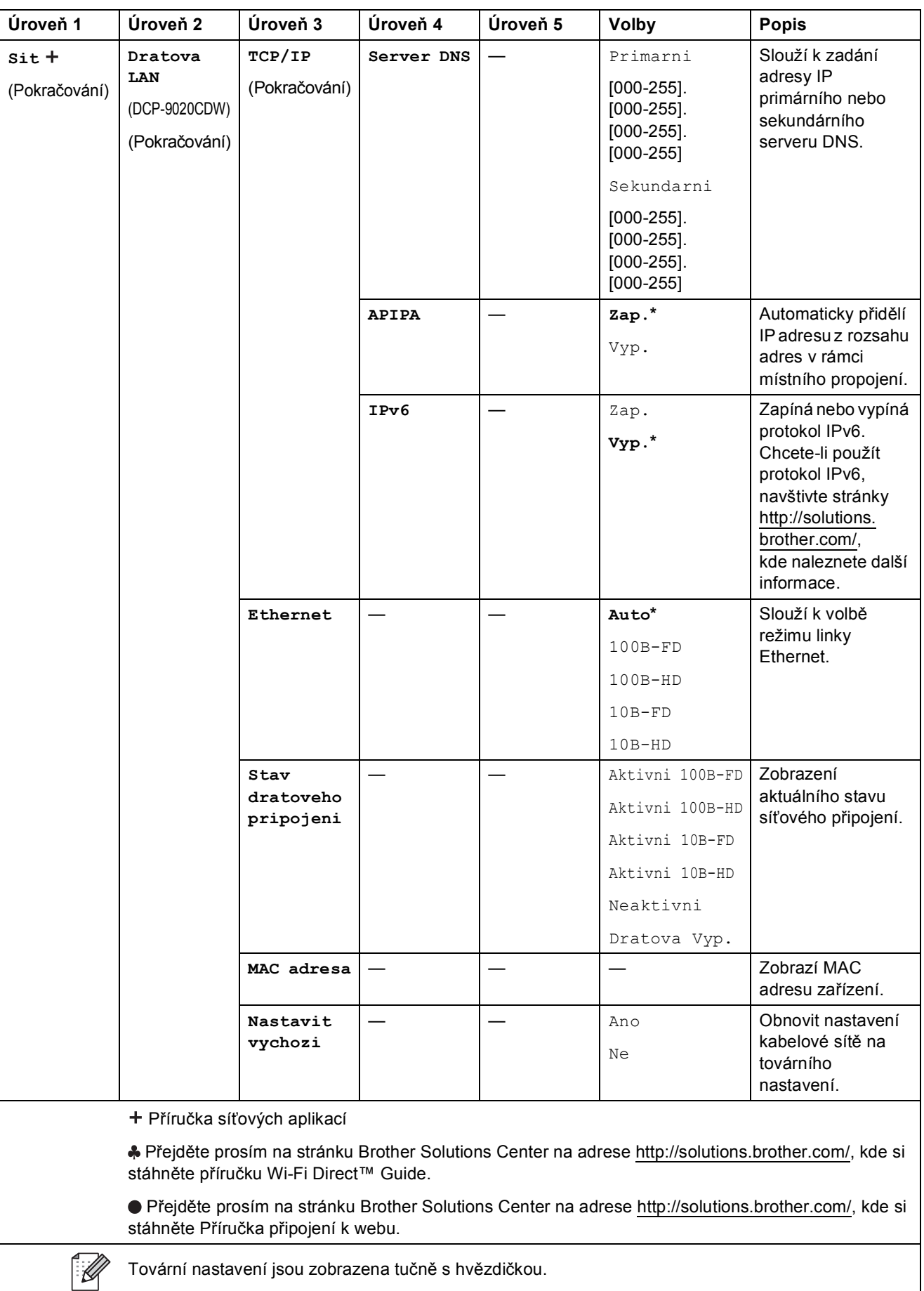

<span id="page-136-0"></span>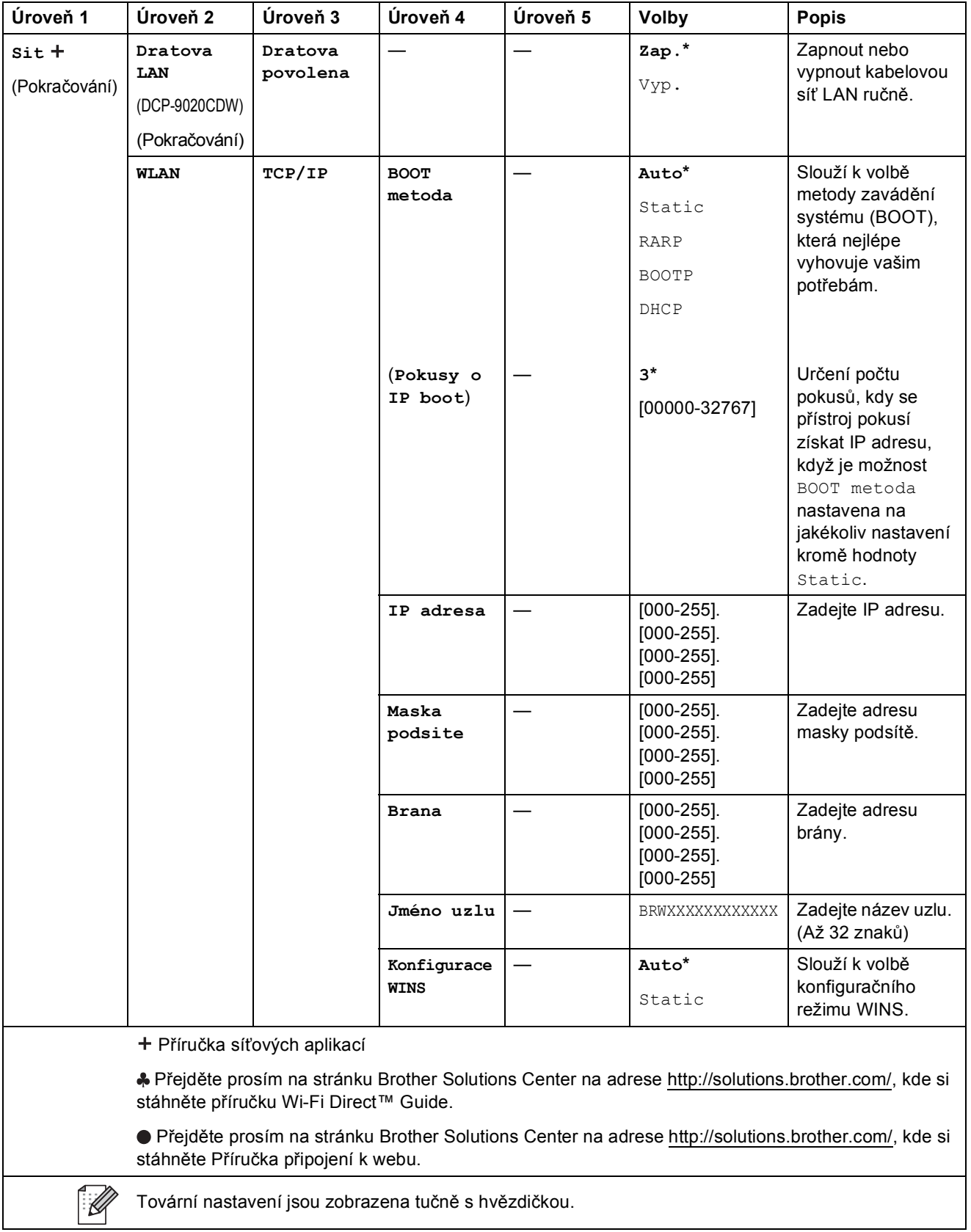

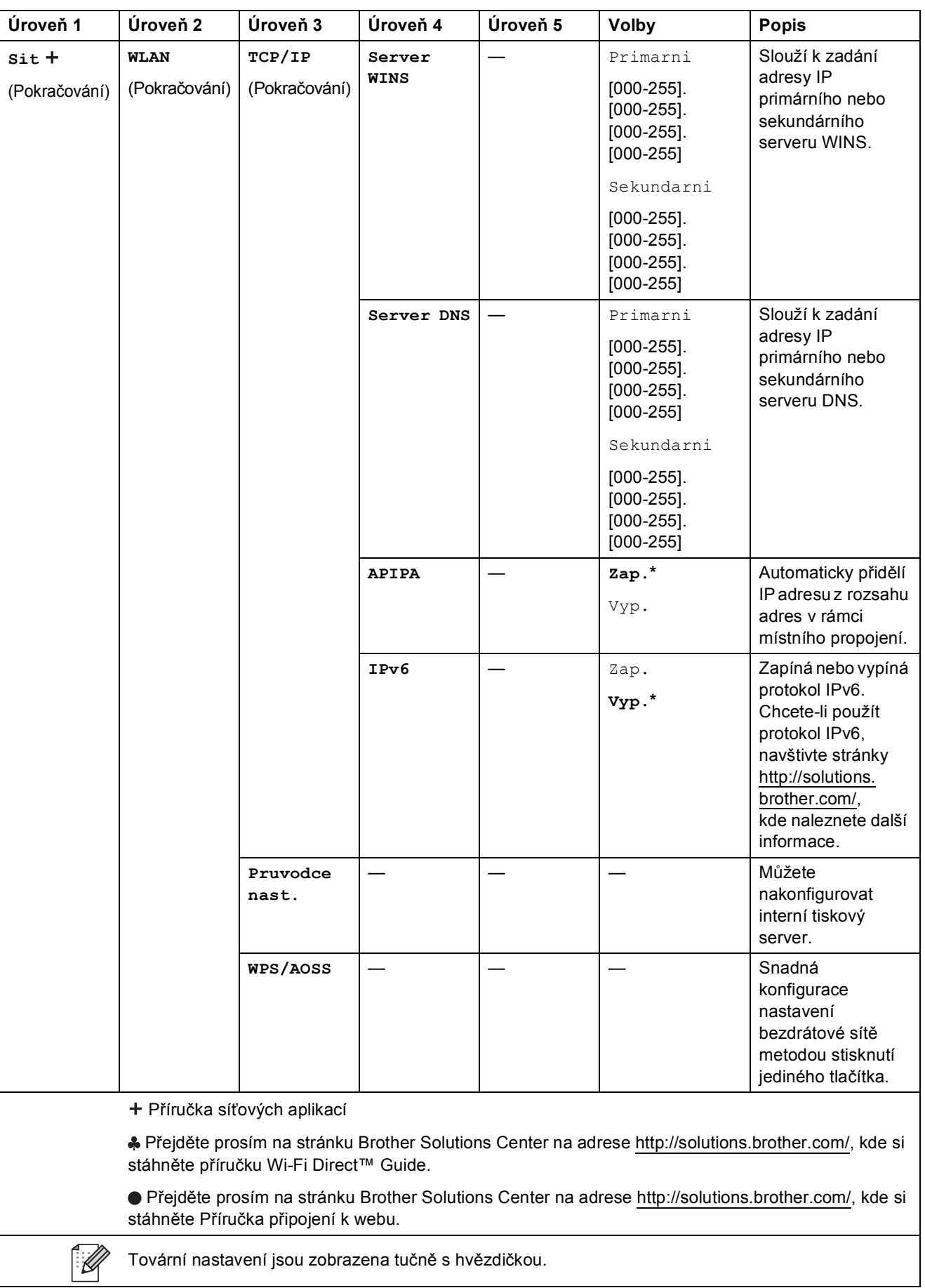

<span id="page-138-0"></span>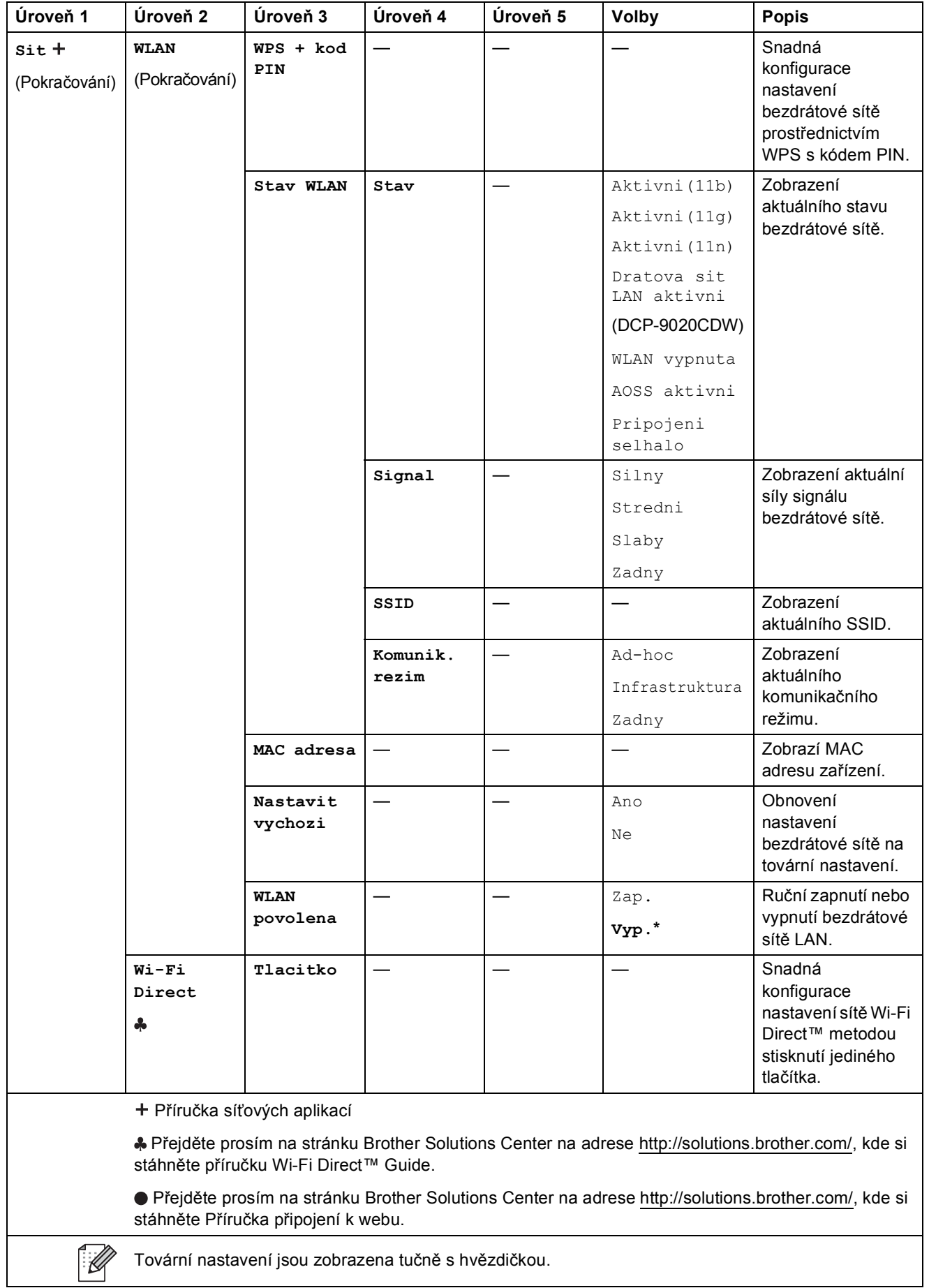

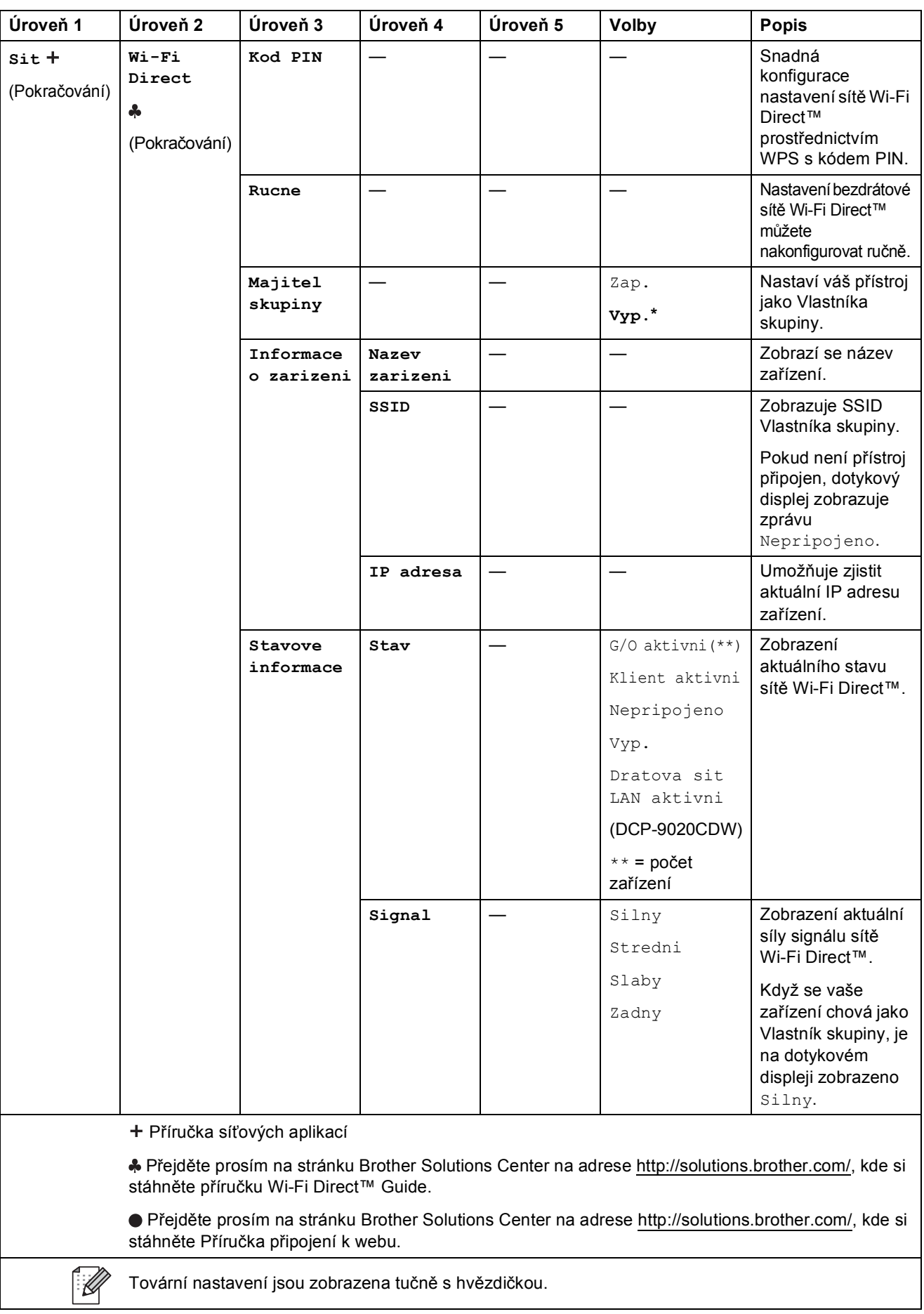

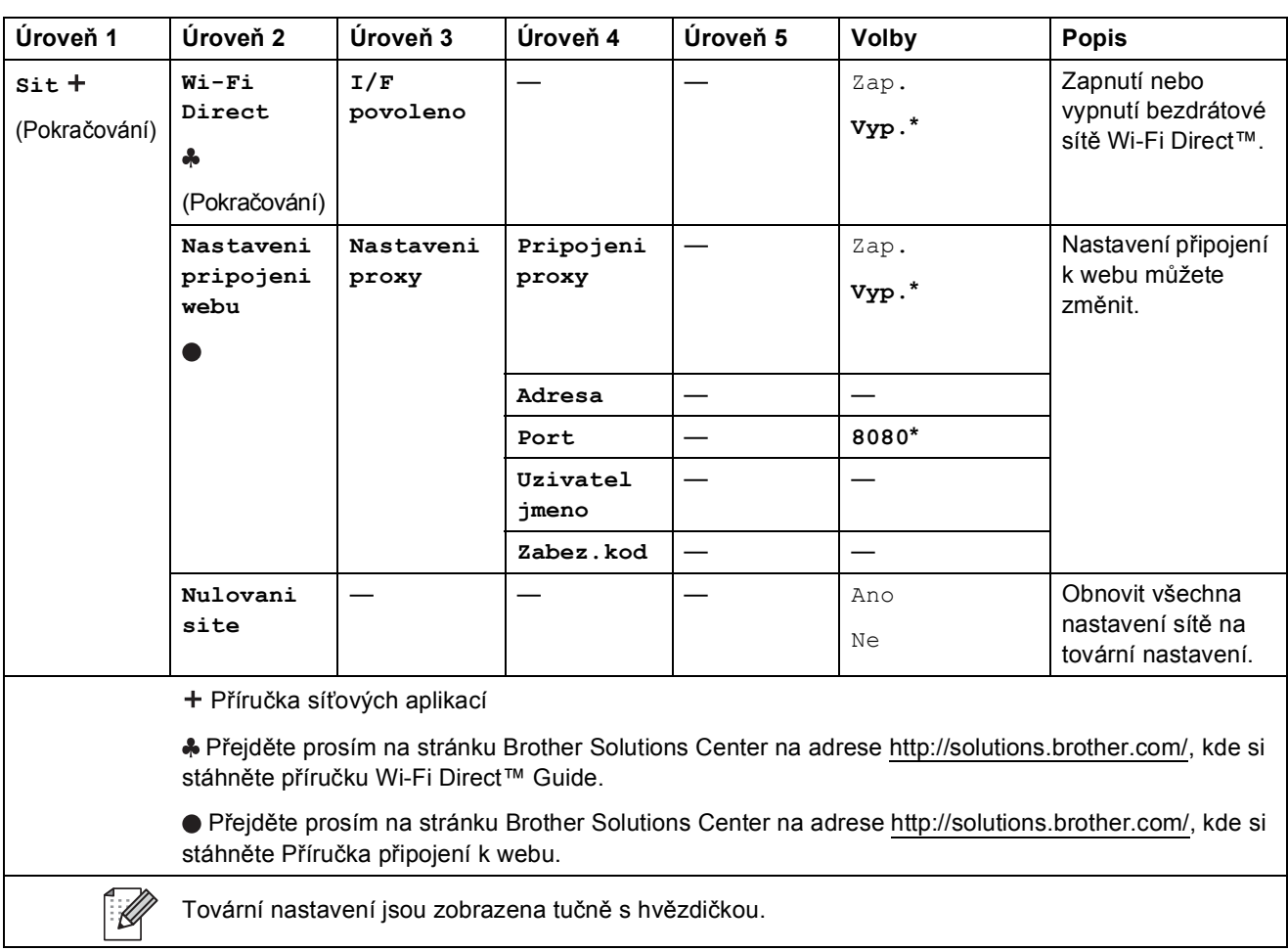

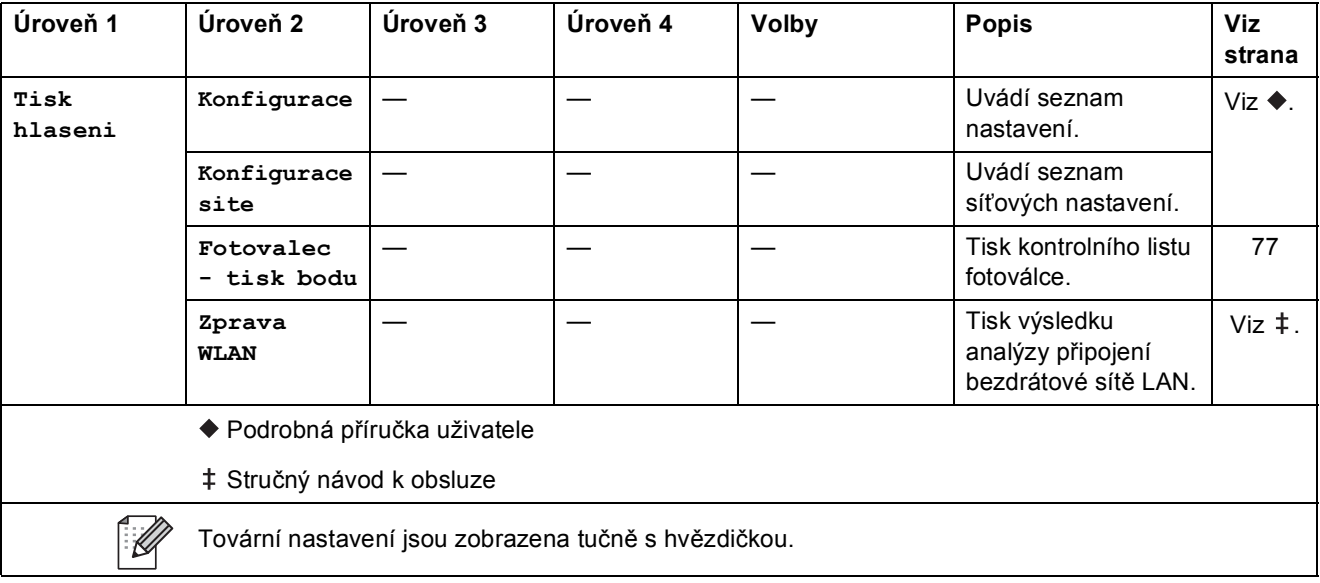

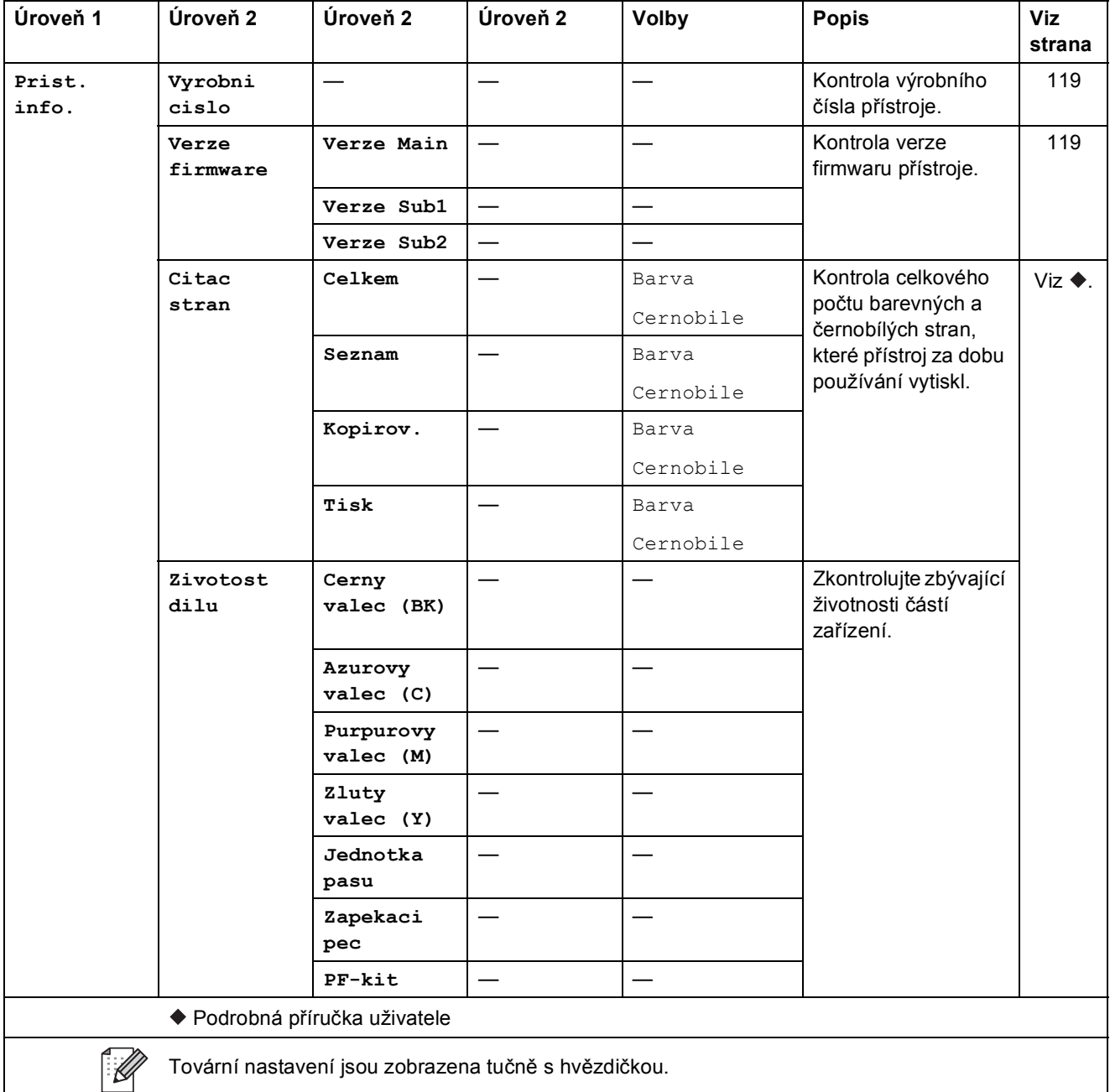

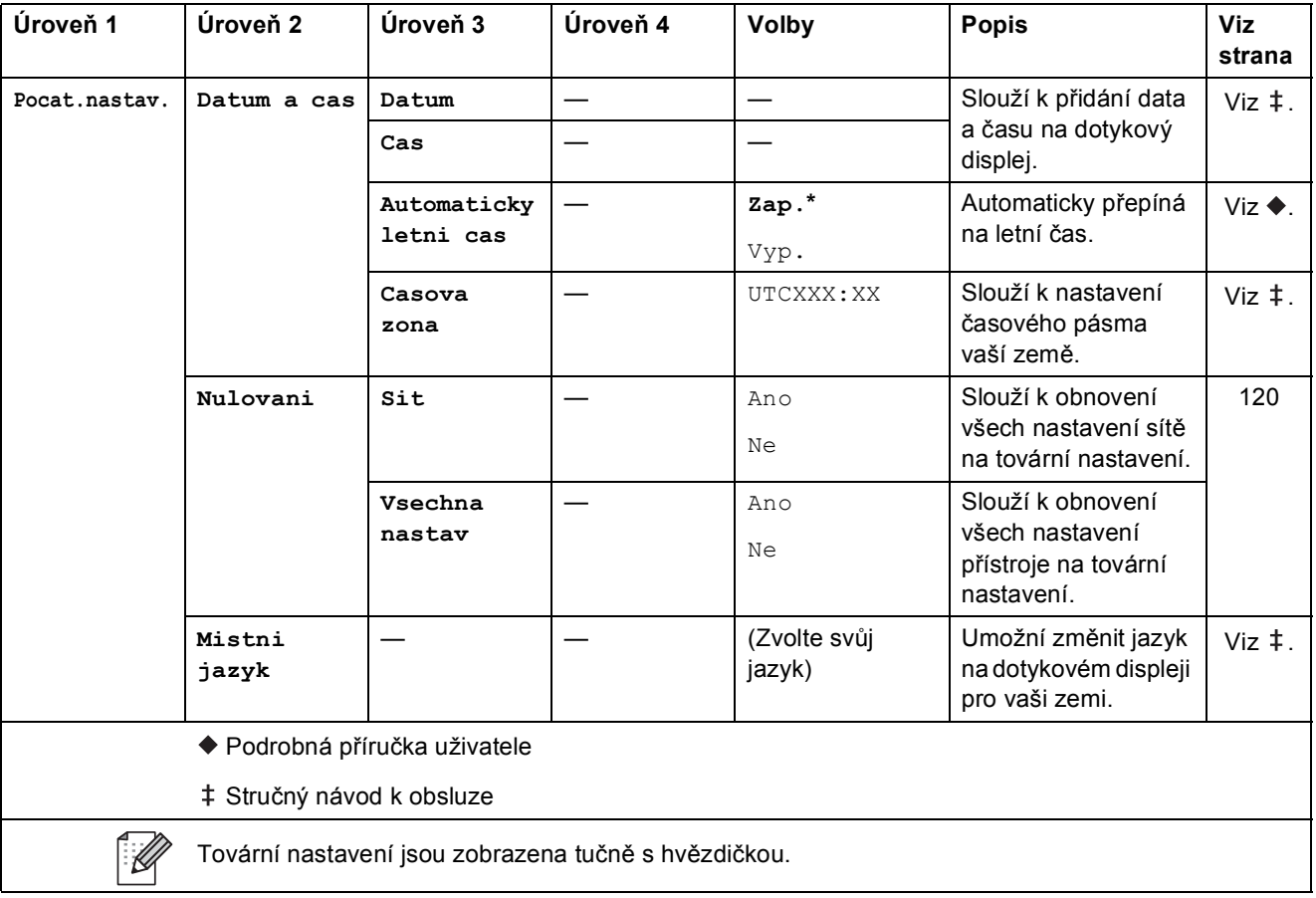
# **Tabulky funkcí**

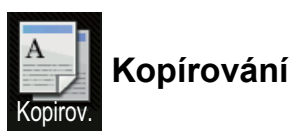

<span id="page-144-0"></span>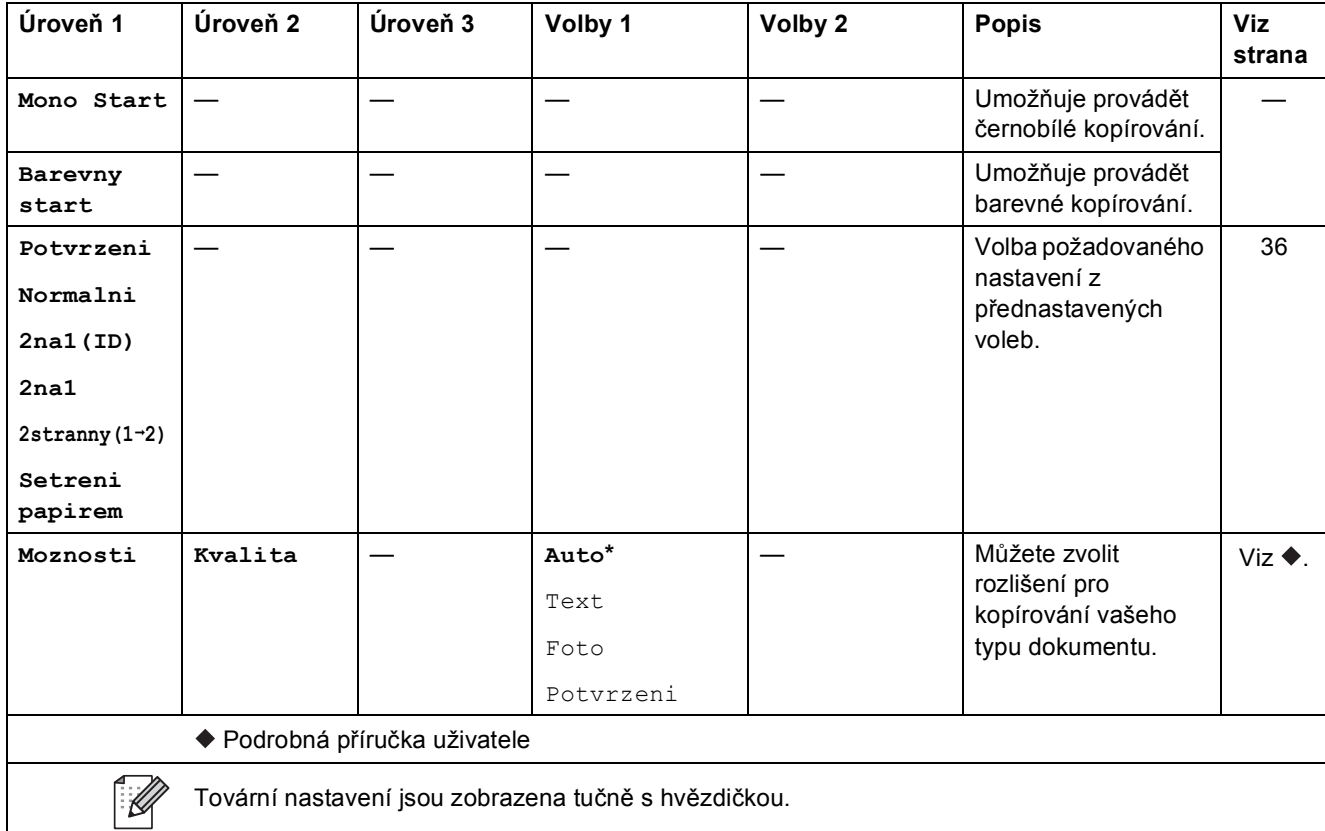

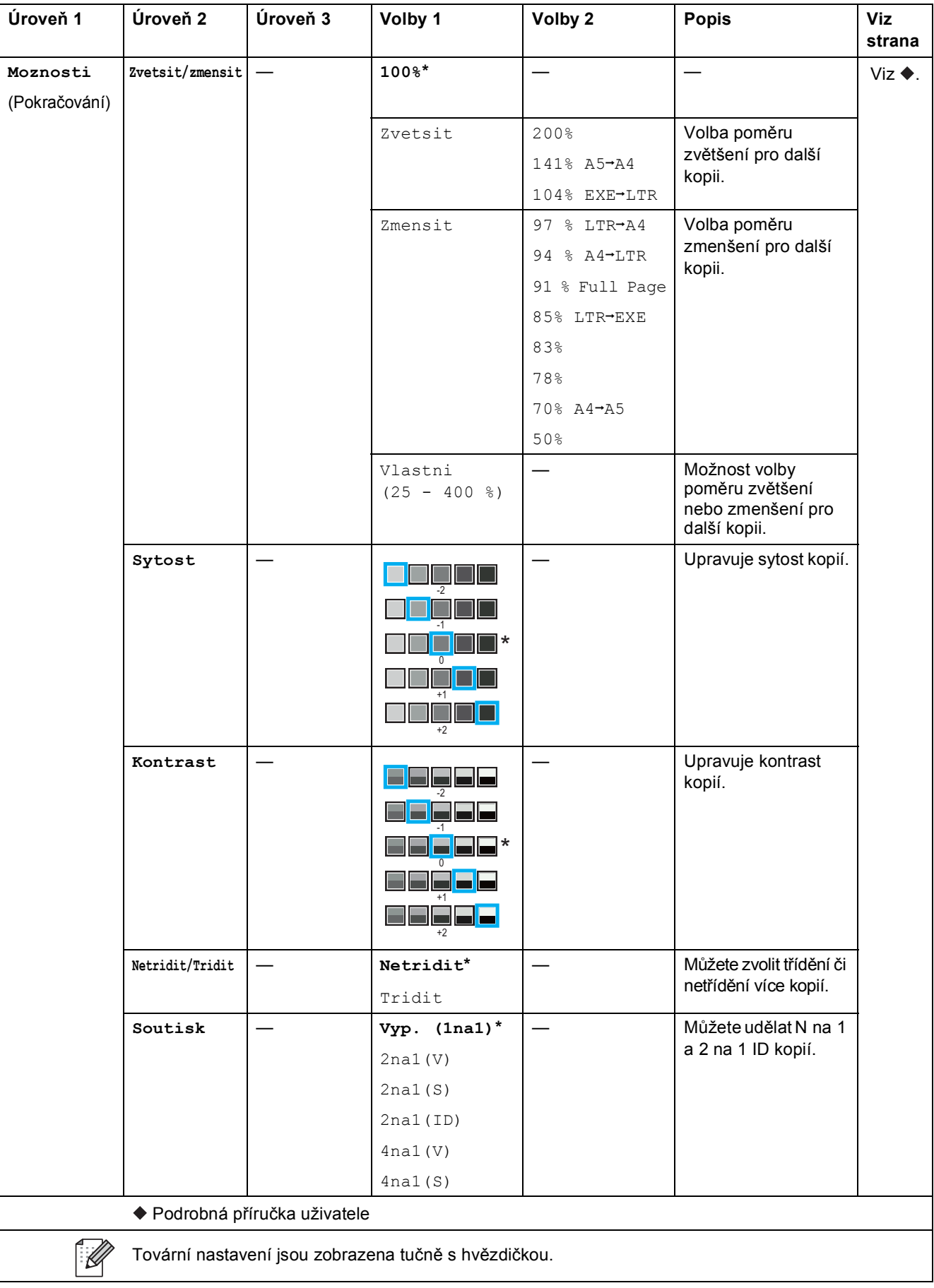

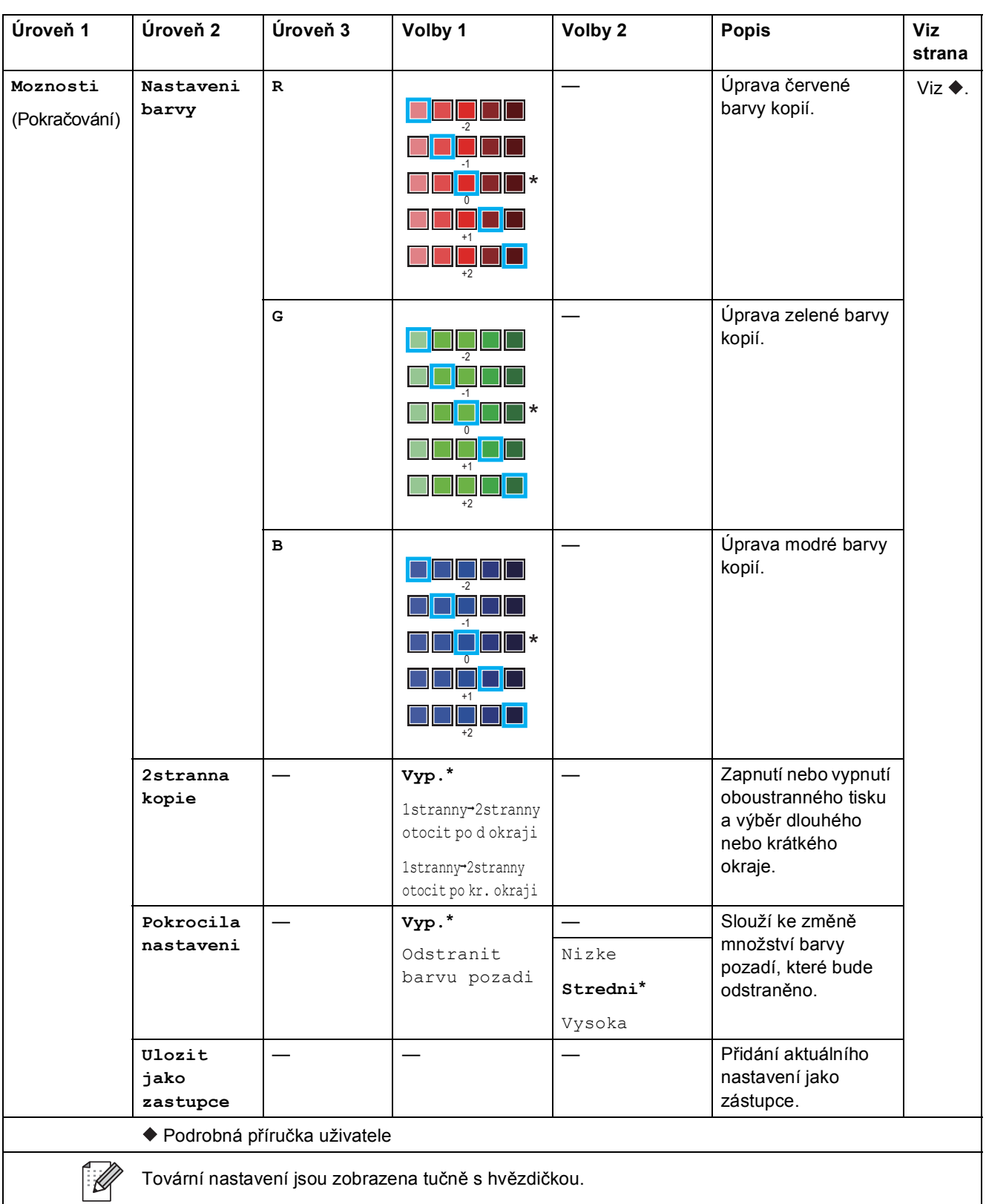

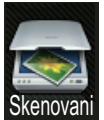

### **Skenování <sup>C</sup>**

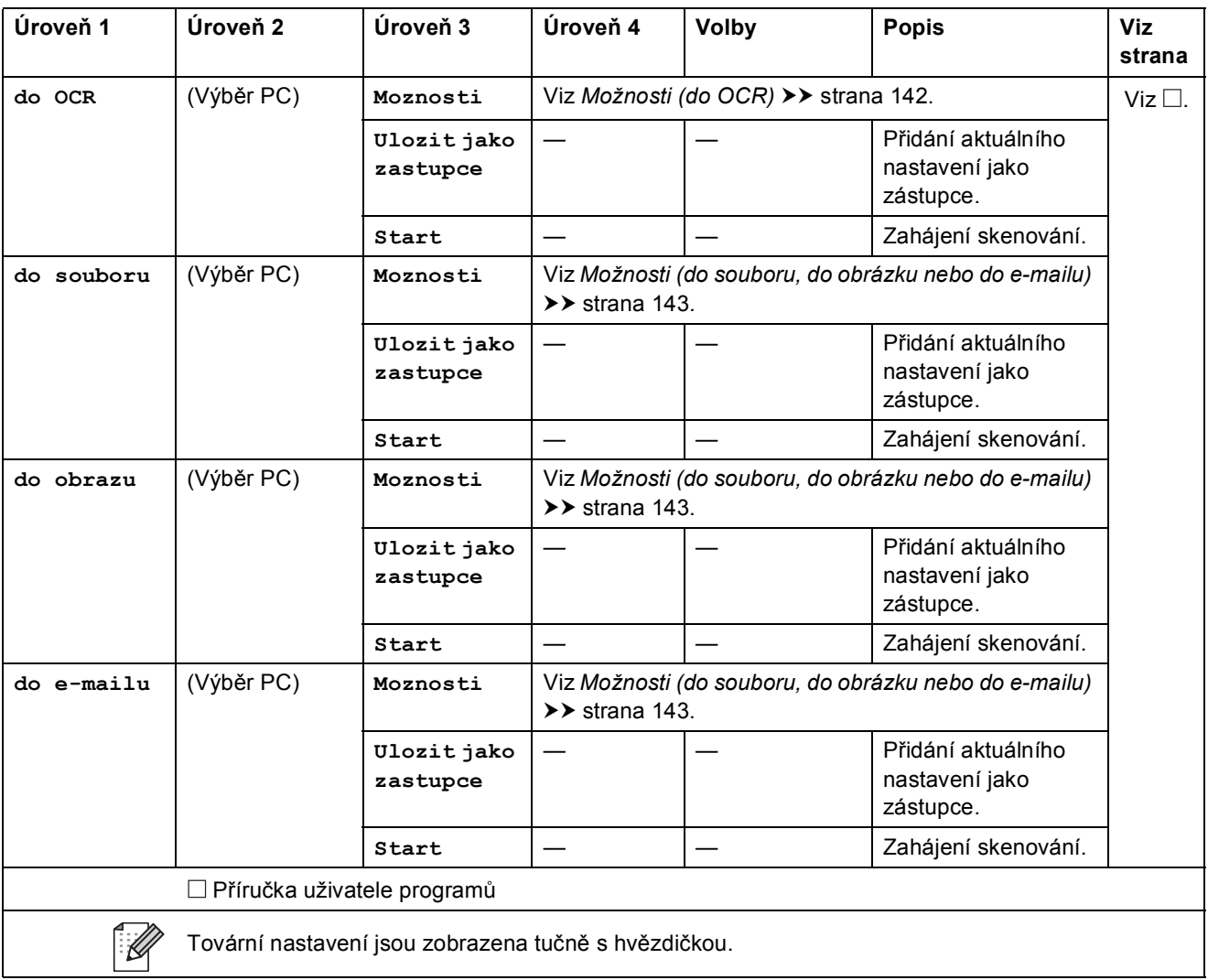

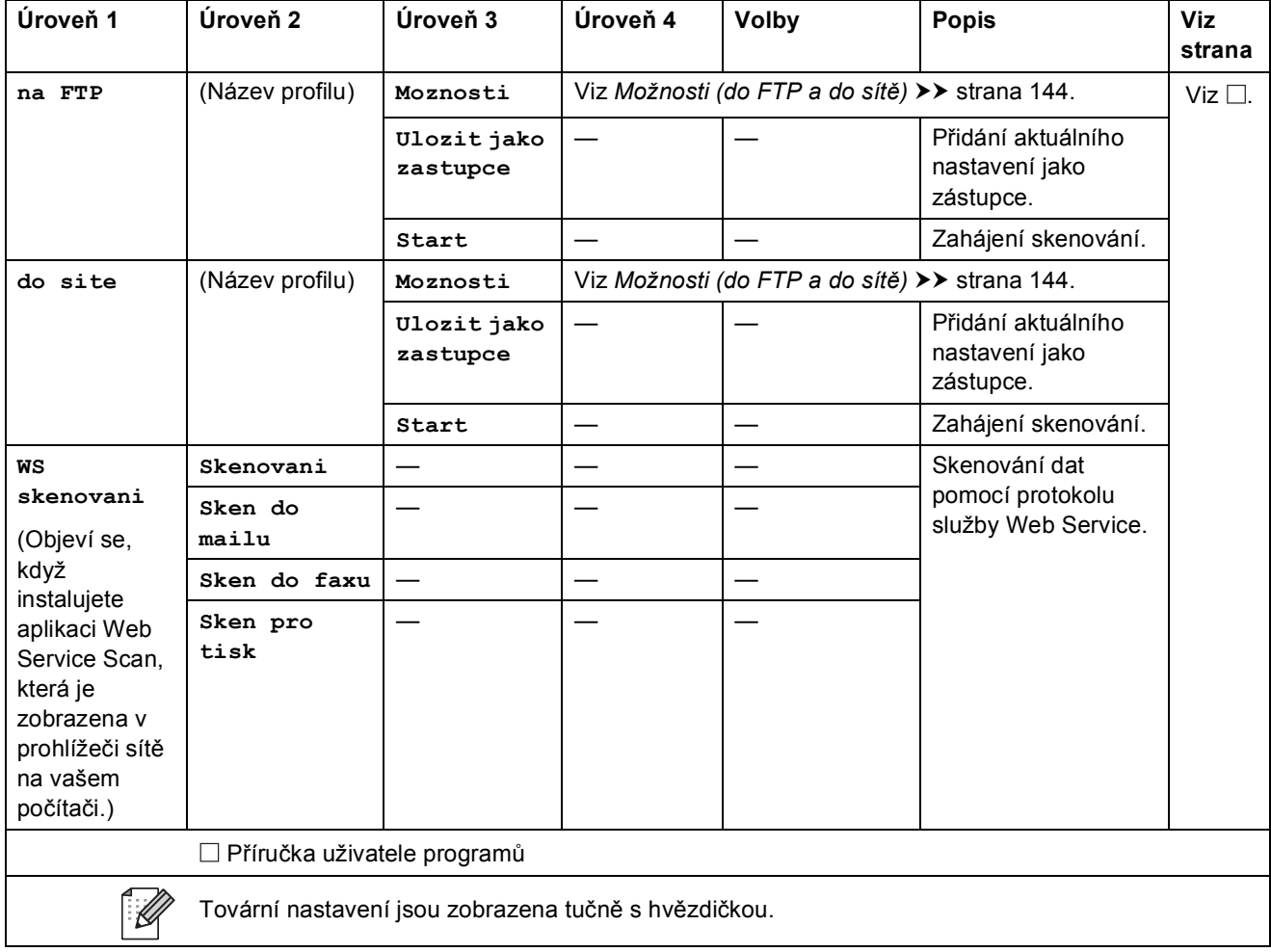

### <span id="page-149-0"></span>**Možnosti (do OCR) <sup>C</sup>**

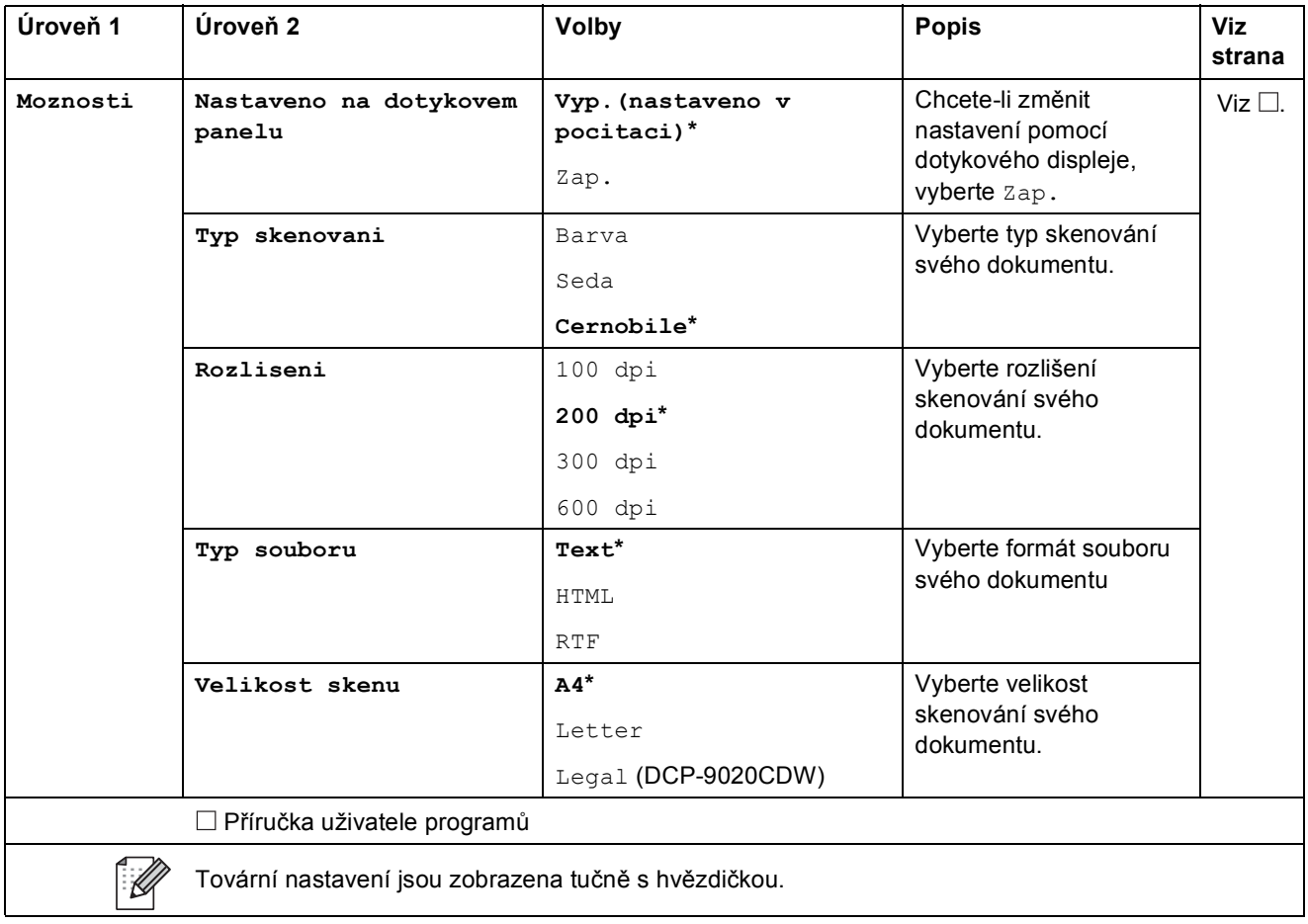

 $\overline{\phantom{a}}$ 

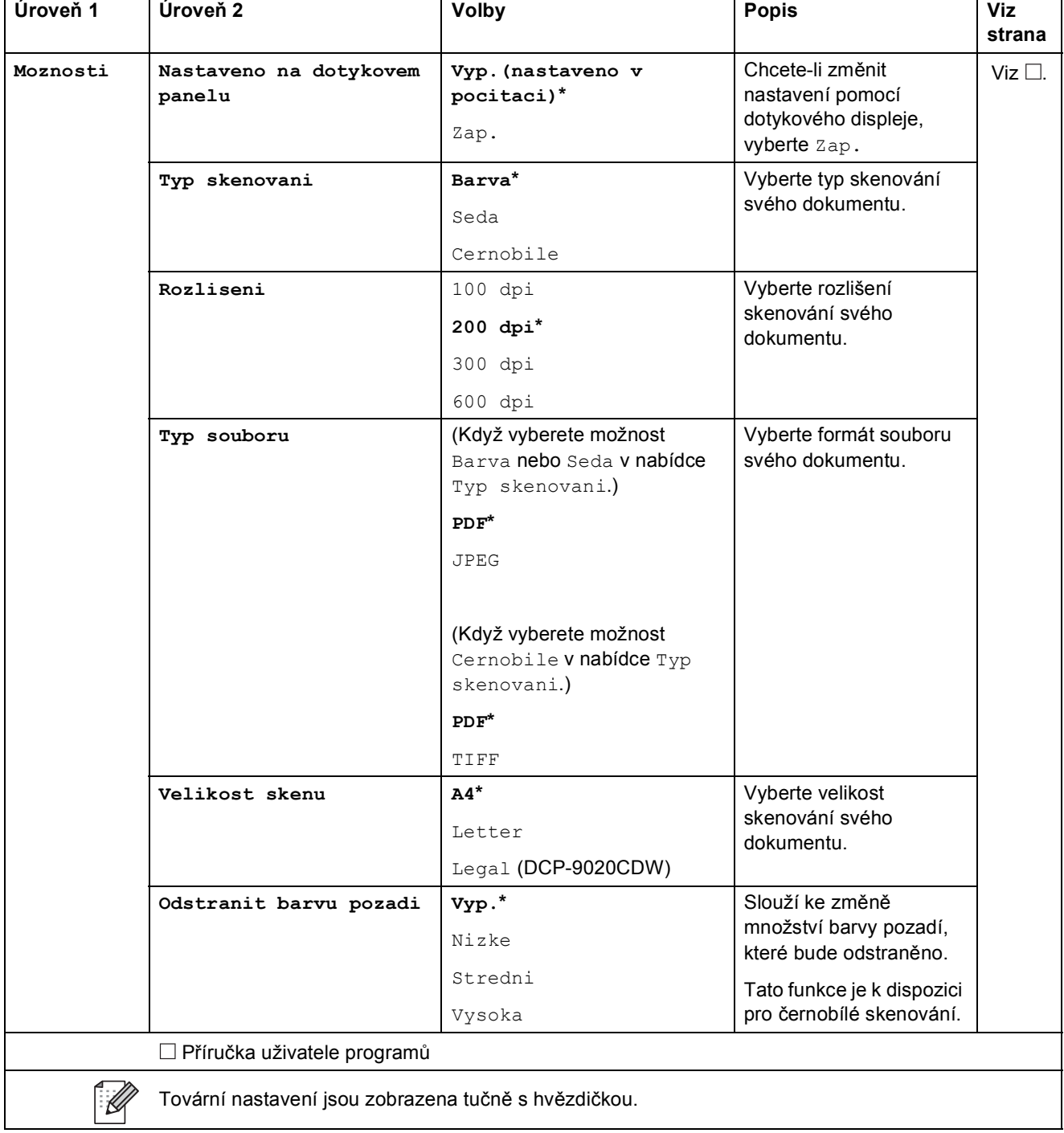

#### <span id="page-150-0"></span>**Možnosti (do souboru, do obrázku nebo do e-mailu) <sup>C</sup>**

#### <span id="page-151-0"></span>**Možnosti (do FTP a do sítě)**

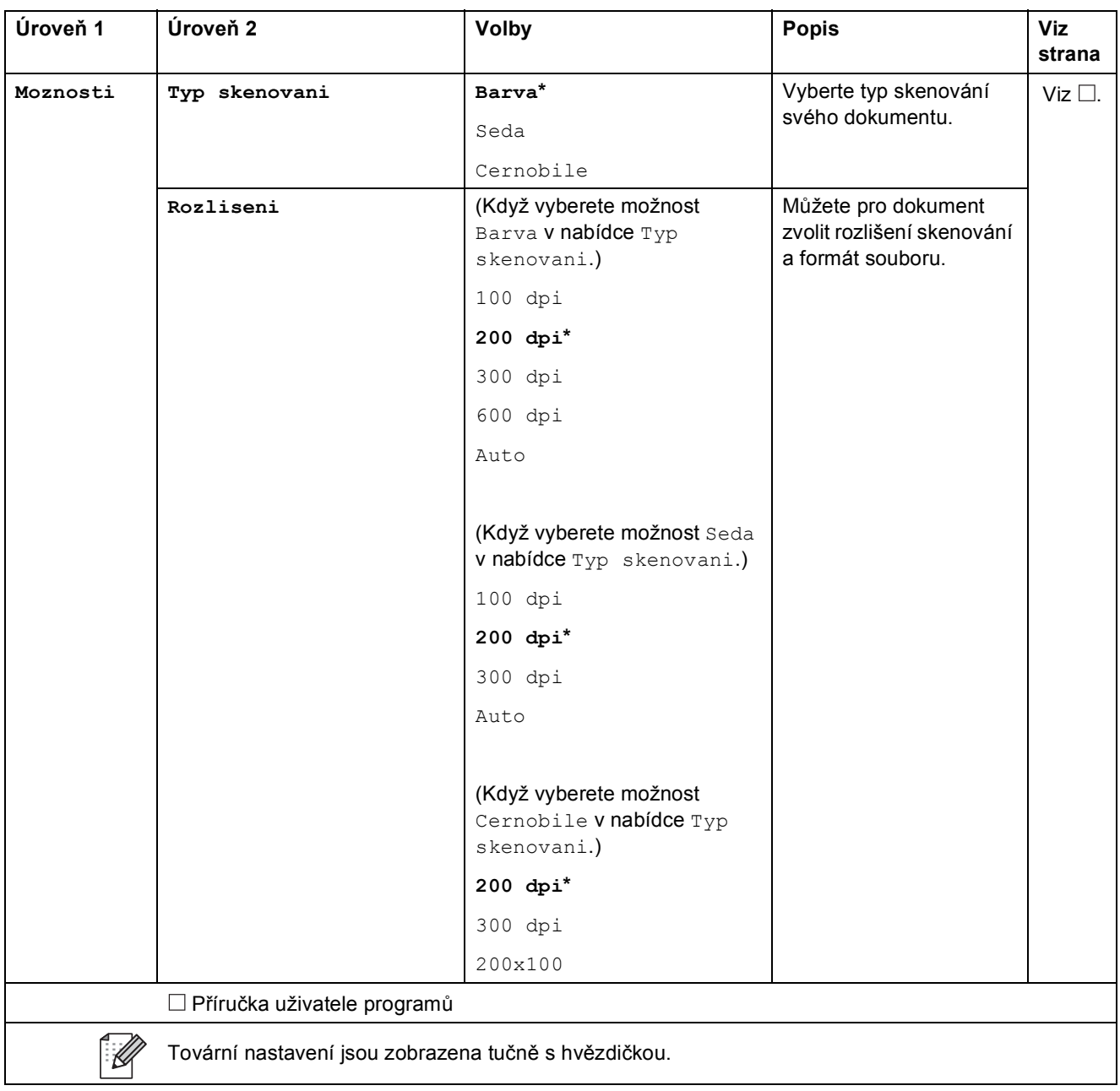

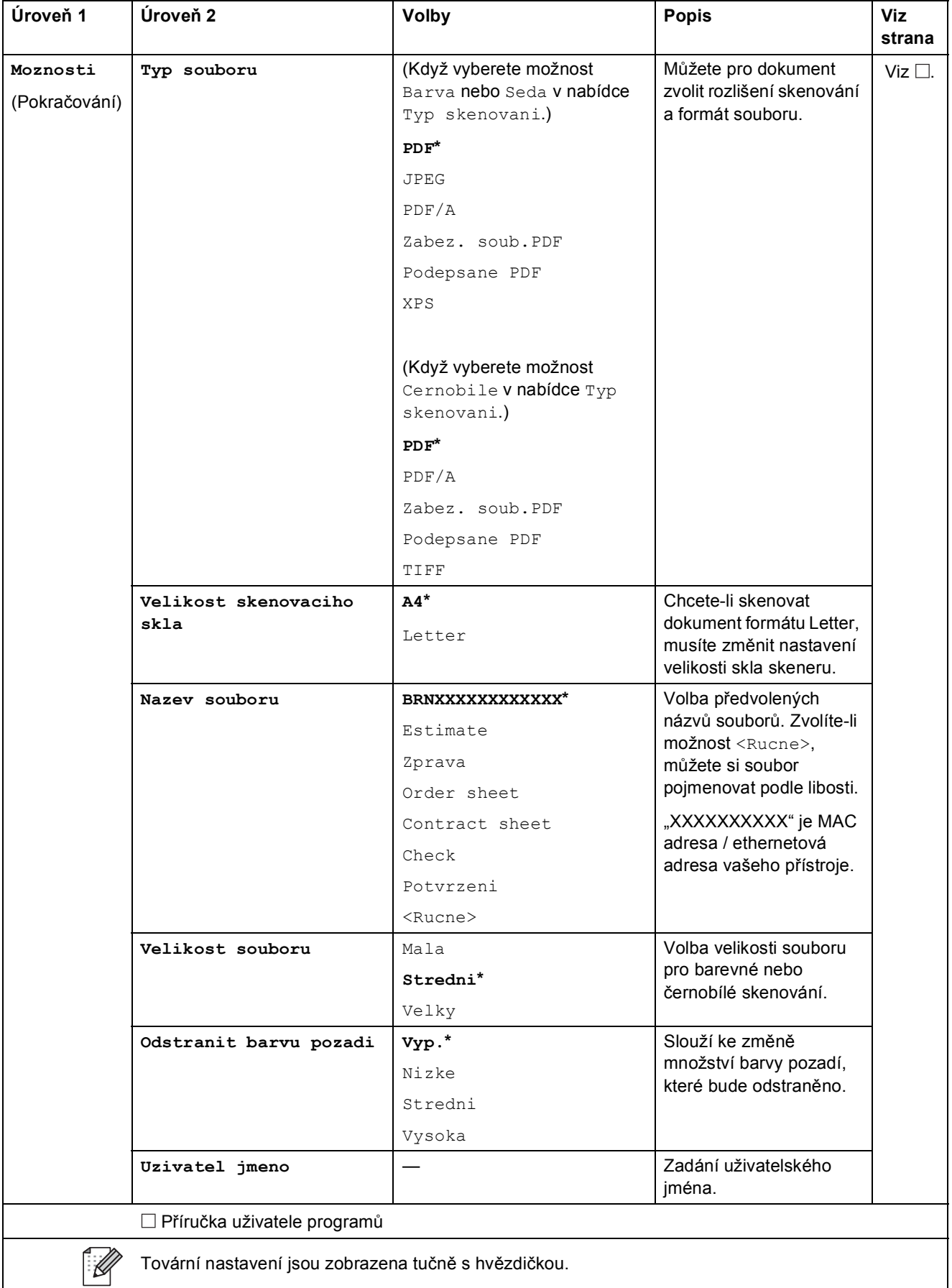

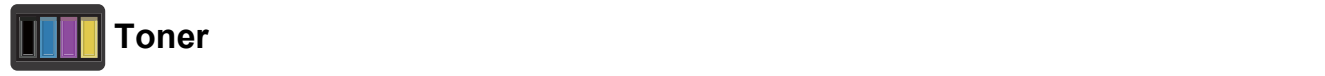

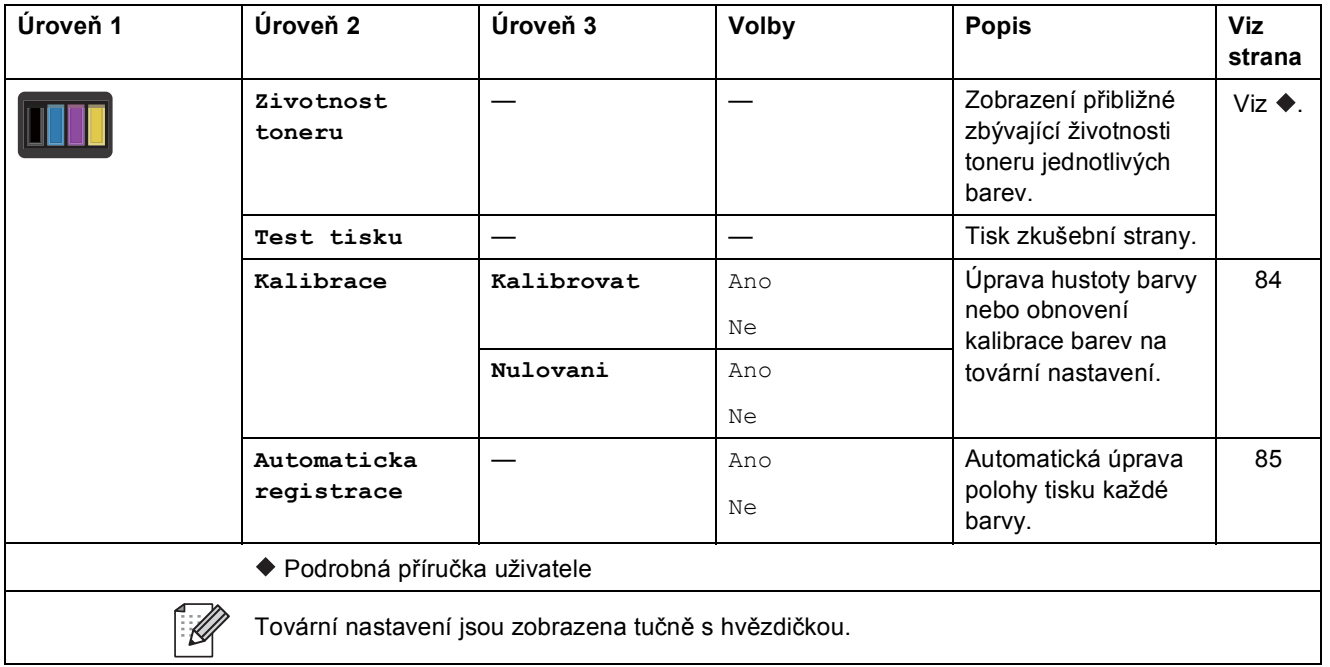

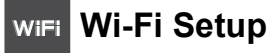

#### **POZNÁMKA**

Po nastavení Wi-Fi nemůžete měnit nastavení z obrazovky Další. Nastavení Wi-Fi můžete upravovat prostřednictvím stránky Nastavení.

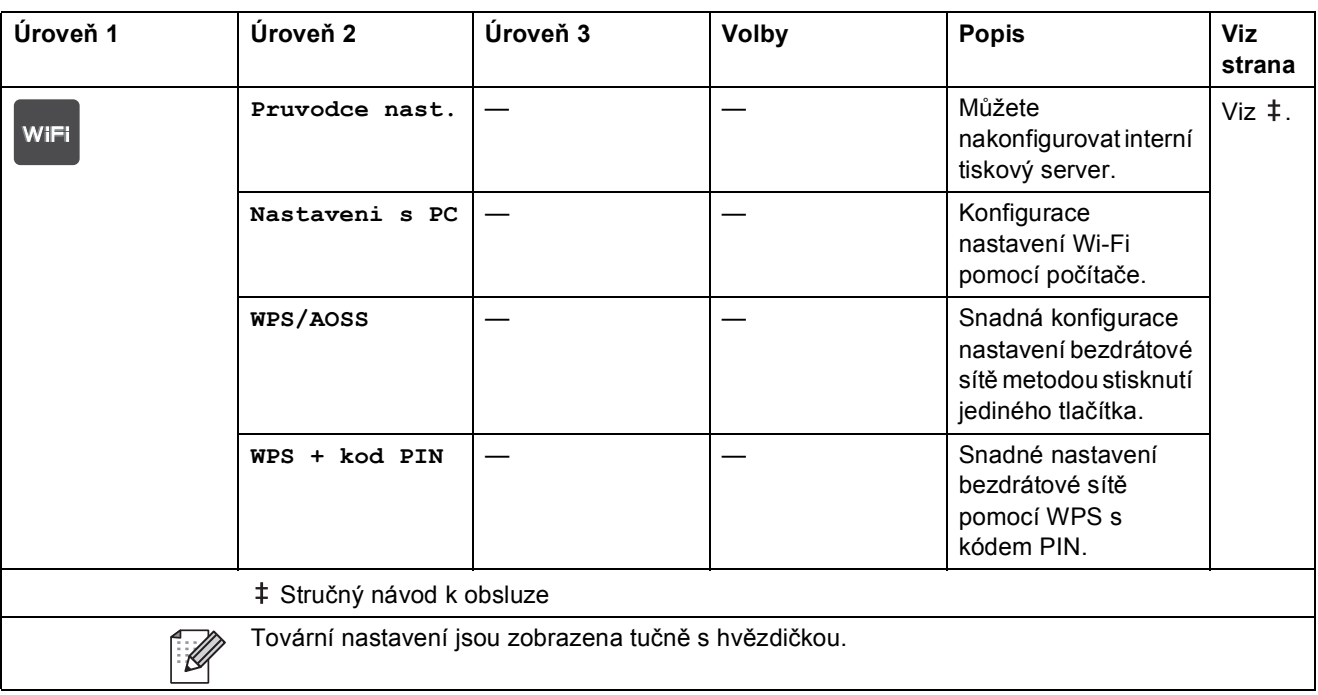

#### **Web (obrazovka Další) <sup>C</sup>**

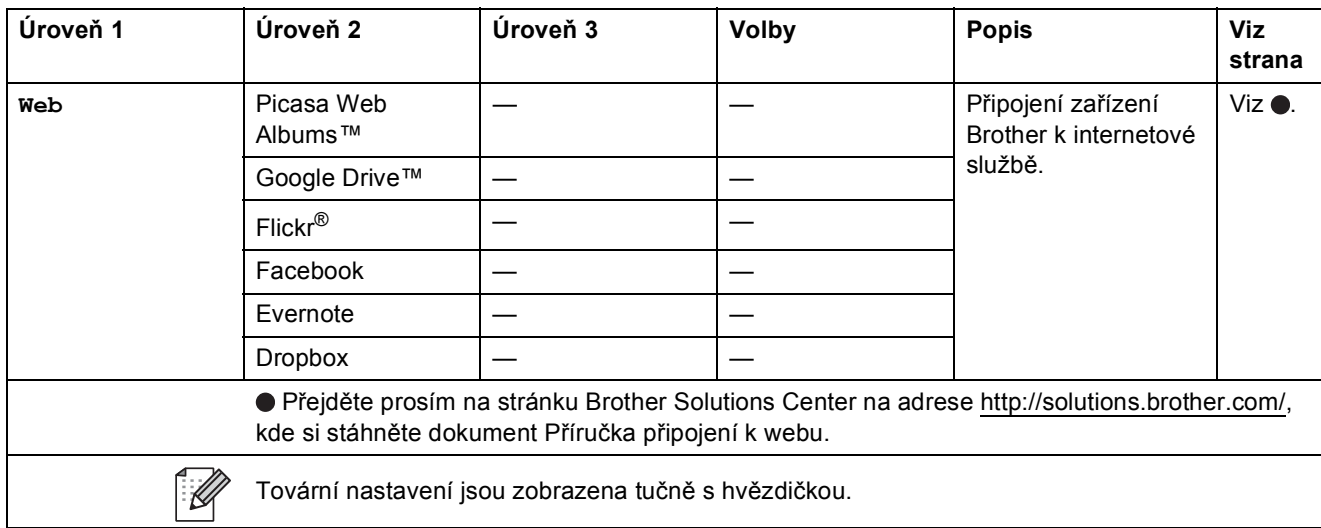

**C**

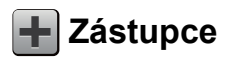

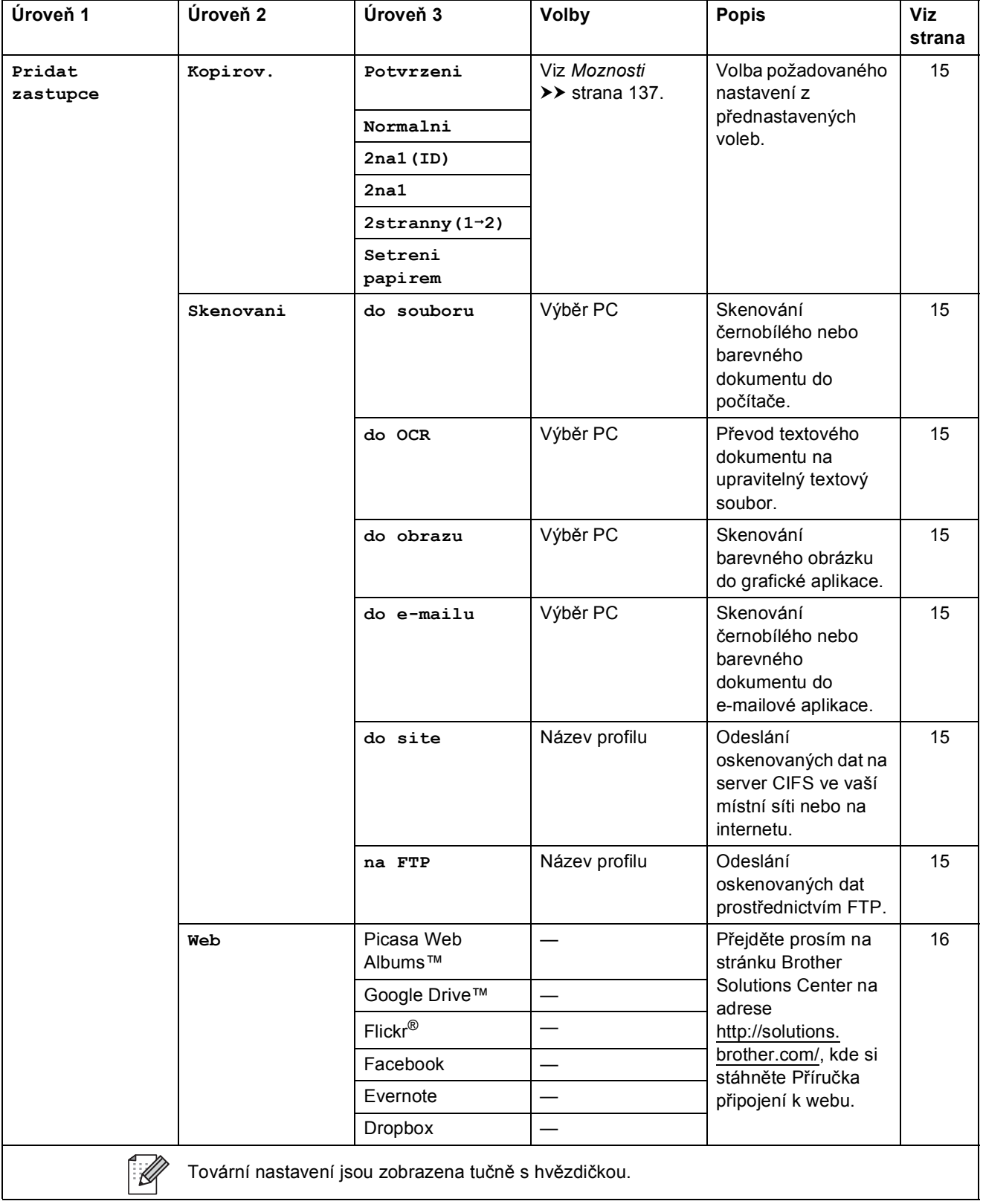

## <span id="page-156-0"></span>**Vkládání textu**

Když potřebujete do přístroje zadat text, na dotykovém displeji se zobrazí klávesnice.

Stisknutím tlačítka  $\sqrt{4}$  1 @ můžete procházet mezi písmeny, čísly a zvláštními znaky.

Stiskněte **telepřed pro změnu malých a velkých písmen.** 

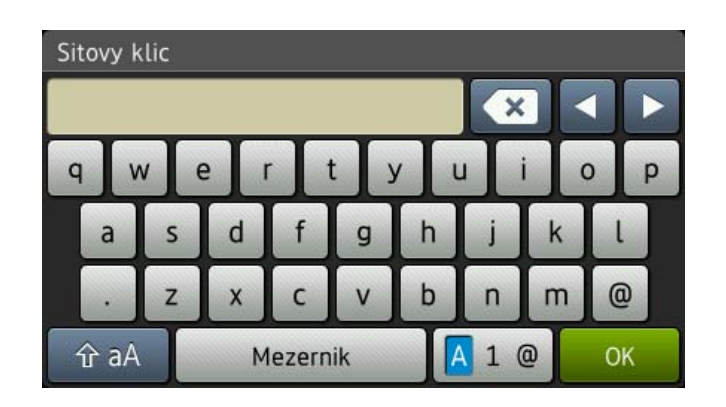

#### **Vkládání mezer**

Chcete-li vložit mezeru, stiskněte Mezernik nebo  $\blacktriangleright$ .

#### **Provádění oprav**

Pokud jste zadali nesprávný znak a chcete ho změnit, použijte tlačítka se šipkami, pomocí nichž můžete posunou kurzor pod chybný znak. Stiskněte **a potom zadejte správný znak. Rovněž** můžete vkládat písmena pohybem kurzoru a zadáváním znaků.

Pokud na obrazovce není zobrazeno <, opakovaně tiskněte &, dokud nesprávný znak nenajdete. Zadejte správné znaky.

#### **POZNÁMKA**

- Dostupné znaky se mohou lišit v závislosti na zemi.
- Rozvržení klávesnice se může lišit v závislosti na funkci, kterou nastavujete.

# **Technické údaje**

# **Obecné <sup>D</sup>**

<span id="page-157-6"></span><span id="page-157-5"></span>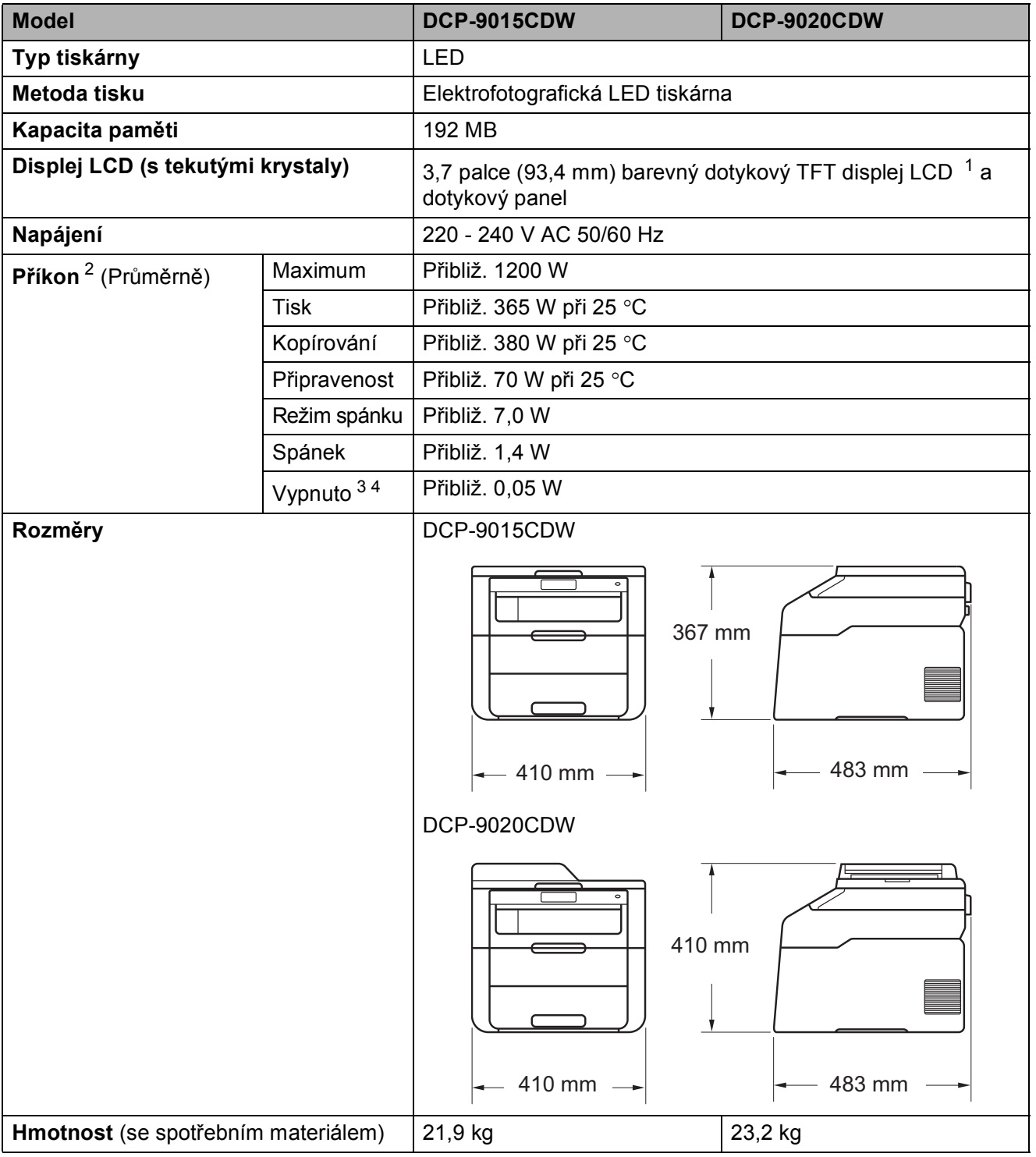

<span id="page-157-4"></span><span id="page-157-0"></span><sup>1</sup> Měřeno úhlopříčně.

<span id="page-157-1"></span><sup>2</sup> USB připojení k počítači.

<span id="page-157-2"></span><sup>3</sup> Měřeno podle normy IEC 62301 Edition 2.0.

<span id="page-157-3"></span><sup>4</sup> Spotřeba energie se mírně mění v závislosti na prostředí použití a opotřebení součástí zařízení.

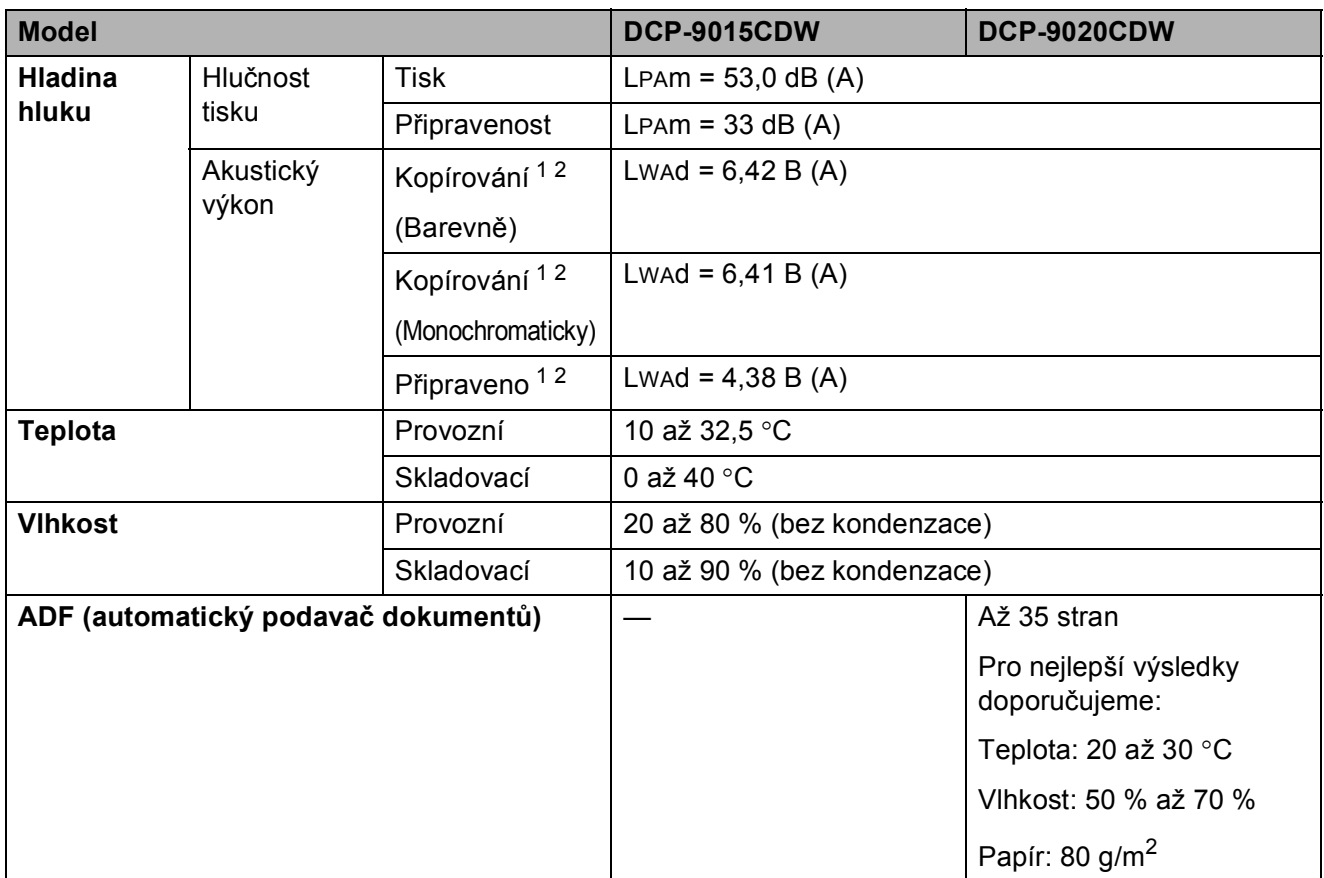

<span id="page-158-0"></span><sup>1</sup> Měřeno v souladu s metodou popsanou v RAL-UZ122.

<span id="page-158-1"></span><sup>2</sup> Kancelářské přístroje s akustickým výkonem LwAd> 6,30 B (A) nejsou vhodné pro provoz v místnostech, kde uživatelé požadují možnost vysoké koncentrace. Kvůli zvukovým emisím by taková zařízení měla být umístěna do oddělených místností.

# **Velikost dokumentu**

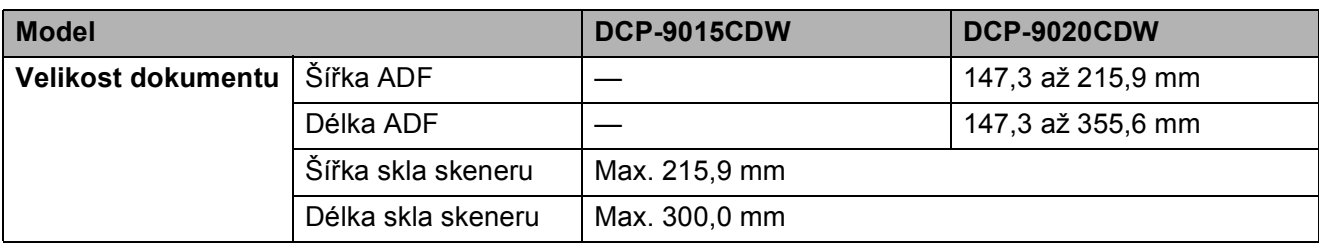

Technické údaje

# **Tisková média**

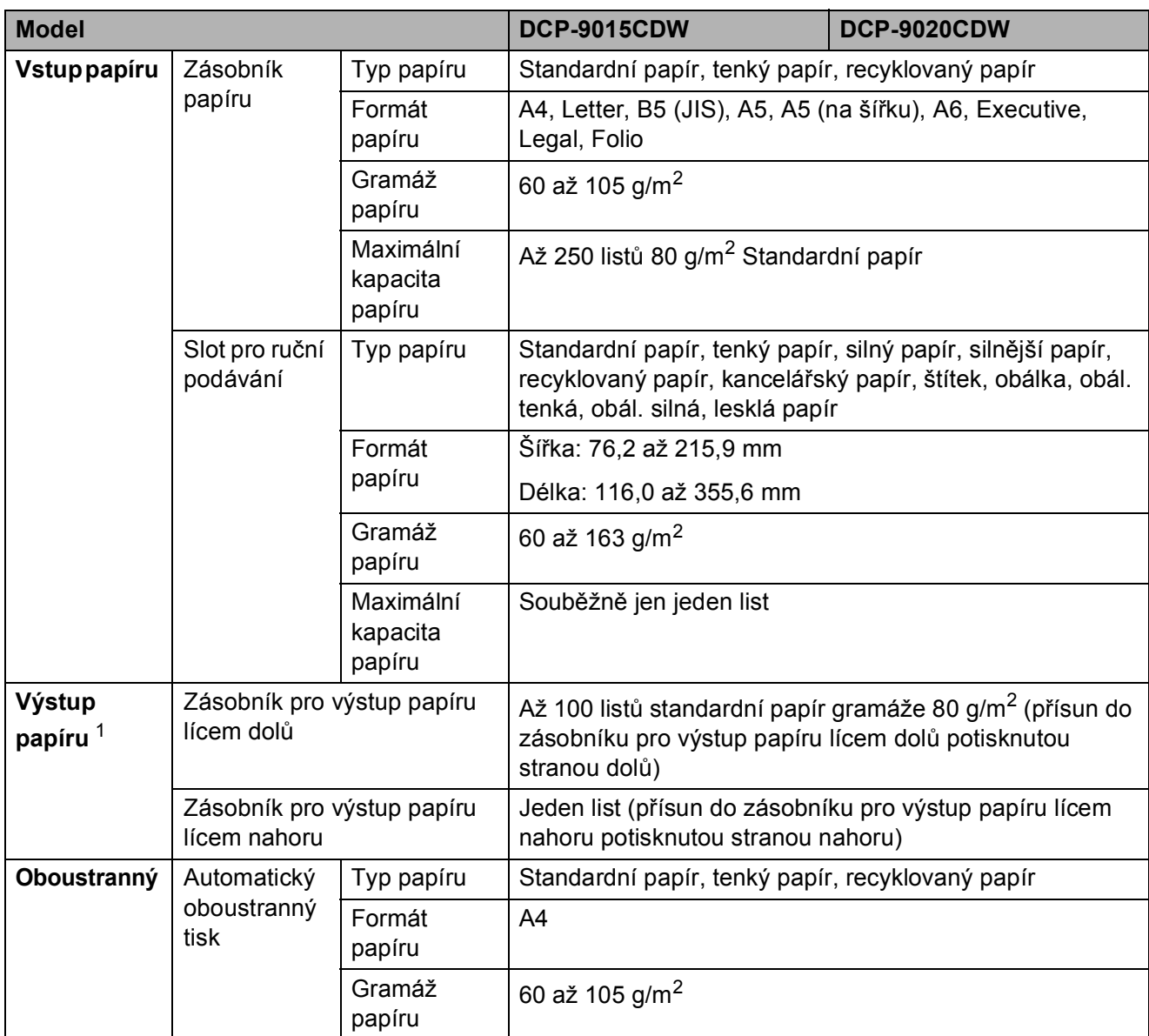

<span id="page-160-0"></span> $1$ U štítků doporučujeme vyjímat vytištěné stránky z výstupního zásobníku papíru ihned poté, co opustí přístroj. Tak se vyhnete riziku jejich rozmazání.

# <span id="page-161-1"></span>**Kopírování**

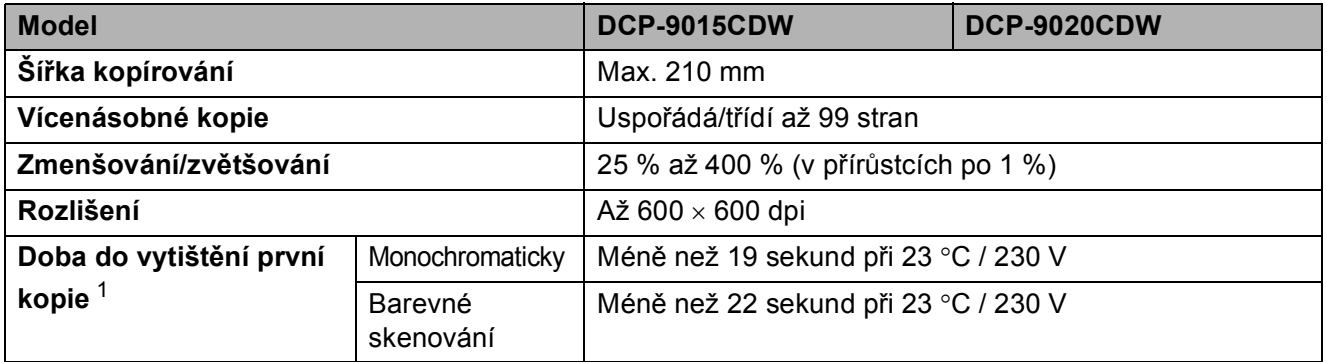

<span id="page-161-0"></span><sup>1</sup> Z režimu Připraveno a standardního zásobníku

## <span id="page-162-2"></span>**Skener**

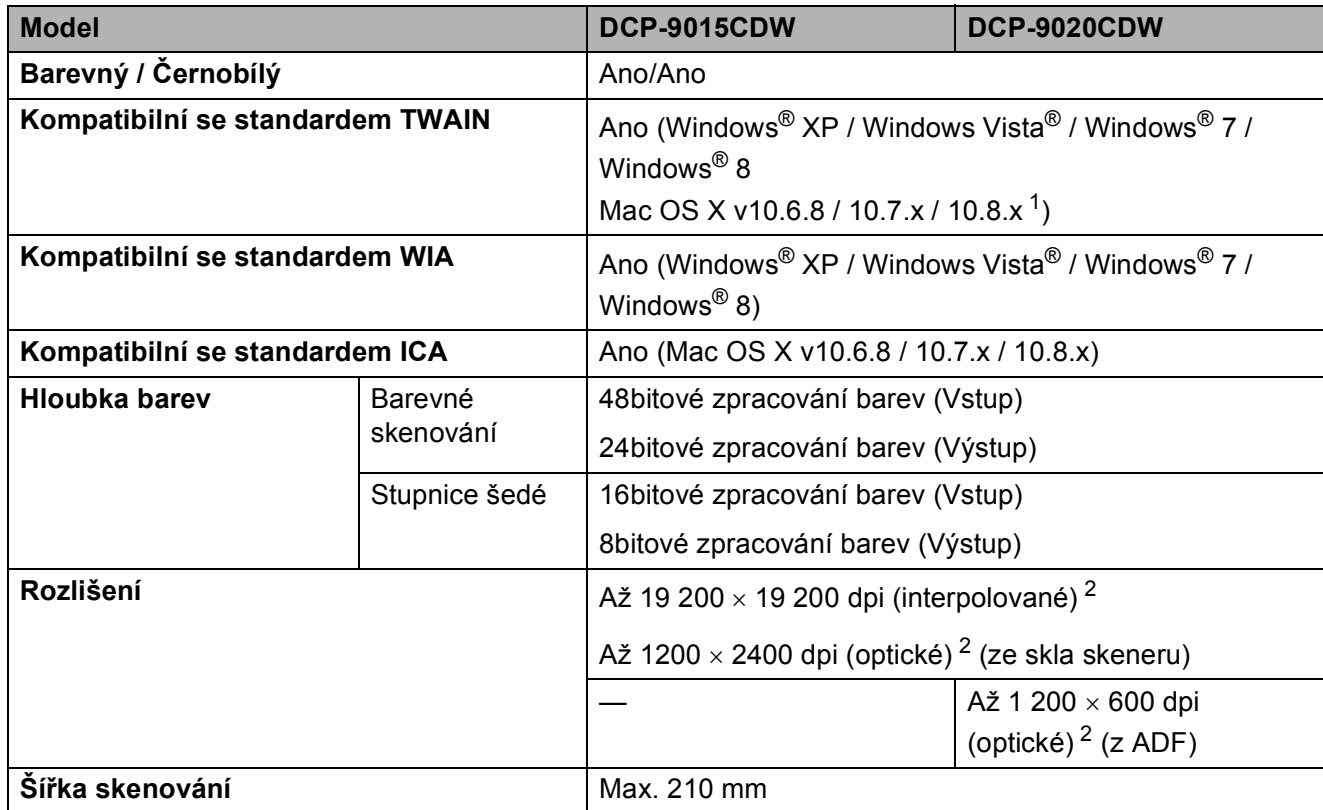

<span id="page-162-3"></span><span id="page-162-0"></span><sup>1</sup> Nejnovější aktualizace ovladače pro verzi používaného operačního systému OS X viz [http://solutions.brother.com/.](http://solutions.brother.com/)

<span id="page-162-1"></span><sup>2</sup> Maximální rozlišení skenování s ovladačem WIA v operačním systému Windows® XP, Windows Vista®, Windows® 7 a Windows® 8 je 1200  $\times$  1200 dpi (pomocí skenovacího nástroje lze zvolit rozlišení až 19 200  $\times$  19 200 dpi).

# <span id="page-163-2"></span> $T$ **iskárna**

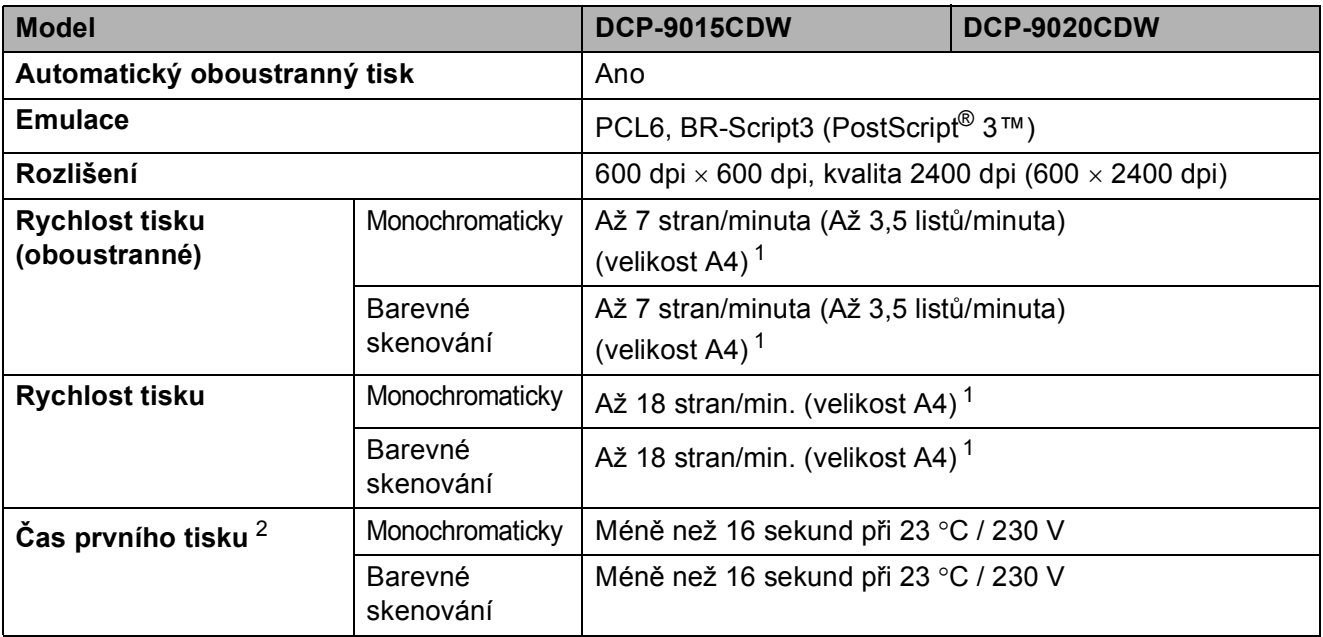

<span id="page-163-0"></span><sup>1</sup> Rychlost tisku se může změnit v závislosti na typu tištěného dokumentu.

<span id="page-163-1"></span><sup>2</sup> Z režimu Připraveno a standardního zásobníku

## **Rozhraní**

<span id="page-164-3"></span>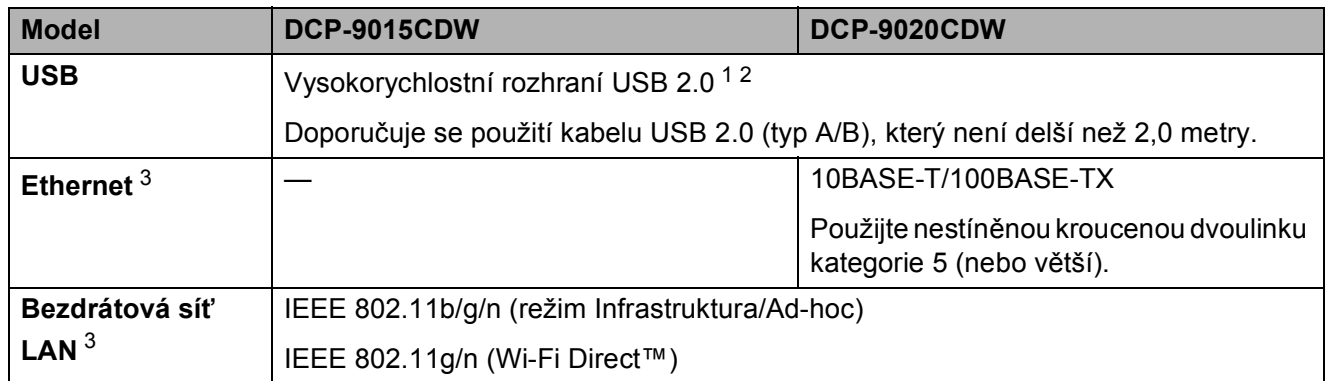

<span id="page-164-0"></span><sup>1</sup> Vaše rozhraní je vybaveno vysokorychlostním rozhraním USB 2.0. Toto zařízení je rovněž možné připojit k počítači s rozhraním USB 1.1.

<span id="page-164-1"></span><sup>2</sup> Porty USB ostatních výrobců nejsou podporovány.

<span id="page-164-2"></span>3 Podrobné informace o specifikacích sítě naleznete v části Síť >> [strana 158](#page-165-0) a v Příručce síťových aplikací.

# <span id="page-165-0"></span>**Síť <sup>D</sup>**

#### **POZNÁMKA**

- Přístroj můžete připojit k síti a využít síťový tisk a síťové skenování <sup>[1](#page-165-1)</sup>. Obsažen je rovněž program Brother BRAdmin Light [2](#page-165-2) [3](#page-165-3) Network Management.
- Další informace o síťových technických údajích viz >> Příručka síťových aplikací.

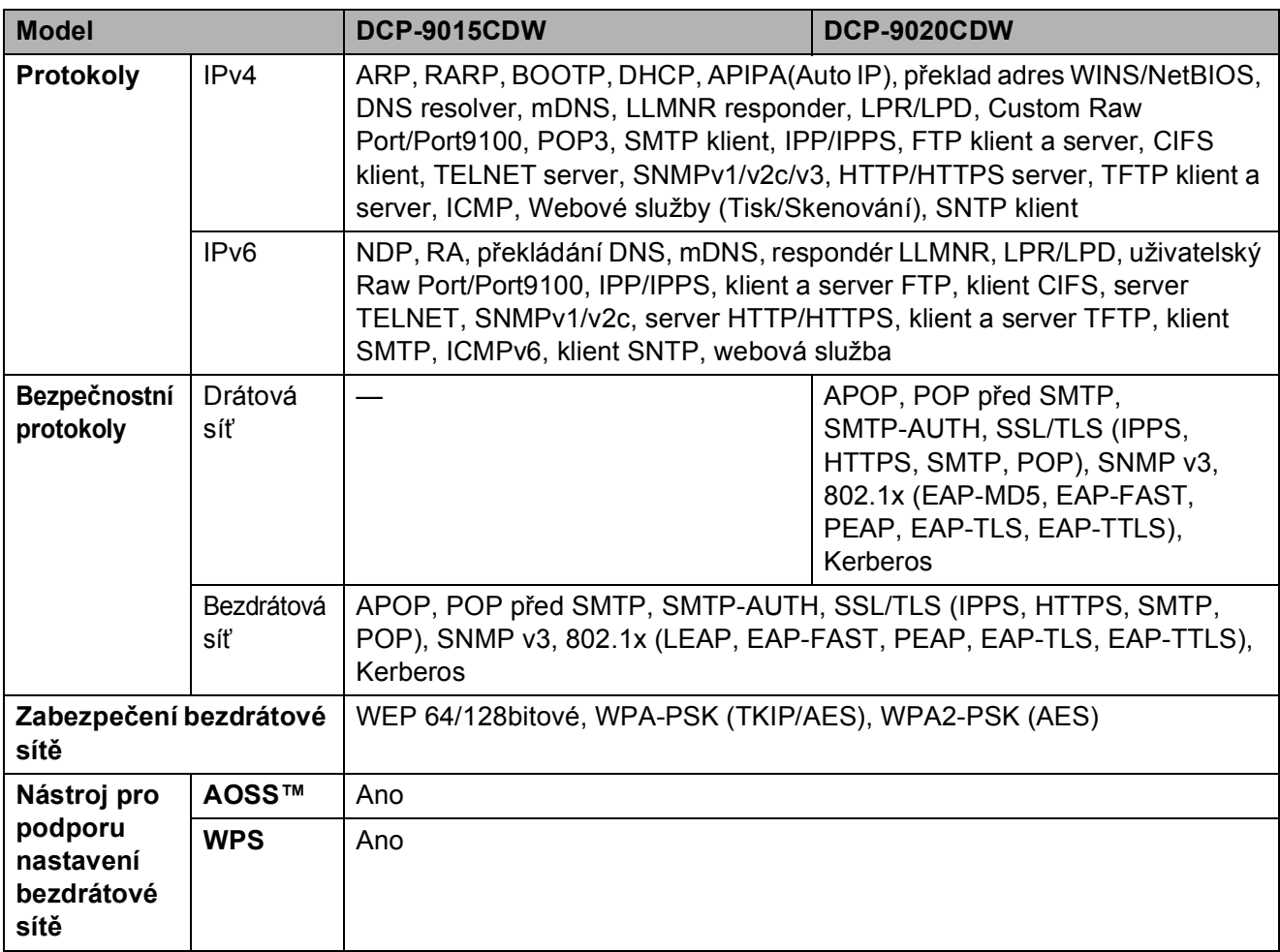

<span id="page-165-1"></span><sup>1</sup> Viz *[Požadavky na po](#page-166-0)čítač* **▶▶** strana 159.

<span id="page-165-2"></span><sup>2</sup> (Pro uživatele systému Windows<sup>®</sup>) Program Brother BRAdmin Light je dostupný na disku CD-ROM dodaném s přístrojem.

(Pro uživatele systému Macintosh) Program Brother BRAdmin Light lze stáhnout z adresy <http://solutions.brother.com/>.

<span id="page-165-3"></span><sup>3</sup> (Pro uživatele systému Windows<sup>®</sup>) Pokud požadujete pokročilejší správu zařízení, použijte nejnovější verzi nástroje Brother BRAdmin Professional, která je dostupná ke stažení na adrese [http://solutions.brother.com/.](http://solutions.brother.com/)

### <span id="page-166-0"></span>**Požadavky na počítač**

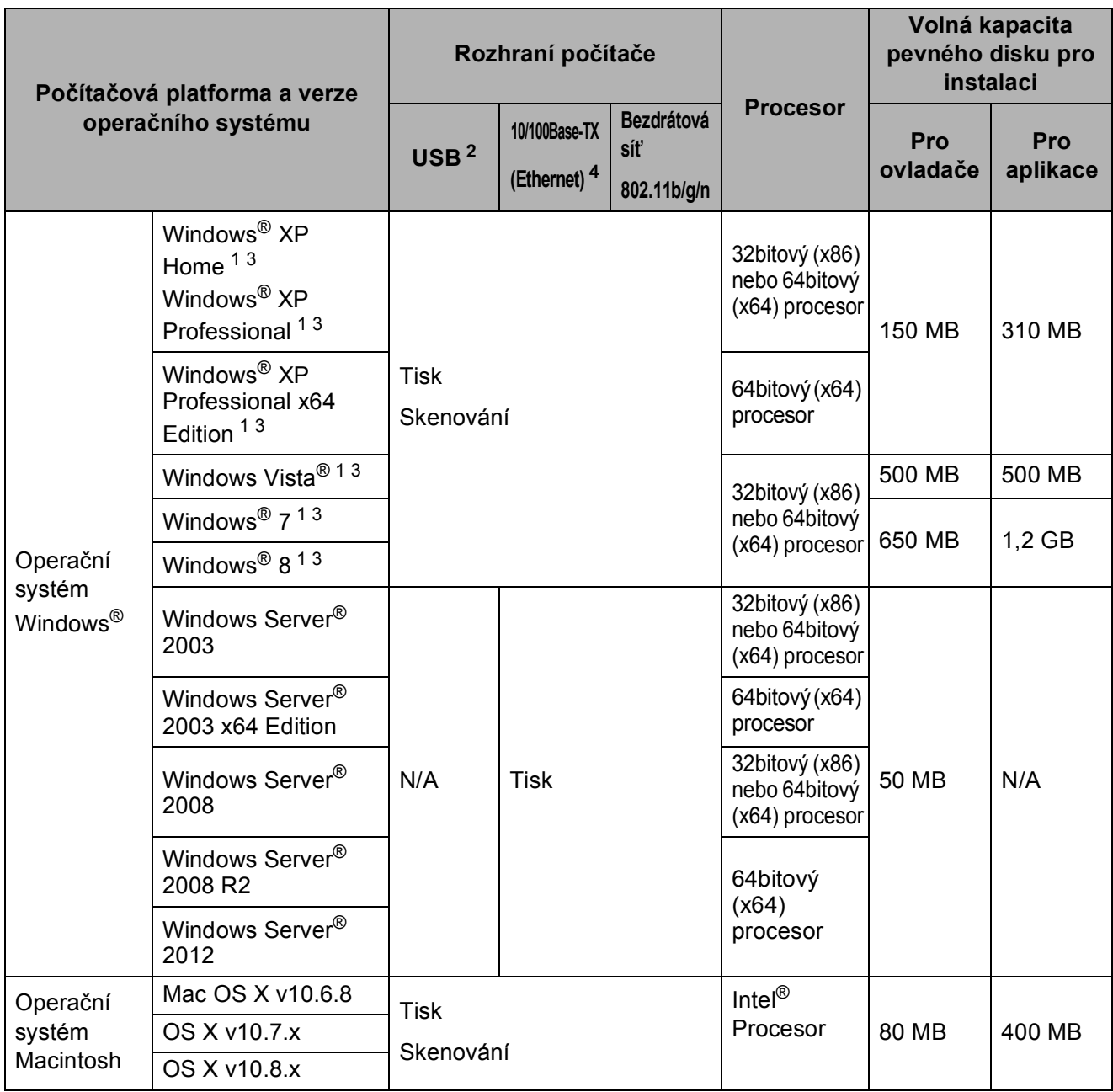

<span id="page-166-3"></span><sup>1</sup> Pro WIA, rozlišení 1 200 x 1 200. Nástroj pro skenování Brother umožňuje zvýšit rozlišení až na 19200 x 19200 dpi.

<span id="page-166-1"></span><sup>2</sup> Porty USB ostatních výrobců nejsou podporovány.

- <span id="page-166-4"></span><sup>3</sup> Program Nuance™ PaperPort™ 12SE podporuje systém Windows® XP Home (SP3 nebo vyšší), Windows<sup>®</sup> XP Professional (SP3 nebo vyšší), Windows® XP Professional x64 Edition (SP2 nebo vyšší), Windows Vista® (SP2 nebo vyšší), Windows® 7 a Windows® 8.
- <span id="page-166-2"></span><sup>4</sup> Pouze model DCP-9020CDW

Chcete-li získat informace o posledních aktualizacích ovladače, podívejte se na [http://solutions.brother.com/.](http://solutions.brother.com/)

Všechny ostatní ochranné známky, značky a názvy produktů jsou majetkem příslušných vlastníků.

# **Spotřební materiál**

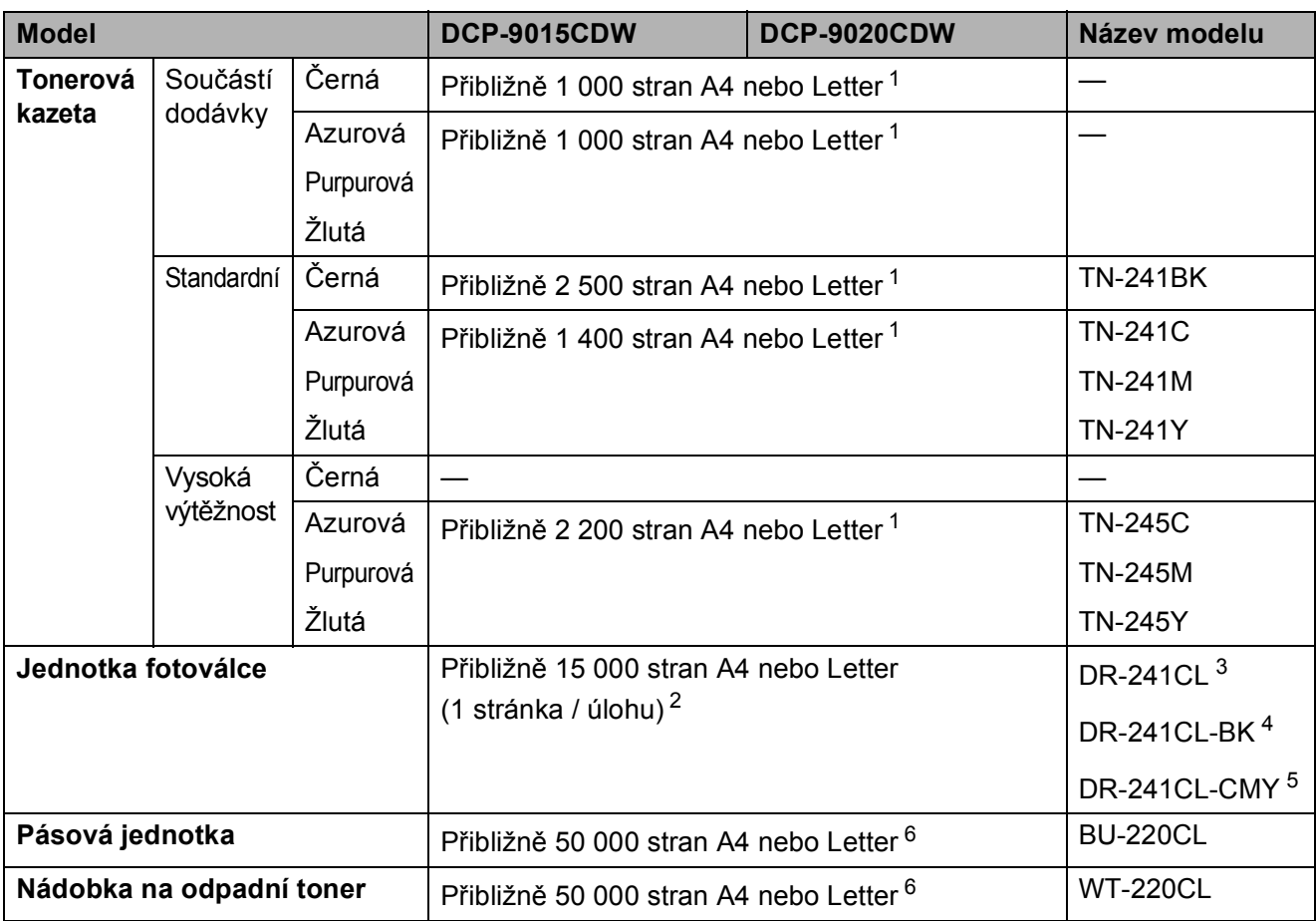

<span id="page-167-0"></span><sup>1</sup> Průměrná výtěžnost kazety je deklarována v souladu s normou ISO/IEC 19798.

<span id="page-167-1"></span><sup>2</sup> Životnost fotoválce je přibližná a liší se podle typu používání.

<span id="page-167-2"></span><sup>3</sup> Obsahuje 4 ks. Sada fotoválce.

<span id="page-167-3"></span><sup>4</sup> Obsahuje 1 ks. Jednotka černého fotoválce.

<span id="page-167-4"></span><sup>5</sup> Obsahuje 1 ks. Barevný Fotoválec.

<span id="page-167-5"></span><sup>6</sup> Přibližná výtěžnost je založena na jednostranném tisku stránek formátu A4 nebo Letter.

# **Rejstřík**

### **A**

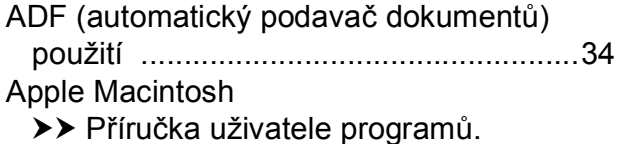

#### **B**

#### Bezdrátová síť

**E**

▶▶ Stručný návod k obsluze a Příručka síťových aplikací.

#### **C**

ControlCenter2 (pro systém Macintosh) >> Příručka uživatele programů. ControlCenter4 (pro systém Windows®) >> Příručka uživatele programů.

### **Č**

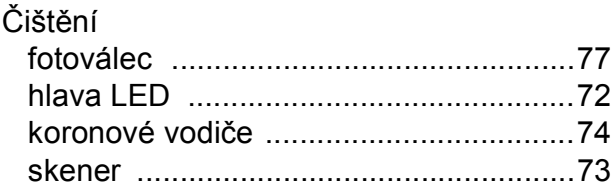

#### **D**

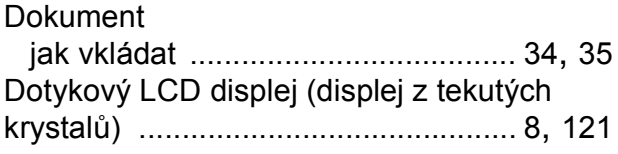

#### **F**

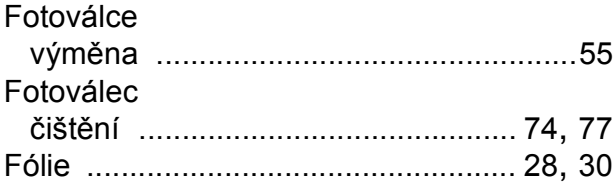

#### **H**

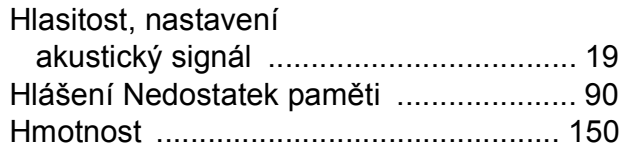

#### **CH**

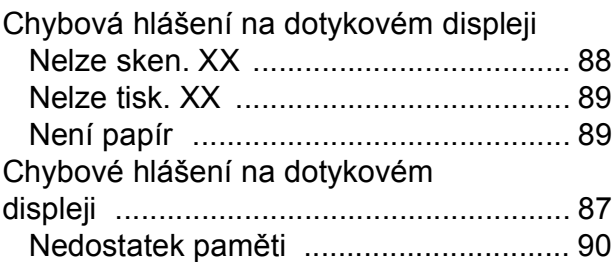

#### **I**

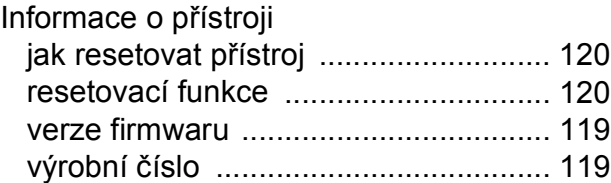

#### **K**

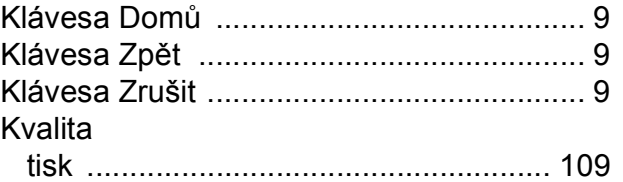

#### **M**

Macintosh >> Příručka uživatele programů.

### **N**

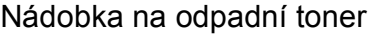

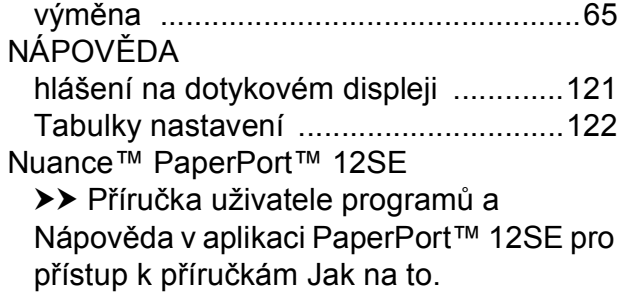

### **O**

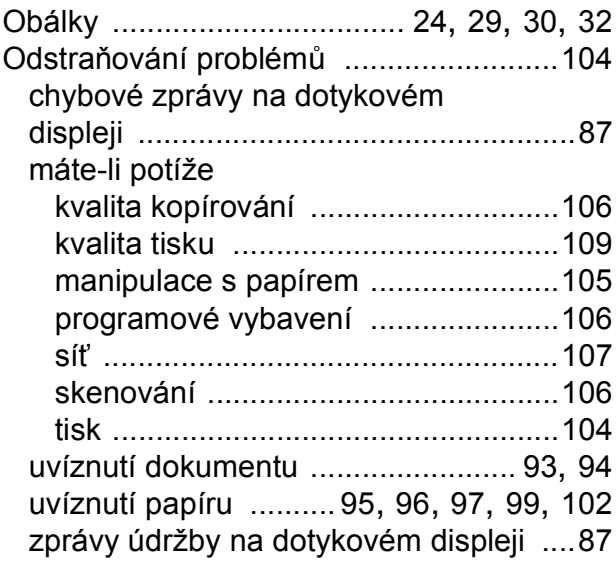

#### **P**

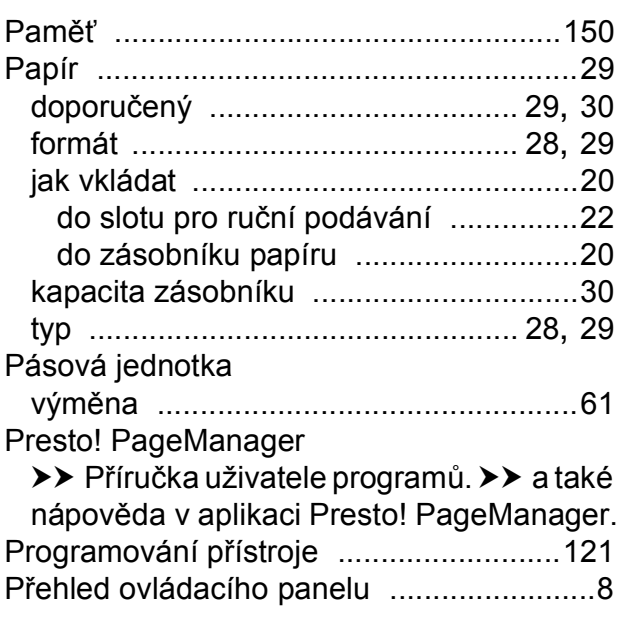

### **R**

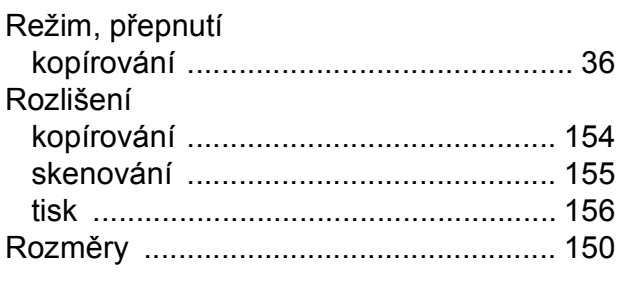

# **S**

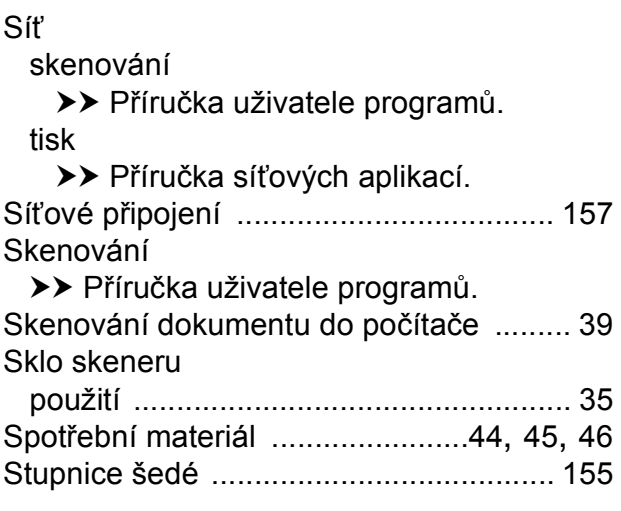

### **Š**

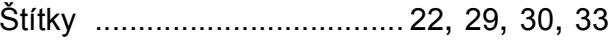

### **T**

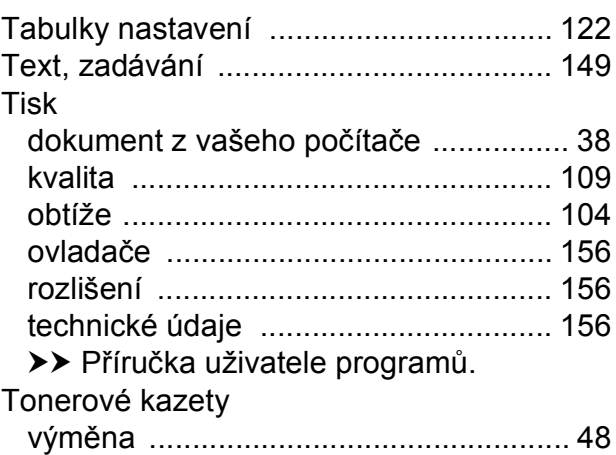

### **Ú**

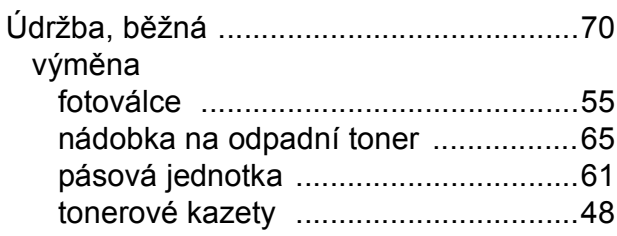

#### **V**

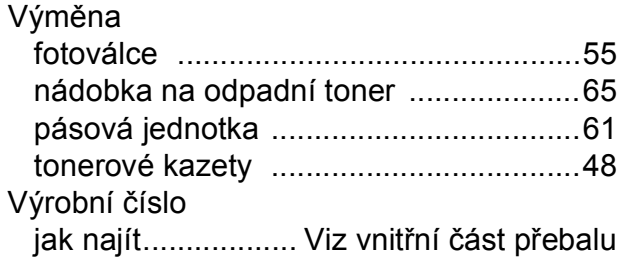

### **W**

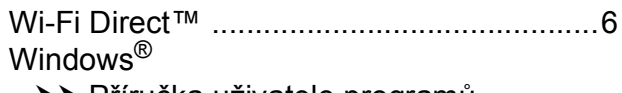

>> Příručka uživatele programů.

**E**

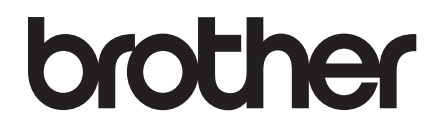

**Navštivte nás na webových stránkách <http://www.brother.com/>**

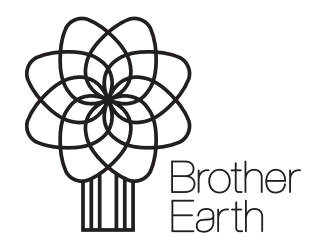

[www.brotherearth.com](http://www.brotherearth.com)